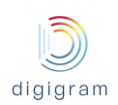

# IQOYA X/LINK range

# IP audio codecs

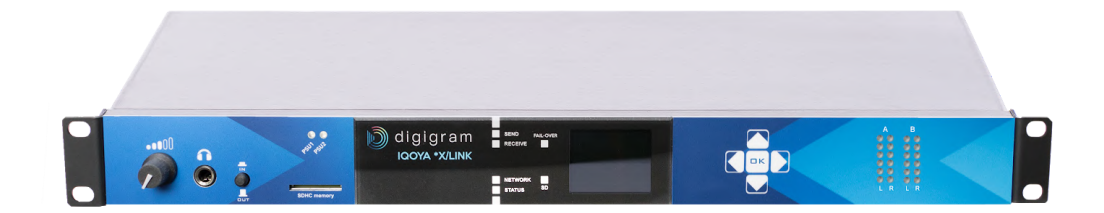

# User manual for: IQOYA X/LINK-LE, X/LINK-ST, X/LINK-DUAL, X/LINK-AES67

Applies from firmware version 3.01 January 2020

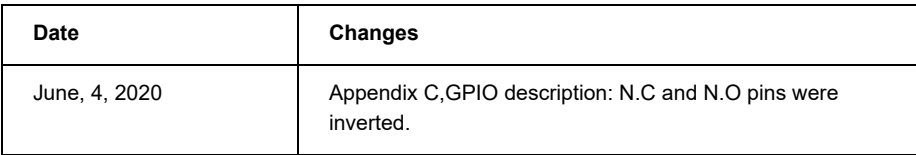

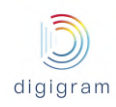

## *Note regarding the presentation of this document:*

*IQOYA X/LINK devices feature two modes of use :*

- *● The 'Program Distribution' mode of use*
- *● And the 'Remote Broadcasting' mode of use*

*These two modes are described in the WORKING PRINCIPLES chapter.*

*In this document, the chapters specific to the "Program Distribution" mode of use are presented on a green background and the chapters specific to the "Remote Broadcasting" mode of use are presented on a blue background. The chapters which are relevant for both modes of use are presented on a white background.*

## **TABLE OF CONTENTS**

#### [INFORMATION](#page-7-0) FOR THE USER

1 KEY [HARDWARE](#page-9-0) FEATURES

- 1.1 IQOYA [X/LINK-LE](#page-9-1)
- 1.2 IQOYA [X/LINK-ST](#page-9-2)

1.3 IQOYA [X/LINK-DUAL](#page-9-3)

1.4 IQOYA [X/LINK-AES67](#page-10-0)

#### 2 KEY [SOFTWARE](#page-10-1) FEATURES

2.1 [Supported](#page-10-2) I/O channels

- 2.2 [Standard](#page-10-3) features
- 2.3 Optional [software](#page-11-0) features
- 2.4 [Supported](#page-11-1) audio algorithms

#### 3 PHYSICAL [INTERFACES](#page-12-0)

3.1 IQOYA X/LINK-ST, X/LINK-DUAL and [X/LINK-AES67](#page-12-1) front Panel

- 3.1.1 [LEDs](#page-12-2)
- 3.1.2 LCD display and [keypad](#page-12-3)
- 3.1.3 SDHC card [reader](#page-13-0)
- 3.1.4 [Headphones](#page-13-1) output
- 3.1.5 [Navigating](#page-13-2) menus on LCD display
- 3.2 IQOYA [X/LINK/LE](#page-15-0) front Panel

3.2.1 [LEDs](#page-15-1)

3.3 IQOYA X/LINK-ST, X/LINK-LE, [X/LINK-DUAL](#page-15-2) back Panel

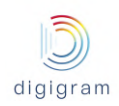

- 3.4 IQOYA [X/LINK-AES67](#page-16-0) back Panel
- 4 WORKING [PRINCIPLES](#page-16-0)
- 4.1 Working principles in "Program [Distribution"](#page-17-0) mode of use
	- 4.1.1 IQOYA [X/LINK-ST](#page-17-1) & X/LINK-LE
	- 4.1.2 IQOYA [X/LINK-DUAL](#page-18-0)
	- 4.1.3 IQOYA [X/LINK-AES67](#page-18-1)
	- 4.1.4 Audio inputs and [outputs](#page-19-0)
	- 4.1.5 [Programs](#page-19-1)
	- 4.1.6 IP [services](#page-20-0)
	- 4.1.7 Audio [buses](#page-20-1)
- 4.2 Working principles in "Remote [Broadcasting"](#page-20-2) mode of use
	- 4.2.1 IQOYA [X/LINK-ST](#page-20-3) & X/LINK-LE
	- 4.2.2 IQOYA [X/LINK-DUAL](#page-21-0)
	- 4.2.3 IQOYA [X/LINK-AES67](#page-22-0)
	- 4.2.4 Audio inputs and [outputs](#page-23-0)
	- 4.2.5 IP codec [instances](#page-23-1)
	- 4.2.6 [Contacts](#page-23-2) and Address book
	- 4.2.6 Call [profiles](#page-24-0) and Call profile list

#### 5 [INSTALLATION](#page-24-1)

- 5.1 [Grounding](#page-24-2) the IQOYA X/LINK
- 5.2 [Connecting](#page-24-3) IQOYA X/LINK to the network
- 5.3 Enabling / disabling the [hardware](#page-25-0) bypass function
- 5.4 [Powering](#page-25-1) up IQOYA X/LINK
- 5.5 Steps to follow to configure IQOYA X/LINK in "Program [Distribution"](#page-25-2) mode of use
- 5.6 Steps to follow to configure IQOYA X/LINK in "Remote [Broadcasting"](#page-26-0) mode of use
- 6 [Accessing](#page-27-0) IQOYA X/LINK WEB pages
- 7 [Configuration](#page-29-0) from the WEB pages
- 8 WEB pages [organization](#page-30-0)
	- 8.1 WEB pages [organization](#page-30-1) in "Program Distribution" mode of use
		- 8.1.1 ["Preferences"](#page-31-0) category of menus
			- 8.1.1.1 [Preferences](#page-32-0) −> System
				- 8.1.1.1.1 [Preferences](#page-32-1) −> System −> Properties
				- 8.1.1.1.2 [Preferences](#page-33-0) −> System −> Audio Clock
					- [8.1.1.1.2.1](#page-34-0) PTP clock source
					- [8.1.1.1.2.2](#page-36-0) Livewire (Slave)
				- 8.1.1.1.3 [Preferences](#page-37-0) −> System −> Audio setup
				- 8.1.1.1.4 [Preferences](#page-38-0) −> System −> Alarms setup

8.1.1.1.5 [Preferences](#page-40-0) −> System −> Logs 8.1.1.1.6 [Preferences](#page-40-1) −> System −> Download / Upload 8.1.1.1.7 [Preferences](#page-41-0) −> System −> SD card 8.1.1.1.8 [Preferences](#page-41-1) −> System −> SD card backup 8.1.1.1.9 [Preferences](#page-41-2) −> System −> Firmware update 8.1.1.1.10 [Preferences](#page-43-0) −> System −> Password 8.1.1.1.11 [Preferences](#page-44-0) −> System −> Shutdown / Restart 8.2.3.1.11 [Preferences](#page-44-1) −> System −> Switch mode of use 8.1.1.2 [Preferences](#page-45-0) −> Services 8.1.1.2.1 [Preferences](#page-45-1) −> Services −> NTP 8.1.1.2.2 [Preferences](#page-46-0) −> Services −> FTP 8.1.1.2.3 [Preferences](#page-47-0) −> Services −> SSH 8.1.1.2.4 [Preferences](#page-47-1) −> Services −> SNMP 8.1.1.2.5 [Preferences](#page-48-0) −> Services −> HTTPS 8.1.1.2.6 [Preferences](#page-48-1) −> Services −> Publish / Discover 8.1.1.3 [Preferences](#page-48-2) −> Network 8.1.1.3.1 [Preferences](#page-48-3) −> Network −> LANx 8.1.1.3.2 [Preferences](#page-50-0) −> Network −> VLAN 8.1.1.3.3 [Preferences](#page-51-0) −> Network −> IP routing 8.1.1.3.4 [Preferences](#page-52-0) −> Network −> HTTP stream proxy 8.1.1.4 [Preferences](#page-52-1) −> Auxiliary data 8.1.1.4.1 [Preferences](#page-52-2) −> Auxiliary data −> Serial port 8.1.1.4.2 [Preferences](#page-54-0) −> Auxiliary data −> GPIO 8.1.1.4.3 [Preferences](#page-56-0) −> Auxiliary data −> UDP 8.1.2 Audio I/Os [category](#page-57-0) of menus [8.1.2.1](#page-57-1) Audio I/O −> Input [8.1.2.1.1](#page-57-2) Audio I/O −> Input −> VU meters [8.1.2.1.2](#page-58-0) Audio I/O −> Input −> settings [8.1.2.2](#page-62-0) Audio I/O −> Output [8.1.2.2.1](#page-62-1) Audio I/O −> Output −> VU meters [8.1.2.2.2](#page-64-0) Audio I/O −> Output −> settings [8.1.2.3](#page-67-0) Audio I/O −> Audio Bus [8.1.2.3.1](#page-67-1) Audio I/O −> Audio Bus −> Vu meters [8.1.2.3.2](#page-68-0) Audio I/O −> Audio Bus −> Settings 8.1.3 "Send" [category](#page-68-1) of menus 8.1.3.1 Send −> [Programs](#page-68-2) 8.1.3.2 Send −> IP [services](#page-72-0) 8.1.4 ["Receive"](#page-85-0) category of menus

8.1.4.1 Receive −> IP [services](#page-85-1)

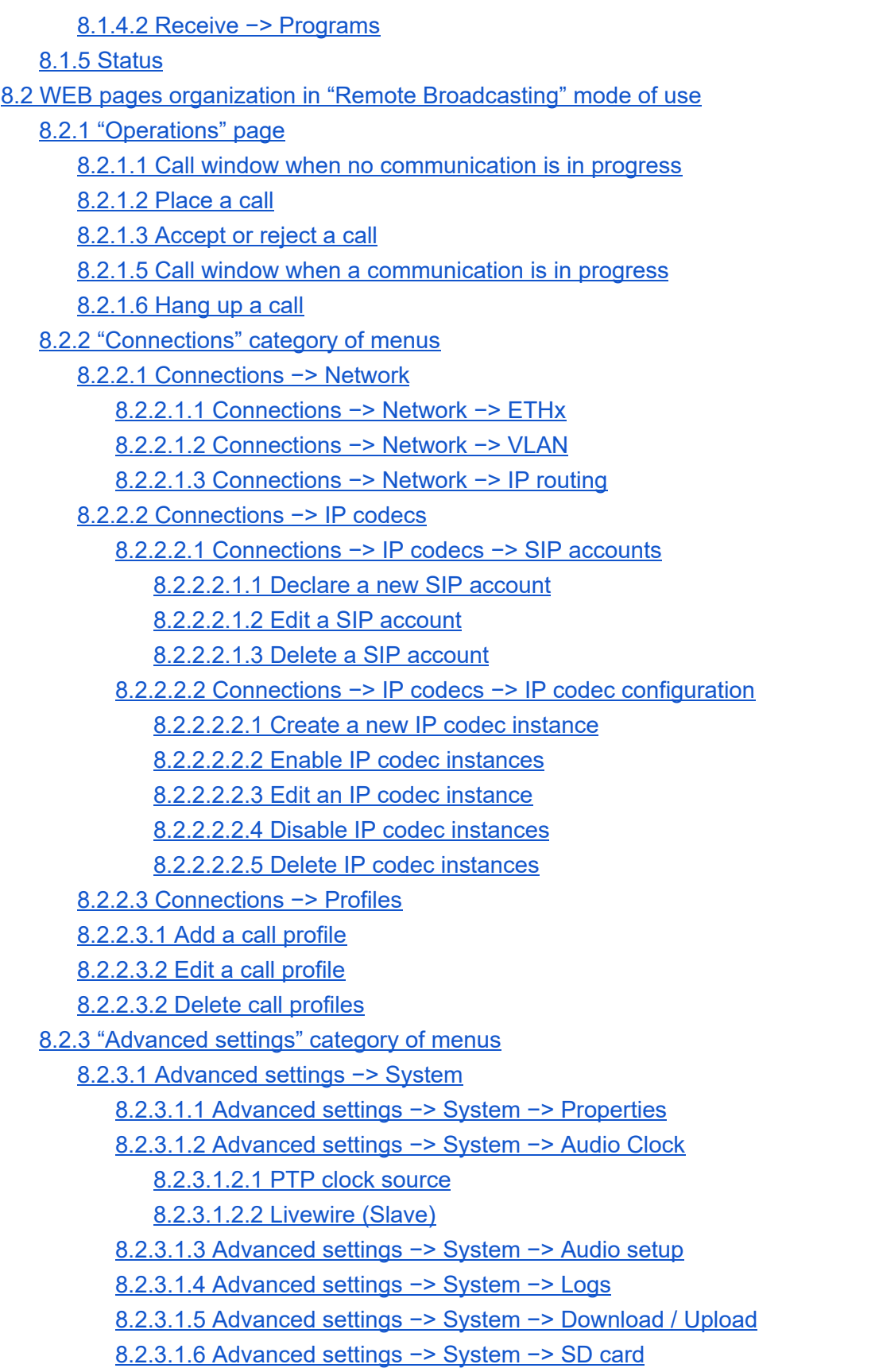

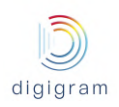

8.2.3.1.7 [Advanced](#page-136-2) settings −> System −> SD card backup 8.2.3.1.8 [Advanced](#page-137-0) settings −> System −> Firmware & License update 8.2.3.1.9 [Advanced](#page-139-0) settings −> System −> Password [8.2.3.1.10](#page-139-1) Advanced settings −> System −> Shutdown / Restart 8.2.3.1.11 [Advanced](#page-140-0) settings −> System −> Switch mode of use 8.2.3.2 [Advanced](#page-141-0) settings −> services 8.2.3.2.1 Advanced settings −> [services−>](#page-141-1) NTP 8.2.3.2.2 Advanced settings −> [services−>](#page-142-0) FTP 8.2.3.2.3 Advanced settings −> [services−>](#page-142-1) SSH 8.2.3.2.4 Advanced settings −> [services−>](#page-142-2) HTTPS 8.2.3.2.5 Advanced settings −> [services−>](#page-143-0) Publish / Discover 8.2.4 Audio I/Os [category](#page-143-1) of menus

9 [Managing](#page-143-2) sound files and playlists via FTP

#### 10 [Specifications](#page-144-0)

10.1 IQOYA X/LINK-LE and [X/LINK-ST](#page-144-1) 10.1.1 [CONFIGURATION](#page-144-2) 10.1.2 [CONNECTIVITY](#page-144-3) 10.1.3 [ANALOG](#page-145-0) INPUTS 10.1.4 ANALOG LINE [OUTPUTS](#page-145-1) 10.1.5 [AES/EBU](#page-145-2) INPUTS 10.1.6 AES/EBU [OUTPUTS](#page-146-0) 10.1.7 [AES67/RAVENNA](#page-146-1) 10.1.8 [Livewire](#page-146-2) 10.1.9 [HEADPHONES](#page-146-3) OUTPUT 10.1.10 OTIONAL [SYNCHRONIZATION](#page-147-0) INPUTS 10.1.11 ANALOG AUDIO [PERFORMANCES](#page-147-1)

11 APPENDIX C: GPIO's [CONNECTORS](#page-148-0)

12 [APPENDIX](#page-151-0) D: SERIAL PORT (RS232 ON DB9)

13 [APPENDIX](#page-151-1) E: TYPICAL LATENCY VALUES

14 APPENDIX H: [AVAILABLE](#page-154-0) FEC

15 APPENDIX I: [REDUNDANT](#page-157-0) DUAL STREAMING

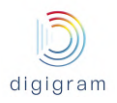

#### **Important Safety Information: read carefully before using this equipment!**

Follow these instructions and keep them in a safe place! Keep in mind that damages due to failure to observe the instructions contained in this manual are not covered by warranty.

**Instructions importantes de sécurité: lire soigneusement avant d'utiliser l'équipement!** Lisez et suivez ces instructions. Conservez les pour consultation ultérieure! Les dommages dus au non-respect des instructions contenues dans ce manuel ne sont pas couverts par la garantie.

#### **Wichtige Sicherheitshinweise: vor Inbetriebnahme des Gerätes sorgfältig lesen!**

Befolgen Sie die Anweisungen und bewahren Sie sie für spätere Fragen auf! Bei Schäden, die durch Nichtbeachten dieser Bedienungsanleitung verursacht werden, erlischt der Garantieanspruch!

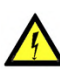

#### **Do Not Open the Cabinet**

There are no user-serviceable components inside this product. Opening the cabinet may present a shock hazard, and any modification to the product will void your warranty. If it is necessary to open the device for maintenance or advanced configuration purposes, this is to be done by qualified personnel only after disconnecting the power cord and network cables!

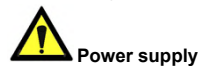

The device is to be connected only to a power supply as specified in this manual and marked on the equipment.

This equipment must be earthed!

Do not block any of the ventilation openings!

#### **Humidity**

To reduce the risk of fire or shock, do not expose this device to rain or moisture. Do not place objects filled with liquid on this device.

#### **Installation Location**

To ensure proper operation and to avoid safety hazards, the device must be installed in a 19" rack mount chassis. The electrical installation of the building should dispose of easily accessible disconnecting means in the immediate vicinity of the device. If rack installation is not possible, place it on a firm and level surface. The use of a supply lead with a power plug respecting the legal standards in the country of use is obligatory. The plug shall be easily accessible in case of a problem.

Avoid installation in extremely hot or cold locations, or in an area that is exposed to direct sunlight or heating equipment. Avoid moist or humid locations. Connection of this product to an IT power supply system is only in Norway.

#### **Cleaning**

Clean only with a soft, dry cloth. If necessary, after disconnecting the unit's cables, wipe it with a soft cloth dampened with mild soapy water, then with a fresh cloth with clean water. Wipe dry immediately with a dry cloth. NEVER use benzene, aerosol cleaners, thinner, alcohol or any other volatile cleaning agent. Do not use abrasive cleaners, which may damage the finish of metal or other parts.

#### **Refer all servicing to qualified service personnel.**

Servicing is required when the apparatus has been damaged in any way, such as power supply cord or plug is damaged, liquid has been spilled, the apparatus has been exposed to rain or moisture, does not operate normally, or has been dropped.

#### **Moving the device**

Before moving the unit, be certain to disconnect any

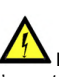

#### **Ne pas ouvrir l'appareil**

L'ouverture du coffret peut produire un risque de choc électrique, et toute modification du produit annule votre garantie. S'il est nécessaire d'ouvrir l'appareil pour l'entretien ou la configuration avancée, cela doit être fait par du personnel qualifié, après avoir débranché le cordon d'alimentation et les câbles réseaux !

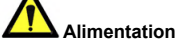

Il est primordial de connecter l'appareil à une alimentation électrique telle que spécifiée dans ce manuel d´utilisateur et sur le matériel même. Cet équipement doit être raccordé à la terre ! N'obstruer aucune ouverture de ventilation !

#### **Humidité**

Afin de réduire les risques de feu ou de choc, n'exposez pas cet appareil à la pluie ou l'humidité. Ne placez pas d´objet contenant un liquide sur l'appareil.

#### **Installation, mise en place**

Afin d'assurer le fonctionnement correct et de minimiser les risques potentiels liés à la sécurité, l'appareil doit être installé dans un châssis 19 pouces. Si cela ne vous est pas possible, placez-le sur une surface solide et plane. Prévoir dans l'installation électrique du bâtiment un dispositif de sectionnement aisément accessible et à proximité immédiate de l'appareil. L'utilisation d'un câble d'alimentation avec une fiche de prise de courant respectant les normes en vigueur dans le pays d'utilisation est obligatoire. De plus la fiche de prise de courant doit être aisément accessible en cas de problème.

Évitez une installation dans des endroits très chauds ou très froids ainsi que dans des lieux exposés directement au soleil. Évitez les lieux présentant un excès d'humidité.

Le raccordement de ce produit à un régime d'alimentation IT n'est possible qu'en Norvège.

#### **Nettoyage**

Nettoyez uniquement avec un chiffon doux et sec. Si nécessaire, après avoir débranché le cordon d´alimentation, essuyez-le avec un chiffon doux humidifié avec de l´eau savonneuse puis rincez le á l´aide d un chiffon propre et d´eau claire. Séchez-le immédiatement avec un chiffon sec. N'utilisez JAMAIS d´essence, de nettoyants en aérosols, d´alcool ou tout autre agent nettoyant volatile. N'utilisez pas de produits nettoyants abrasifs qui pourraient endommager les finitions métalliques ou d´autres pièces.

#### **Réparation**

Lorsque l'appareil a été endommagé quelle qu'en soit la cause ou qu'il ne fonctionne pas normalement, toute réparation doit être effectuée par du personnel qualifié. Avant de transporter l´unité, assurez-vous d´avoir bien déconnecté le cordon d'alimentation ainsi que tous les

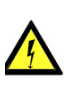

Throughout this manual, the lightning bolt triangle is used to alert the user to the risk of electric shock.

The exclamation point triangle is used to alert the user to important operating or maintenance instructions.

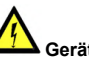

#### **Gerät nicht öffnen**

Öffnen des Geräts kann eine Gefährdung durch Stromschlag und Erlöschen der Garantie zur Folge haben. Reparaturarbeiten und Änderungen der Hardwarekonfiguration dürfen nur von qualifiziertem Personal nach entfernen der Strom- und Netzwerkkabel durchgeführt werden.

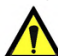

## **Stromversorgung**

Das Gerät darf nur mit der in dieser Bedienungsanleitung und auf dem Gerät angegebenen Stromversorgung betrieben werden. Erdung ist zu gewährleisten! Belüftungsschlitze nicht verdecken! Wasser und Feuchtigkeit

Um Brand- oder Stromschlagrisiken zu vermeiden, darf das Gerät nicht mit Feuchtigkeit in Berührung kommen.

#### **Aufbau des Geräts**

Um den einwandfreien Betrieb zu gewährleisten und Sicherheitsrisiken zu vermeiden, sollte das Gerät in einem 19-Zoll Baugruppenrahmen montiert werden. Die elektrische Installation des Gebäudes sollte über einen leicht zugänglichen Trennschalter in unmittelbarer Nähe des Geräts verfügen Nur wenn die Installation im Rack nicht möglich ist, stellen Sie das Gerät auf einen festen, waagerechten Untergrund.

Die Verwendung eines Anschlußkabels und eines Steckers, die die im Benutzungsland gültigen Normen erfüllen, ist obligatorisch. Des weiteren muß die Steckdose für einen eventuellen Problemfall leicht zugänglich sein.

Meiden Sie Standorte in der Nähe von Wärme- oder Feuchtigkeitsquellen sowie direkte Sonneneinstrahlung. Anschluß dieses Produktes an eine spezielle IT-Stromversorgung ist nur in Norwegen genehmigt.

#### **Reinigen des Geräts**

Säubern Sie das Gerät nur mit einem weichen, trockenen Tuch. Bei Bedarf verwenden Sie ein mit mildem Seifenwasser befeuchtetes Tuch, nachdem Sie die Netzanschlusskabel aus der Steckdose gezogen haben, anschließend ein weiches, mit klarem Wasser befeuchtetes Tuch. Trocken Sie das Gerät sofort im Anschluß. Keinesfalls Benzol, Verdünner oder sonstige starke Lösungsmittel oder Scheuerreiniger verwenden, da hierdurch das Gehäuse beschädigt werden könnte.

#### **Lassen Sie etwaige Reparaturen nur von qualifizierten Fachleuten durchführen!**

Sollten das Netzkabel oder der Netzstecker beschädigt sein, oder sollte das Gerät selbst beschädigt worden sein (z. B. durch Eindringen von Feuchtigkeit durch Fall auf den Boden), oder sollte es nicht ordnungsgemäß funktionieren oder eine deutliche Funktionsabweichung aufweisen, so ist es von qualifizierten Fachleuten zu reparieren.

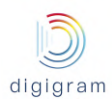

cables that connect with other components. câbles la reliant à d'autres appareils.

## <span id="page-7-0"></span>**INFORMATION FOR THE USER**

*"This equipment has been tested and found to comply with the limits for a Class A digital device, pursuant to part 15 of the FCC Rules. These limits are designed to provide reasonable protection against harmful interference when the equipment is operated in a commercial environment. This equipment generates, uses, and can radiate radio frequency energy and, if not installed and used in accordance with the instruction manual, may cause harmful interference to radio communications. Operation of this equipment in a residential area is likely to cause harmful interference in which case the user will be required to correct the interference at his own expense."* 

*Warning* 

*This is a class A product. In a domestic environment this product may cause radio interference in which case the user may be required to take adequate measures.* 

#### CAN ICES-3 (A) / NMB-3 (A)

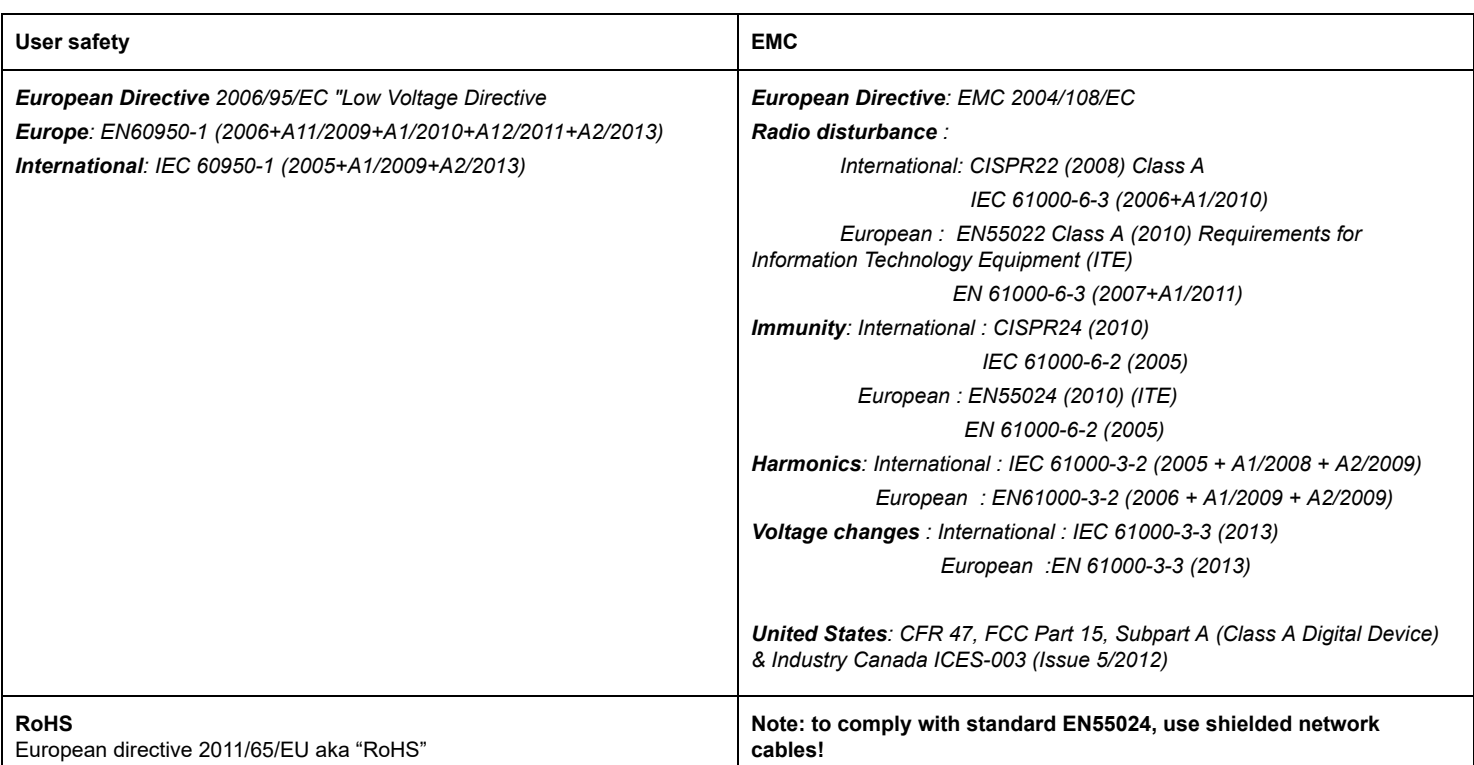

In order to guarantee compliance with the above standards in an installation, the following must be done:

- the provided cables must not be modified.
- additional cables used must have their respective shield connected to each extremity.

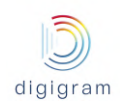

Attach a ground wire to the chassis (ideally the ground wire has a ring terminal). Connect the other end of the ground wire to a good electrical ground point.

The limits specified in the standards are designed to provide reasonable protection against harmful interference in an industrial installation. This equipment generates, uses and can radiate radio frequency energy and, if not installed and used in accordance with the instruction, may cause harmful interference to radio communications. However, there is no guarantee that interference will not occur in a particular installation.

If this equipment does cause harmful interference to radio or television reception, which can be determined by turning the equipment off and on, the user is encouraged to try to correct the interference by one or more of the following measures:

- reorient or relocate the receiving antenna.
- increase the separation between the equipment and the receiver.
- connect the equipment into an outlet on a circuit different from that to which the receiver is connected.
- consult the dealer or an experienced audio/television technician for help.

#### **Note**:

Connecting this device to peripheral devices that do not comply with CLASS A requirements or using an unshielded peripheral data cable could also result in harmful interference to radio or television reception. The user is cautioned that any changes or modifications not expressly approved by the party responsible for compliance could void the user's authority to operate this equipment. To ensure that the use of this product does not contribute to *interference, it is necessary to use shielded I/O cables.*

#### Copyright 2015 - Digigram. All rights reserved.

No portion of this manual may be reproduced without prior written consent from Digigram. The copyright protection claimed here includes photocopying, translation and/or reformatting of the information contained in this manual.

While every effort has been made to ensure accuracy, Digigram is not responsible for errors, omissions or typos, and reserves the right to make improvements or changes in the products and programs described without notice.

Digigram and the Digigram logo, visiblu and the visiblu logo, and IQOYA are registered trademarks or trademarks of Digigram S.A.. HE-AAC and AAC-(E)LD are registered trademarks or trademarks of Fraunhofer IIS. All other trademarks are property of their respective holders.

You have just acquired a Digigram IQOYA X/LINK and we congratulate you!

The manual at hand will guide through installation, configuration, and operation. For any software related issue, please refer to the specific documentation provided in its online help.

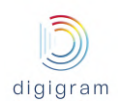

## <span id="page-9-0"></span>1 KEY HARDWARE FEATURES

## <span id="page-9-1"></span>**1.1 IQOYA X/LINK-LE**

- 1U rack
- Two internal redundant power supply units (2x220 VAC, optionally 220VDC / -48VDC)
- 4 Ethernet ports via RJ-45 connectors. 1 x 100 Mbits/s, and 3 x 100/1000 Mbits/s ports
- 2 balanced analog line inputs and outputs
- 1 AES/EBU input and output
- Switchable hardware by-pass on inputs to outputs in case of power supply failure
- 1 RS232 port for auxiliary data tunneling
- 8 GPIO's, or 4 GPIO's if the 10 MHz / 1 PPS external synchro input(s) are used (optional)
- External synchronization: AES/EBU input, 10 MHz (Optional), PTP clock, Livewire clock
- Status LEDs
- SDHC card reader
- 6.35mm headphones jack with volume knob and codec input/output selection

### <span id="page-9-2"></span>**1.2 IQOYA X/LINK-ST**

- 1U rack
- Two internal redundant power supply units (2x220 VAC, optionally 220VDC / -48VDC)
- 4 Ethernet ports via RJ-45 connectors. 1 x 100 Mbits/s, and 3 x 100/1000 Mbits/s ports
- 2 balanced analog line inputs and outputs
- 1 AES/EBU input and output
- Switchable hardware by-pass on inputs to outputs in case of power supply failure
- 1 RS232 port for auxiliary data tunneling
- 8 GPIO's, or 4 GPIO's if the 10 MHz / 1 PPS external synchro input(s) are used (optional)
- External synchronization: AES/EBU input, 10 MHz (optional), PTP clock, Livewire clock
- Front panel LCD display and keypad
- **Status LEDs**
- SDHC card reader
- 6.35mm headphones jack with volume knob and codec input/output selection

## <span id="page-9-3"></span>**1.3 IQOYA X/LINK-DUAL**

- 1U rack
- Two internal redundant power supply units (2x220 VAC, optionally 220VDC / -48VDC)
- 4 Ethernet ports via RJ-45 connectors. 1 x 100 Mbits/s, and 3 x 100/1000 Mbits/s ports
- 4 balanced analog line inputs and outputs
- 2 AES/EBU input and output
- Switchable hardware by-pass on the first stereo inputs to outputs in case of power supply failure
- 1 RS232 port for auxiliary data tunneling
- 4 GPIO's if the 10 MHz / 1 PPS external synchro input(s) are used (optional)
- External synchronization: AES/EBU input, 10 MHz (optional), PTP clock, Livewire clock
- Front panel LCD display and keypad
- **Status LEDs**
- SDHC card reader

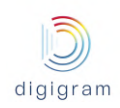

● 6.35mm headphones jack with volume knob and codec input/output selection

### <span id="page-10-0"></span>**1.4 IQOYA X/LINK-AES67**

- 1U rack
- Two internal redundant power supply units (2x220 VAC, optionally 220VDC / -48VDC)
- 4 Ethernet ports via RJ-45 connectors. 1 x 100 Mbits/s, and 3 x 100/1000 Mbits/s ports
- 1 RS232 port for auxiliary data tunneling
- 8 GPIO's, or 4 GPIO's if the 10 MHz / 1 PPS external synchro input(s) are used (optional)
- External synchronization: 10 MHz (optional), PTP clock, Livewire clock
- Front panel LCD display and keypad
- Status LEDs
- SDHC card reader
- 6.35mm headphones jack with volume knob and codec input/output selection

## <span id="page-10-1"></span>2 KEY SOFTWARE FEATURES

#### <span id="page-10-2"></span>**2.1 Supported I/O channels**

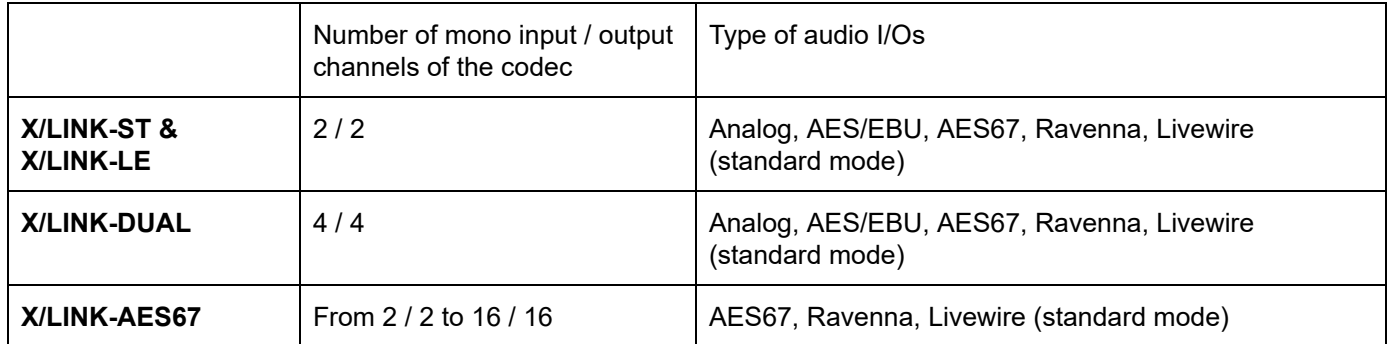

#### <span id="page-10-3"></span>**2.2 Standard features**

- Two modes of use: "Program Distribution" mode and "Remote Broadcasting" mode
- Simultaneous encoding, decoding
- Multi-format encoding and multi-protocol streaming of each input.
- Support for SIP signaling protocol including SIP presence information
- Support for symmetric RTP
- Contact list management
- Call profile management
- Possibility to place calls choosing the correspondent in an address book and the call profile in a call profile list and to accept or deny incoming calls.
- Support of unicast, multi-unicast, multicast, multi-multicast addressing
- Support of IGMPv3
- MPEG-TS/IP streaming

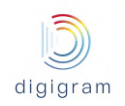

- VLAN Tagging + DSCP
- Support of DHCP
- Asymmetric algorithmic encoding/decoding
- 3 decoding priorities per output program, with choice of the audio source on each priority: IP service (RTP, UDP, HTTP), file, playlist and audio input
- Automatic switching to a lower decoding priority in case of upper priority failure
- Possibility to disable/enable any defined priority
- Possibility to stop streaming upon input silence detection with adjustable silence threshold and duration.
- Decoding of a stereo source to a mono output, with possibility to mix left and right channels
- Dual port redundant streaming with optional time diversity up to 3 second
- Selectable FECs for ACIP RTP streams (from +10% to +100% IP bandwidth)
- Pro MPEG Cop#3 FEC for MPEG-TS streams (line, columns)
- Automatic audio format detection on the decoder
- Real-time metrics on network path quality (jitter, lost packets, duplicated packets, disordered packets) for the primary stream as well as for the FEC stream.
- Adjustable jitter buffer
- Management of lost packets, disordered packets, duplicated packets, and AAC error concealment
- In-band auxiliary data tunneling: serial and status (serial via RS232 or UDP, Status via GPIOs or UDP)
- WEB user rights management
- NTP synchronization (date and time)
- Save / load full codec configuration
- Save / load audio configuration
- Remote firmware update
- Audio still active during firmware upload
- Firmware version N and N-1 locally stored
- SNMPv2c SET, GET, Traps

#### <span id="page-11-0"></span>**2.3 Optional software features**

- IP streams transcoding. X/LINK, X/LINK-DUAL, X/LINK-AES67
- Multi-protocol streaming: X/LINK-LE
- NTP based audio synchronization
- 1+1 redundancy

#### <span id="page-11-1"></span>**2.4 Supported audio algorithms**

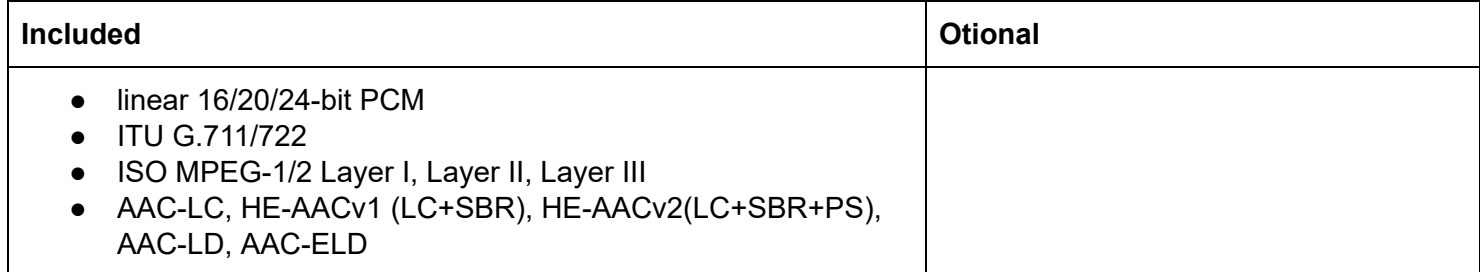

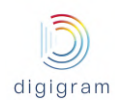

## <span id="page-12-0"></span>3 PHYSICAL INTERFACES

## <span id="page-12-1"></span>**3.1 IQOYA X/LINK-ST, X/LINK-DUAL and X/LINK-AES67 front Panel**

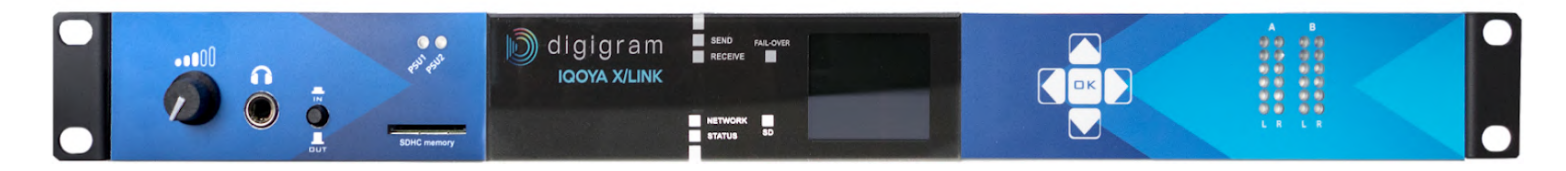

#### <span id="page-12-2"></span>**3.1.1 LEDs**

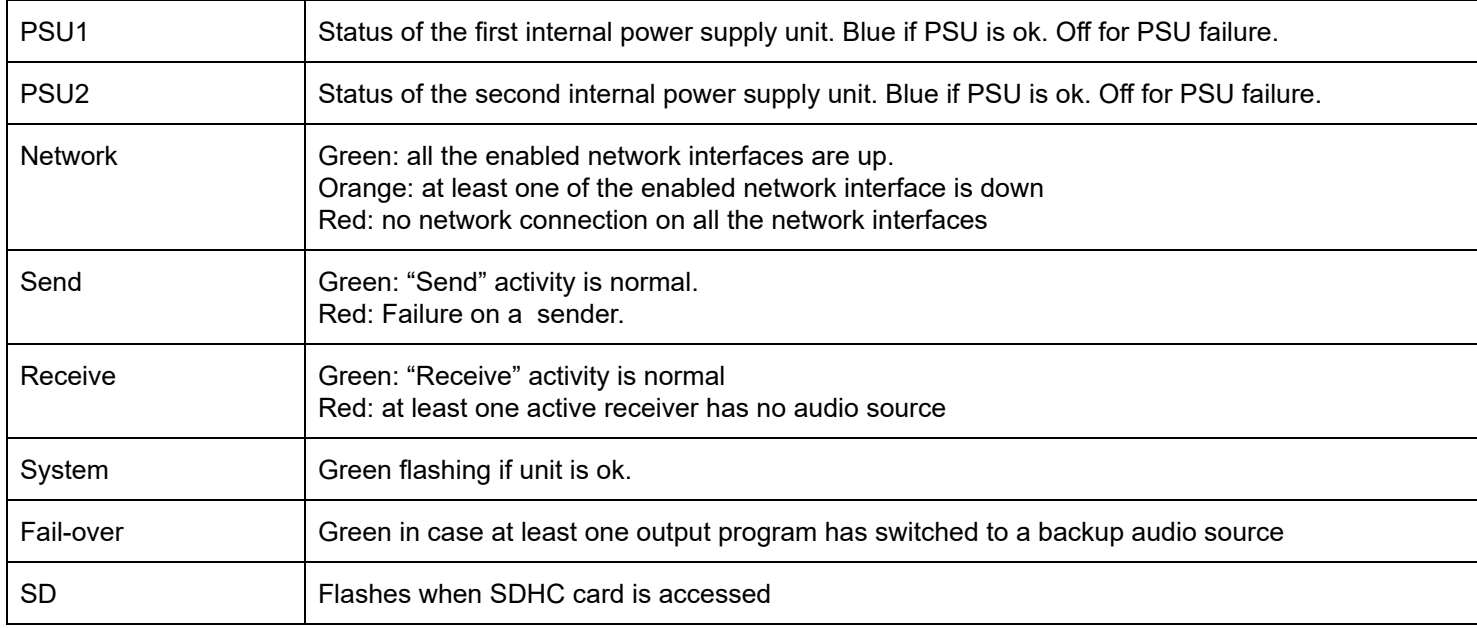

#### <span id="page-12-3"></span>**3.1.2 LCD display and keypad**

- D
	- Next menu or sub-menu
- Q Previous menu or sub-menu
	- Previous item in the menu, or increase the selected value
- Next item in the menu, or decrease the selected value

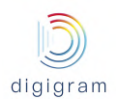

**DK** Validate the selected action

#### <span id="page-13-0"></span>**3.1.3 SDHC card reader**

Supports SDHC cards, used for:

- saving/loading of the codec configuration
- Storing backup playlists and sound files

#### <span id="page-13-1"></span>**3.1.4 Headphones output**

Allows audio monitoring.

The push button allows the selection of the audio source to be monitored.

For IQOYA X/LINK-ST and X/LINK-LE: encoder input, decoder output

For X/LINK-DUAL and X/LINK-AES67, it selects the audio that is assign to vu-meter A or vu-meter B. This assignment is made from the LCD front panel and keypad.

#### <span id="page-13-2"></span>**3.1.5 Navigating menus on LCD display**

#### Use the arrow keys to navigate in the menus, and the Ok key to confirm a choice.

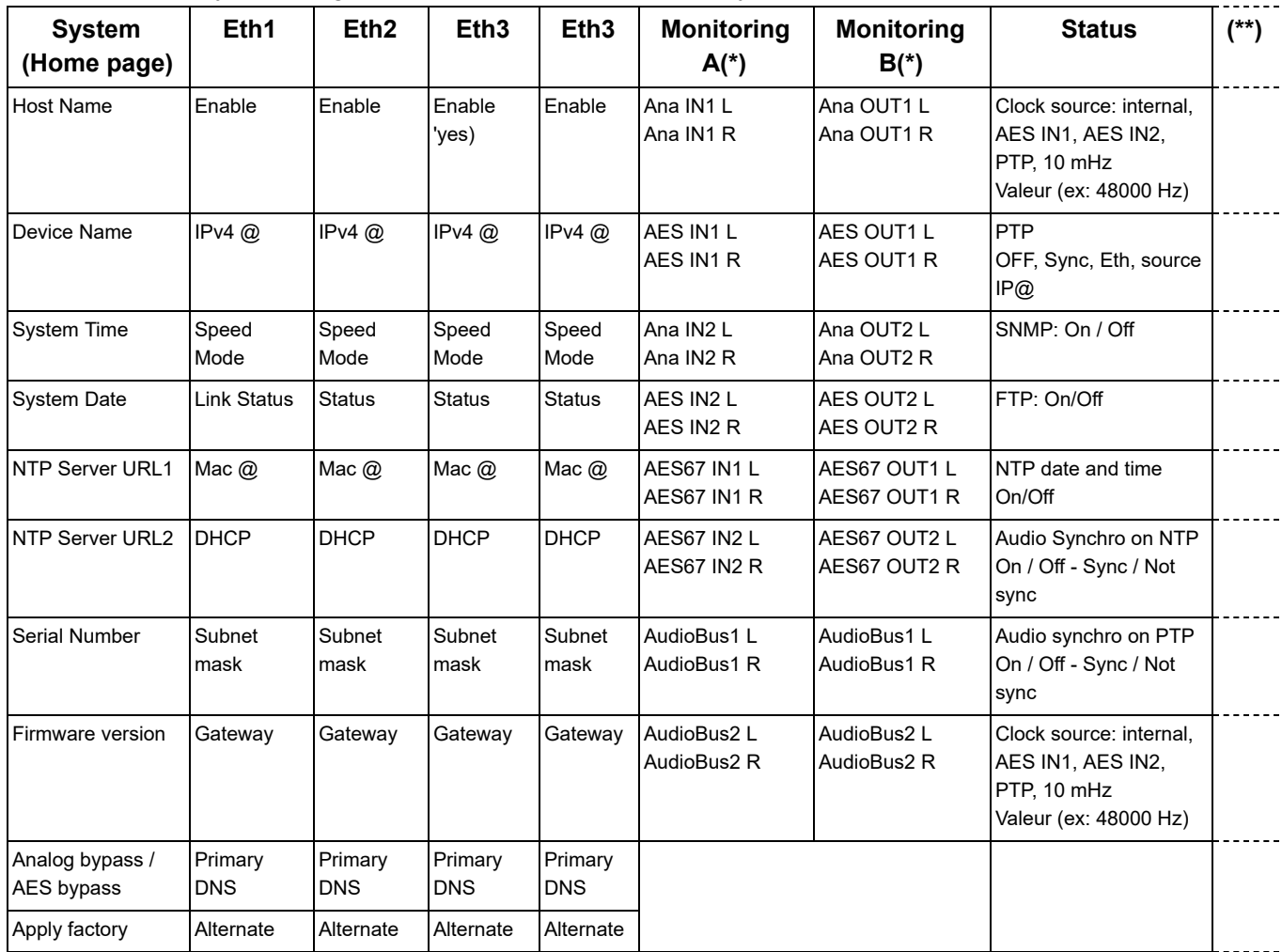

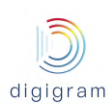

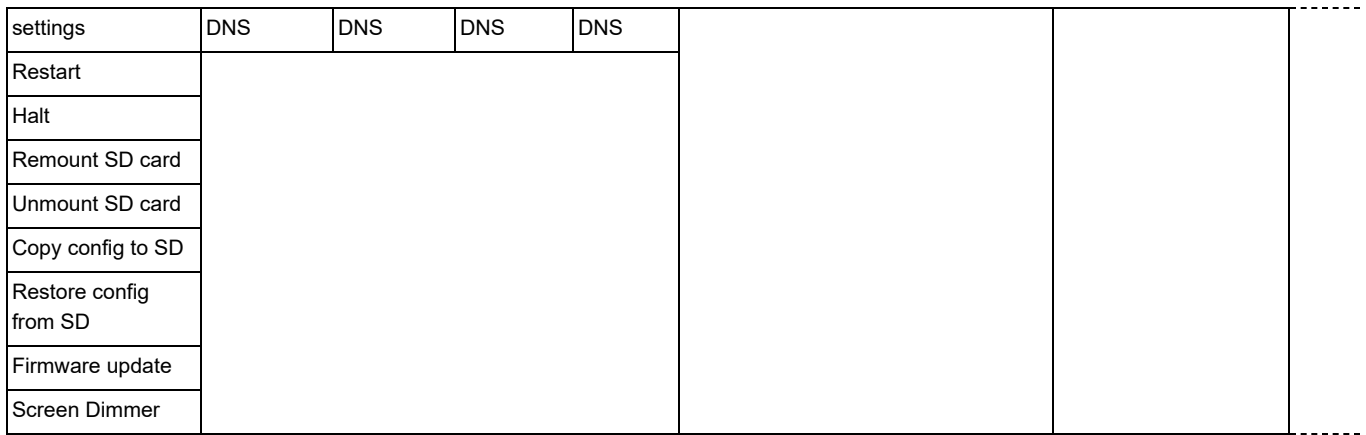

#### **(\*) Note about Monitoring.**

The name of the inputs and outputs displayed on the LCD screen are the names configured from the inputs and outputs settings WEB pages.

#### (\*\*) **The following menus are only available in "Remote Broadcasting" mode of use:**

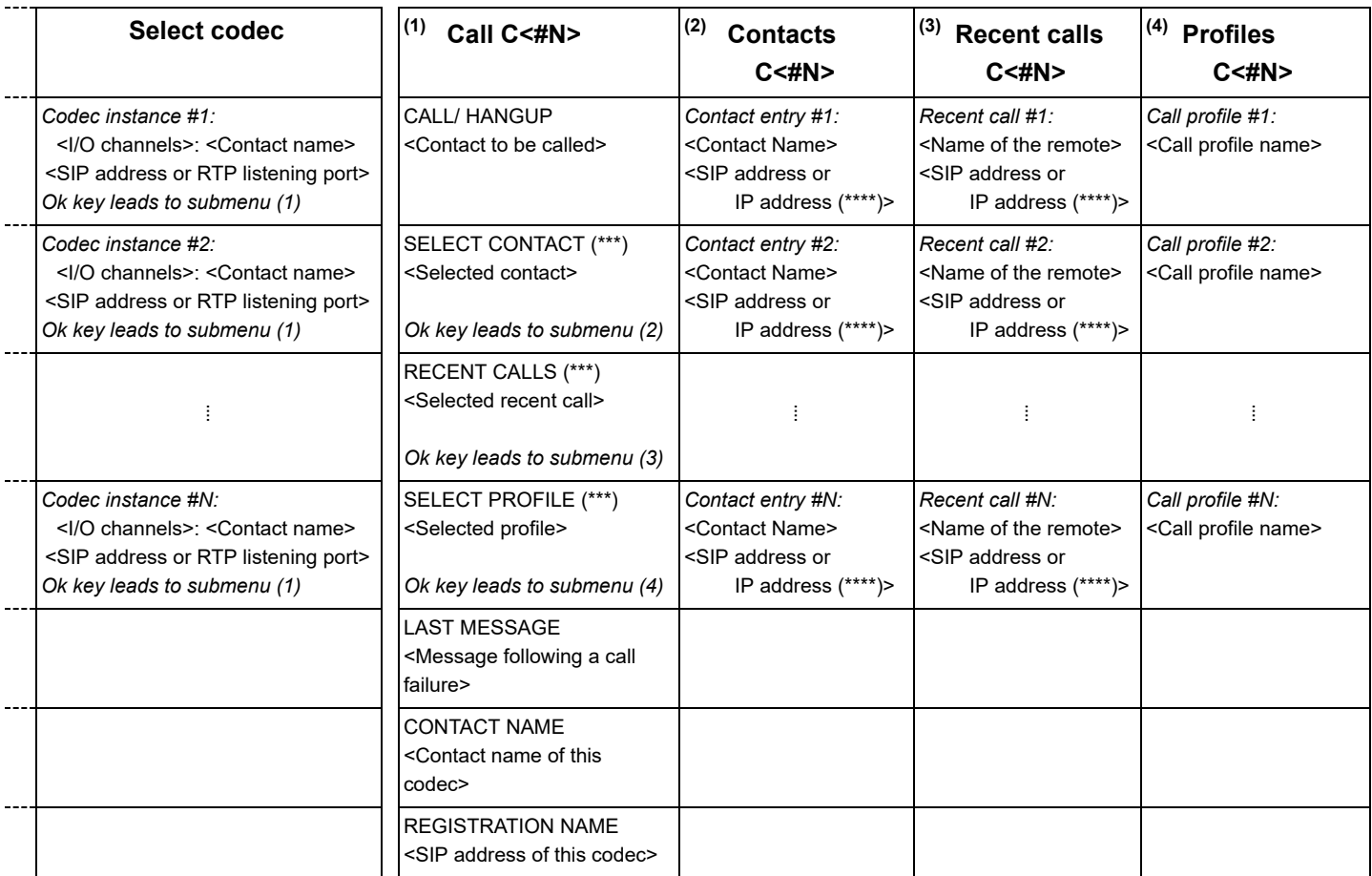

(\*\*\*) Items not available during a communication.

(\*\*\*\*) Depending on whether the contact is accessible via SIP or Symmetric RTP

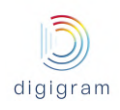

## <span id="page-15-0"></span>**3.2 IQOYA X/LINK/LE front Panel**

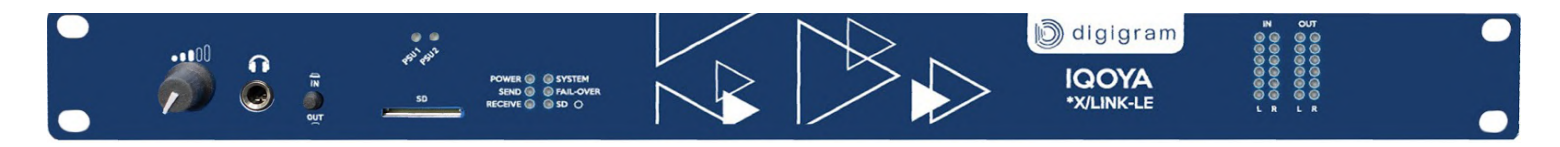

#### <span id="page-15-1"></span>**3.2.1 LEDs**

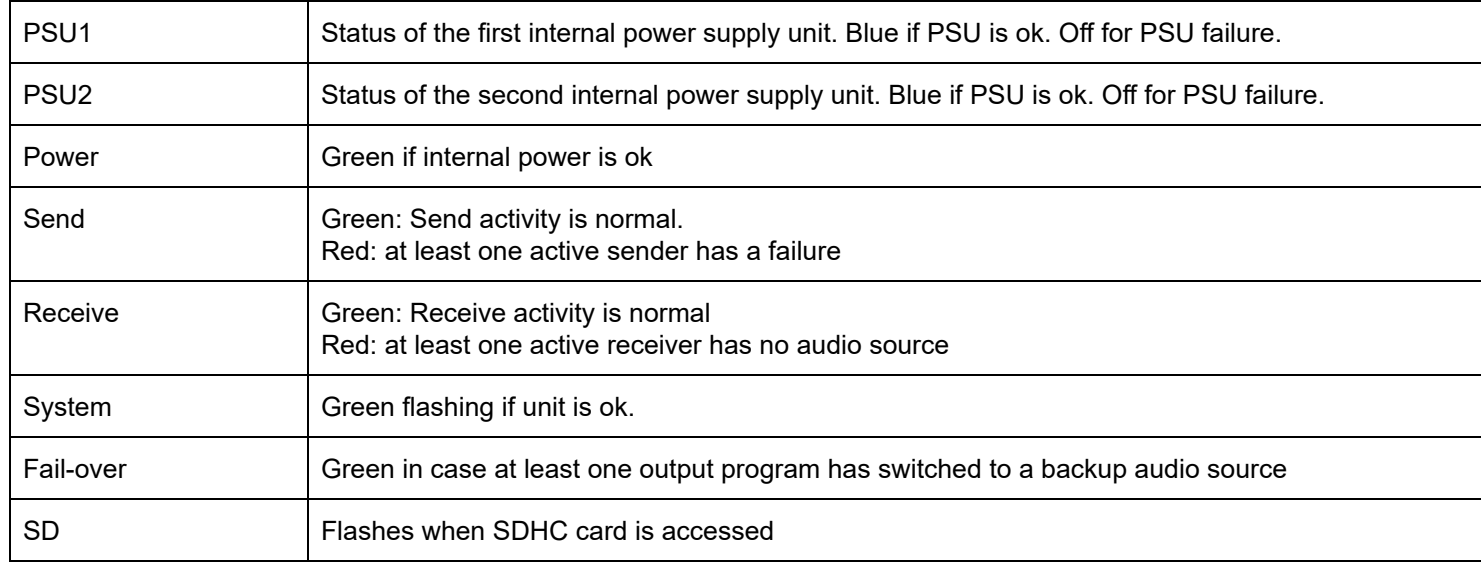

## <span id="page-15-2"></span>**3.3 IQOYA X/LINK-ST, X/LINK-LE, X/LINK-DUAL back Panel**

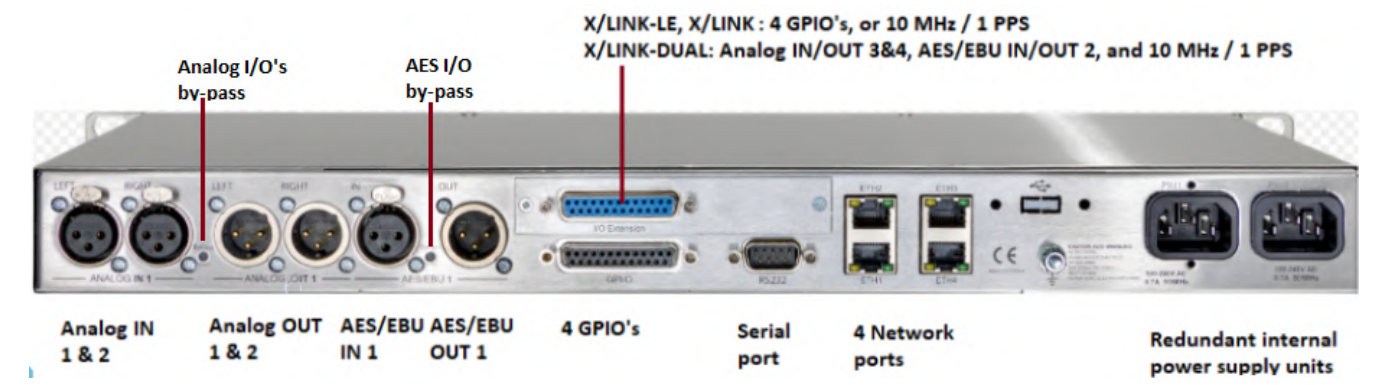

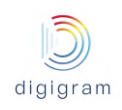

## <span id="page-16-0"></span>**3.4 IQOYA X/LINK-AES67 back Panel**

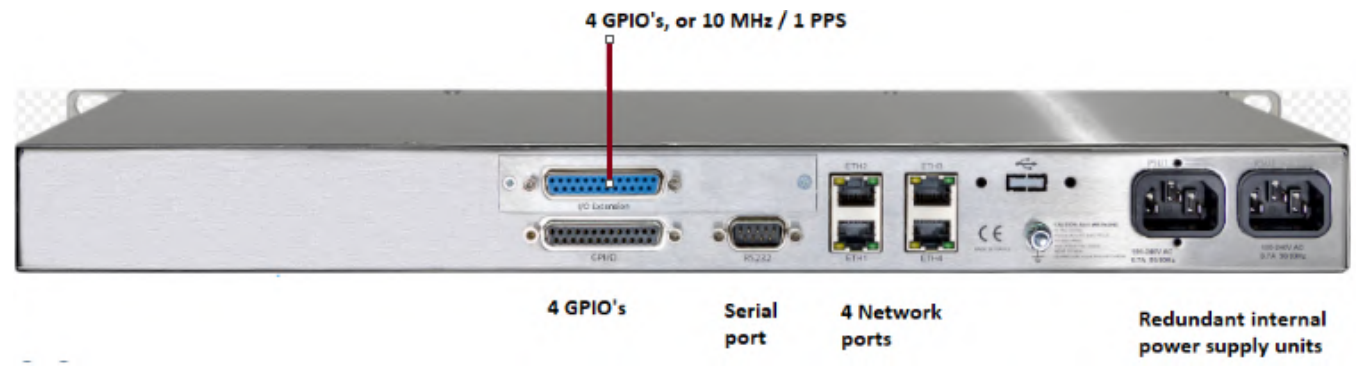

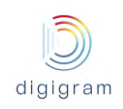

### **4 WORKING PRINCIPLES**

IQOYA X/LINK features two modes of use :

- The 'Program Distribution' mode of use: In this mode, the available functions and the graphical user interfaces are suitable for the needs of fixed installations like STL and SSL links, delivery of WEB radios to CDNs, program delivery to DVB/cable operators, IP audio transcoding, etc ...
- The 'Remote Broadcasting' mode of use: In this mode, the available functions and the graphical user interfaces are suitable for the needs of temporary audio over IP connections like live remote broadcasts, intercom, etc ...

At first power up, the user is prompted to choose the mode of use either from the front panel (except IQOYA X/LINK-LE) or from the configuration web interface. Later it is possible to switch from one mode to another from the configuration web pages.

## <span id="page-17-0"></span>**4.1 Working principles in "Program Distribution" mode of use**

#### <span id="page-17-1"></span>**4.1.1 IQOYA X/LINK-ST & X/LINK-LE**

IQOYA X/LINK allows at the same time:

- Encoding two audio channels in multiple audio formats, and streaming over IP
- Decoding IP audio streams to two output channels
- Transcoding IP audio streams (optional)

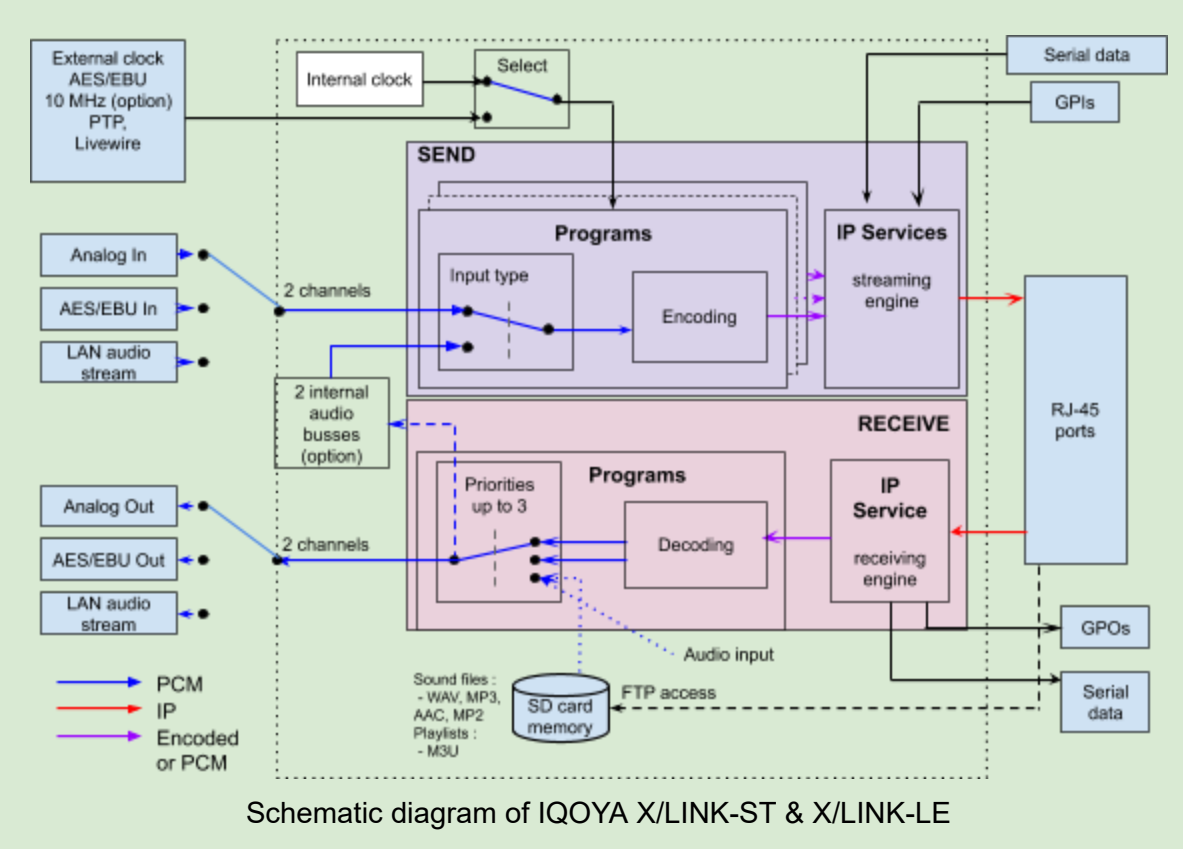

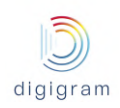

#### <span id="page-18-0"></span>**4.1.2 IQOYA X/LINK-DUAL**

IQOYA X/LINK-DUAL allows at the same time:

- Encoding four audio channels in multiple audio formats, and streaming over IP
- Decoding IP audio streams to four output channels
- Transcoding IP audio streams (optional)

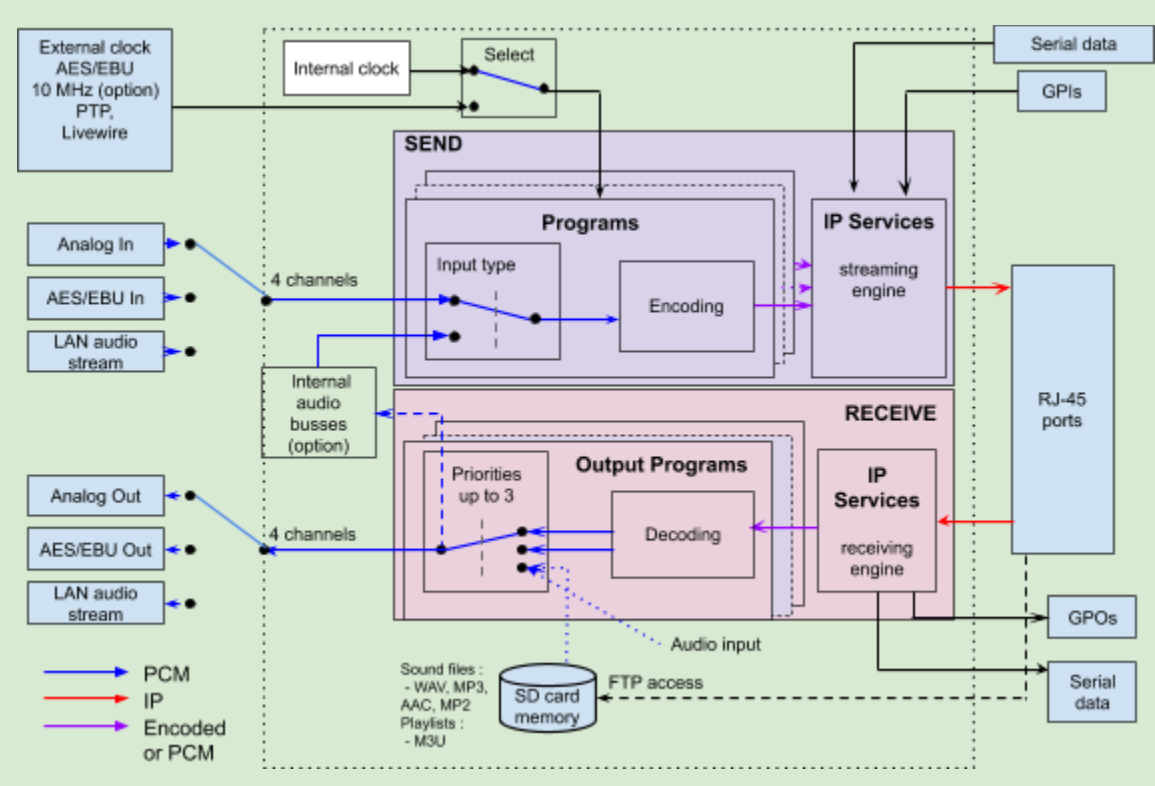

Schematic diagram of IQOYA X/LINK-DUAL

#### <span id="page-18-1"></span>**4.1.3 IQOYA X/LINK-AES67**

IQOYA X/LINK-AES67 allows at the same time:

- Encoding 16 audio channels in multiple audio formats, and streaming over IP
- Decoding IP audio streams to 16 output channels
- Or transcoding IP audio streams (optional)

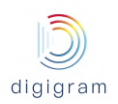

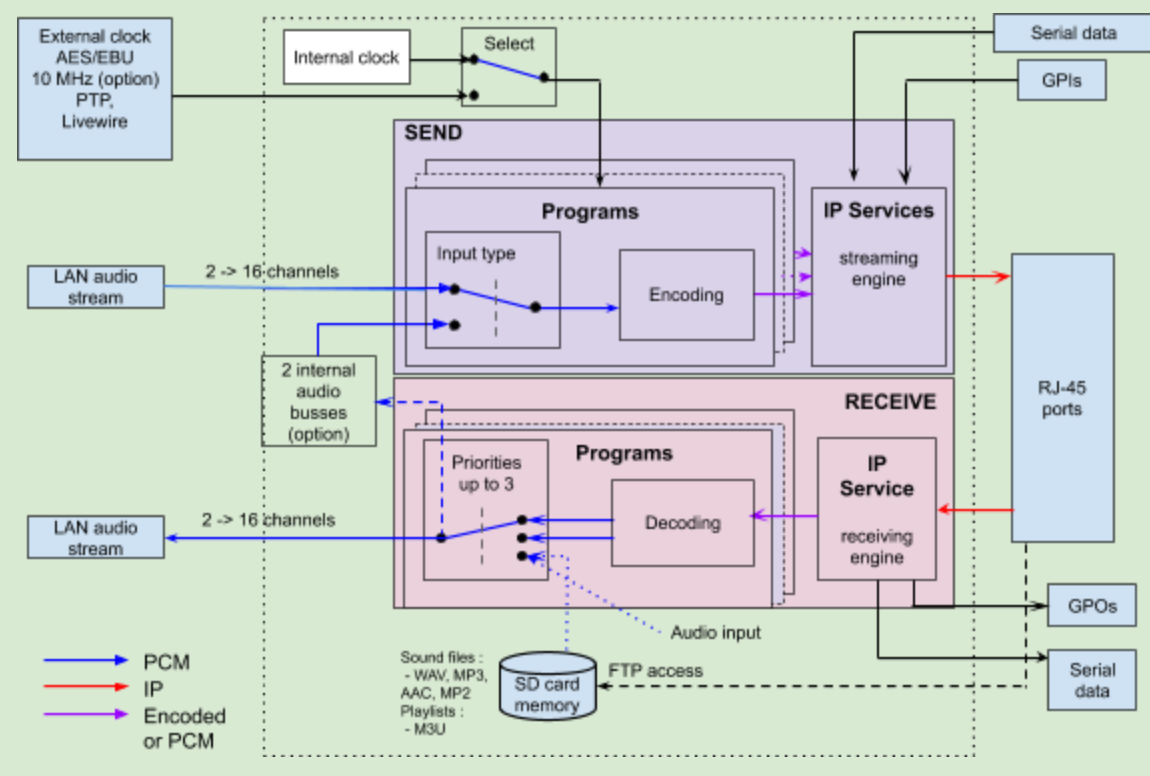

Schematic diagram of IQOYA X/LINK-AES67

#### <span id="page-19-0"></span>**4.1.4 Audio inputs and outputs**

The audio inputs receive the audio signals to be encoded. They can be analog, or AES/EBU, or LAN audio (RAVENNA or AES67 or Livewire). Each source can be encoded several times at different formats, and streamed to several destinations.

Audio samples decoded by X/LINK are played to the selected audio output. An audio output can be analog, or AES/EBU, or LAN audio ( AES67 or RAVENNA or Livewire) .

Note that decoded audio samples can also be sent to internal audio buses, and audio buses can also be sources to be encoded. This optional feature is used for transcoding IP audio streams.

#### <span id="page-19-1"></span>**4.1.5 Programs**

On the encoding section of IQOYA X/LINK, a program is the encoding of one or several audio inputs. A program is then defined by the following parameters:

- the audio mode: mono, stereo, multi-channel.
- the audio inputs that receive the signal to be encoded. The number of inputs is given by the audio mode. Stereo and multi-channel modes refer to consecutive inputs.
- the audio format: algorithm, bitrate, sampling frequency.

On the decoding part of IQOYA X/LINK, a program is the decoding of an audio source to the audio output. A program can be composed of three decoding priorities, with automatic switching from a priority to another in case the audio source is lost. Audio sources of the decoding priorities can be:

an RTP stream (raw RTP),

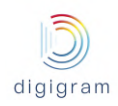

- a HTTP stream (Icecast/Shoutcast),
- audio inputs,
- sound files or playlists stored locally.

#### <span id="page-20-0"></span>**4.1.6 IP services**

IP services are the way programs are streamed over the IP network. An IP service can include one audio program, or several multiplexed audio programs (case of MPEG-TS MPTS encapsulation). When IQOYA streams, an IP service can be sent to one IP destination (unicast or multicast), or several IP destinations (multi-unicast or multi-multicast). The main parameters that define an IP service are:

- the streaming protocol: RTP, UDP, HTTP
- the encapsulation: raw (no encapsulation), MPEG-TS
- the audio program(s) included in the service: one program in case of raw or MPEG-TS SPTS transport; several programs in case of MPEG-TS MPTS transport
- the FEC scheme (IP data redundancy)
- the destination IP address and port. Several destination IP addresses and ports can be declared (multi-unicast / multi-multicast).

When IQOYA decodes, it listens to IP services and unpacks the IP frames in order to extract and decode the audio contents.

#### <span id="page-20-1"></span>**4.1.7 Audio buses**

The audio buses serve for transcoding IP audio streams. An audio bus can be selected as the output of one or several output programs. In case several output programs are connected to the same internal bus, the bus mixes the audio from the different programs. Note that an output program can be simultaneously connected to an audio output and an internal bus.

An audio bus can also be selected as the audio source of an input program (like an audio input), so that it can be streamed as an IP Service.

### <span id="page-20-2"></span>**4.2 Working principles in "Remote Broadcasting" mode of use**

#### <span id="page-20-3"></span>**4.2.1 IQOYA X/LINK-ST & X/LINK-LE**

IQOYA X/LINK-ST and IQOYA X/LINK-LE can run one stereo IP codec instance or two mono IP codec instances. Each instance of an IP codec allows to receive, establish or terminate one Symmetric RTP ou SIP IP audio connection. Before establishing a connection, the user chooses the recipient in the address book or enter the recipient address manually and choose the call profile in the call profile list.

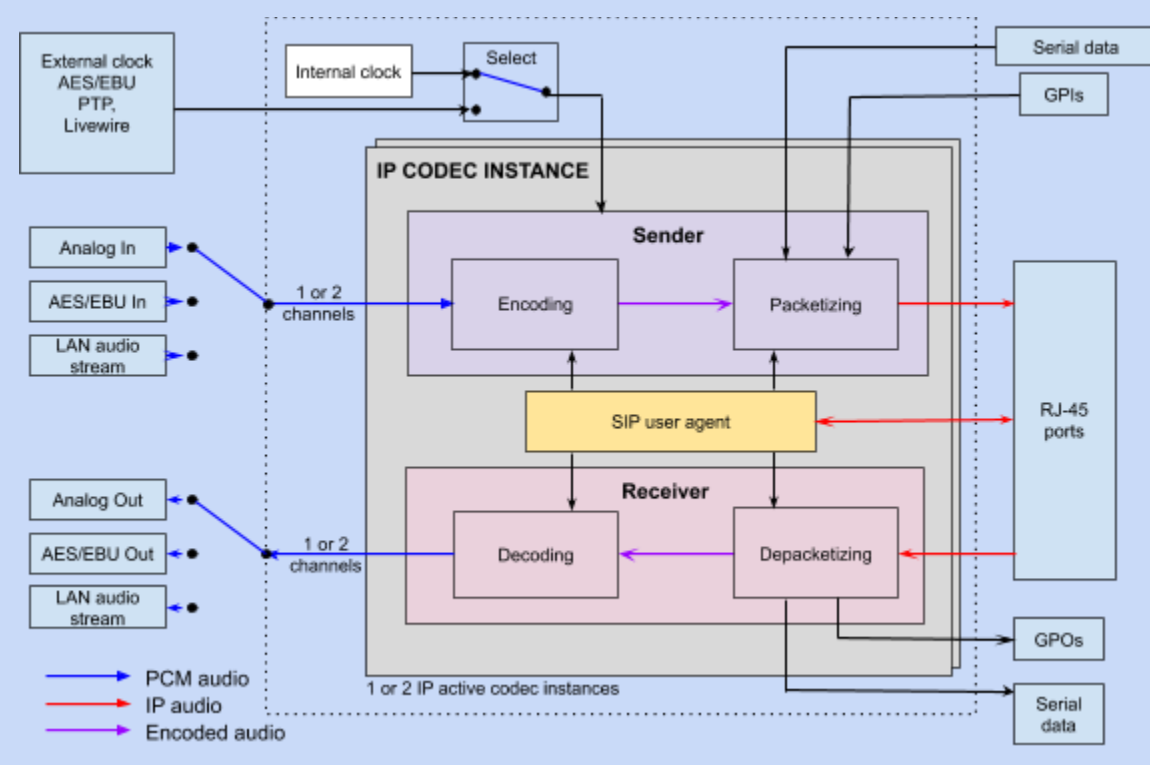

Schematic diagram of IQOYA X/LINK-ST & X/LINK-LE

#### <span id="page-21-0"></span>**4.2.2 IQOYA X/LINK-DUAL**

IQOYA X/LINK-DUAL can run two stereo IP codec instances or one stereo and two mono IP codec instances or four mono IP codec instances. Each instance of an IP codec allows to receive, establish or terminate one Symmetric RTP ou SIP IP audio connection. Before establishing a connection, the user chooses the recipient in the address book or enter the recipient address manually and choose the call profile in the call profile list.

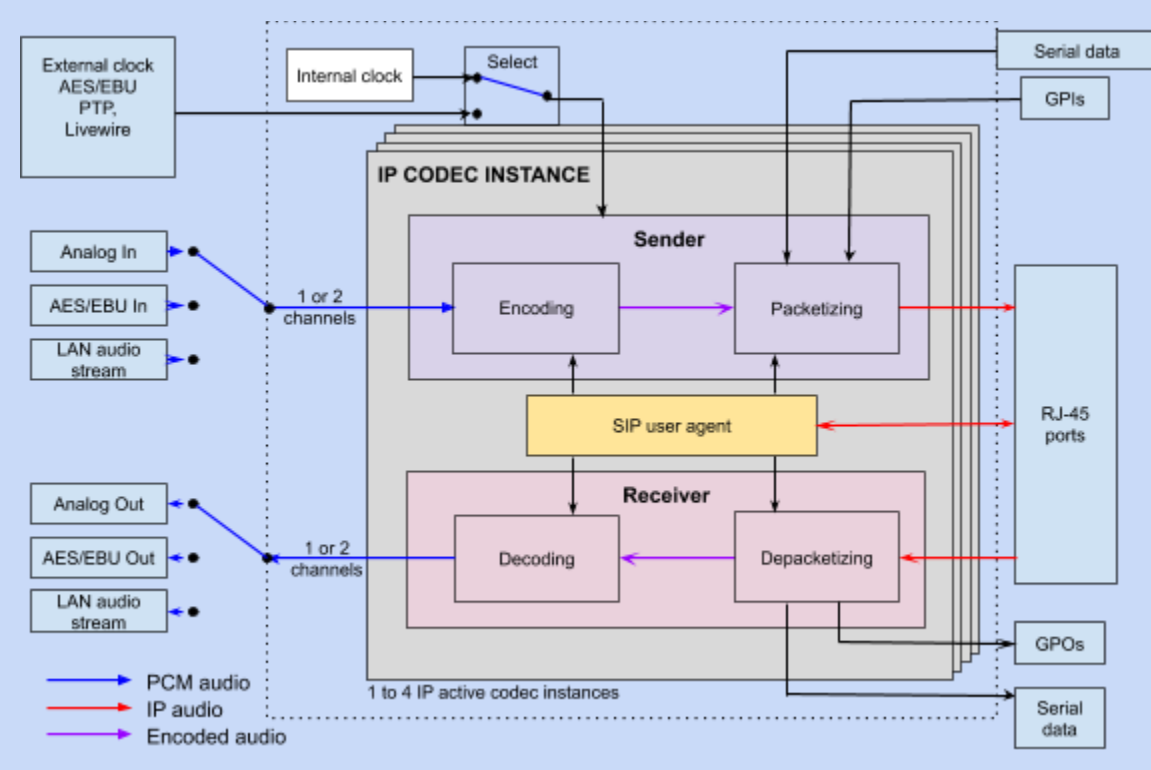

Schematic diagram of IQOYA X/LINK-DUAL

### <span id="page-22-0"></span>**4.2.3 IQOYA X/LINK-AES67**

IQOYA X/LINK-AES67 can run 8 stereo IP codec instances or 16 mono IP codec instances or any combination of mono and stereo IP codec instances which total number of audio channels is less than 16. Each instance of an IP codec allows to receive, establish or terminate one Symmetric RTP ou SIP IP audio connection. Before establishing a connection, the user chooses the recipient in the address book or enter the recipient address manually and choose the call profile in the call profile list.

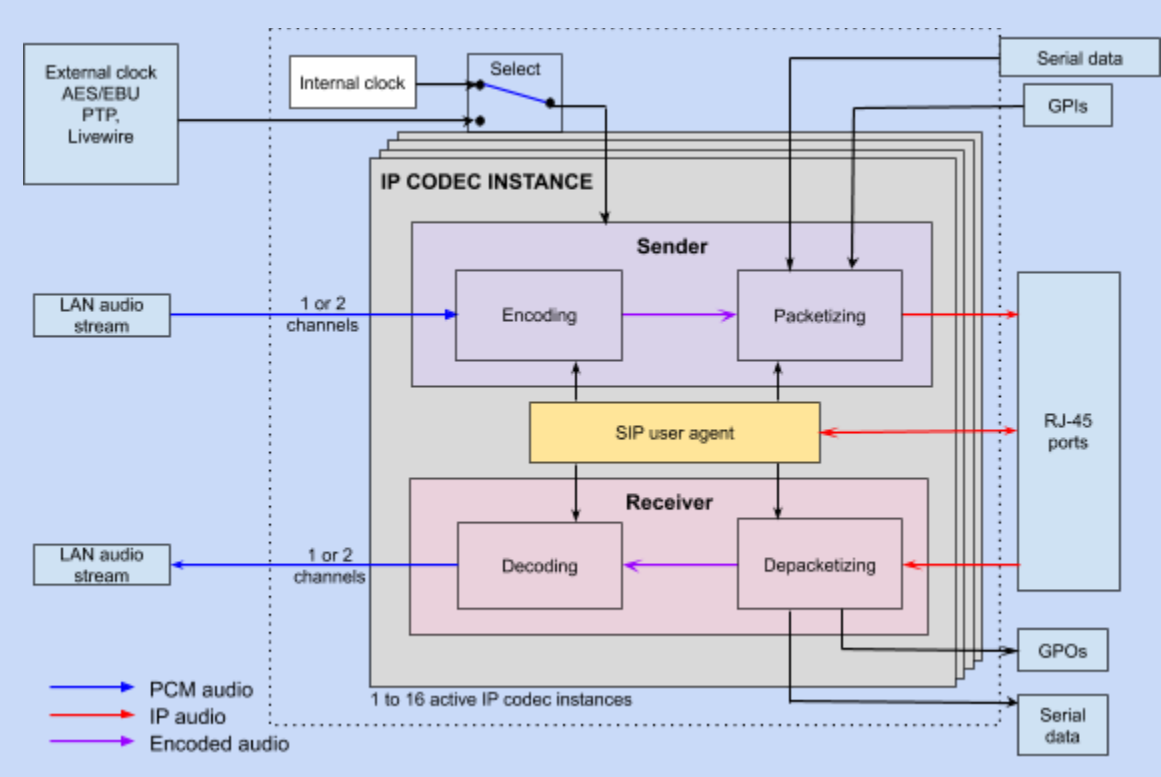

Schematic diagram of IQOYA X/LINK-AES67

#### <span id="page-23-0"></span>**4.2.4 Audio inputs and outputs**

The audio inputs receive the audio signals to be encoded by the IP codec instance(s). They can be analog, or AES/EBU, or LAN audio (AES67 or RAVENNA or Livewire).

Audio samples decoded by the IP codec instance(s) are played to the audio outputs. An audio output can be analog, or AES/EBU, or LAN audio (AES67 or RAVENNA or Livewire).

#### <span id="page-23-1"></span>**4.2.5 IP codec instances**

A codec instance can establish a connection with a remote IP codec, accept or refuse a connection request from a remote IP codec, or terminate an established connection. The connections can be SIP, direct SIP or symmetrical RTP.

A stereo (resp. mono) codec instance is associated with a stereo (resp. mono) audio input and a stereo (resp. mono) audio output by configuration. Once a connection has been established, the IP codec instance encodes, packetizes and sends over IP to the remote IP codec the audio samples received from the audio input and, at the same time, it depacketizes and decodes the IP audio stream received from the remote IP codec then push the audio samples to the audio output.

#### <span id="page-23-2"></span>**4.2.6 Contacts and Address book**

A contact is a SIP address (for SIP connections) and/or an IP address (for Symmetrical RTP connections) that has been named. The address book is the list of all the contacts defined on the equipment. Usually the address book of the studio codecs are populated with the addresses of the field codecs and vice versa.

#### <span id="page-24-0"></span>**4.2.6 Call profiles and Call profile list**

A call profile is a named set of audio and network parameters used to define the characteristics of a connection and applied at connection establishment. The call profile list is the list of all the call profiles defined on the equipment. The parameters of a call profile are:

- The audio encoding format of the sent stream
- The payload type of the outgoing audio stream
- The packet size of the outgoing audio stream
- The FEC (Forward Error Correction) scheme or dual streaming scheme of the outgoing audio stream
- The outgoing stream QoS (Quality of Service)
- The size of the jitter buffer recommended by the caller to the callee
- The jitter buffer size of the caller
- The audio encoding format expected for the stream sent by the remote
- The payload type expected for the stream sent by the remote
- The FEC (Forward Error Correction) scheme or dual streaming scheme expected for the stream sent by the remote

## <span id="page-24-1"></span>5 INSTALLATION

#### <span id="page-24-2"></span>**5.1 Grounding the IQOYA X/LINK**

Attach a ground wire to the chassis (ideally the ground wire has a ring terminal).

Connect the other end of the ground wire to a good electrical ground point.

Once IQOYA is installed and properly grounded, you can connect the Eth ports and audio I/Os as required for your installation.

## <span id="page-24-3"></span>**5.2 Connecting IQOYA X/LINK to the network**

We recommend that the first connection to the IQOYA codec is done on a LAN. The default IP addresses of IQOYA X/LINK Eth ports are:

- Eth1: 192.168.0.100
- Eth2: 192.168.1.100
- Eth3: 192.168.2.100
- Eth4: 192.168.3.100

In case you do not know the IP addresses of the IQOYA X/LINK unit you want to connect to, you can read its IP addresses from the front panel (see paragraph "LCD display and keypad"), except for IQOYA X/LINK-LE where the IP addresses are written on the inserted SDHC card at startup (the SD card is not delivered by Digigram).

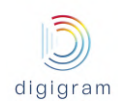

Make sure all other devices connected to this LAN are in the same subnet and have different IP addresses (this includes the PC from which you will connect to the IQOYA codec to configure).

WARNING:

- Eth1, Eth2, Eth3 and Eth4 must belong to different subnetworks.
- Eth1, Eth3 and Eth4 are Gbits interfaces.
- Eth2 is a 100 Mbits/s interface. **It is recommended to use one of the other interfaces for LAN audio connectivity (AES67, RAVENNA, Livewire).**

## <span id="page-25-0"></span>**5.3 Enabling / disabling the hardware bypass function**

IQOYA X/LINK, X/LINK-LE and X/LINK-DUAL allow for the hardware bypass of audio inputs to audio outputs in case of power supply failure. This concerns analog inputs & outputs 1&2, and AES/EBU input & output 1.

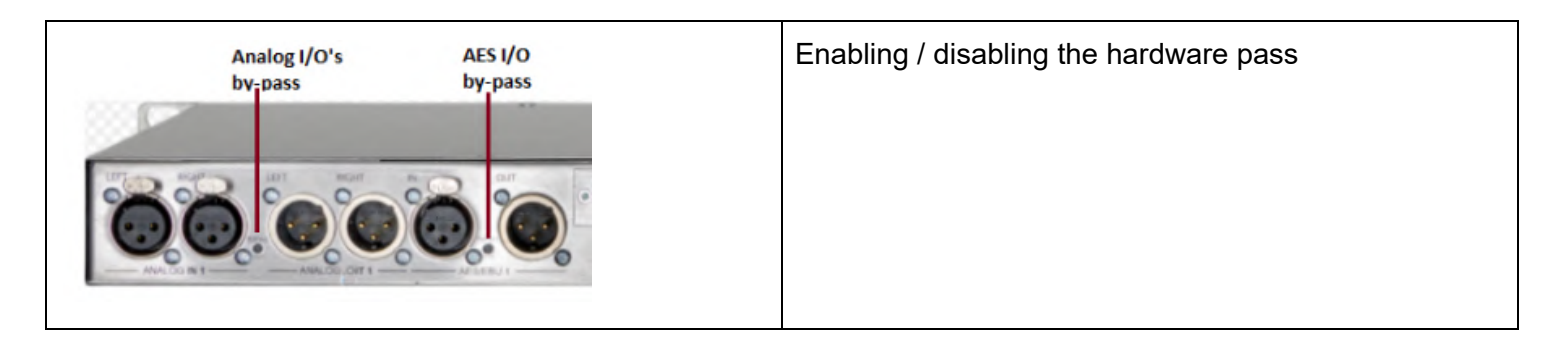

## <span id="page-25-1"></span>**5.4 Powering up IQOYA X/LINK**

It is recommended to establish all connections before powering up the device.

IQOYA X/LINK features two internal hot swappable redundant power supply units. It is recommended to connect the two power cords. However, only one cord may be used.

IQOYA X/LINK starts as soon as it is connected to the mains.

## <span id="page-25-2"></span>**5.5 Steps to follow to configure IQOYA X/LINK in "Program Distribution" mode of use**

Set the global parameters of your IQOYA X/LINK If IQOYA is used for encoding:

- Adjust the parameters of the audio inputs: type (analog, AES3, AES67, RAVENNA, Livewire), and gain.
- Declare the programs (encodings)
- Declare the IP services to be streamed over IP (IP audio streams)

If IQOYA is used for decoding:

• Adjust the parameters of the audio outputs: type (analog, AES3, AES67, RAVENNA, Livewire), and gain.

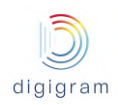

- Declare the IP services to be received from the network (IP audio stream)
- Declare the output program(s)
- Check the status and metrics on the output programs.

If IQOYA is used for transcoding:

- Declare the IP services to be received from the network
- Declare the programs to be decoded from the received IP services, and assign them to internal audio buses.
- Declare the input programs (select audio buses as the sources of these input programs)
- Declare the IP services to be streamed over IP
- Check the status and metrics on the output programs.

<span id="page-26-0"></span>**5.6 Steps to follow to configure IQOYA X/LINK in "Remote Broadcasting" mode of use**

- Set the network parameters of your IQOYA X/LINK
- Adjust the parameters of the audio inputs: name, type (analog, AES3, AES67, RAVENNA, Livewire), and gain.
- Adjust the parameters of the audio outputs: name, type (analog, AES3, AES67, RAVENNA, Livewire), and gain.
- Declare the SIP accounts
- Declare the IP codec instances

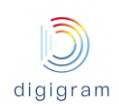

## <span id="page-27-0"></span>6 Accessing IQOYA X/LINK WEB pages

From a WEB browser, connect to the IQOYA X/LINK WEB pages:

- for a network connection through Eth1 port, enter https://192.168.0.100 (this is the default IP address of Eth1).
- for a network connection through Eth2 port, enter https://192.168.1.100 (this is the default IP address of Eth2).
- for a network connection through Eth3 port, enter https://192.168.2.100 (this is the default IP address of Eth3).
- for a network connection through Eth4 port, enter https://192.168.3.100 (this is the default IP address of Eth4).

The WEB browser displays a message about security certificate. Select the option that allows to continue with this WEB server.

Enter the requested username and password. The default administrator login is:

 $username = iqoya$ 

password = iqoya

IQOYA X/LINK supports three categories of users: Administrator, User, Read only

#### ● **"Administrator" category**

A user from the "Administrator" category has all the access rights on the WEB pages.

The login to the embedded WEB server as "Administrator" is:

- username: iqoya

- default password: iqoya

Username and password can only be modified when logged as Administrator. See Preferences −> System −> Password.

#### ● **"User" category**

A user from the "User" category has limited access rights. "Write" access is limited to the audio parameters (audio format, source/target IP address and UDP port).

The login to the embedded WEB server as "User" is:

- username: user

- default password: user

Username and password can only be modified when logged as Administrator. See Preferences -> System −> Password.

#### ● **"Read-only" category**

A user from the Read-only category only has "Read" access rights. He cannot modify a single parameter of the codec.

The login to the embedded WEB server as "Read-only" is:

- username: guest

- default password: guest

Username and password can only be modified when logged as Administrator. See Preferences −> System −> Password.

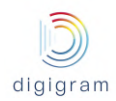

### Once the login has passed:

● In "Program Distribution" mode of use the "Properties" WEB page is displayed. This is the home page.

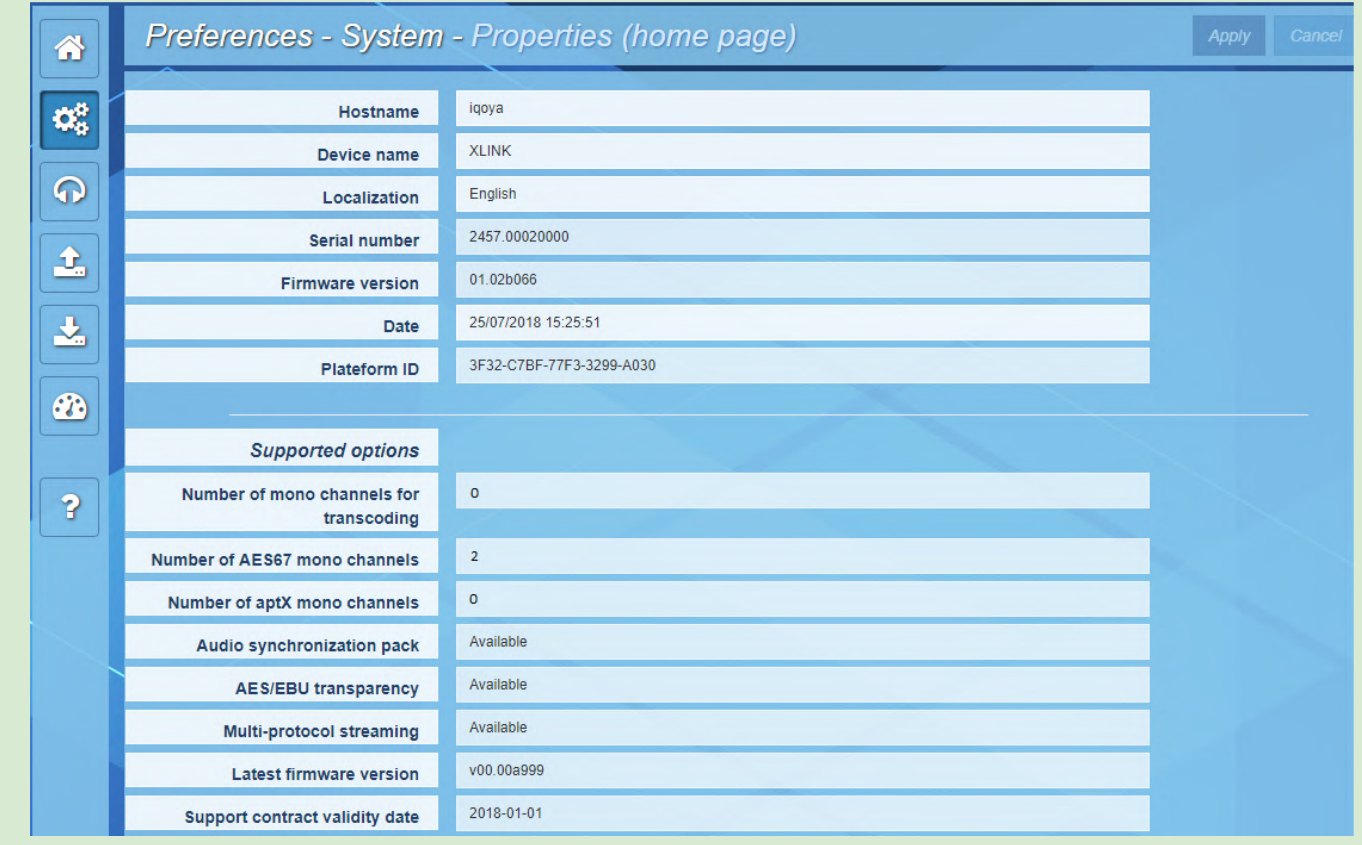

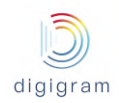

● In "Remote Broadcasting" mode of use the "Operations" WEB page is displayed. This is the home page.

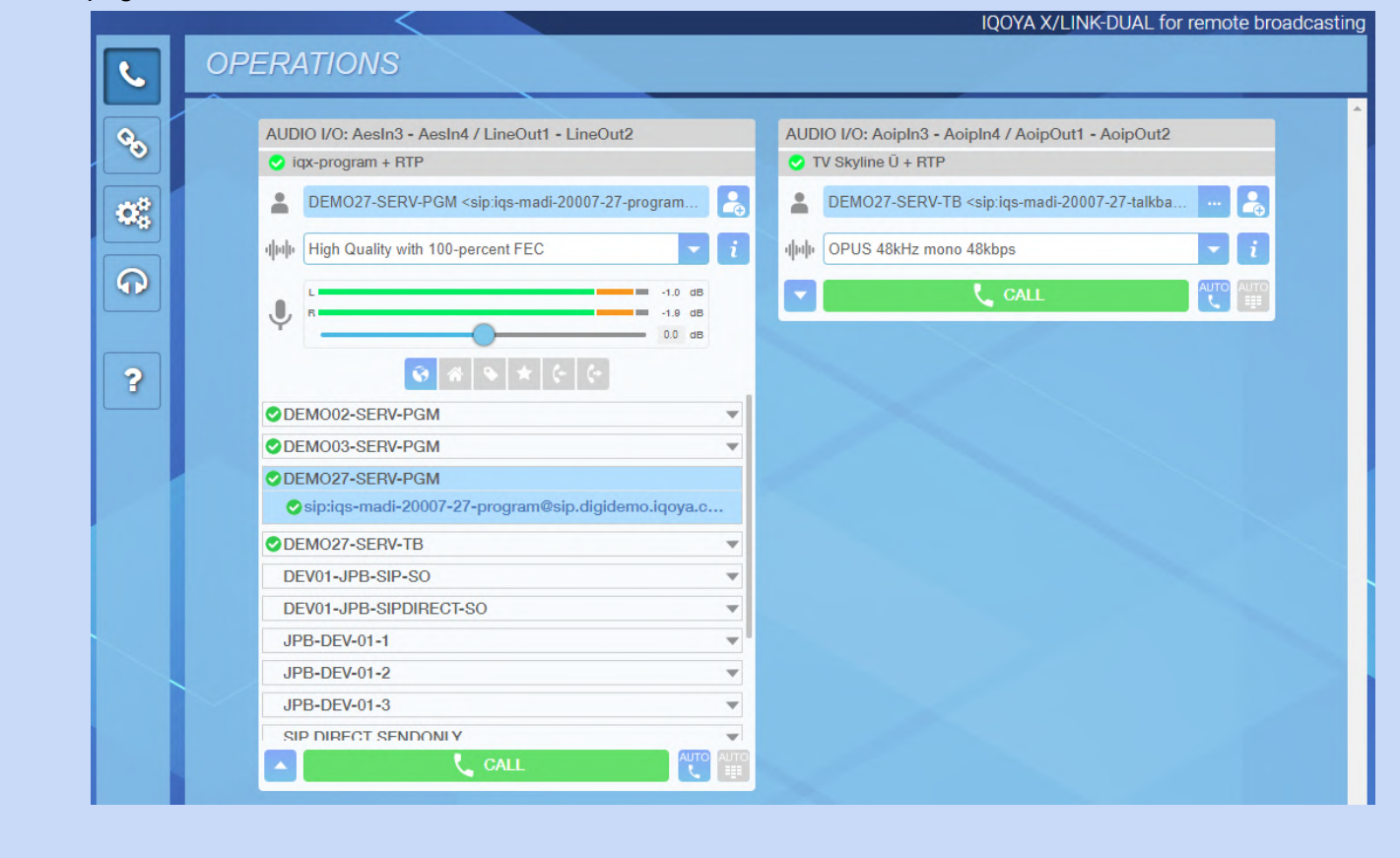

## <span id="page-29-0"></span>7 Configuration from the WEB pages

Click on the "value" field of a parameter to enter the edit mode. The background colour of all the parameters that can be modified becomes white.

Select/Enter the appropriate values for the parameters of the page, and click on "Apply" on the top right of the page to confirm the settings, or "Cancel to ignore the changes.

## <span id="page-30-0"></span>8 WEB pages organization

## <span id="page-30-1"></span>**8.1 WEB pages organization in "Program Distribution" mode of use**

The WEB pages are organized in categories which are always accessible from the left side of the WEB pages.

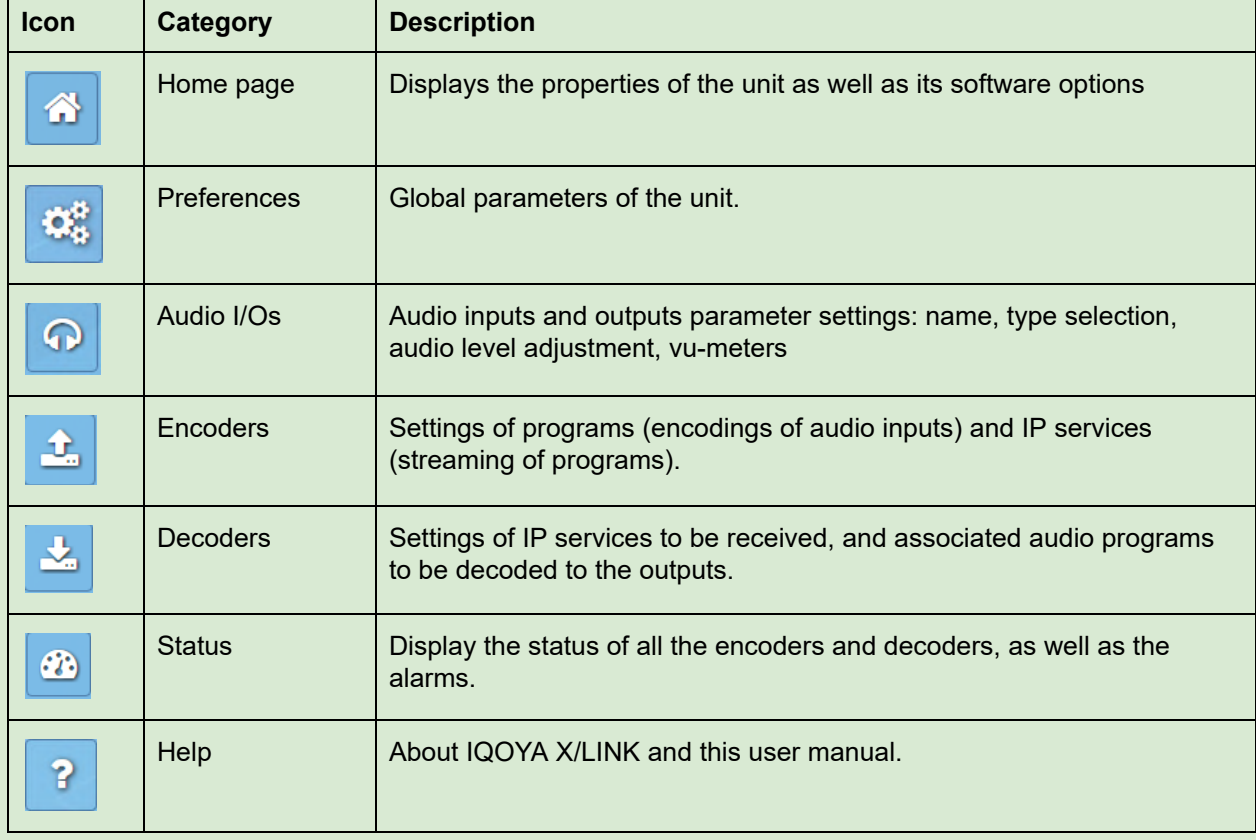

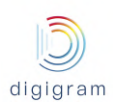

# <span id="page-31-0"></span>**8.1.1 "Preferences" category of menus**

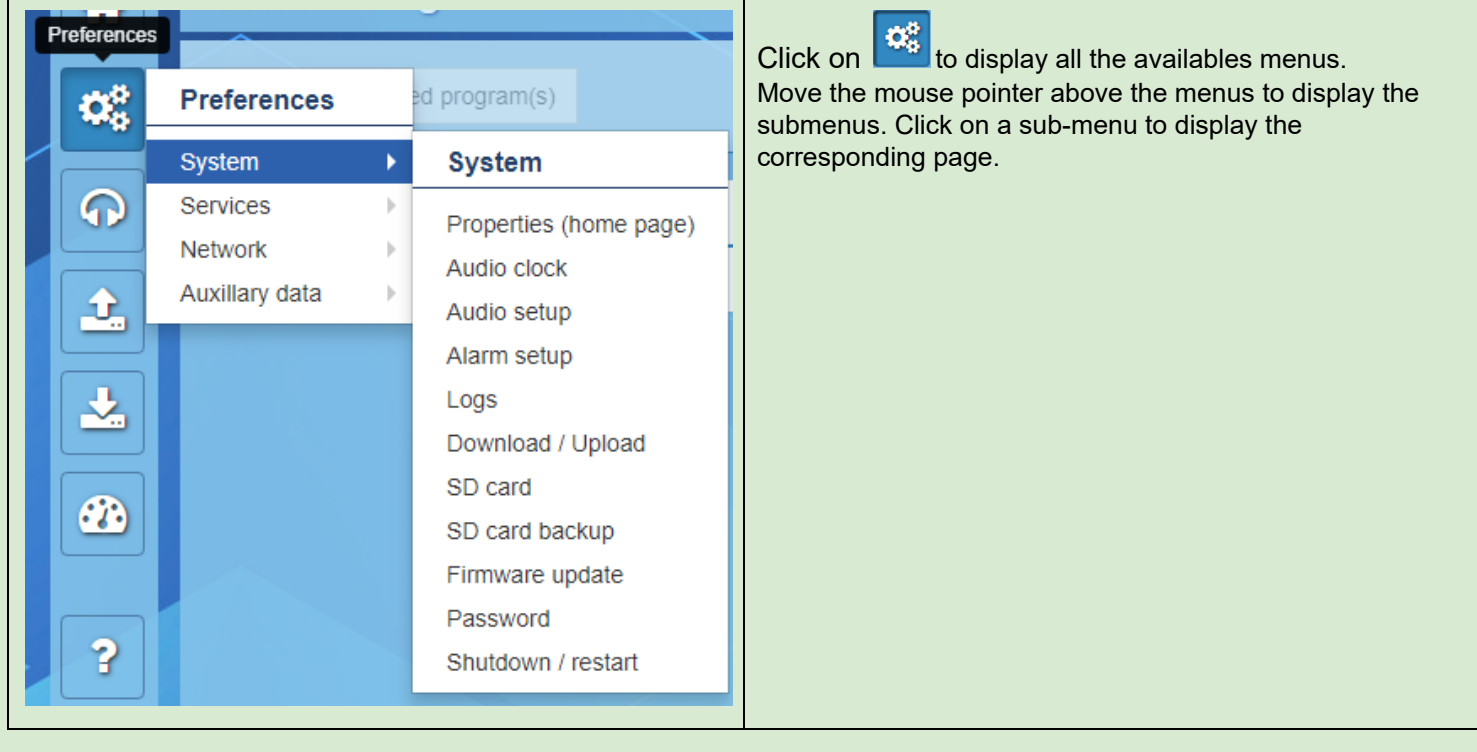

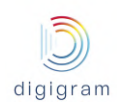

### <span id="page-32-0"></span>8.1.1.1 Preferences −> System

### <span id="page-32-1"></span>8.1.1.1.1 Preferences −> System −> Properties

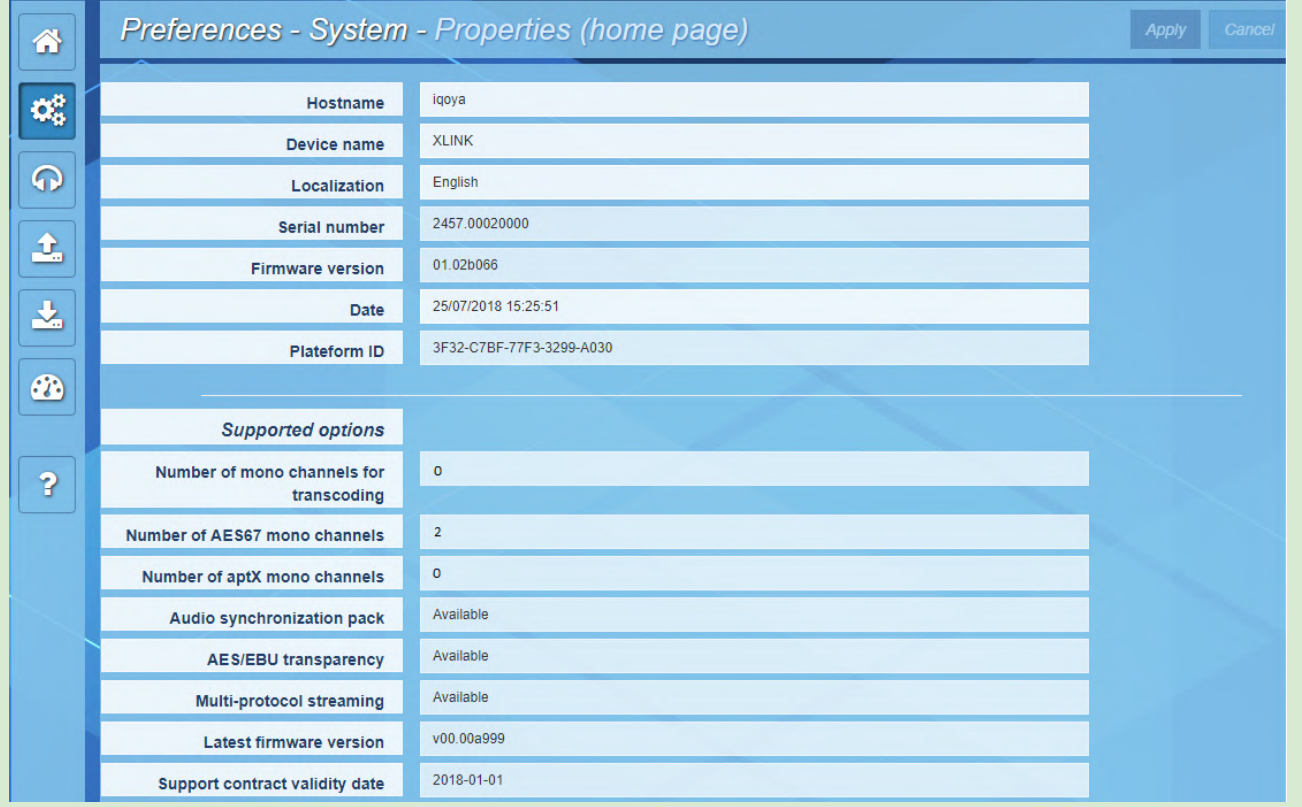

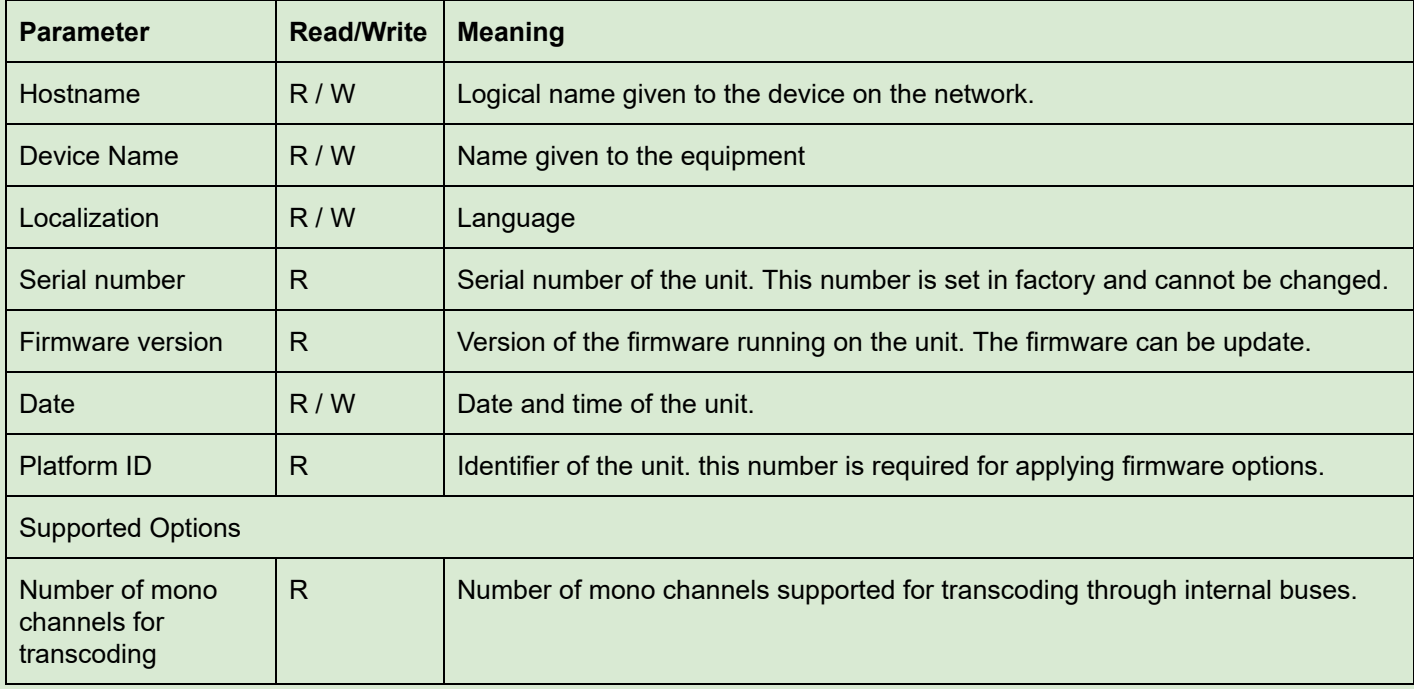

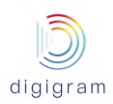

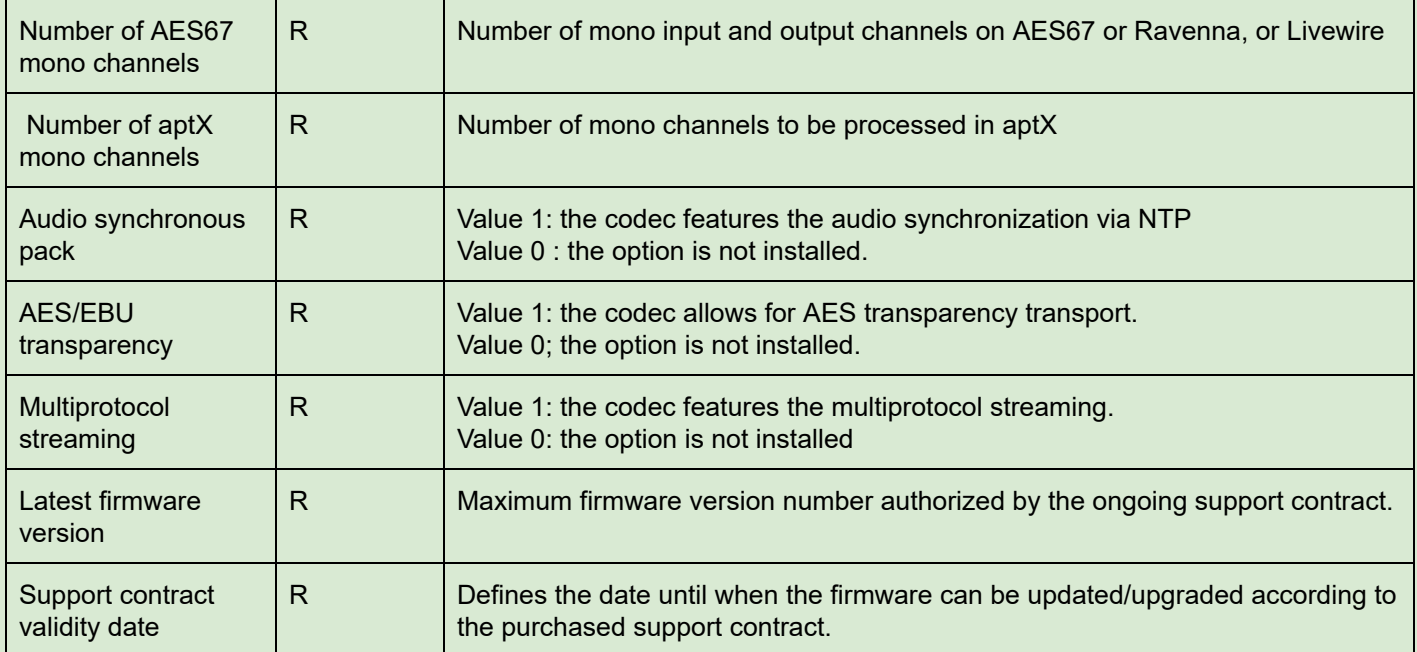

#### <span id="page-33-0"></span>8.1.1.1.2 Preferences −> System −> Audio Clock

This page allows defining the X/LINK sampling clock source .

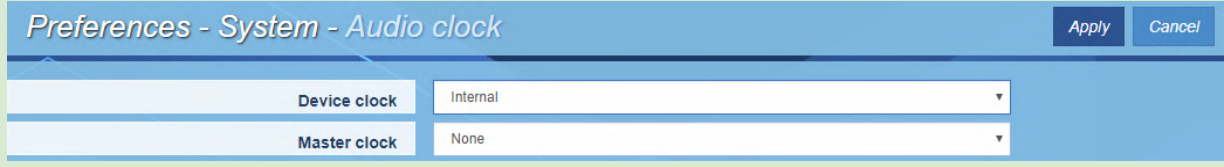

#### **Device clock**

The clock source can be:

- Internal: on-board clock
- Extracted from an AES/EBU input (not available on X/LINK-AES67)
- A PTP clock (AES67, RAVENNA)
- A Livewire clock

The clock sampling frequency value is set from Preferences−>Audio setup.

#### **Master clock**

Allows defining if the codec generates a PTP clock.

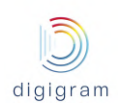

#### <span id="page-34-0"></span>*8.1.1.1.2.1 PTP clock source*

The following parameters appear when the mode "PTP AES67 Slave" is selected:

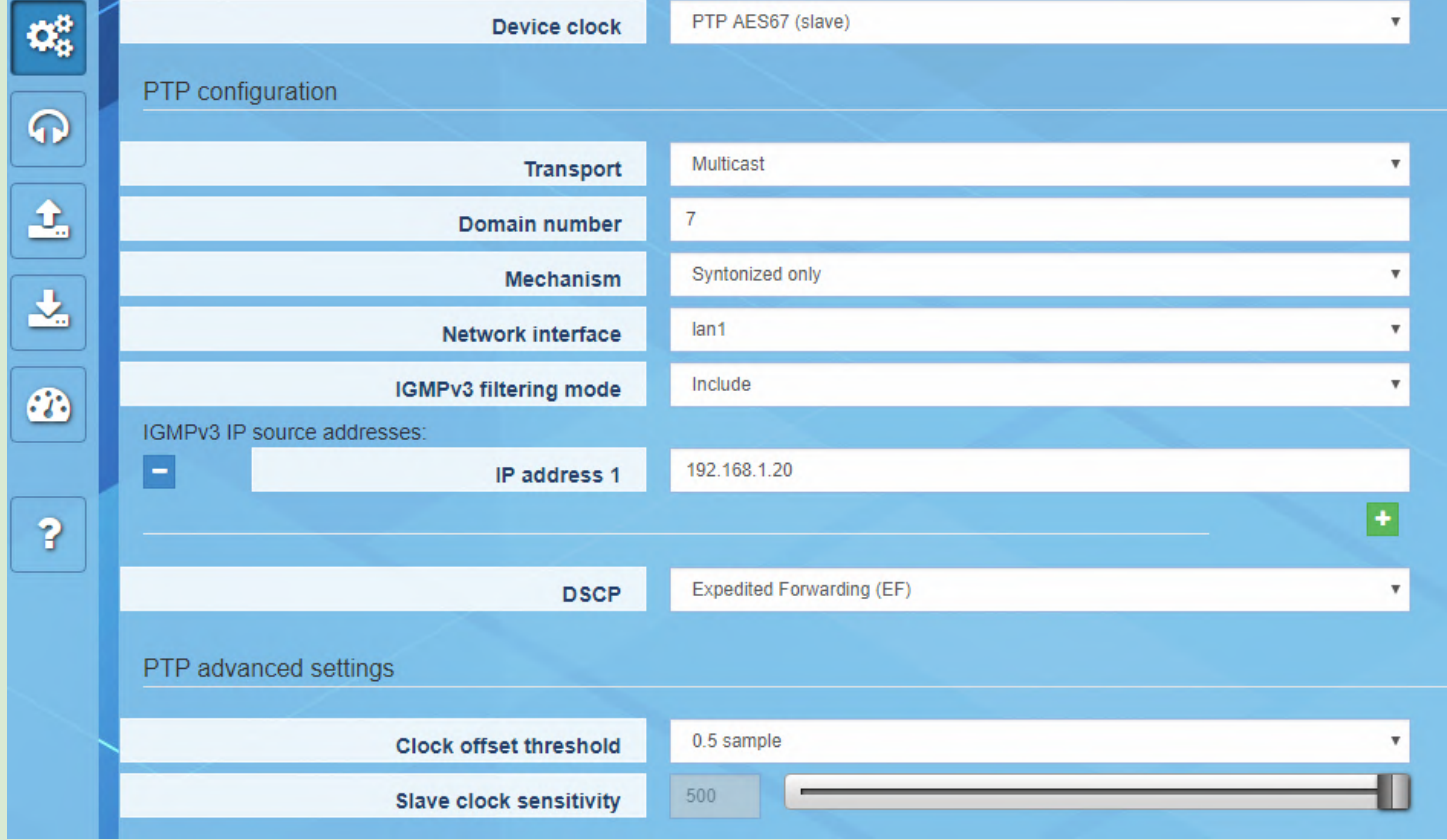

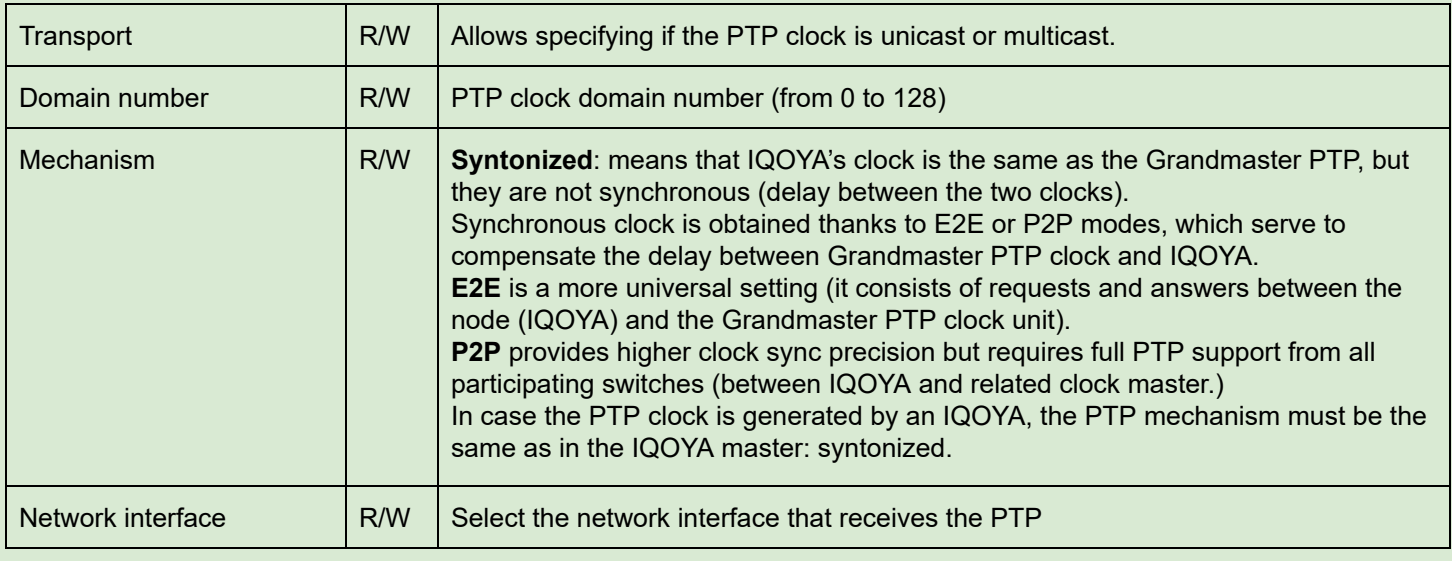

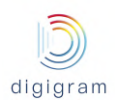

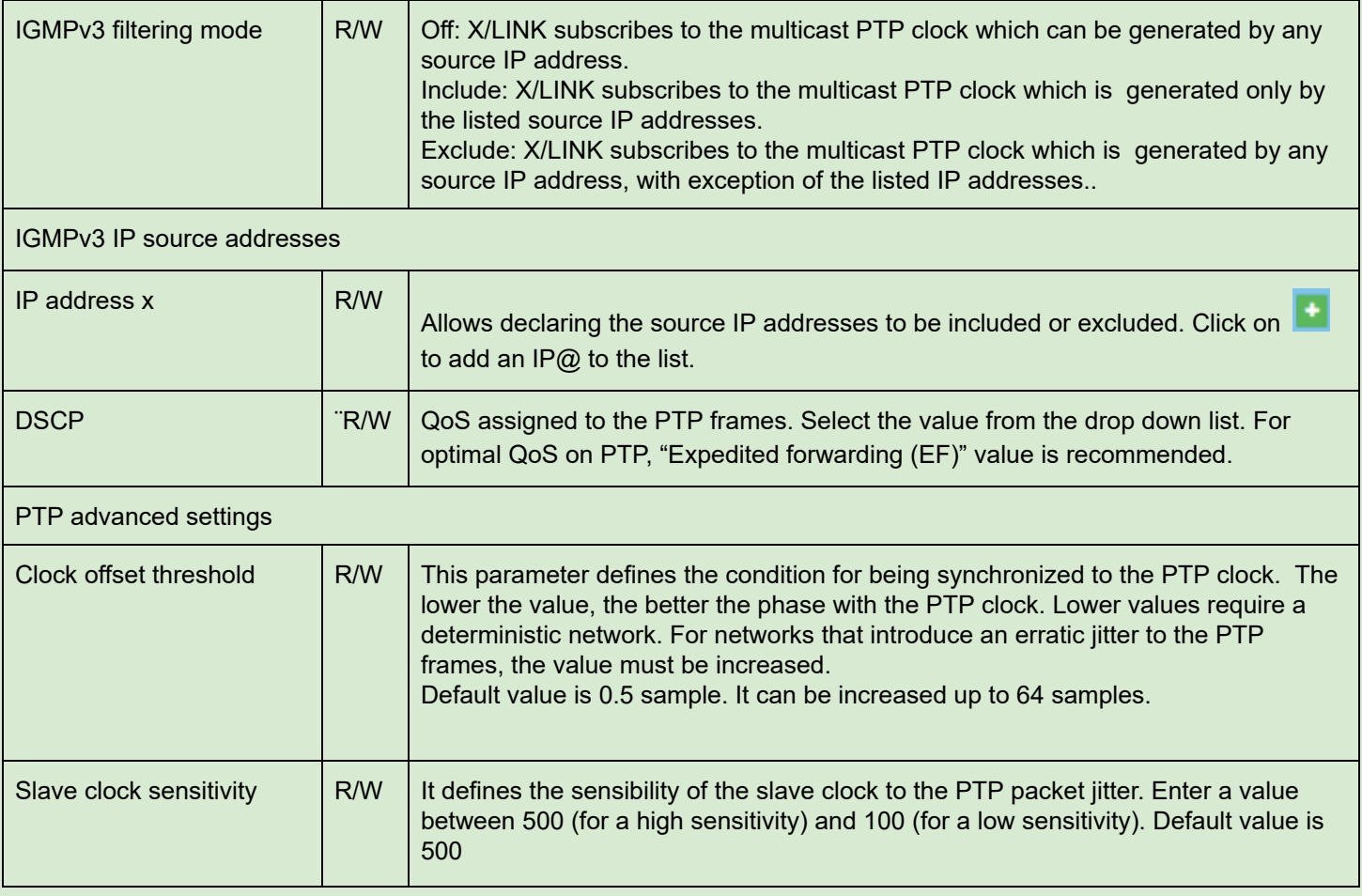

The *clock offset distribution* section displays information about the received PTP clock.
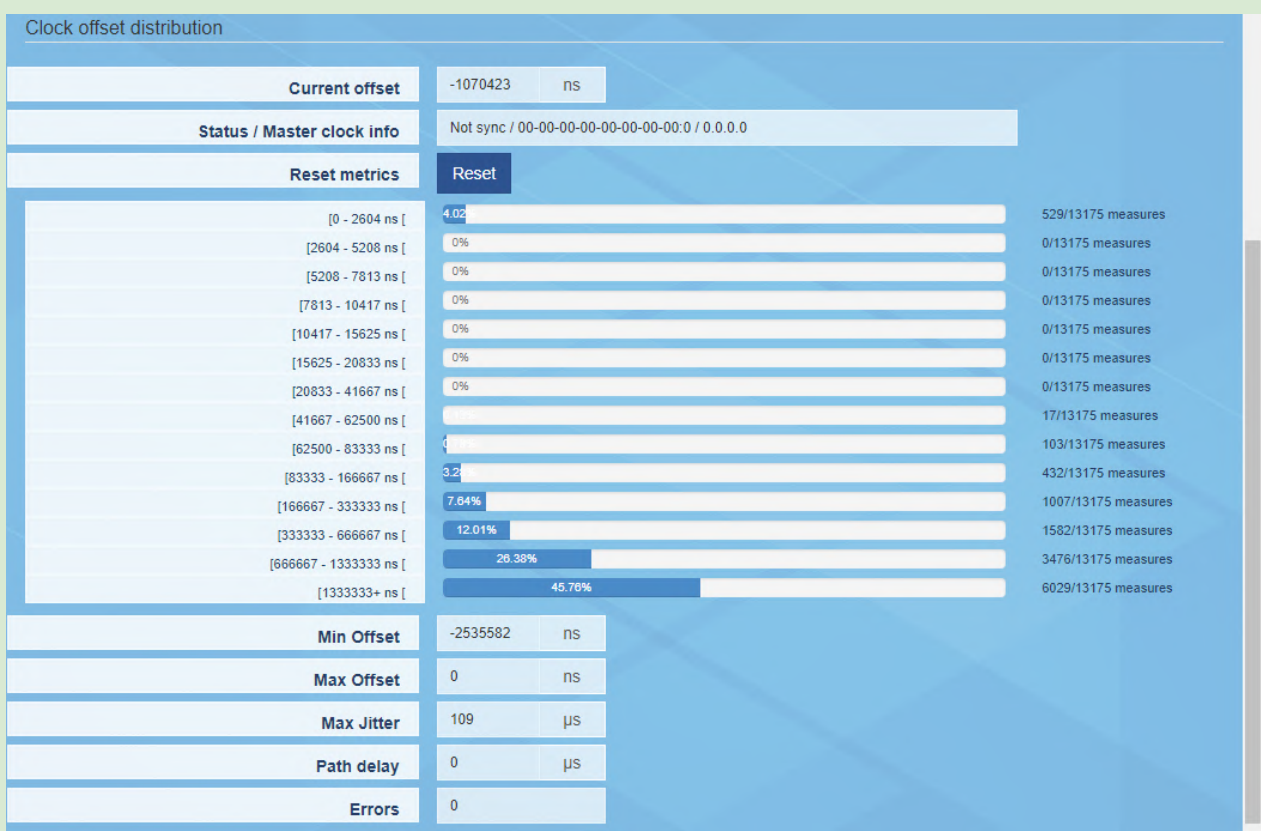

# *8.1.1.1.2.2 Livewire (Slave)*

# The following parameters appear when the mode "Livewire Slave" is selected:

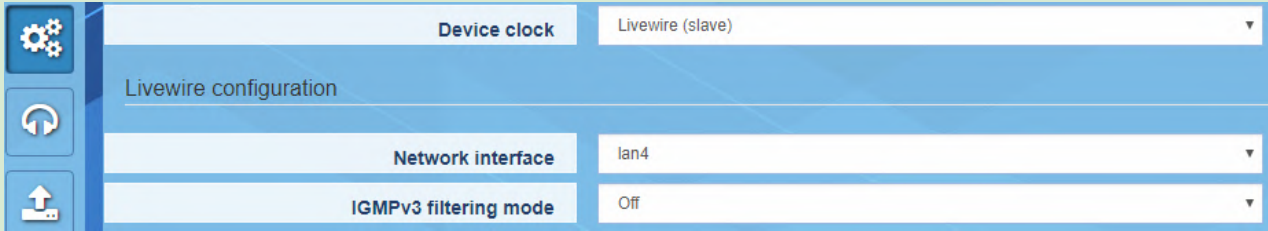

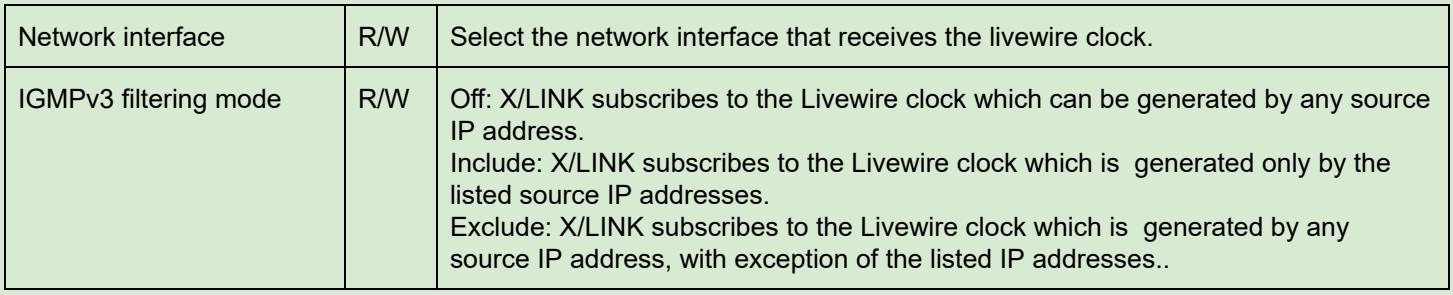

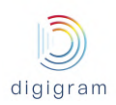

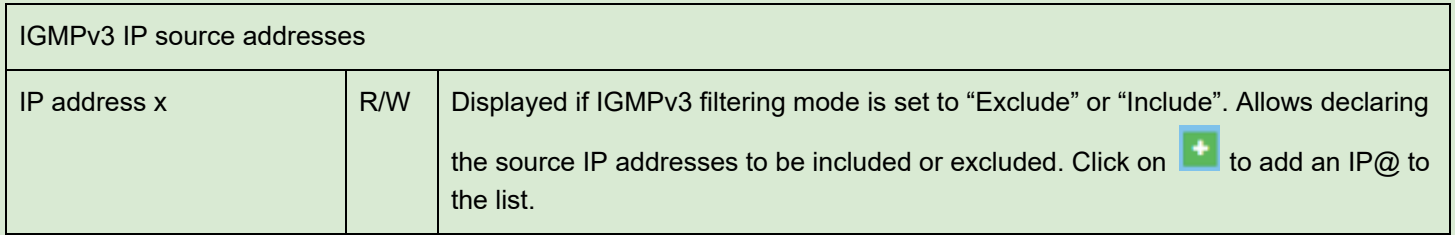

### The *clock offset distribution* section displays information about the received Livewire clock.

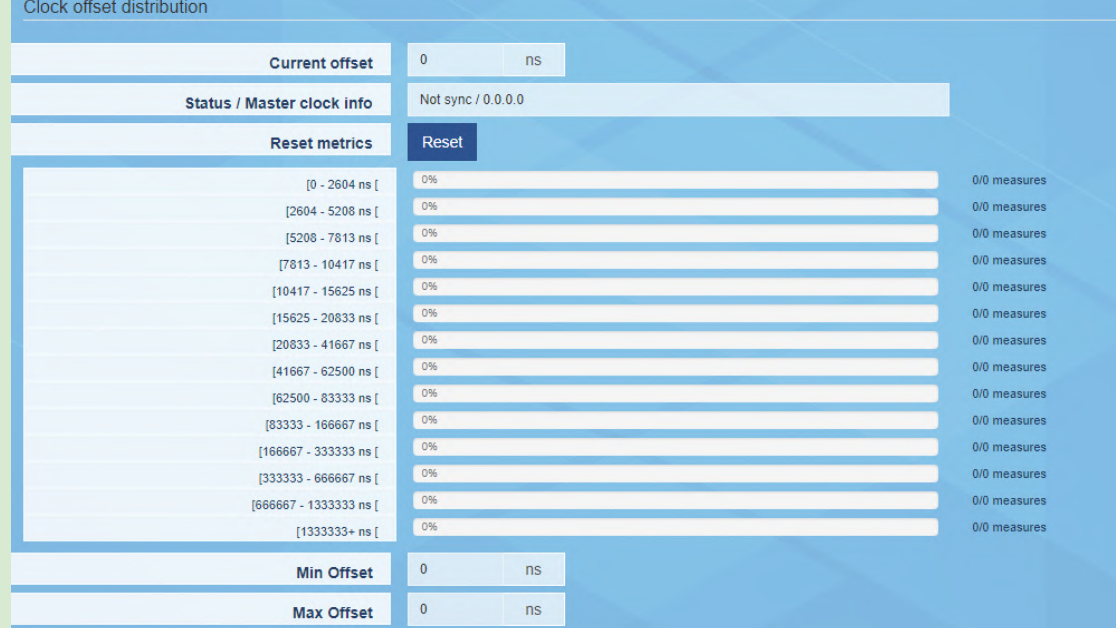

Click on "Apply" to confirm your choice.

# 8.1.1.1.3 Preferences −> System −> Audio setup

This page allows setting the processing granularity and the working sampling frequency value IQOYA X/LINK

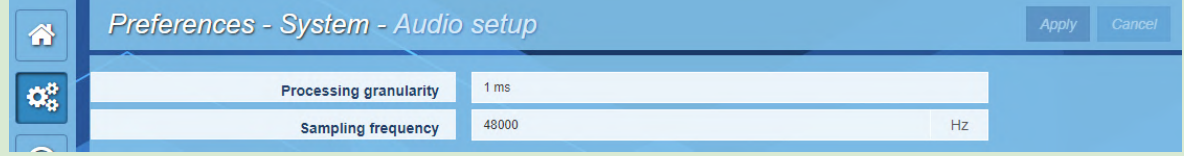

Click on a parameter field to be able to change the values.

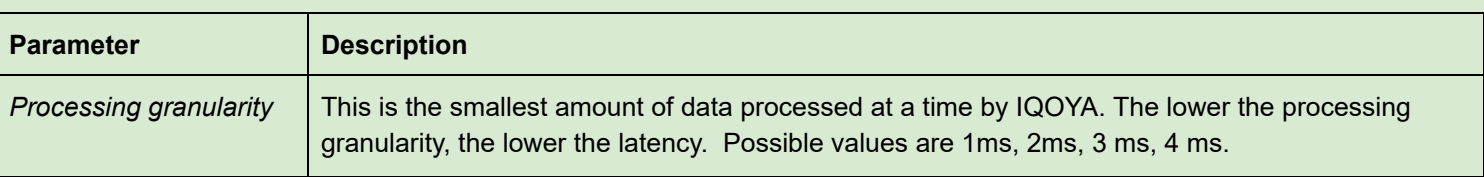

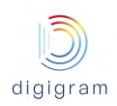

.

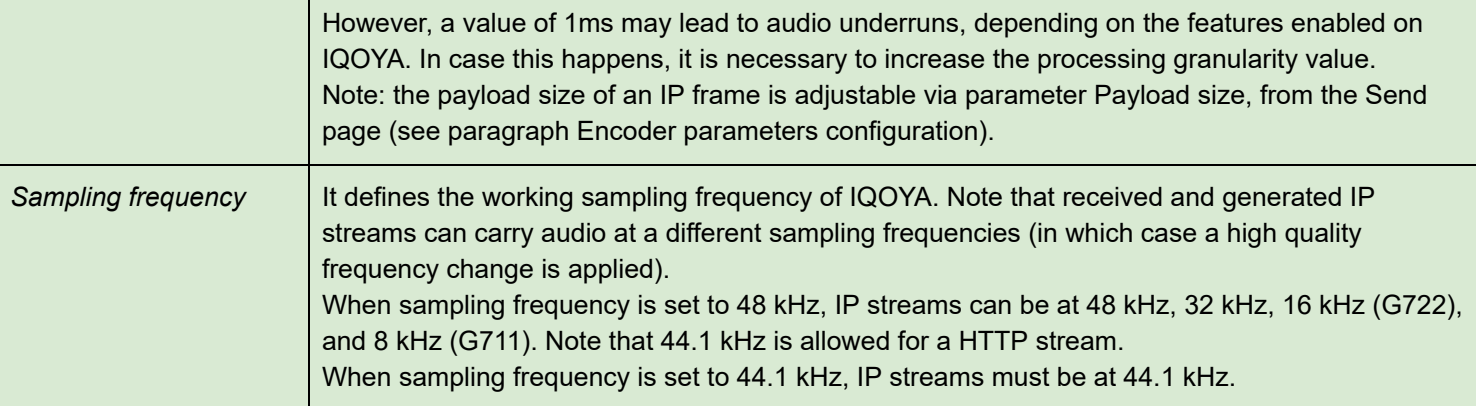

Click on "Apply" to confirm your changes.

### 8.1.1.1.4 Preferences −> System −> Alarms setup

Each alarm occurring on IQOYA can be written in a log file, or/and sent to a GPO, or/and signalled as an SNMP trap (not available in the first firmware version).

The "Alarms setup" page allows enabling/disabling each alarm notifications

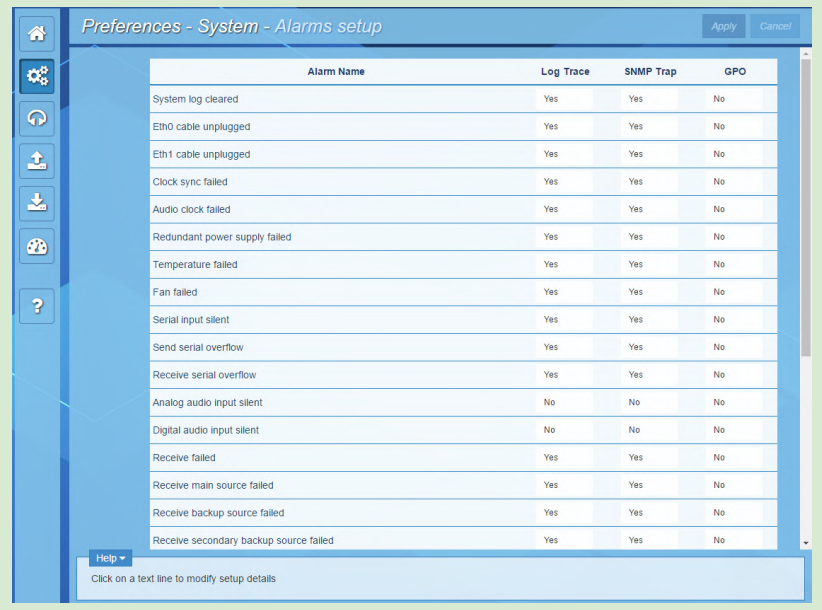

Click on a parameter field to be able to change the values. Click on "Apply" to confirm your changes.

# Available alarms

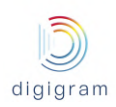

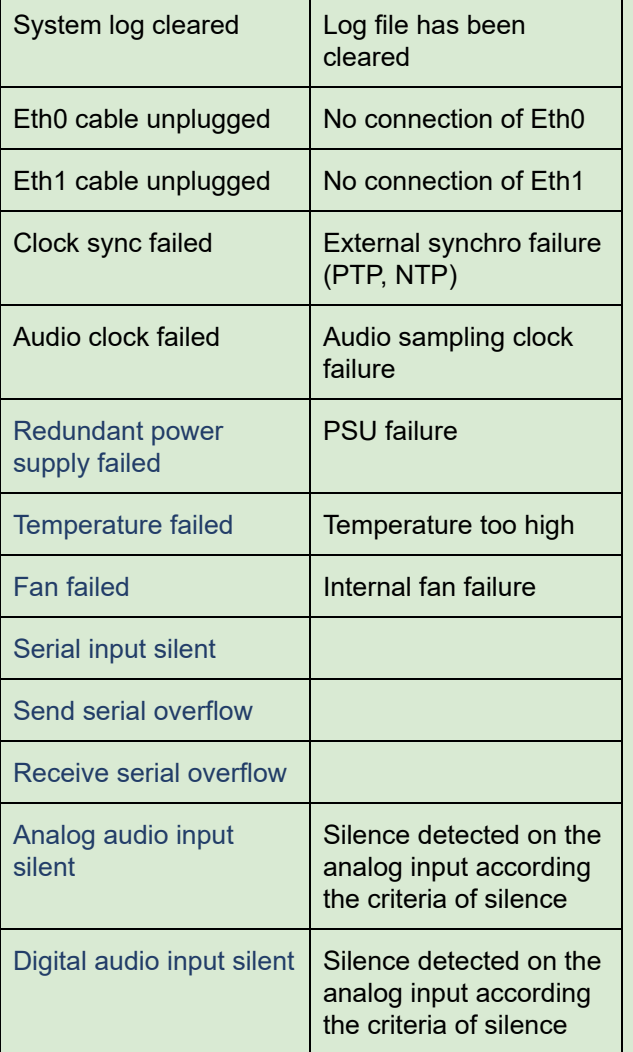

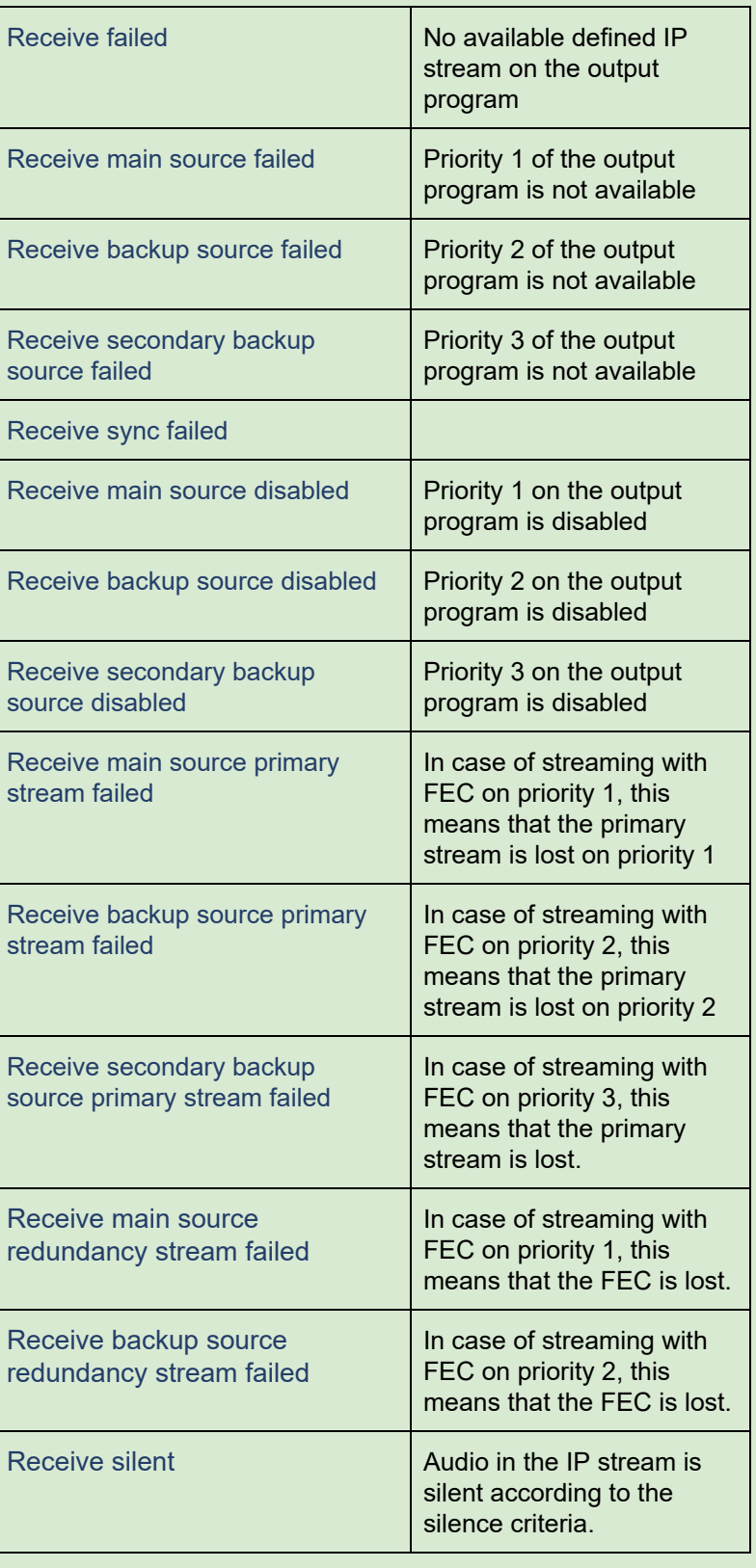

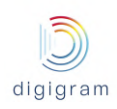

#### 8.1.1.1.5 Preferences −> System −> Logs

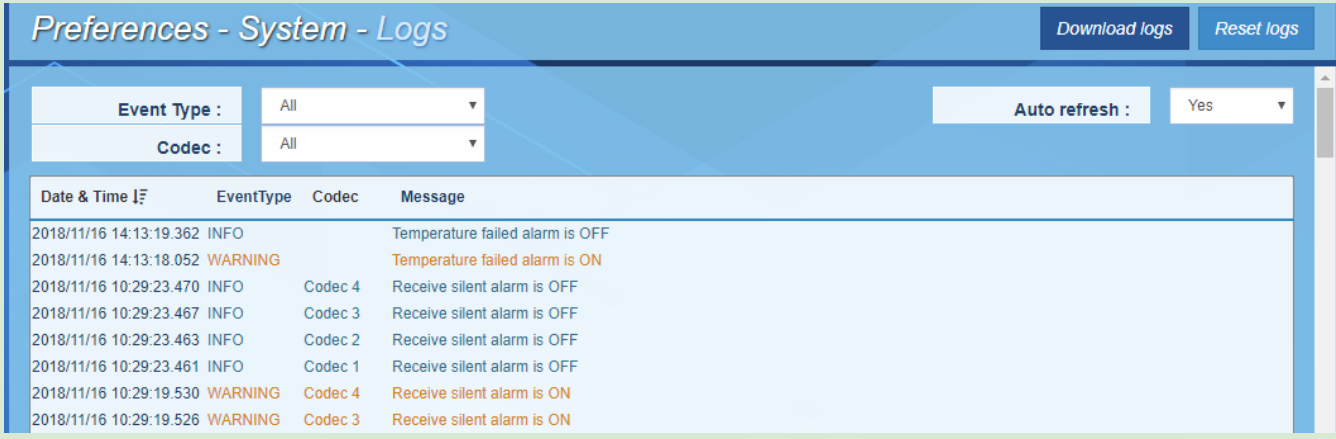

This page allows viewing and downloading the log file of IQOYA X/LINK. This log file gives information about the internal behaviour of IQOYA, and is useful for advanced diagnostics. Traces of enabled alarms are written into this log file (alarm ON, alarm OFF). This log file is stored internally and is persistent to a power cycle, a restart or reboot.

**Event Type**: allows selecting the category of traces to be displayed: Infos, Warnings, Errors, Errors & Warnings. **Codec**: allows selecting one of the coedcs so that only log traces related to this codec are displayed. The number of the codec can be seen from the Send/IP Services page, and from the Receive/ Programs page. **Auto refresh:** The page content is refreshed automatically if this parameter is set to "Yes".

**Date & Time:** clicking on this icon allows to sort out the traces by date and time, starting by most recent traces or starting by oldest traces.

**Reset logs**: resets all the traces.

**Download logs:** allows remotely downloading the log traces.

#### 8.1.1.1.6 Preferences −> System −> Download / Upload

This page allows downloading the IQOYA configuration to a remote PC, or uploading a configuration from a remote PC to IQOYA.

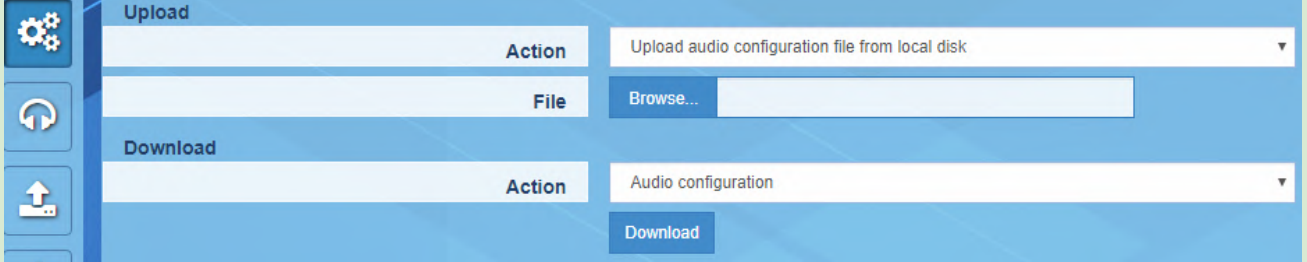

To save the current configuration of IQOYA to a remote PC, click on " Download".

To apply a configuration to IQOYA, click on " Browse" to select the configuration file, and click on "Apply".

The configuration that can be uploaded/downloaded can be:

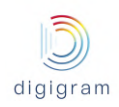

- The audio configuration only (includes the programs and IP services)
- The full codec configuration

In addition, the html file which allows to view all the parameters of the codec can be downloaded. From the download section, select " Device Information", and download.

#### 8.1.1.1.7 Preferences −> System −> SD card

This page allows:

- mounting an SDHC card if it is inserted while the unit is running,
- unmounting it before removing it from the front panel.
- Viewing the SDHC card status: mounted/unmounted

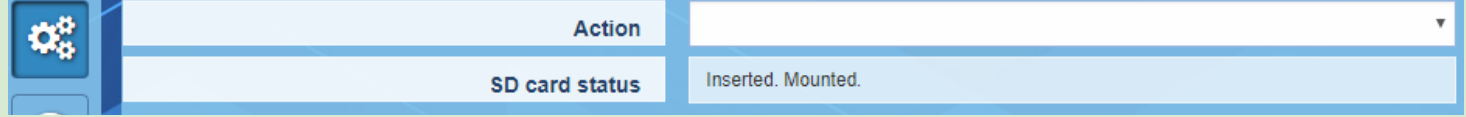

#### 8.1.1.1.8 Preferences −> System −> SD card backup

The codec configuration can be saved to SDHC card or loaded from it.

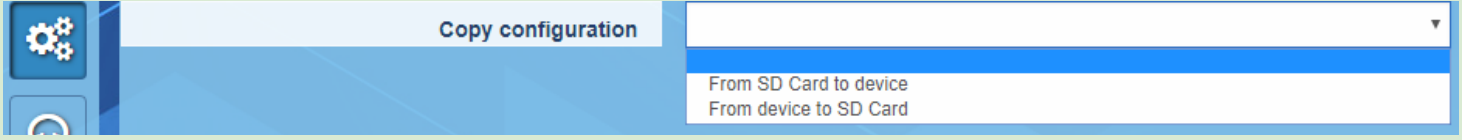

● From the "Copy configuration" field, select whether the configuration has to be copied from the SDHC card to IQOYA's internal memory or from the internal memory to the SDHC card.

Notes:

- Audio activity is stopped when the configuration is loaded from the SDHC card.
- The unit is restarted to apply the new configuration.
- On the SDHC card, the configuration file "IQOYA\_Configuration\_save.tar" is stored in folder \IQOYA\_LINK\Config.
- The current configuration of the IQOYA codec can also be displayed from a WEB browser by selecting the file \IQOYA\_LINK\ Config.html, accessible via FTP.
- The configuration saved on the SDHC card can be loaded from the IQOYA X/LINK front panel LCD display and keyboard (menu System)
- This configuration on SDHC card can also be loaded when starting IQOYA with the SD card inserted. The file "/SDCARD/igoya\_link/run\_once/ boot\_commands.txt" must contain the following line: RESTORE\_FULLCONFIG\_FROMSD=Yes

#### 8.1.1.1.9 Preferences −> System −> Firmware update

IQOYA can be updated with a new firmware, a patch, or an optional license. The first phase of the update consists in uploading and checking the software package; during this phase, the audio activity is not stopped. The second phase consists in applying the uploaded package; audio activity is stopped during this phase. Two firmware versions are stored locally: the currently running version, and the previous version. This allows to go back to the previous firmware version if an issue is experienced with the more recent version, without having to go through an upload.

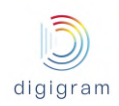

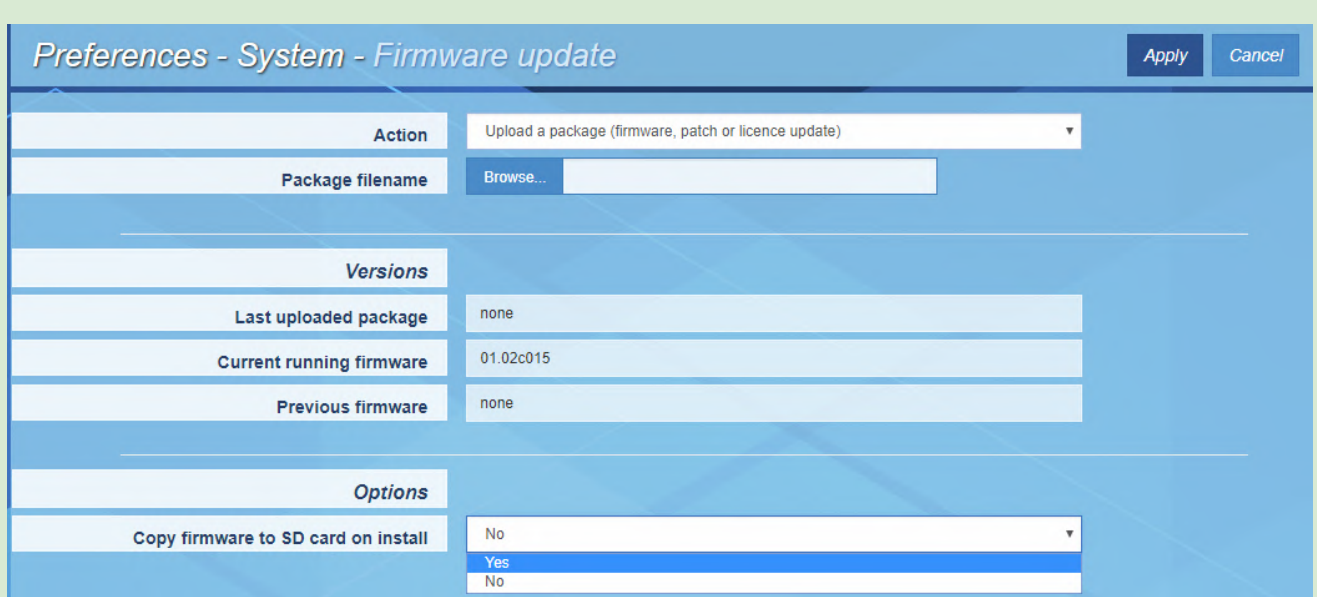

Click on the "Action" field, and click on the arrow to display the list of possible actions.

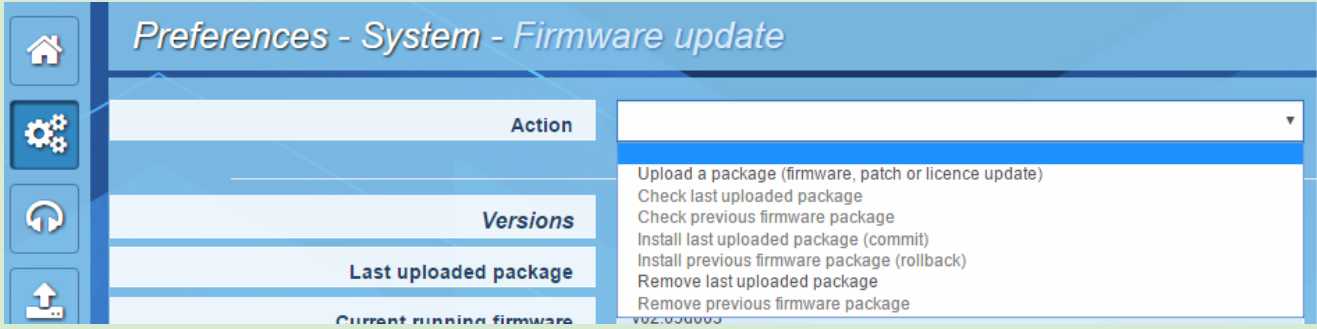

Select the appropriate action through the list.

For a firmware update, select "Upload a package", and click on "Browse" to select the file to be uploaded. Click on "Apply" to start the upload. Audio activity is not stopped during the upload.

Once the package upload is completed, select the action "Install last uploaded firmware",and click on "Apply". Applying the firmware stops the audio activity. The equipment restarts automatically.

The following operations are also possible from the "Action" drop-down menu:

- **Check previous firmware package**: this allows checking that the previous firmware version that is stored locally is correct.
- **Check last uploaded package**: this allows checking that the last uploaded firmware version is correct. This operation is done automatically during the upload phase.
- **Install previous firmware package** (rollback): this allows installing a previous version of the firmware that is stored locally. This is a firmware downgrade.
- **Remove last uploaded package**: this allows deleting the last uploaded package. This means that this package will not be installed.

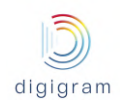

● **Remove previous uploaded package**: this allows deleting the previous uploaded package. This means that an upload is necessary for a firmware downgrade.

#### **Copy firmware to SD card on install**

Set to Yes, this parameter allows copying to the SD card the firmware to be installed to facilitate a future possible firmware rollback. Exemple:

- Firmware to be upload and applied: version A
- Copy to SD card set to Yes
- Firmware to upload and applied: version B
- Copy to SD card set to Yes => Current firmware = version B / Previous firmware = version A At this point version A can be re-installed without the upload phase.

### 8.1.1.1.10 Preferences −> System −> Password

This page allows changing the username and password for a given user category. This can be done when logged to the IQOYA as Administrator.

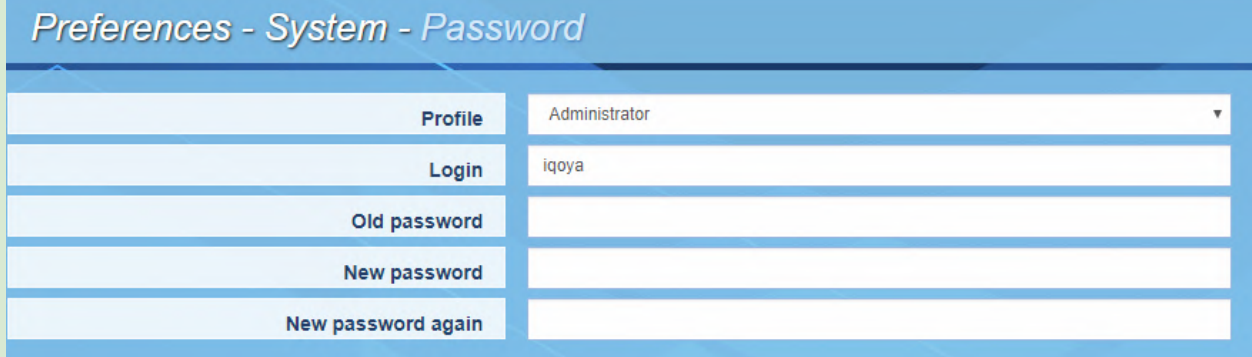

First select the profile for which credentials have to be changed.

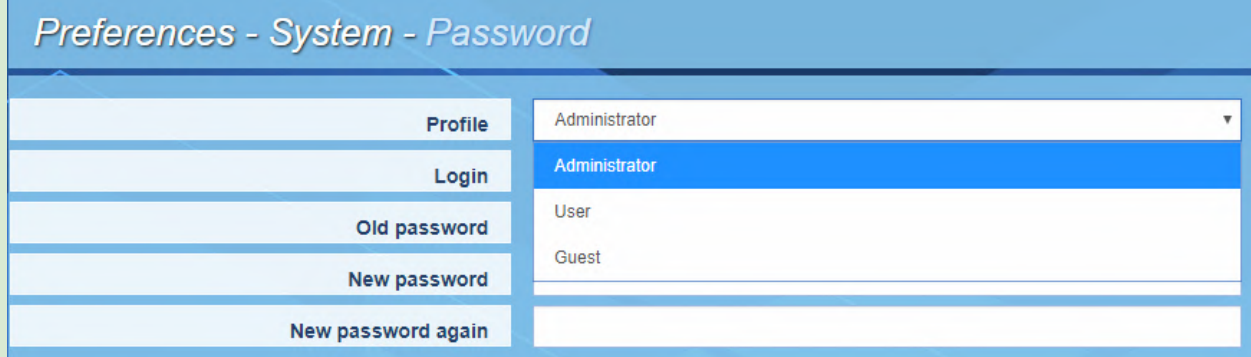

**Login**: allows configuring the username to be used in order to log to the WEB GUI with the selected profile.

**Old password**: Type the current password **New password**: Type the new password

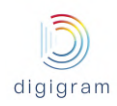

### **New password again**: confirm the new password Click on "Apply" to confirm the changes.

8.1.1.1.11 Preferences −> System −> Shutdown / Restart This page allow to restart or shutdown IQOYA.

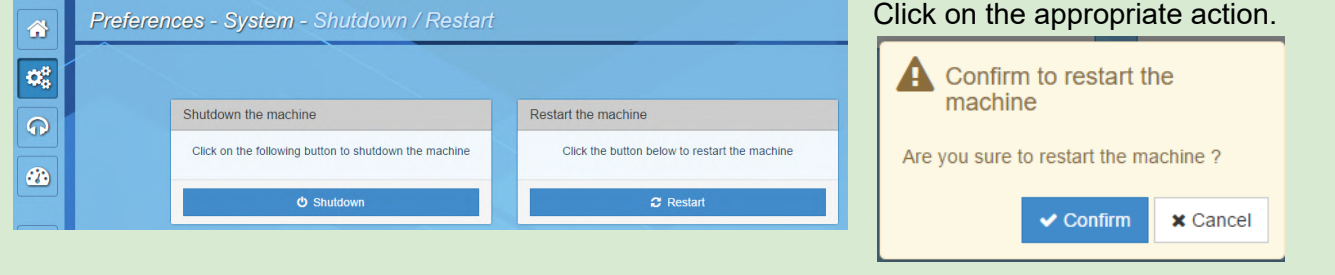

Confirm or cancel your choice through the displayed confirmation window.

### 8.2.3.1.11 Preferences −> System −> Switch mode of use

This page allows switching from "Program Distribution" mode of use to "Remote Broadcasting" mode of use and vise versa:

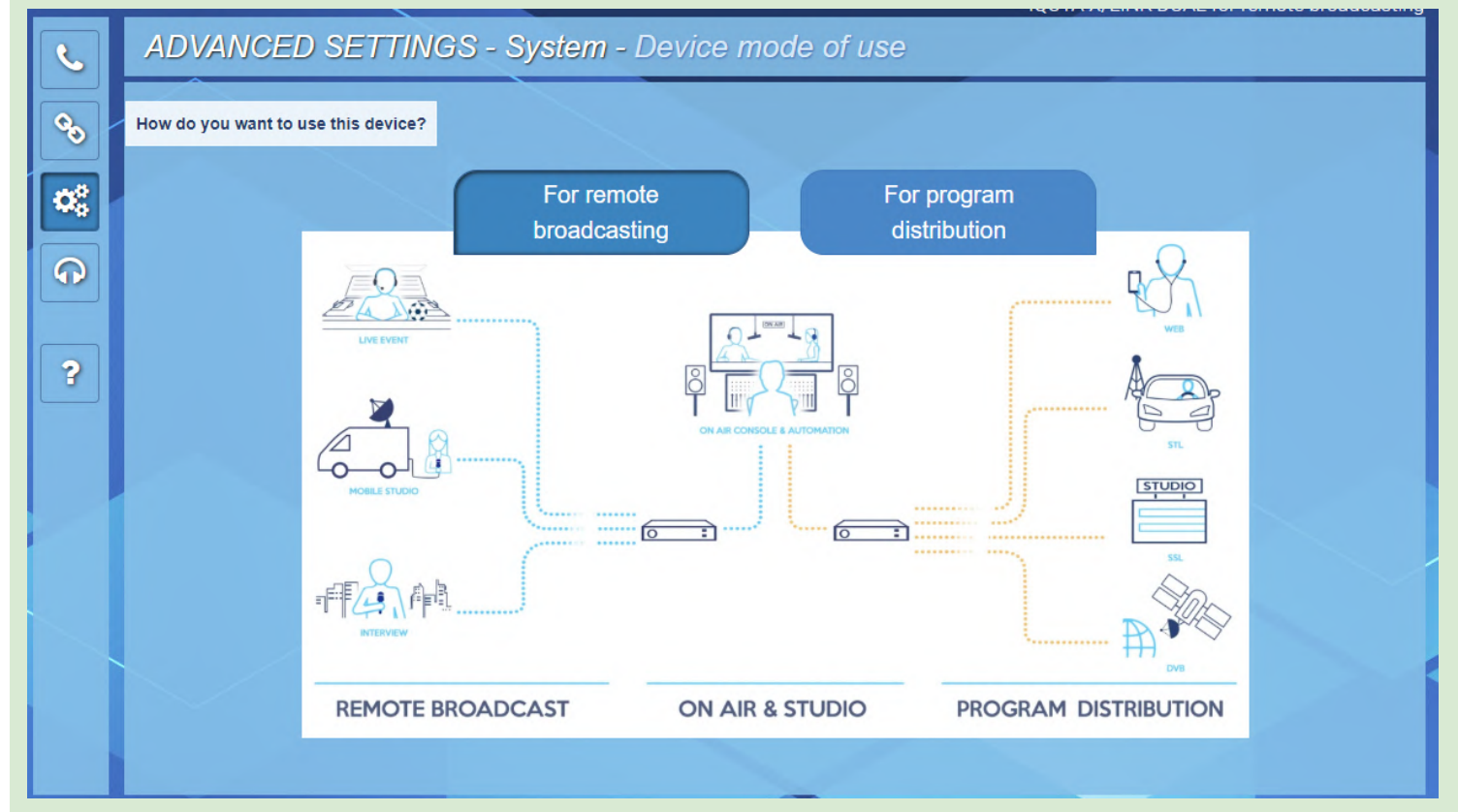

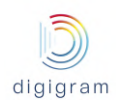

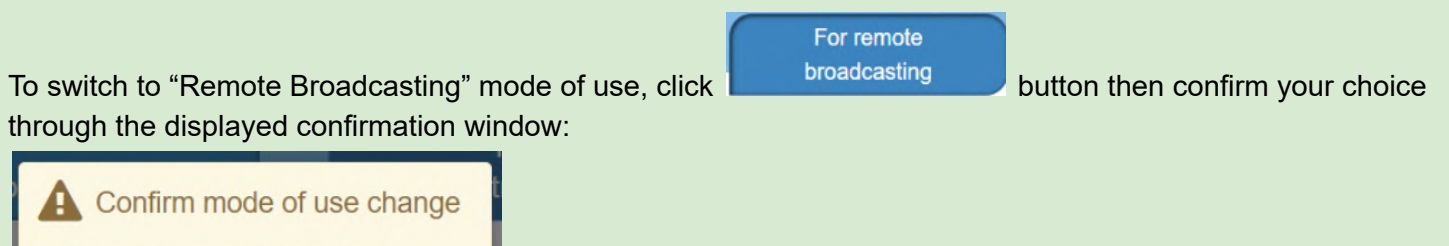

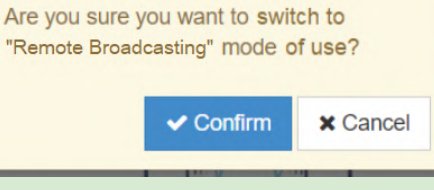

#### 8.1.1.2 Preferences −> Services

This menu allows configuring the "network" services of IQOYA.

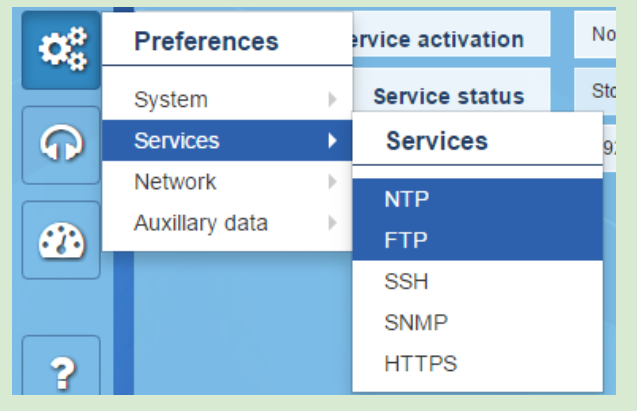

## 8.1.1.2.1 Preferences −> Services −> NTP

This page allows:

- configuring the date and time synchronization to an NTP server.
- enabling the optional feature "audio synchronization on NTP clock".

NTP service is disabled by default.

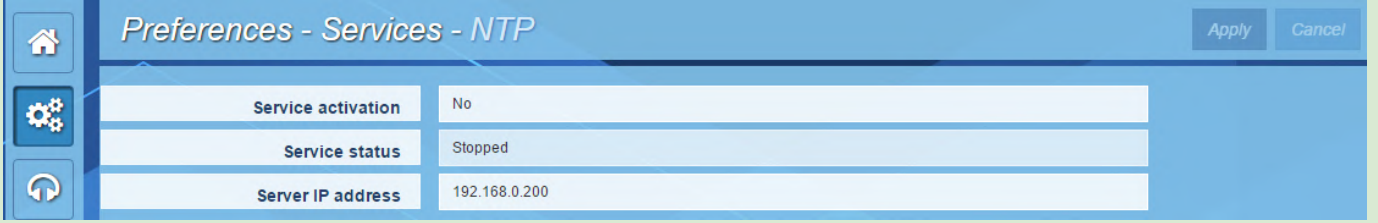

Click on the **"service activation"** field to activate/deactivate the NTP service. Select "Yes" to activate it. Enter then the IP address of the NTP server.

In case you just need to activate the date and time NTP synchronization, click on "Apply". The status of the service is displayed in the field "Service status".

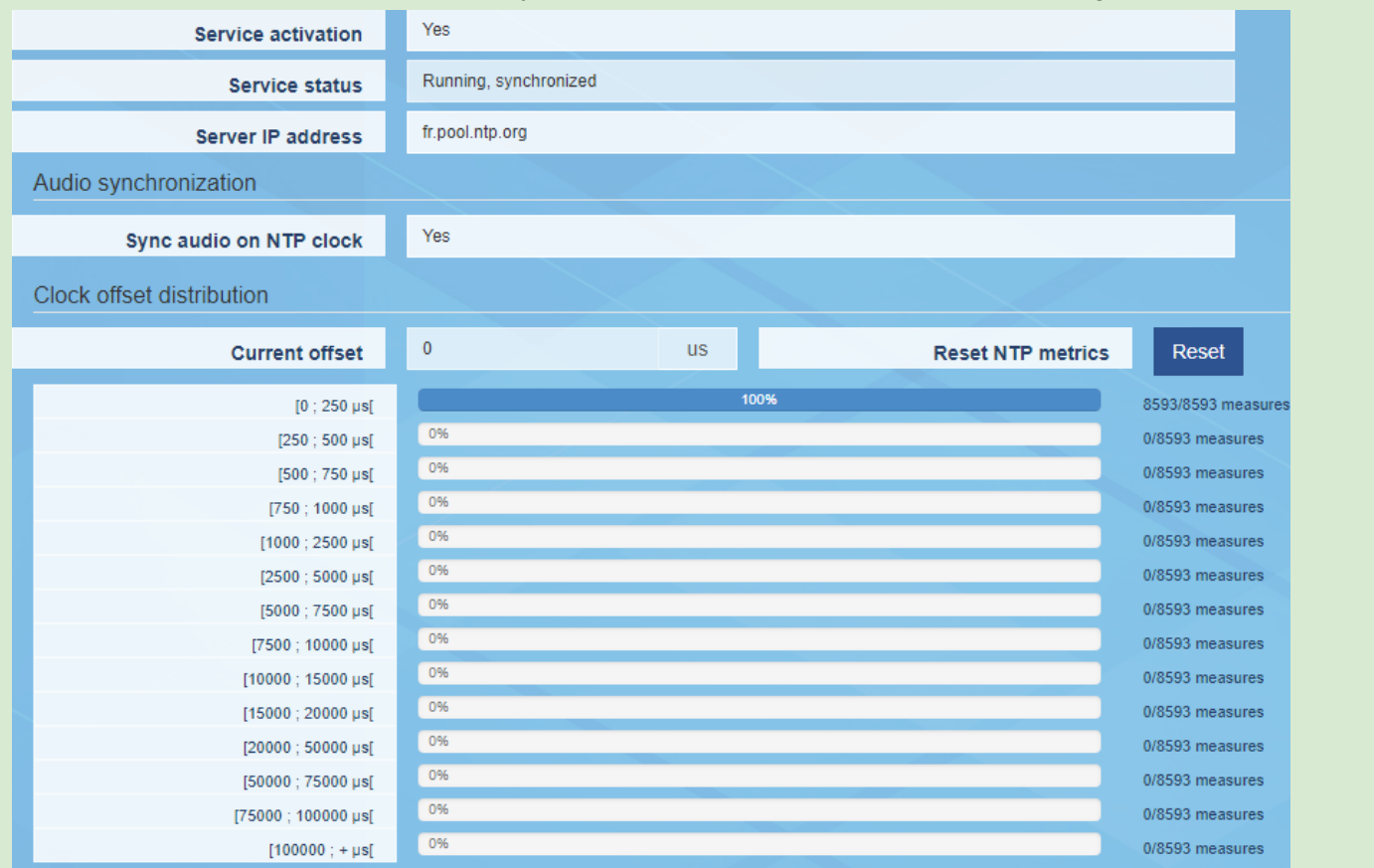

For activation of the NTP based audio synchronization, select "Yes" for parameter "**Sync audio on NTP cloc**k".

Once IQOYA is synchronized on the NTP server, the field "Service status" displays "Running, synchronized". This requires that the software option is installed on the IQOYA X/LINK, as well as on the associated IQOYA decoders.

### 8.1.1.2.2 Preferences −> Services −> FTP

FTP is useful typically for managing the backup playlists and sound files on IQOYA's internal storage (uploading/deleting).

FTP service is disabled by default.

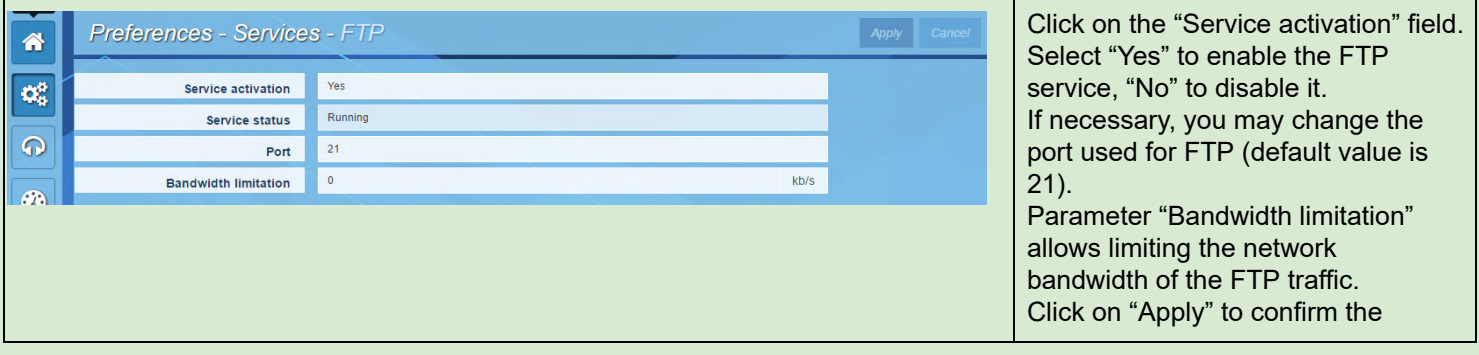

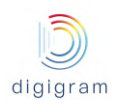

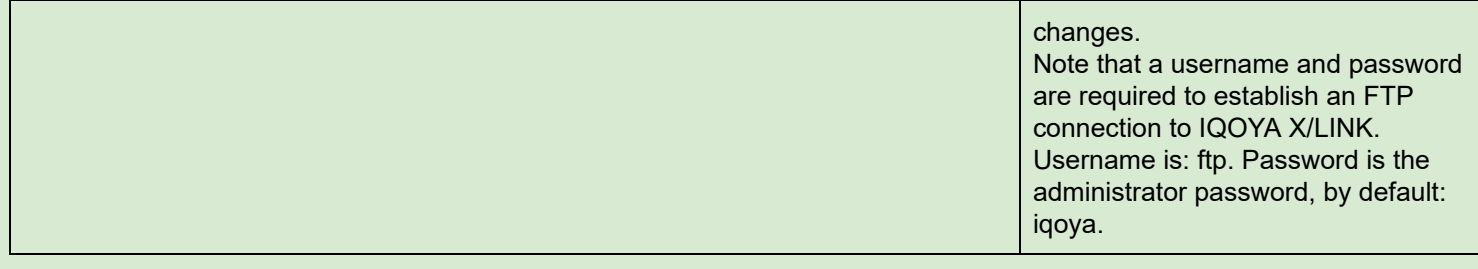

Note that backup playlists and sound files have to be stored in folder DEVICE\_STORAGE.

### 8.1.1.2.3 Preferences −> Services −> SSH

This page allows enabling/disabling the SSH service on IQOYA. SSH is mainly to be used by Digigram technical support for advanced diagnostics.

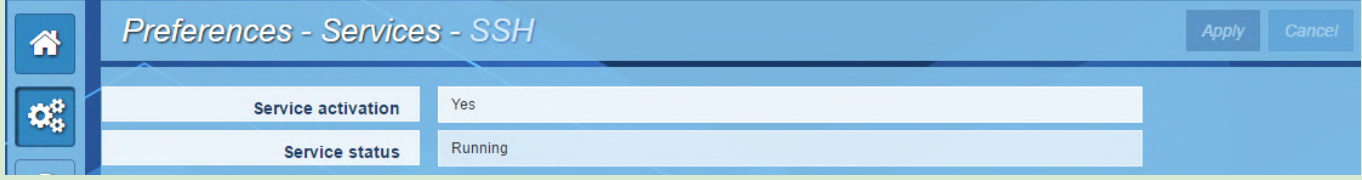

## 8.1.1.2.4 Preferences −> Services −> SNMP

This page allows setting the SNMP parameters. It also displays the System group MIB-II information.

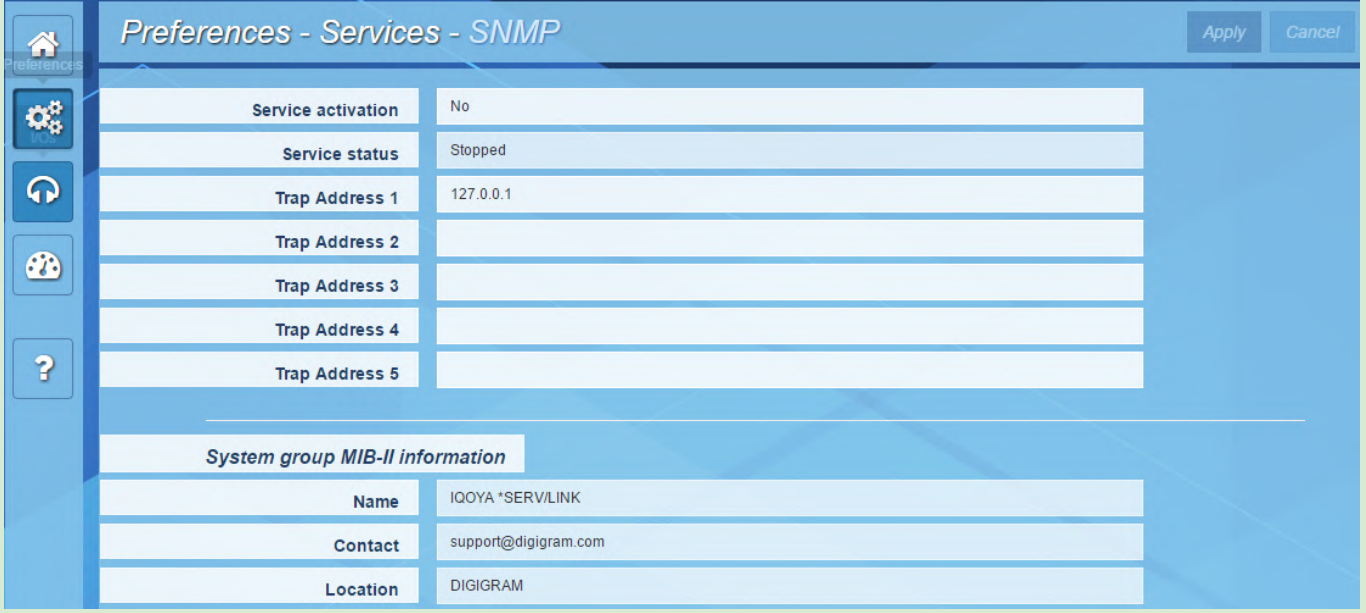

IQOYA can be controlled and monitored via SNMP (SET, GET, Traps) provided that the SNMP service is activated.

IQOYA can send the SNMP traps to up to 5 SNMP supervisors (Trap addresses 1 to 5). Click on "Apply" to confirm the settings.

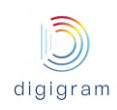

#### 8.1.1.2.5 Preferences −> Services −> HTTPS

This page allows setting a bandwidth limitation to the HTTP traffic.

In case the IP audio stream takes almost all the available network bandwidth, the HTTP traffic generated when accessing the WEB pages may disturb the IP audio frames transmission, because the total bandwidth necessary for the IP audio stream plus HTTP traffic may exceed the available network bandwidth.

To avoid this problem, IQOYA offers the possibility to set a bandwidth limitation for the HTTPS traffic.

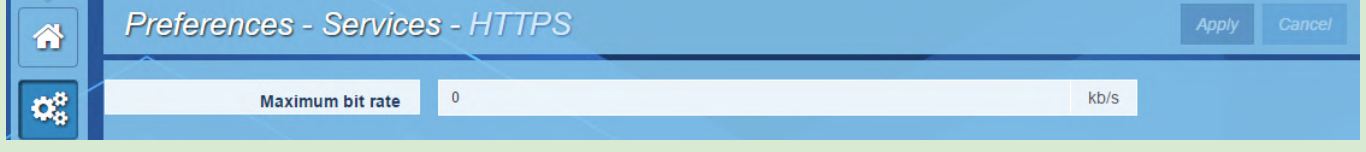

Click on the "Maximum bit rate" field, and enter the maximum bit rate allowed for HTTPS traffic. Default value is 0, which means no limitation on HTTPS traffic. The smaller the value, the longer it takes to load the WEB page!

Click on "Apply" to confirm the settings.

#### 8.1.1.2.6 Preferences −> Services −> Publish / Discover

This page allows enabling the automatic discovery and publishing of AES67 or RAVENNA streams.

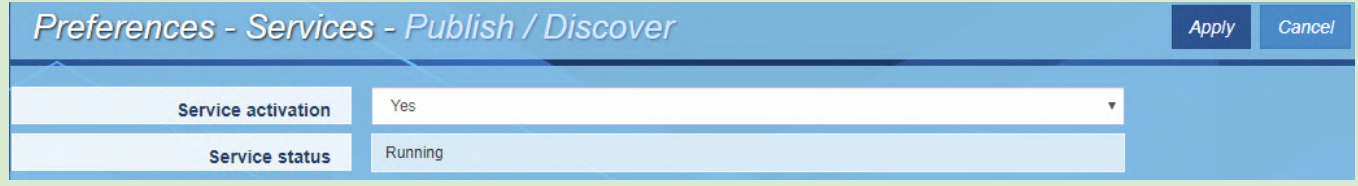

In case you do not use AES67 or RAVENNA audio I/Os, there is no need to activate this service.

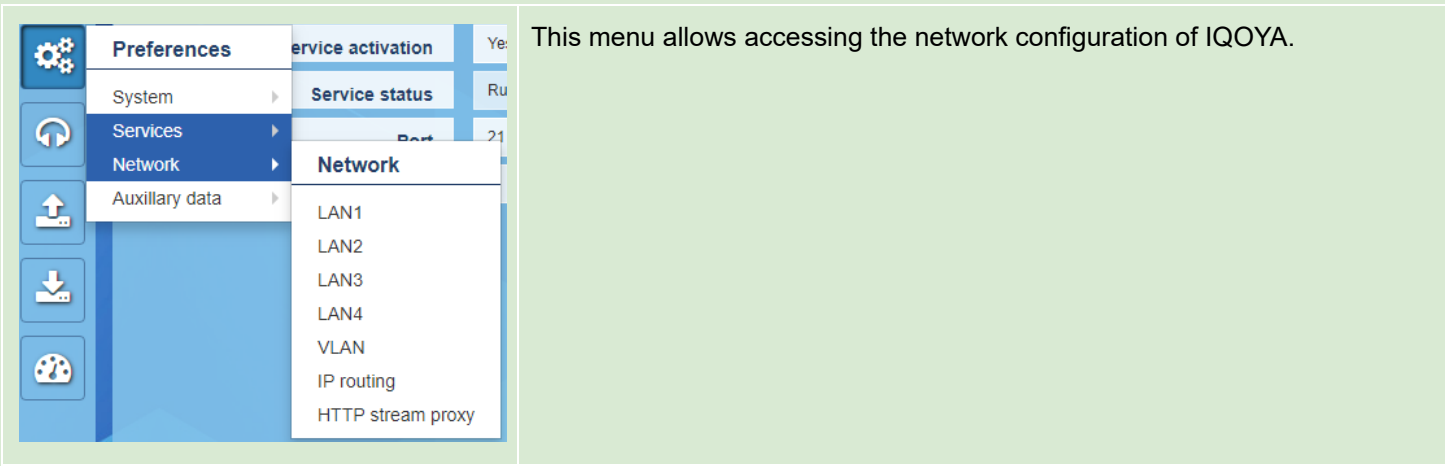

#### 8.1.1.3 Preferences −> Network

## 8.1.1.3.1 Preferences −> Network −> LANx

These pages allow configuring the four network ports of IQOYA X/LINK.

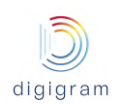

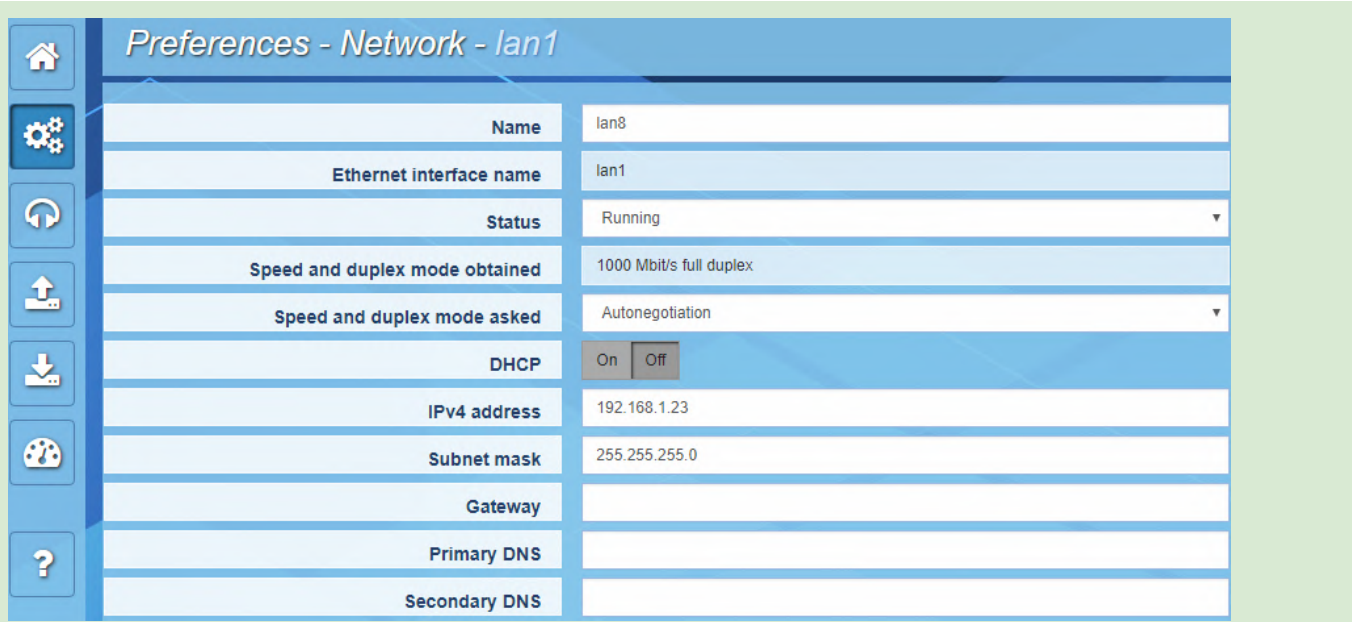

Click on a parameter field ("Status" for instance) to enter the editing mode.

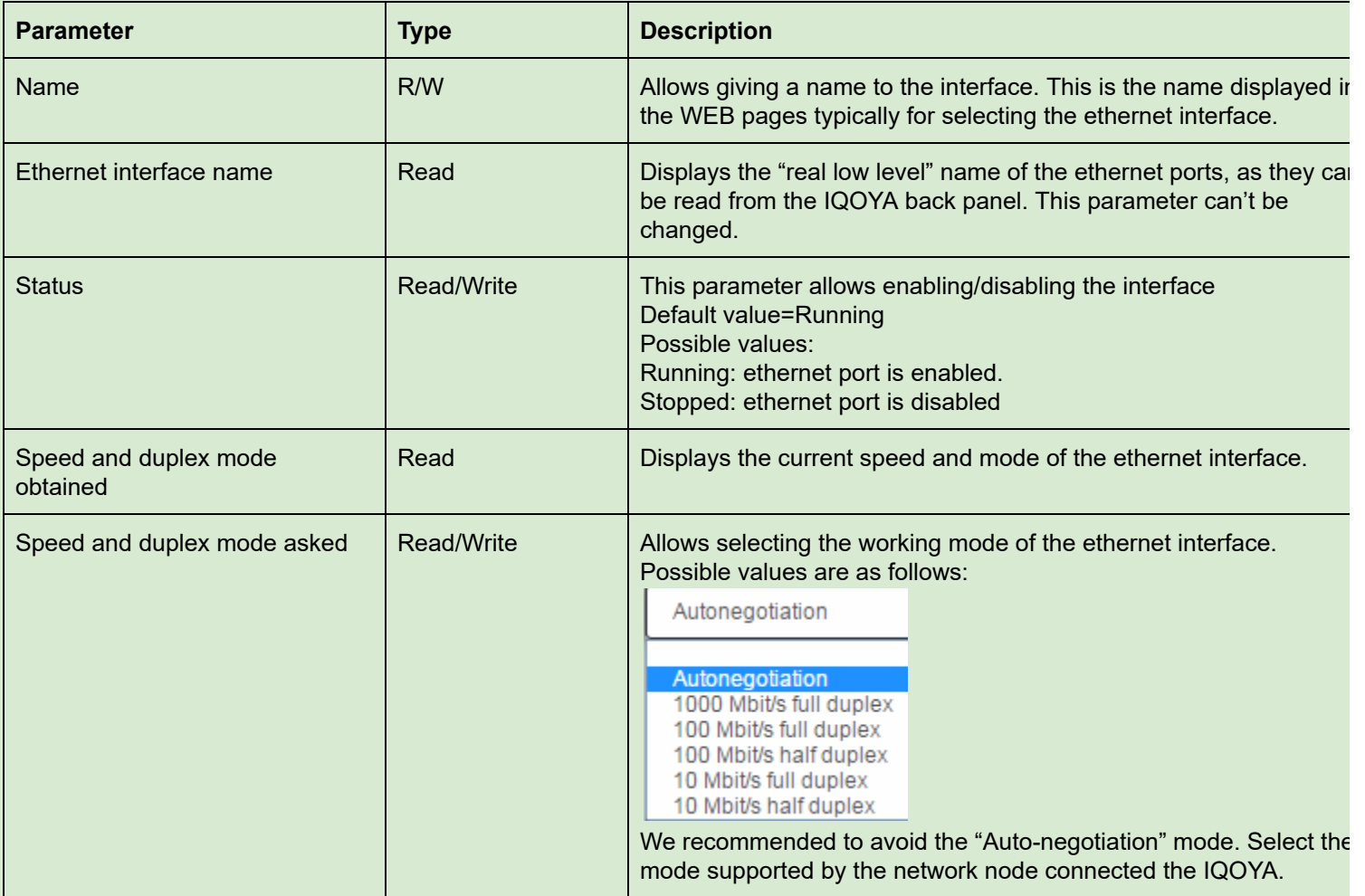

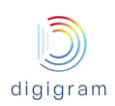

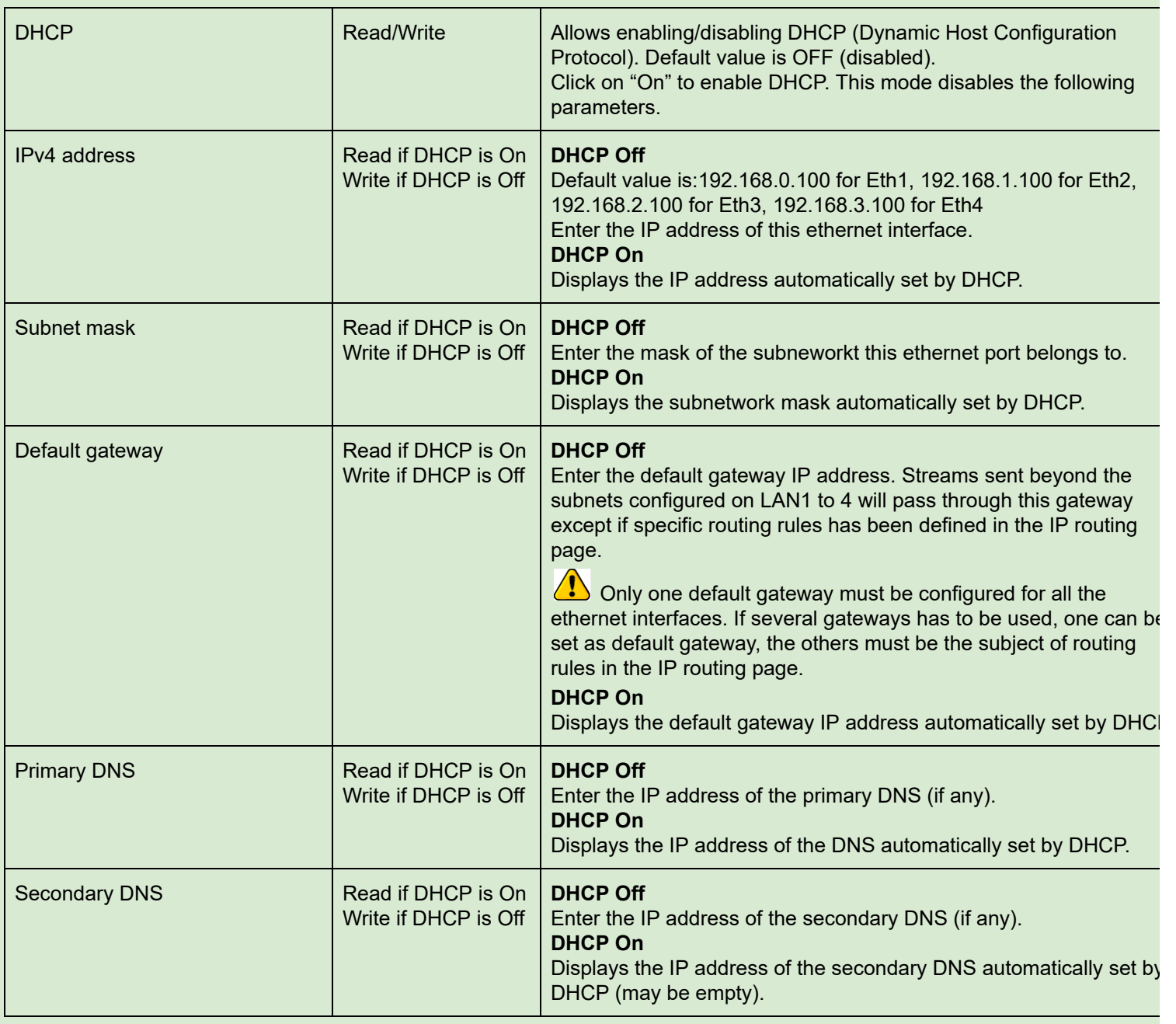

# 8.1.1.3.2 Preferences −> Network −> VLAN

This page allows declaring VLANs on the ethernet interfaces. No VLAN is declared by default. Multiple VLANs can be declared for each ethernet interface.

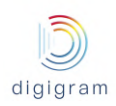

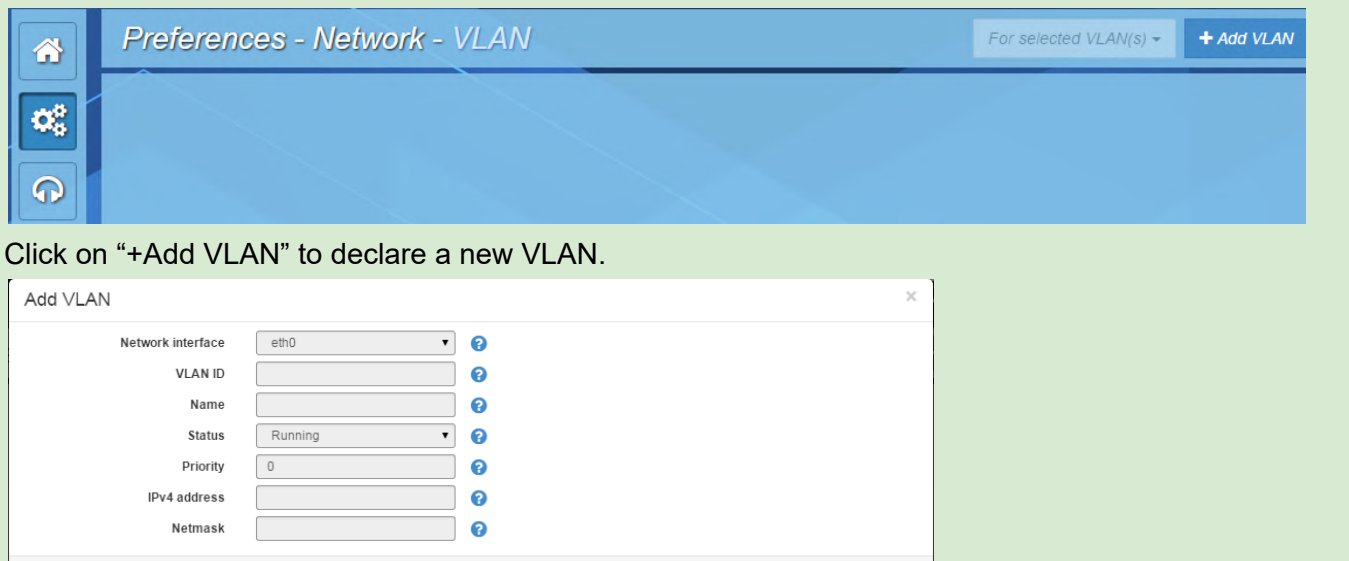

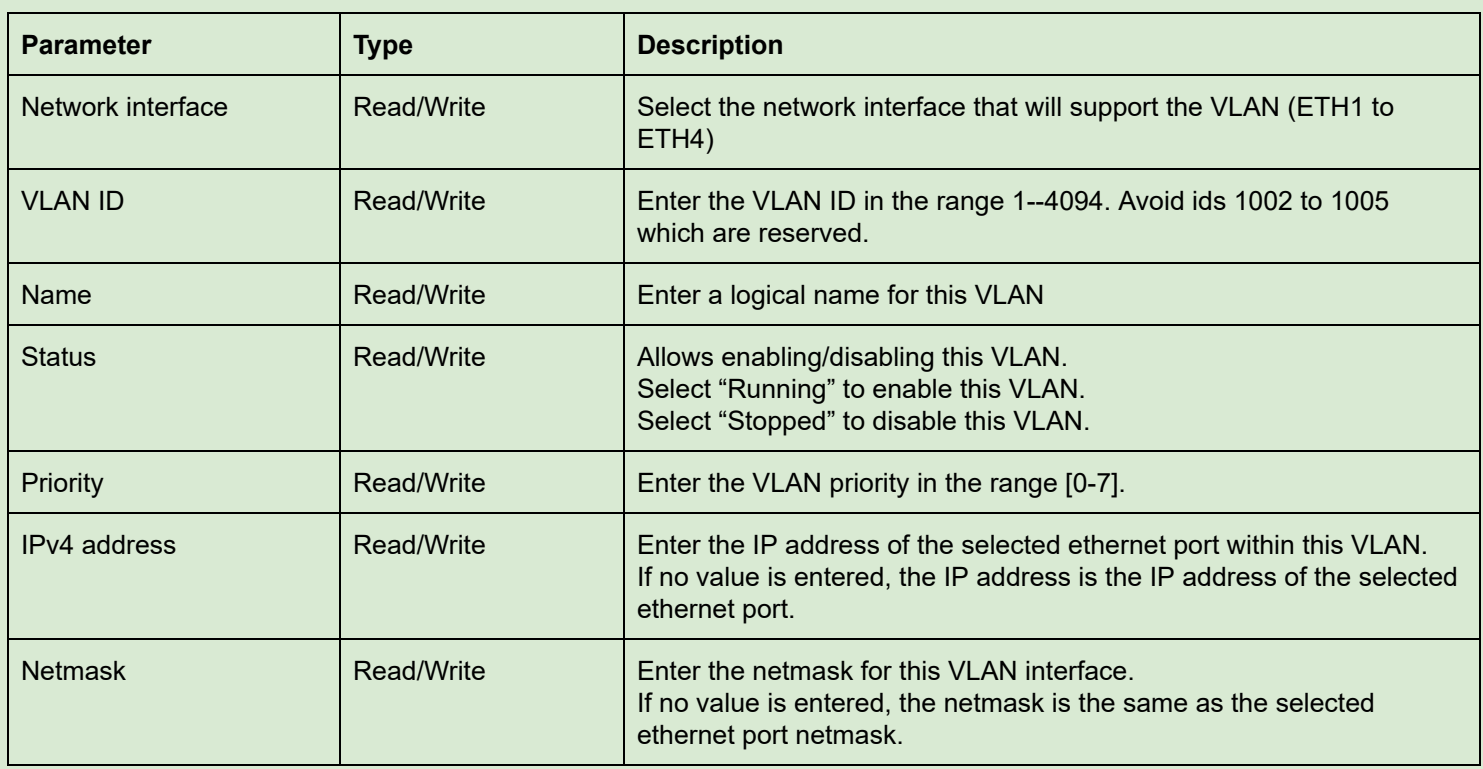

Close

 $Save$ 

8.1.1.3.3 Preferences −> Network −> IP routing

This page allows viewing the current IP routing table, downloading it, and uploading a modified IP routing table.

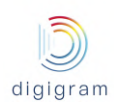

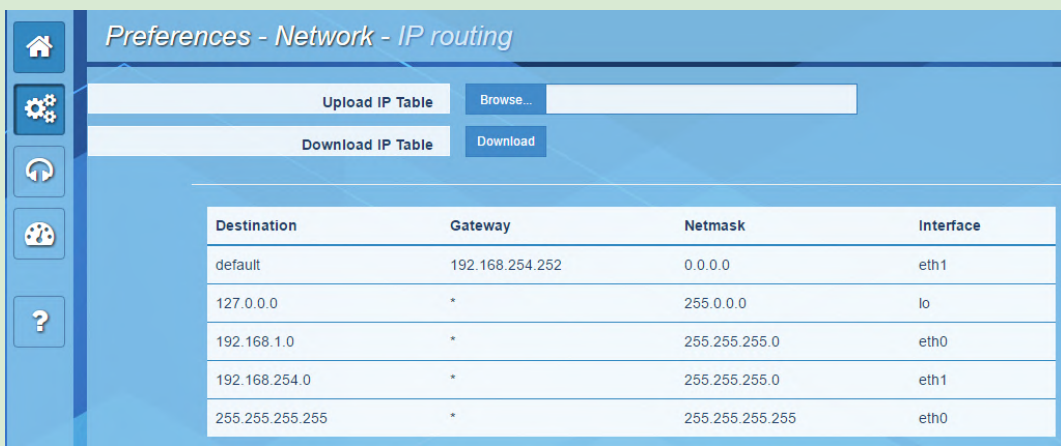

In case the routing table has to be modified, click on "Download".

The routing table can be edited with a standard text editor (such as notepad). You may add IP routes, as described in the downloaded file. **Only the additional routes must appear in this file. Routes to directly accessible subnets are not present in this file and need not be added to this file.**

**Note**: In case you use more than one ethernet interface, do not declare several gateways. Declare instead one default gateway, for instance on Eth0, and declare routes on other ethernet interfaces through this routing table.

#### 8.1.1.3.4 Preferences −> Network −> HTTP stream proxy

This page allows declaring a proxy used for HTTP streaming.

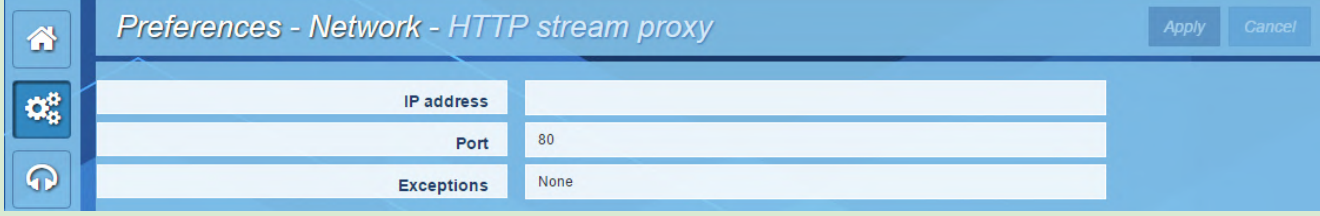

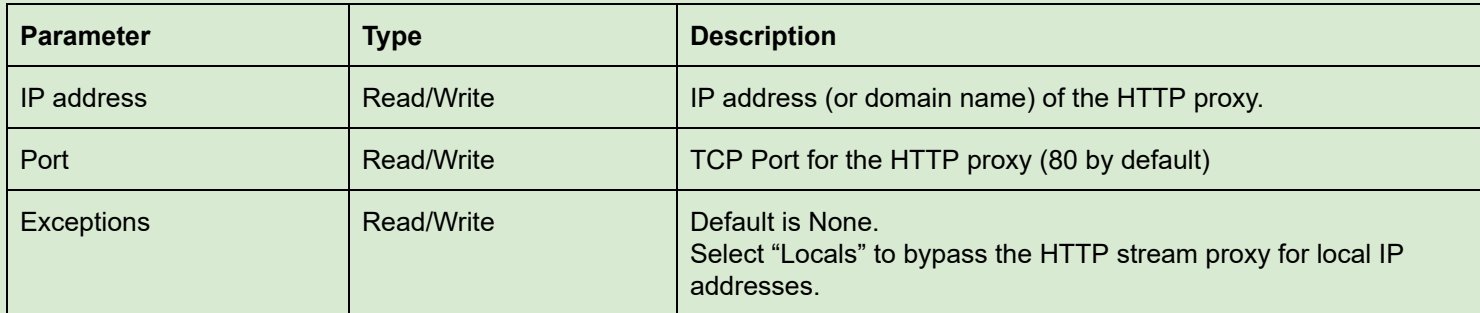

#### 8.1.1.4 Preferences −> Auxiliary data

Ths section allows configuring the tunneling of serial data and status data.

8.1.1.4.1 Preferences −> Auxiliary data −> Serial port

This pages allows enabling/disabling the RS232 port, and set its configuration.

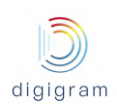

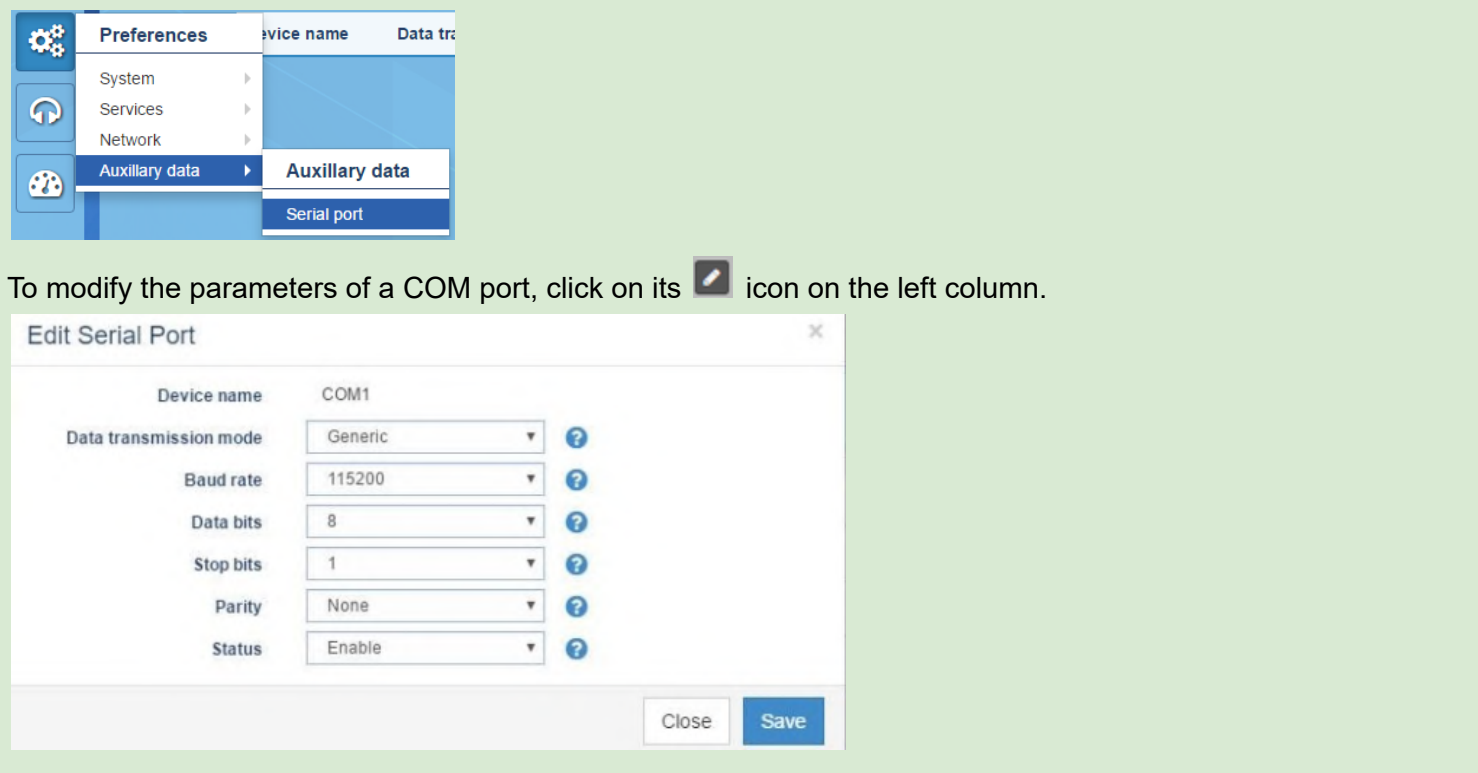

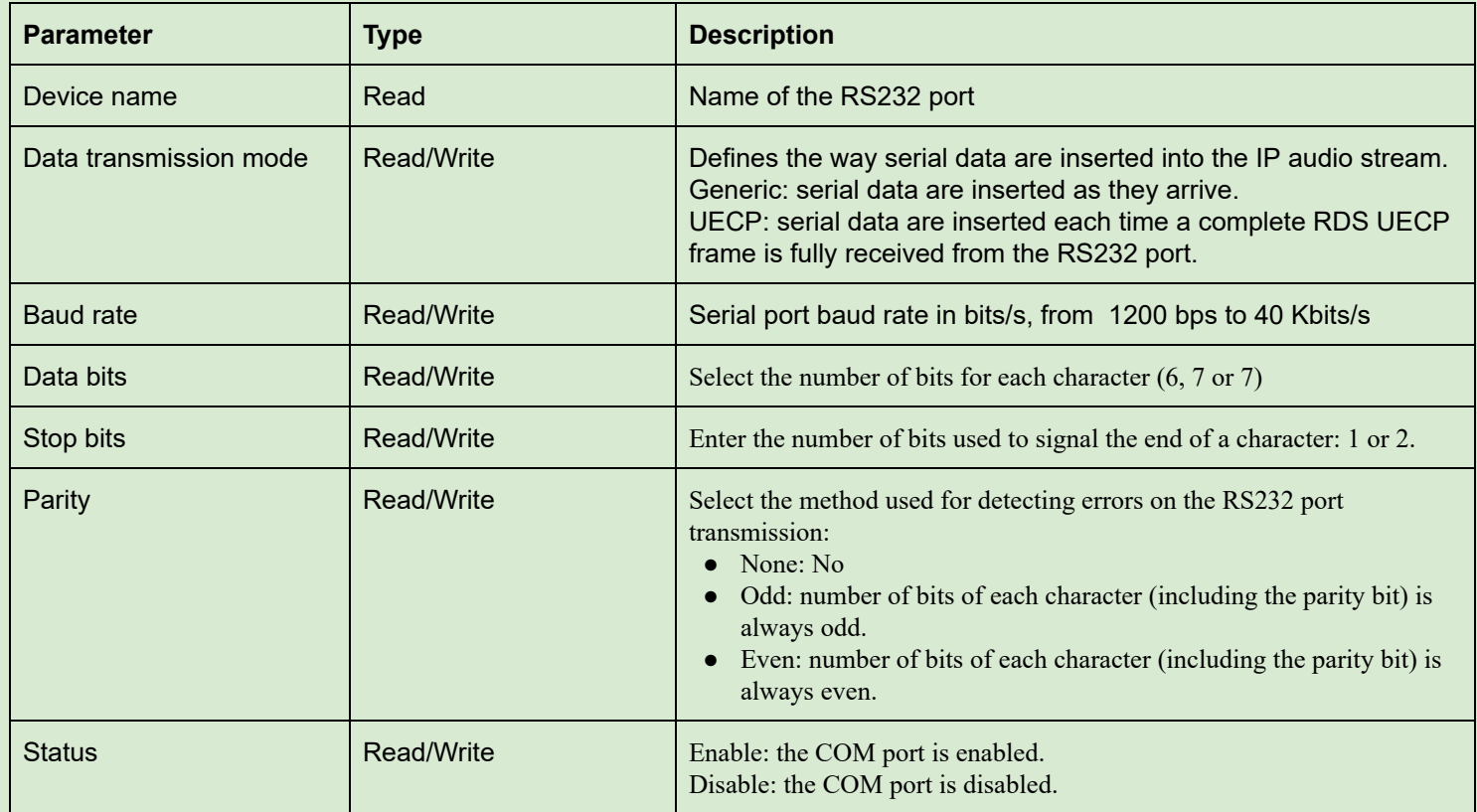

Click on "Save" to confirm the changes.

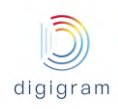

#### 8.1.1.4.2 Preferences −> Auxiliary data −> GPIO

X/LINK offers the possibility to use physical GPIOs, or virtual GPIOs through UDP ports. The status of the physical or virtual GPI's is tunneled in-band so that the decoder can output the status information on physical or virtual GPO's.

Virtual GPIO's allow third party applications to send/receive status information via IP to/from IQOYA.32 virtual GPI status can be tunneled.

### **Structure of a virtual status information frame over UDP**

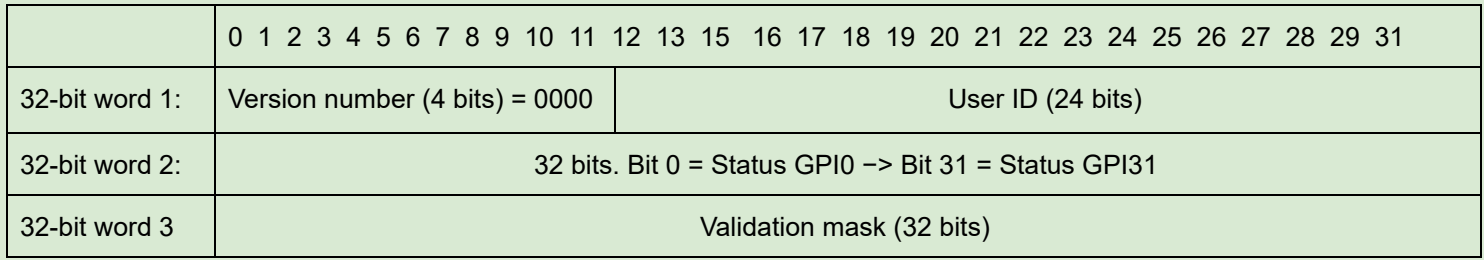

The validation mask validates the GPI statuses to be taken into account.

The page Preferences -> Auxiliary data -> GPIO allows enabling/disabling the in-band tunneling of GPI status information to GPO.

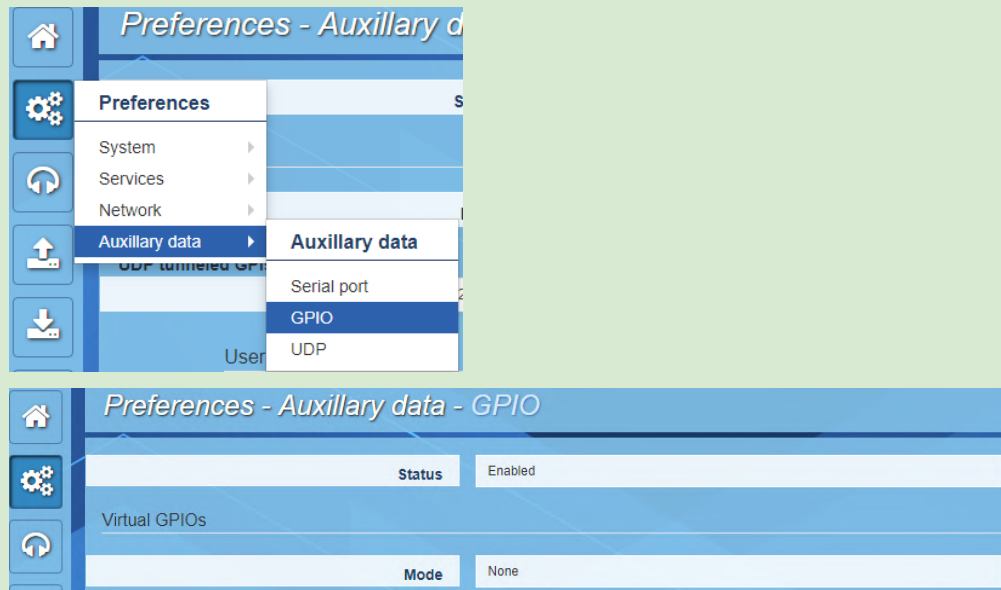

**Status**: Select enable to activate the status tunneling.

To declare virtual GPI's to be tunneled, select "In" from parameter "Mode". To declare virtual GPO's, select "Out" from parameter "Mode". To declare both virtual GPI's and GPO's, select "In & Out".

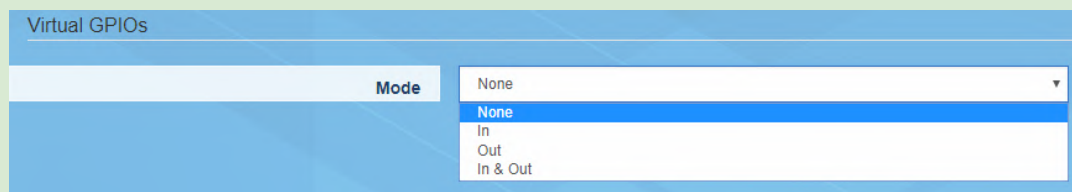

The following screen capture corresponds to the mode "In & Out".

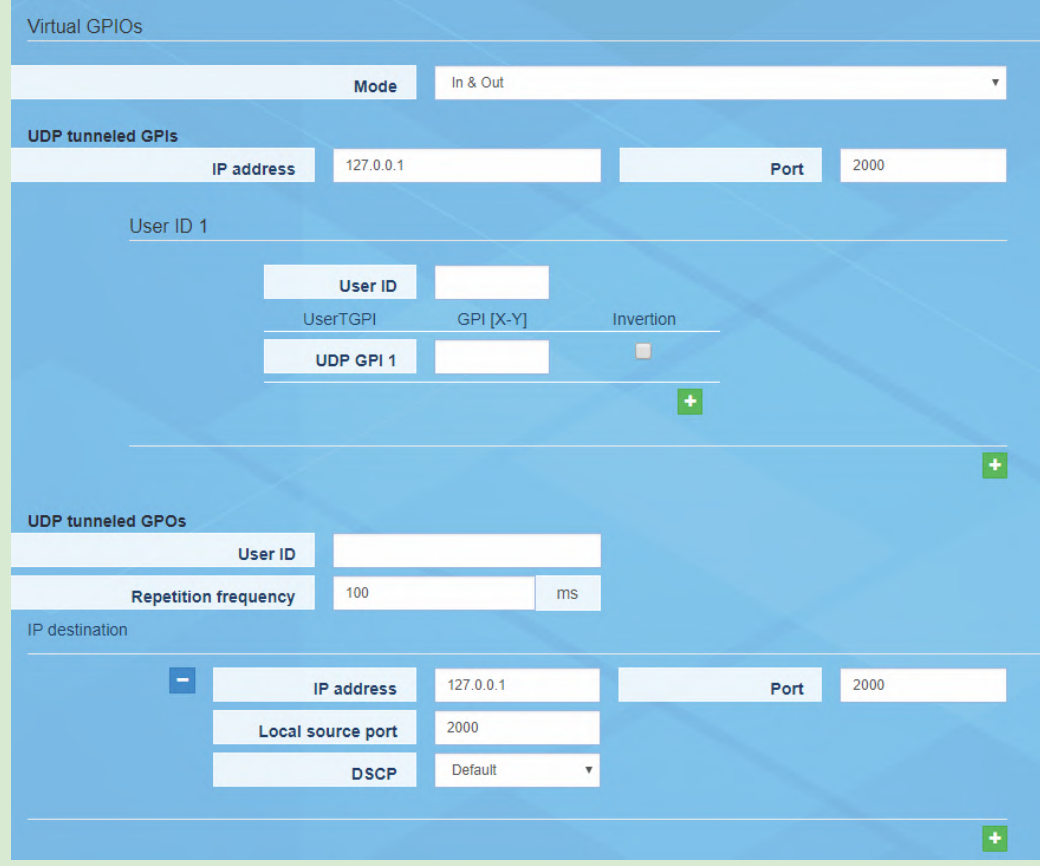

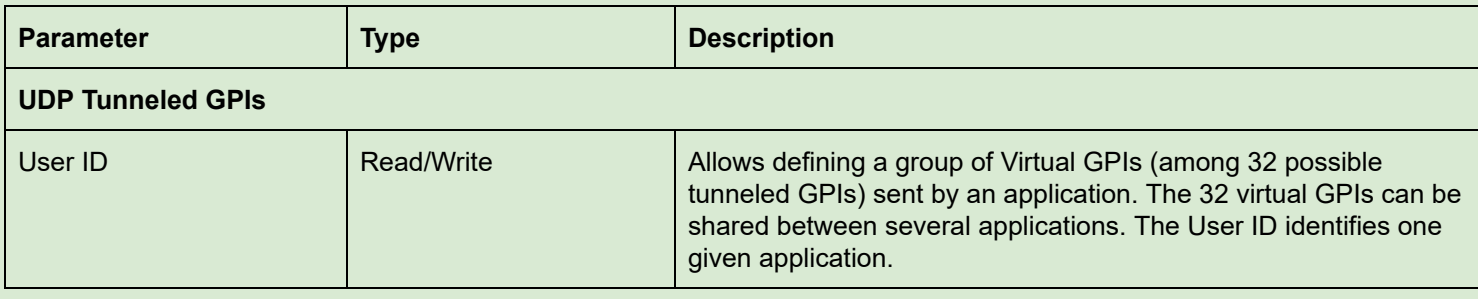

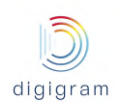

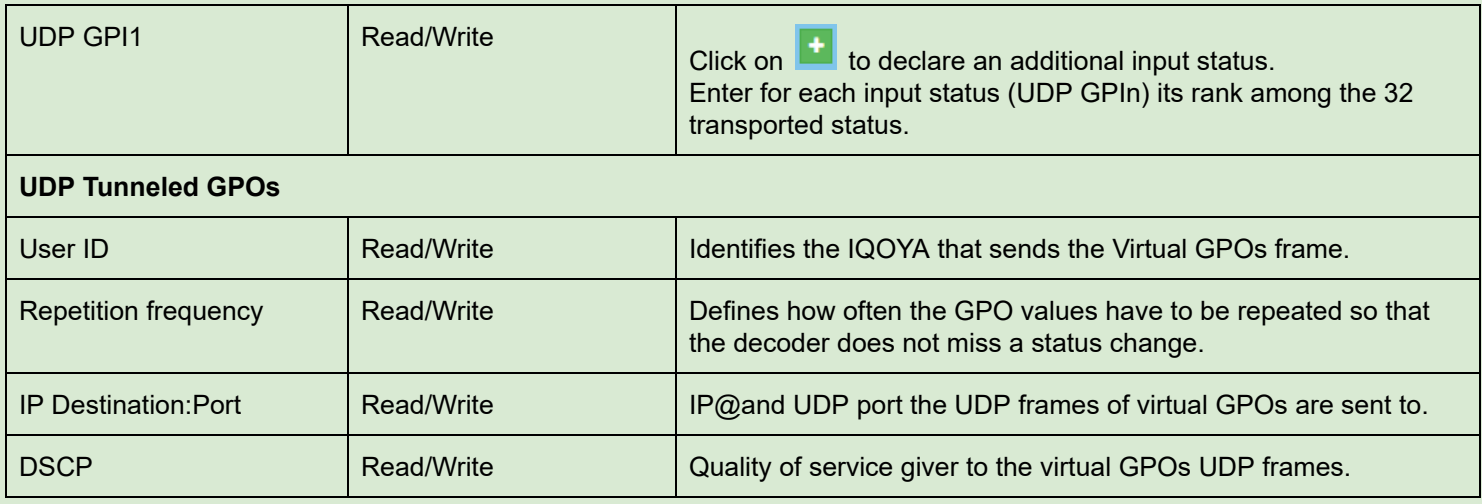

## 8.1.1.4.3 Preferences −> Auxiliary data −> UDP

This page allows defining the UDP ports used for receiving and /or sending serial data over IP.

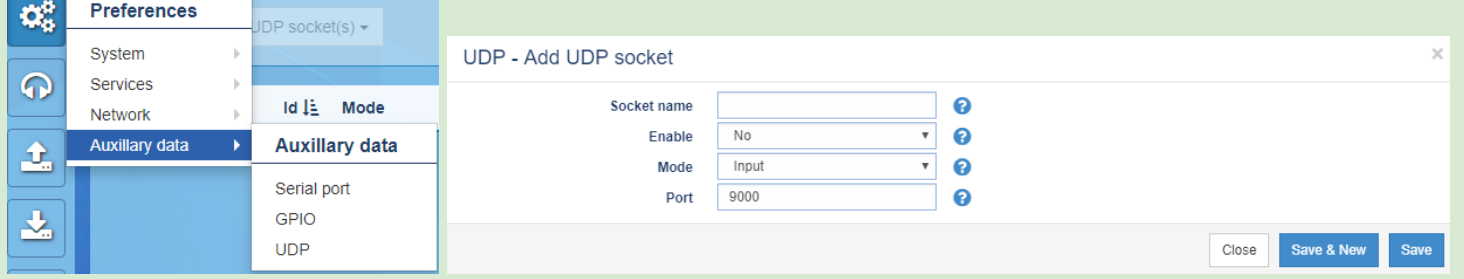

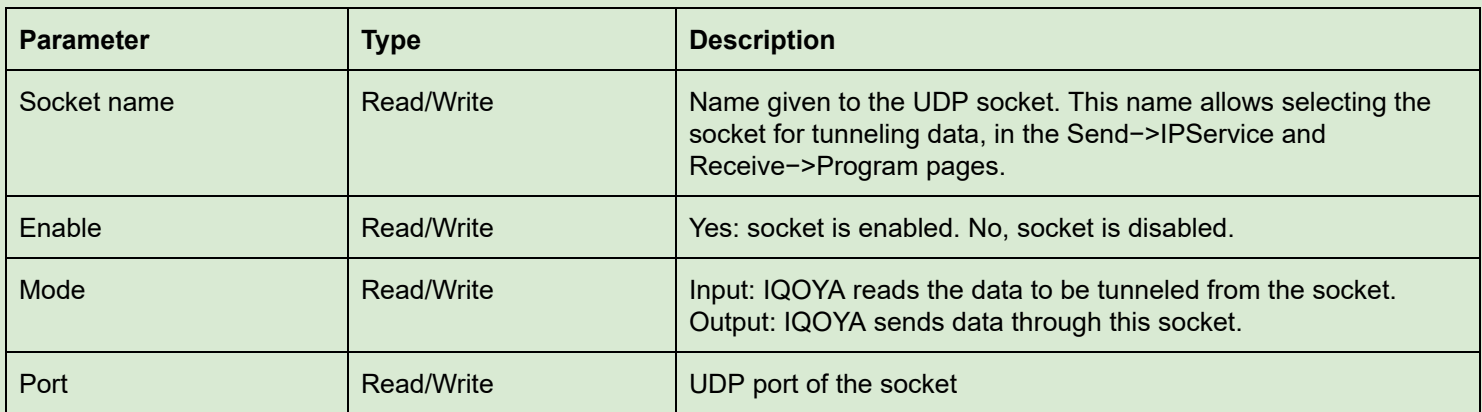

Serial data received via a UDP port are inserted in the IP audio stream, provided that this UDP port has been selected as the source of auxiliary data to be tunneled.

For an Icecast/Shoutcast, serial data have to conform to the standard ICY-metadata syntax.

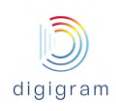

## **8.1.2 Audio I/Os category of menus**

This category gathers all the menus allowing for the configuration of the inputs that can be encoded, and the outputs that play decoded audio.

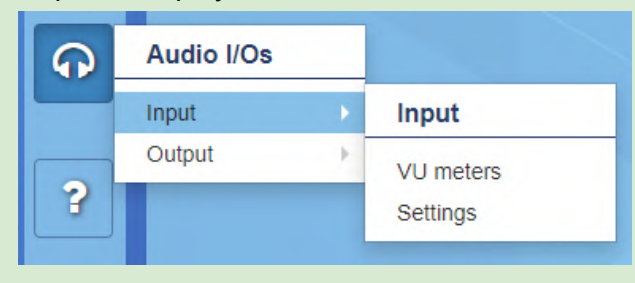

#### 8.1.2.1 Audio I/O −> Input

#### 8.1.2.1.1 Audio I/O −> Input −> VU meters

This page displays the level of the signals incoming on the inputs (Line analog, AES/EBU, or MADI depending on the X/LINK configuration).

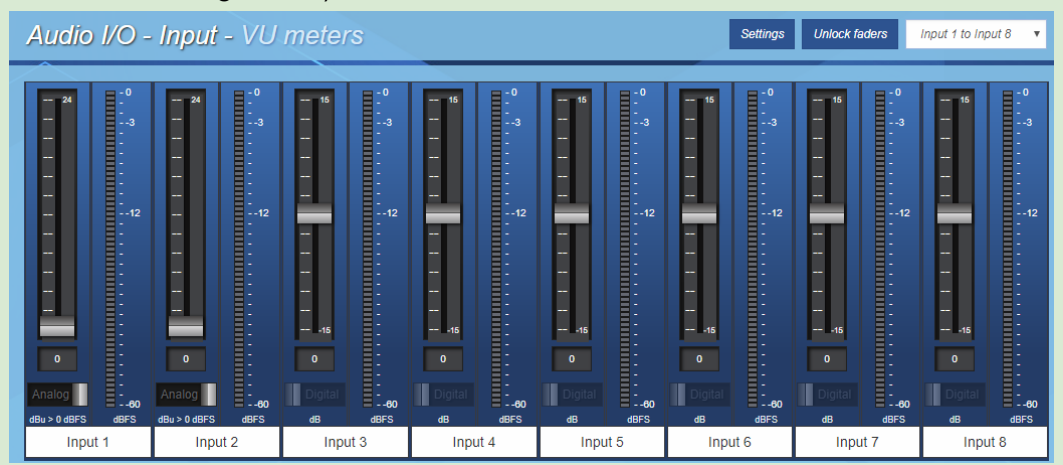

#### Displayed VU-meters unit is dBfs.

For a X/LINK with more than 8 mono channels (X/LINK-AES67 with additional optional I/O channels), the group of channels to be displayed is selectable from the top right menu.

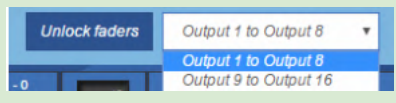

Select "Unlock faders" to change the input gains.

If the X/LINK features analog inputs, it is possible to adjust both the analog input gain and the digital input gain.

Selection of analog or digital gain is done thanks to the selector below the fader.

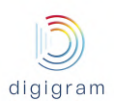

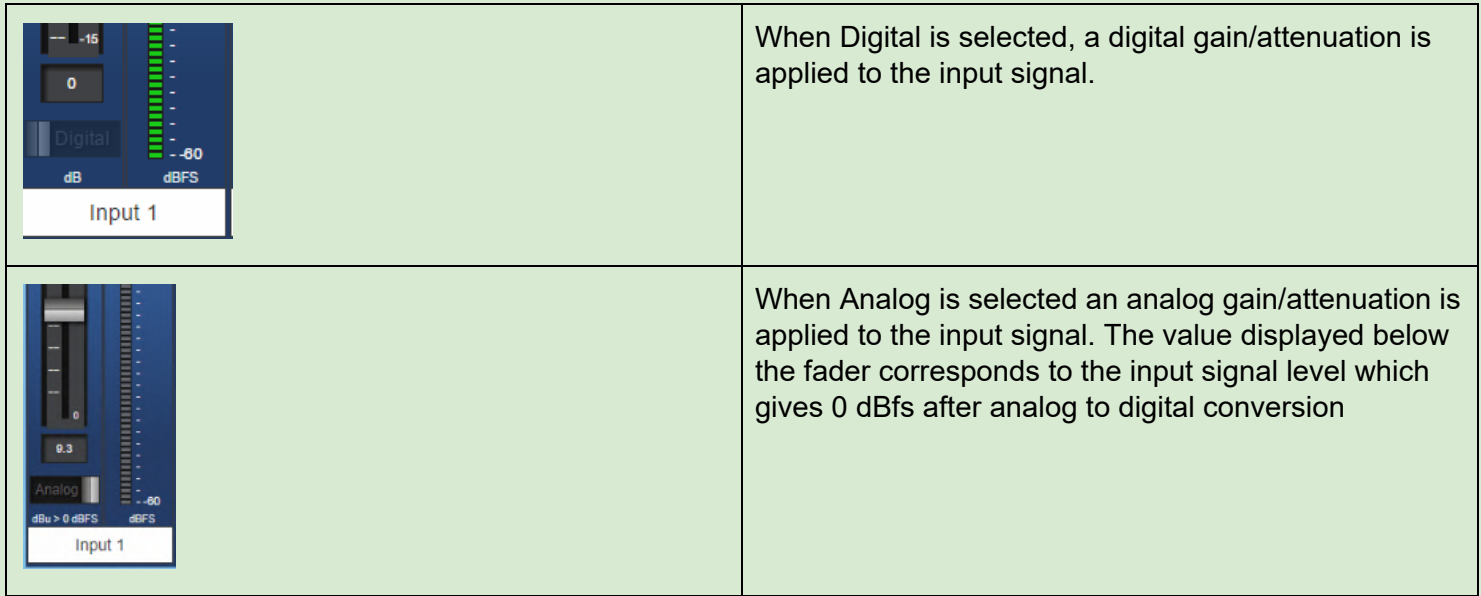

#### **Vu-meters settings**

Click on the "Settings" button to adjust the bargraph display and the front panel LED vu-meters display (red zone, orange zone, and green zones).

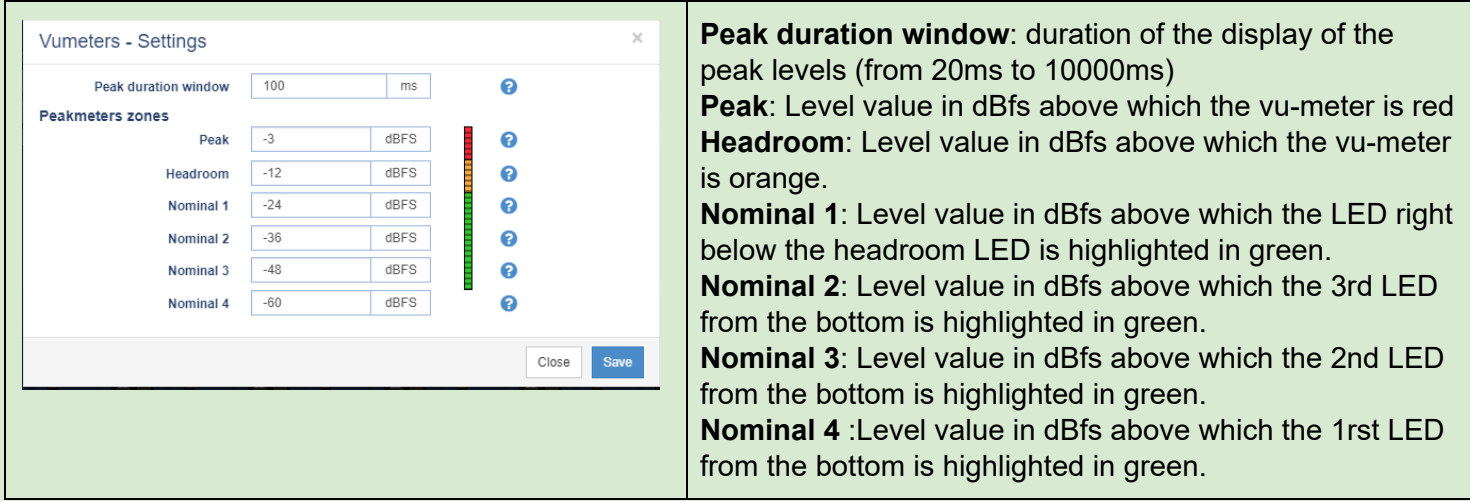

### 8.1.2.1.2 Audio I/O −> Input −> settings

This page allows the following:

- Selection of the input signals to be allocated to the encoder inputs
- naming of the encoder inputs
- Configuration of the input AES67, or RAVENNA, or Livewire AoIP streams

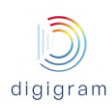

# IQOYA X/LINK range user manual

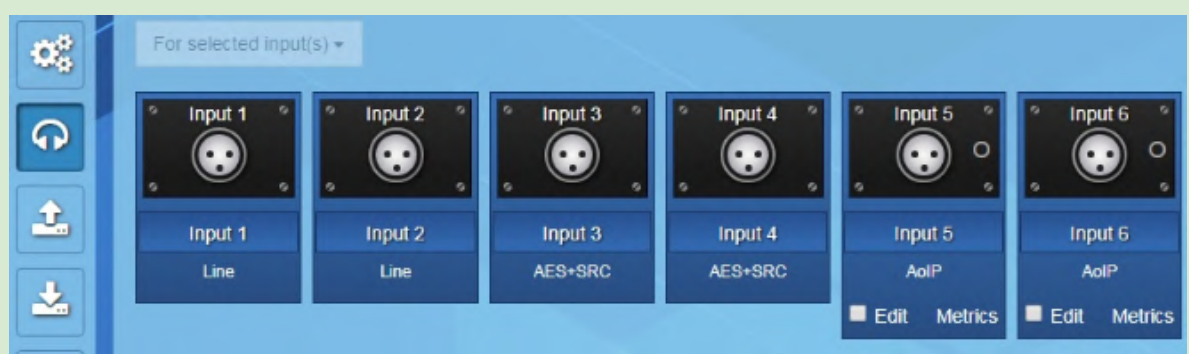

This page displays all the inputs proposed by your IQOYA.

The audio sources to be encoded (input Programs) are selected among these inputs.

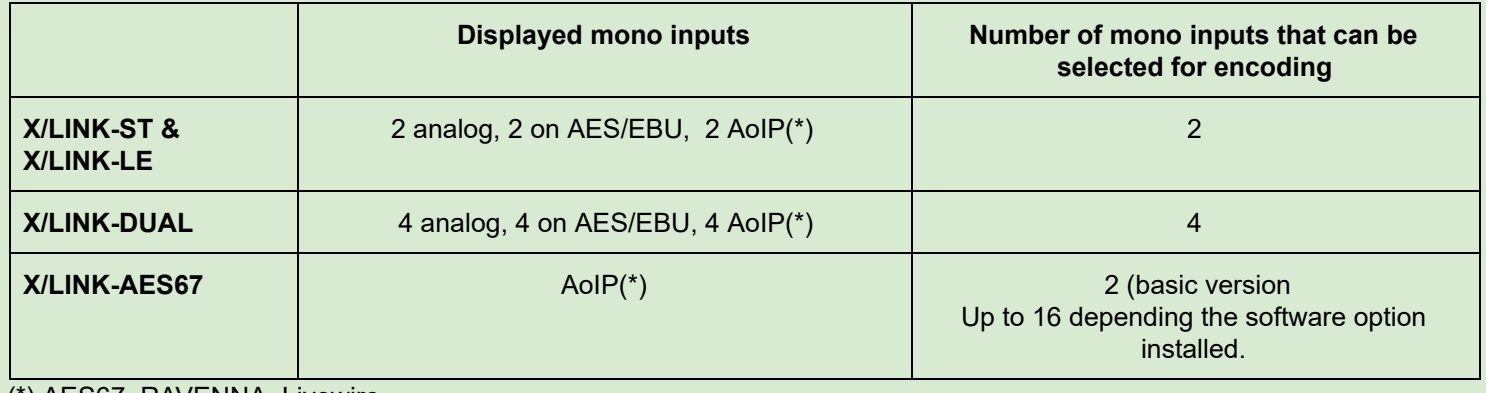

(\*) AES67, RAVENNA, Livewire

# **Analog line input settings**

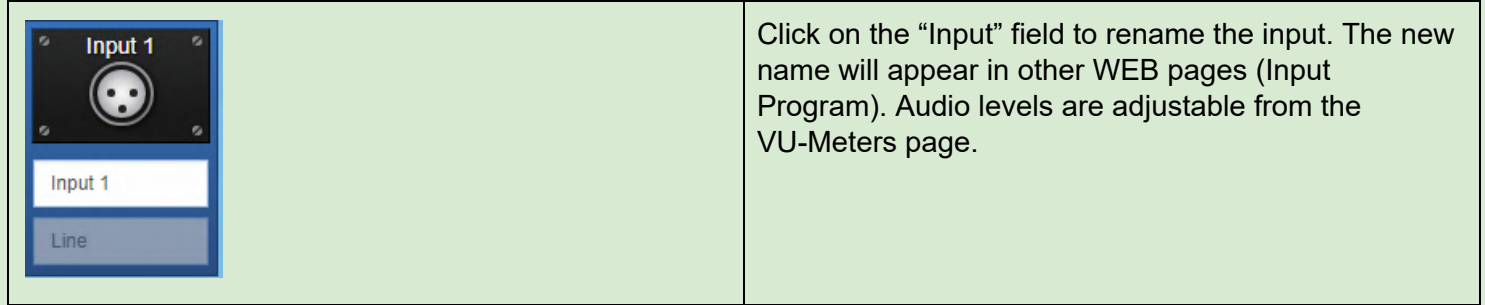

## **AES/EBU input settings**

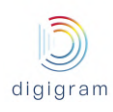

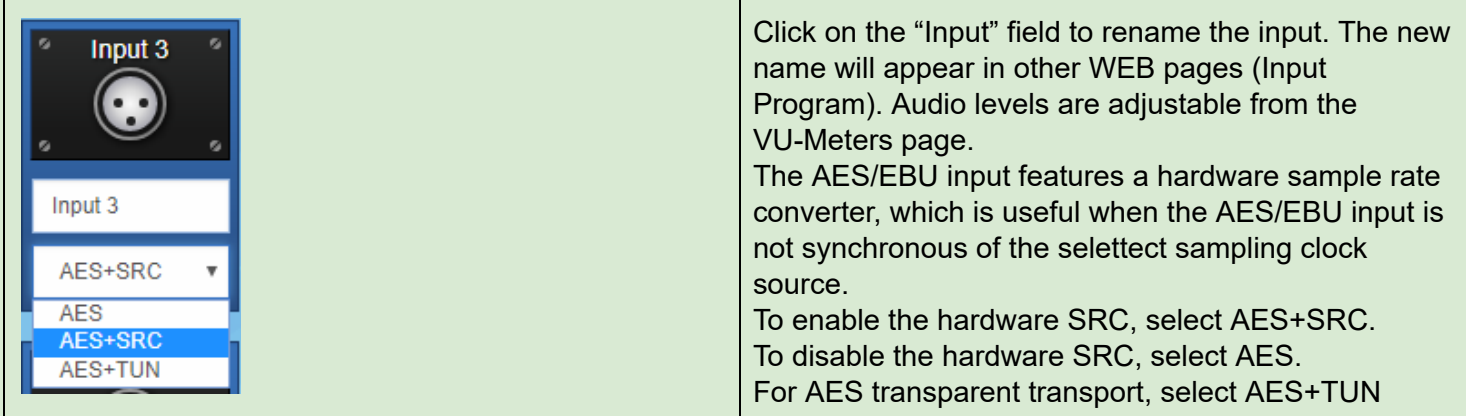

# **AoIP input settings**

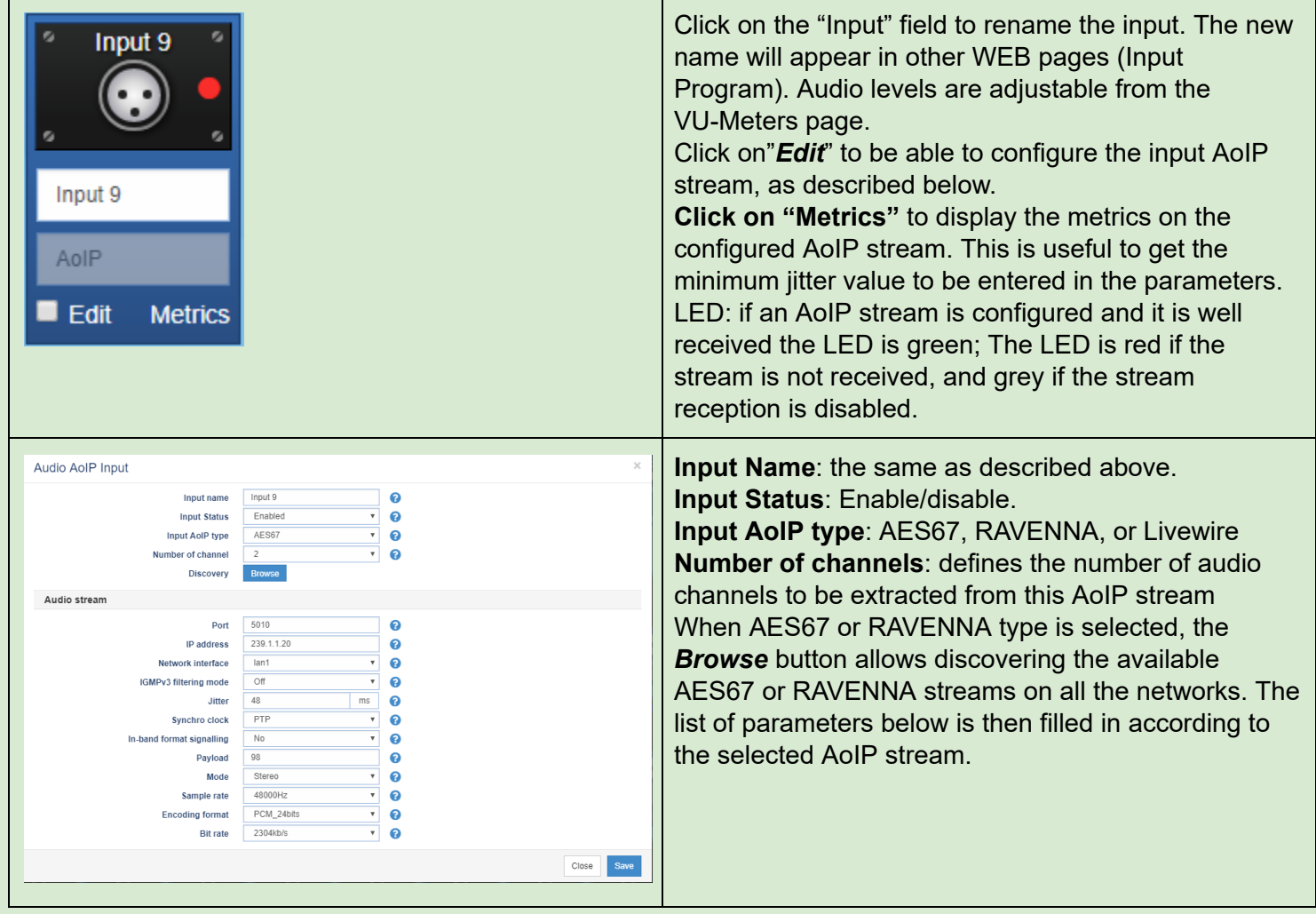

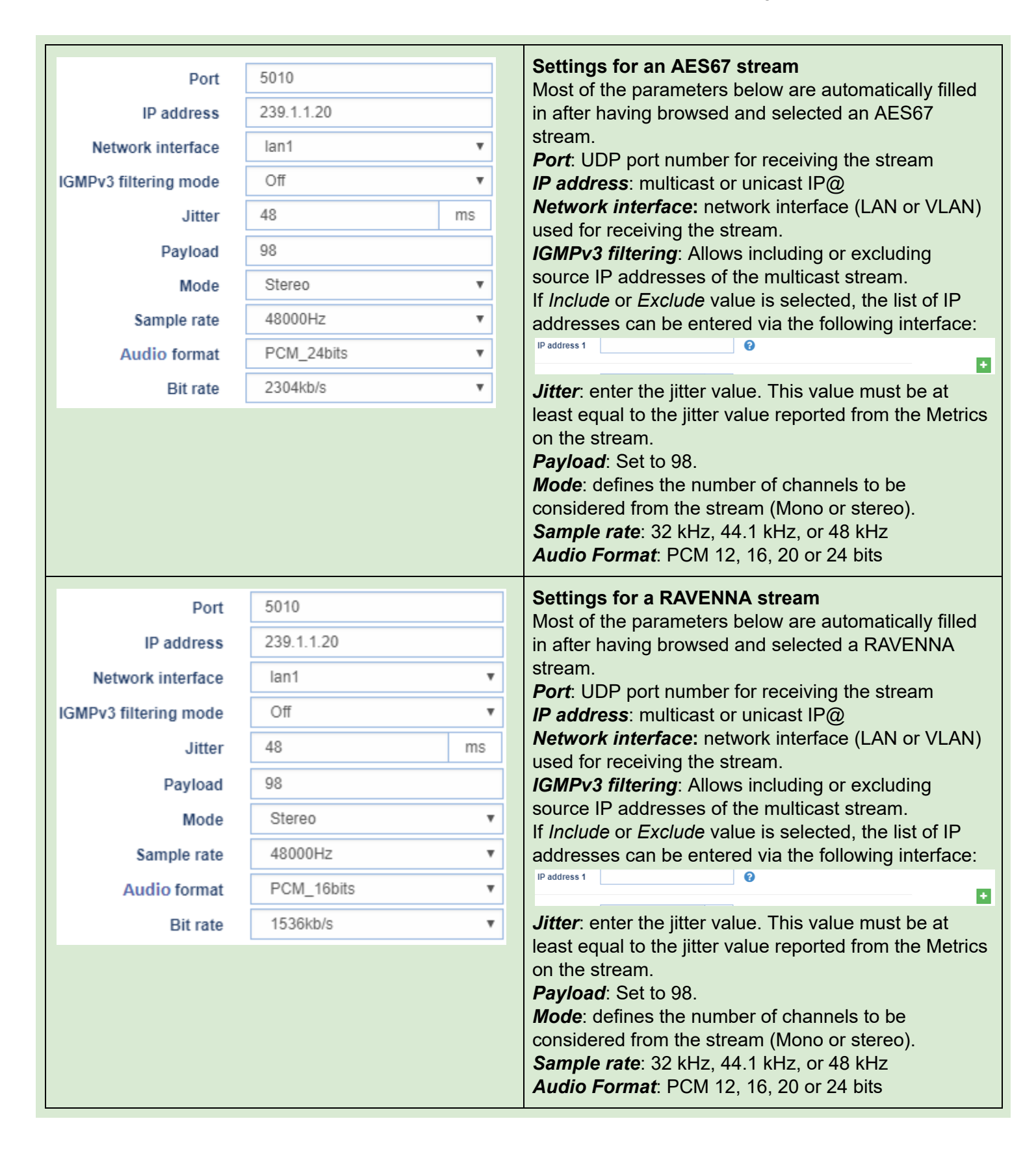

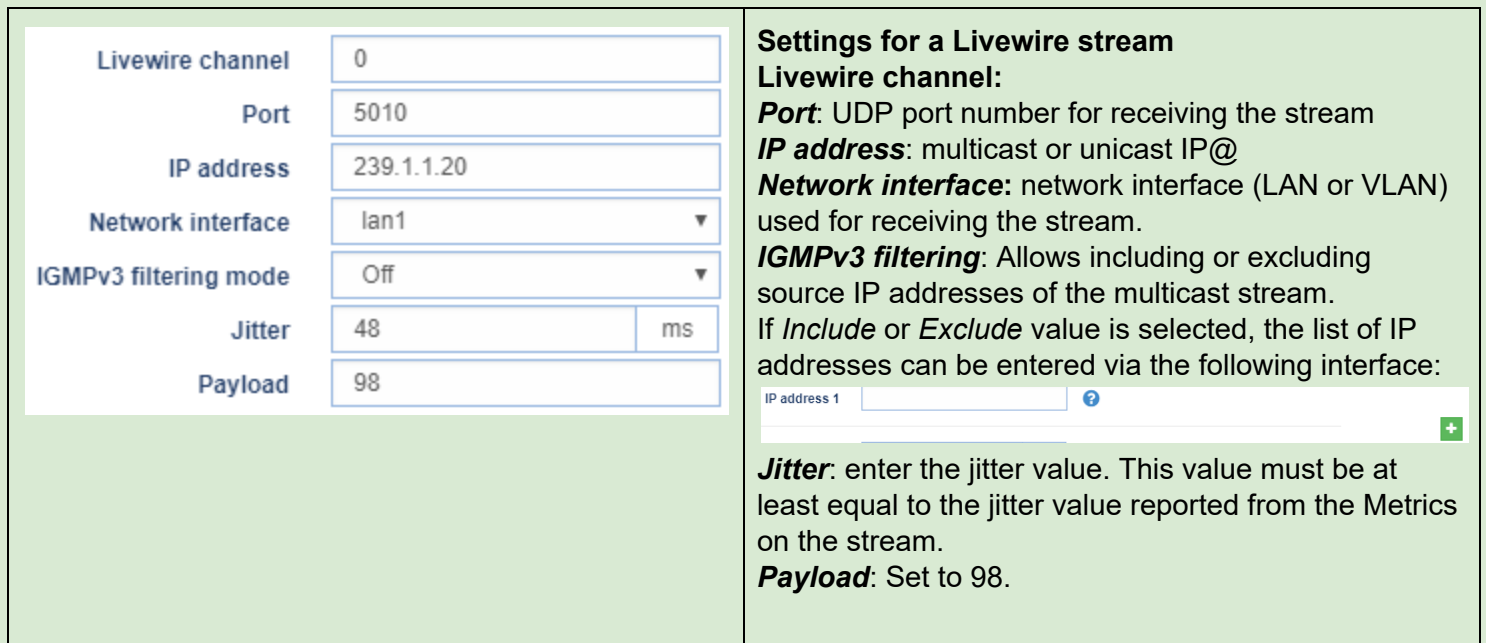

It is possible to enable or disable the reception of one or several declared AoIP input streams.

• Select the declared input streams though the check box on the left of "Edit"

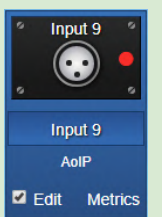

digigram

Select Enable or Disable from the "For selected input(s)" list box on the top left.

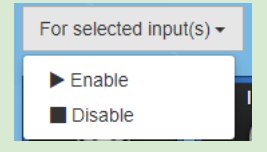

Click on "Apply" to confirm the changes.

8.1.2.2 Audio I/O −> Output

8.1.2.2.1 Audio I/O −> Output −> VU meters

This page displays the level of the output signals.

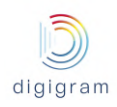

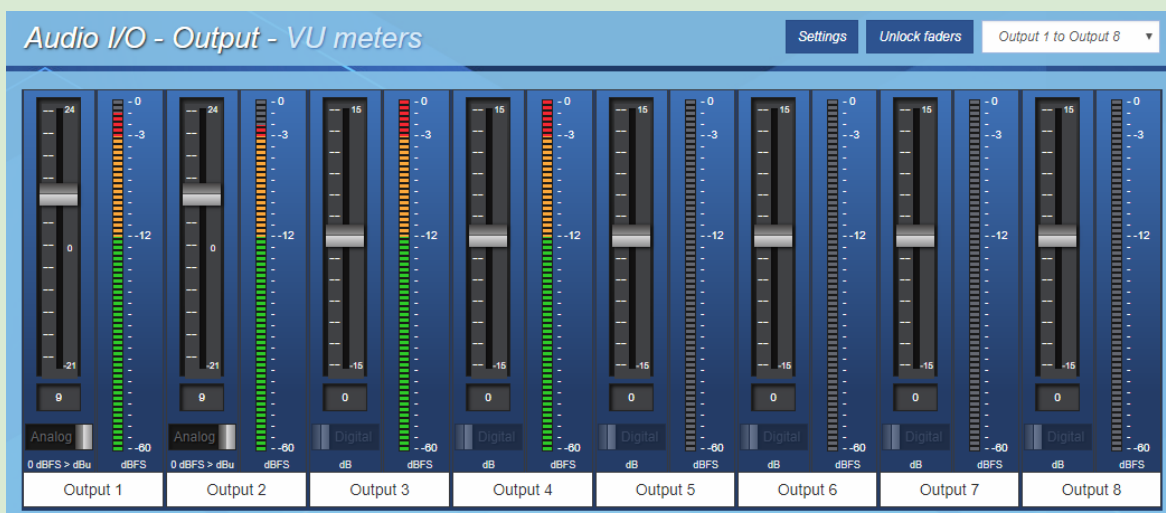

## Displayed VU-meters unit is dBfs.

For a X/LINK with more than 8 mono channels (X/LINK-AES67 with additional optional I/Os), the group of channels to be displayed is selectable from the top right menu.

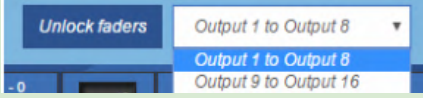

Select "Unlock faders" to change the output gains.

If the X/LINK features analog outputs, it is possible to adjust both the analog output gain and the digital output gain.

Selection of analog or digital gain is done thanks to the selector below the fader.

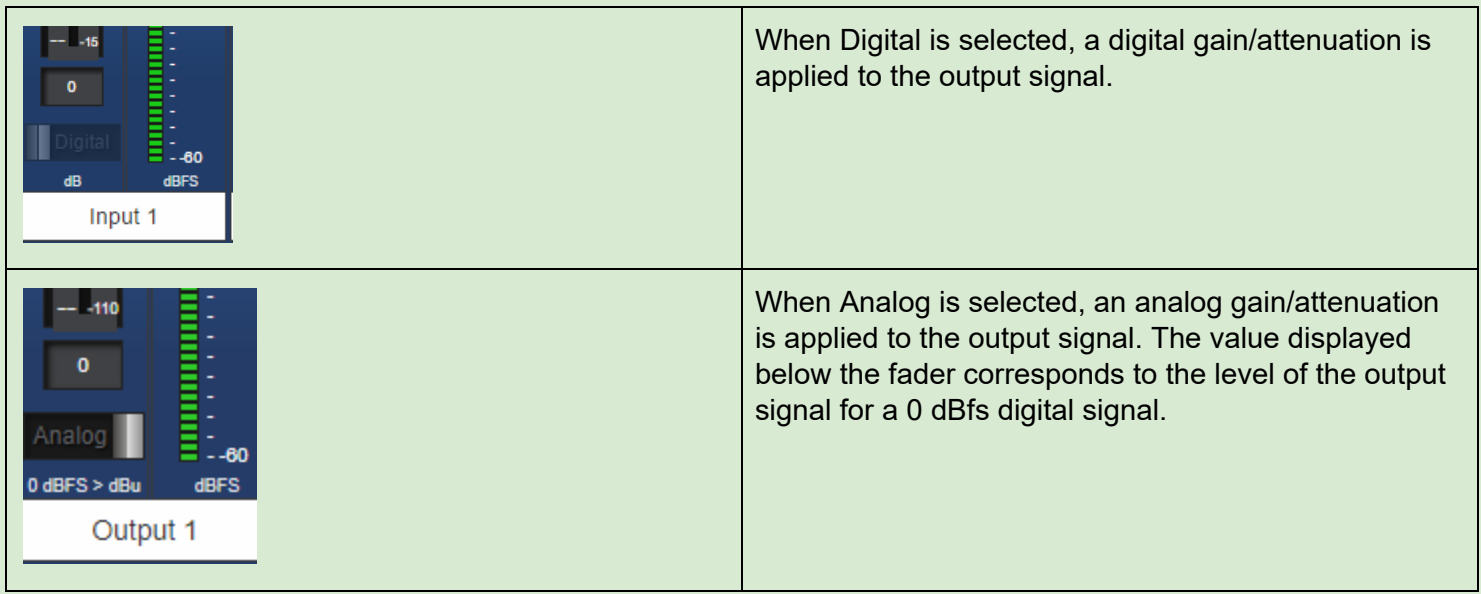

#### **Vu-meters settings**

Click on the "Settings" button to adjust the bargraph display and the front panel LED vu-meters display (red zone, orange zone, and green zones).

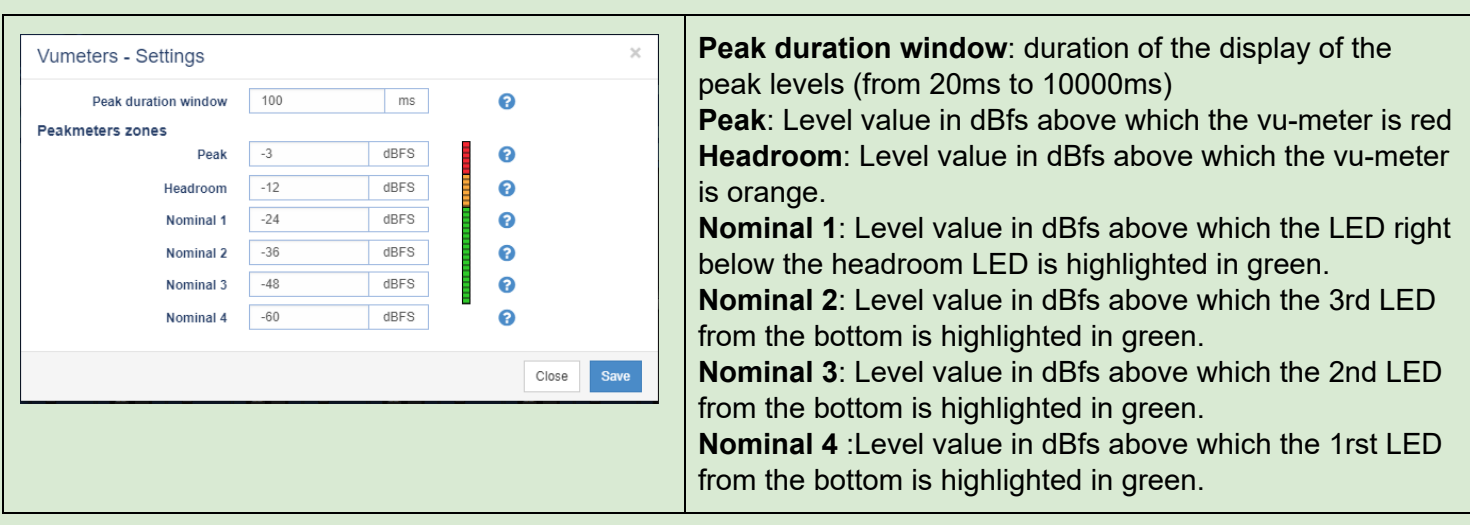

## 8.1.2.2.2 Audio I/O −> Output −> settings

This page allows the following:

digigram

- assign a physical output or AoIP output to a decoder output signal
- naming of the encoder outputs
- Configure the AoIP output(s)

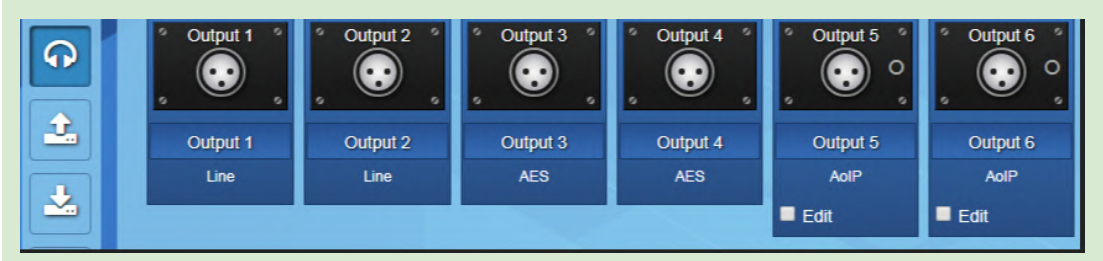

This page displays all the inputs proposed by your IQOYA.

The audio sources to be encoded (input Programs) are selected among these inputs.

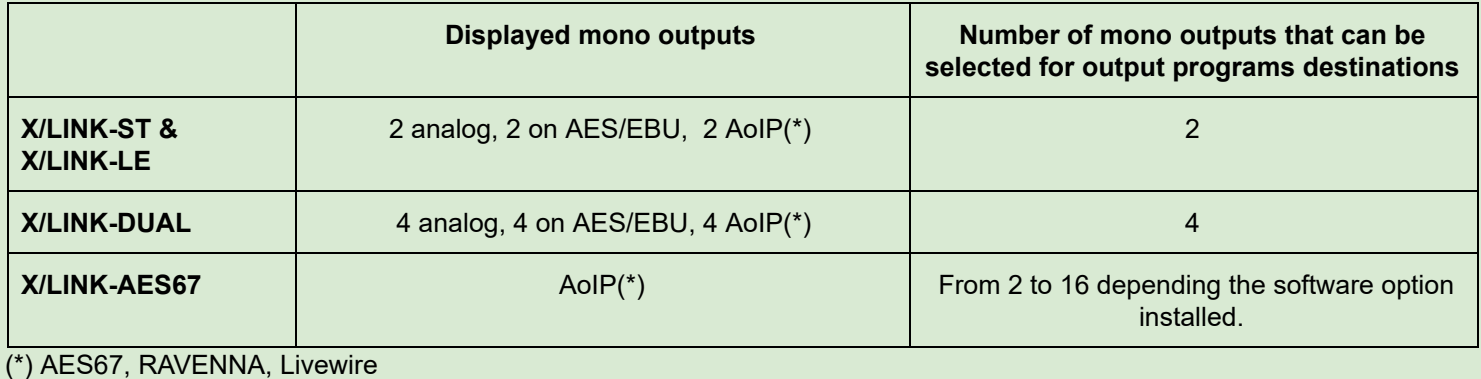

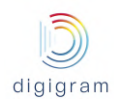

# **Analog line output settings**

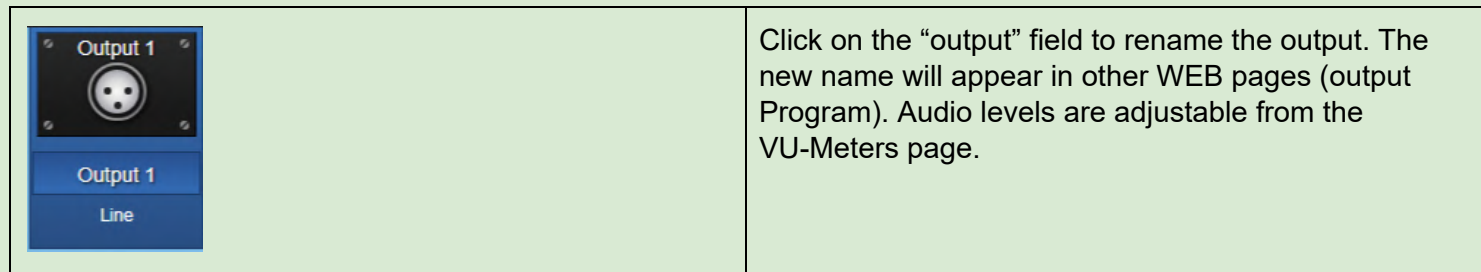

# **AES/EBU output settings**

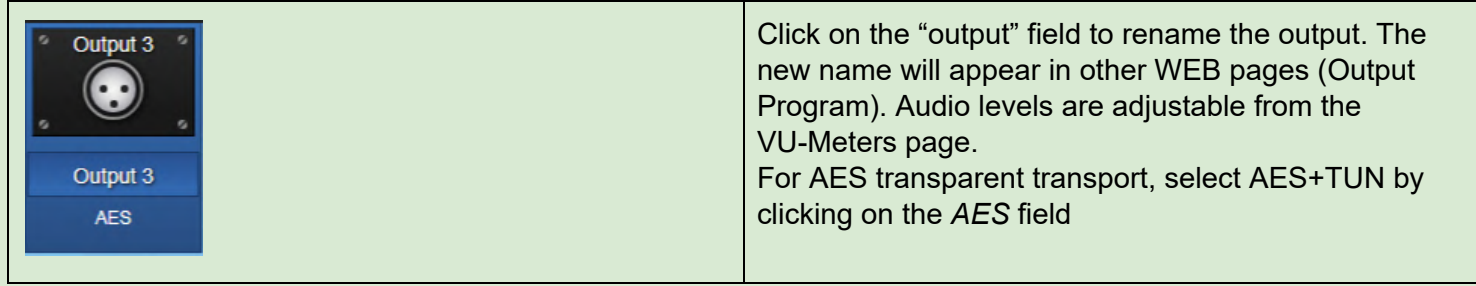

# **AoIP output settings**

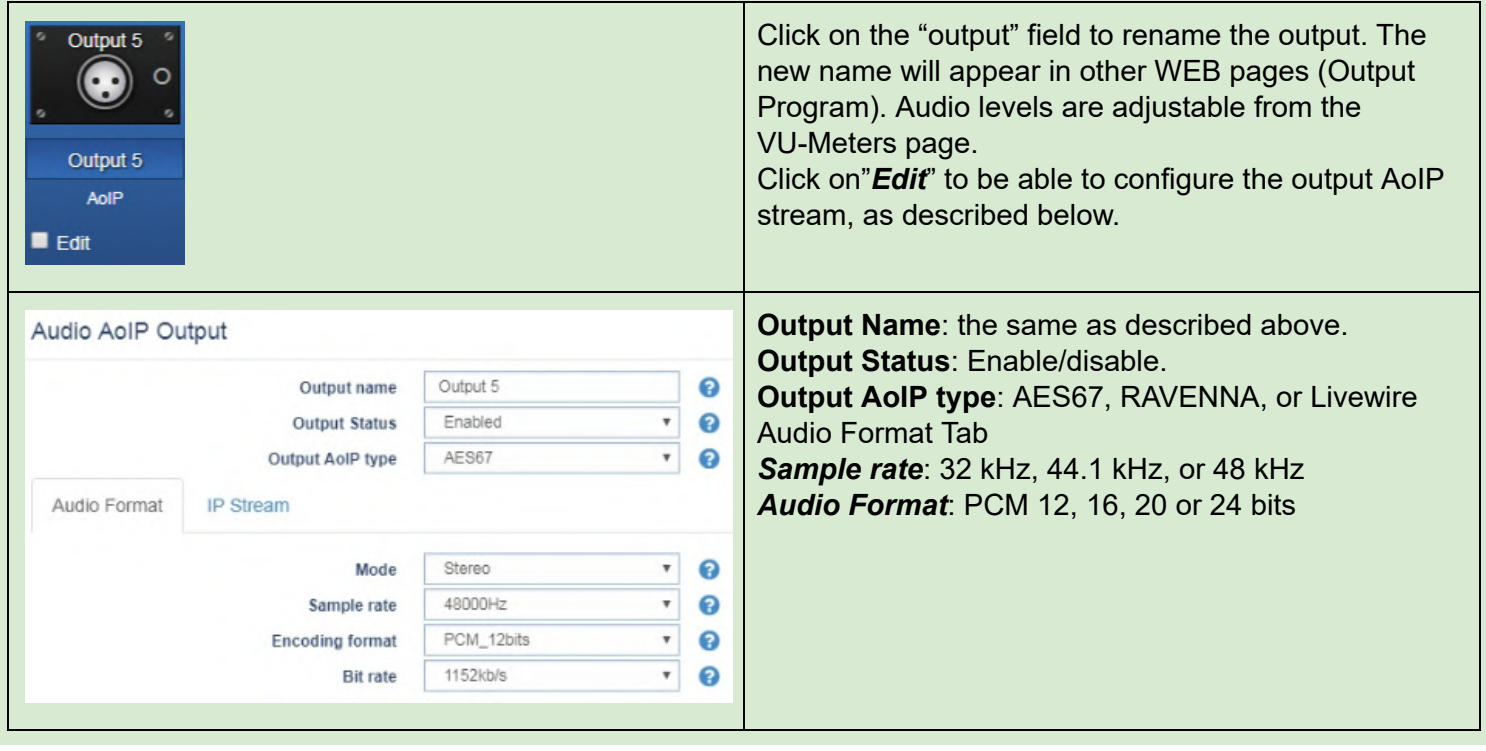

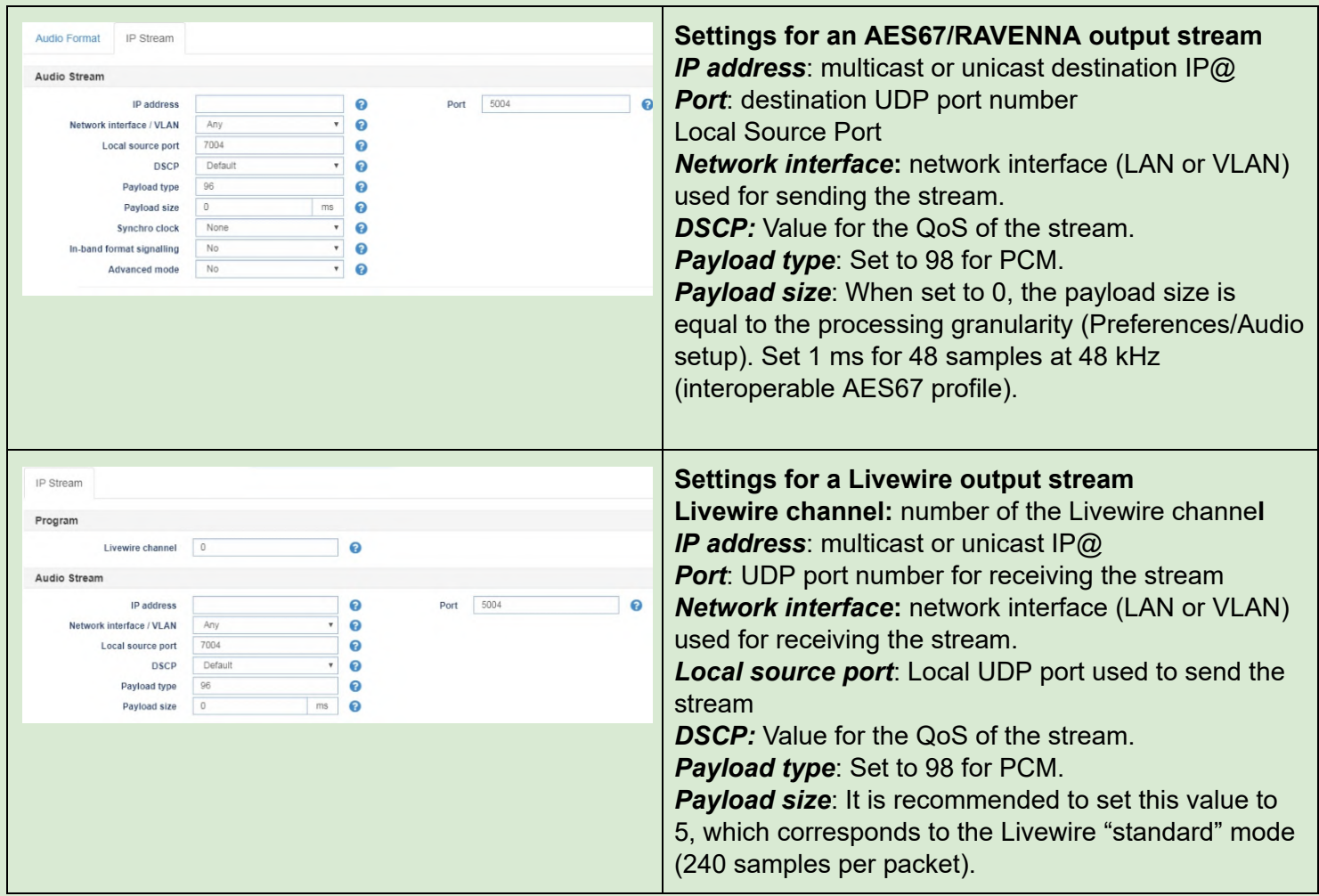

It is possible to enable or disable the sending of one or several declared AoIP output streams.

• Select the declared output streams though the check box on the left of "Edit"

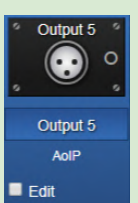

digigram

● Select Enable or Disable from the "For selected input(s)" list box on the top left.

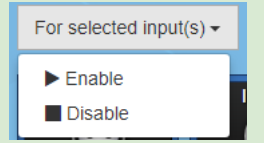

Click on "Apply" to confirm the changes.

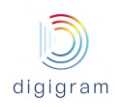

#### 8.1.2.3 Audio I/O −> Audio Bus

Audio buses are useful for the transcoding of IP streams, or for mixing several decoded IP streams. An audio bus can be the destination of one or several output programs, and the source of input programs. The number of available audio buses is defined by the license. Audio buses are optional.

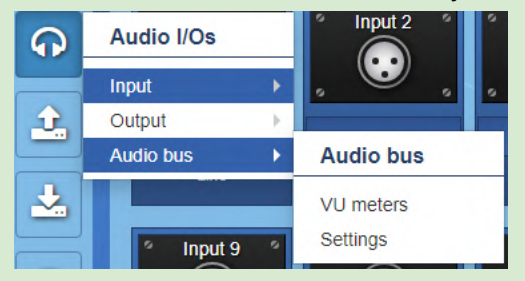

#### 8.1.2.3.1 Audio I/O −> Audio Bus −> Vu meters

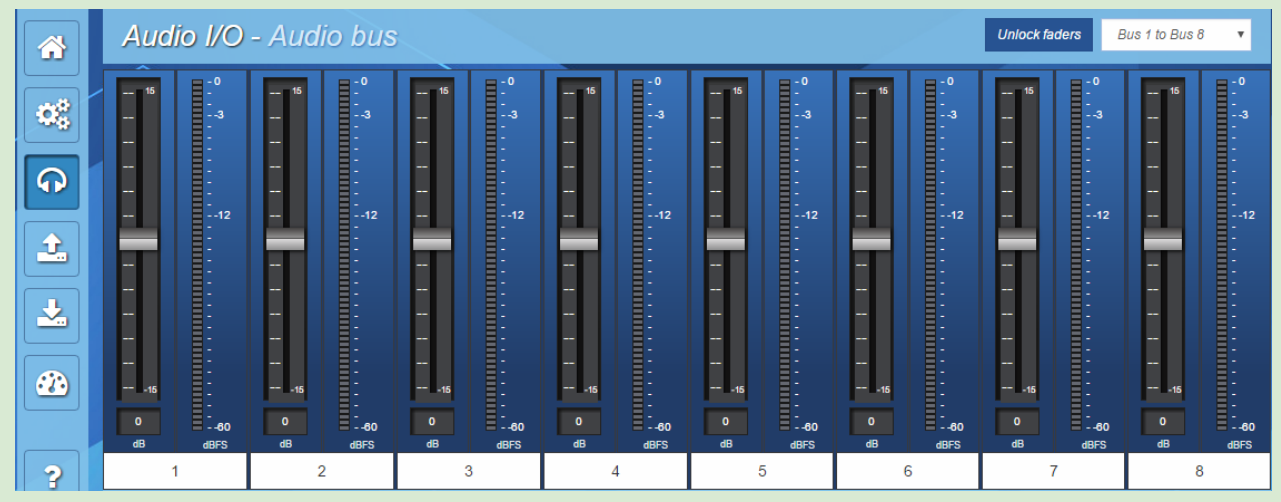

Audio buses are displayed in groups of 8 channels. For a X/LINK offering more than 8 mono channels for the buses, the group of channels to be displayed is selectable from the top right menu.

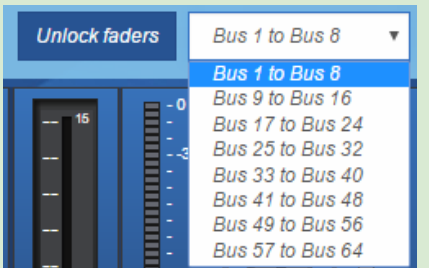

#### 8.1.2.3.2 Audio I/O −> Audio Bus −> Settings

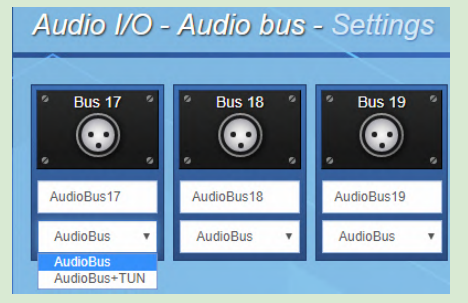

Click on the "name" field to rename the audio bus. The new name will appear in other WEB pages. Right below the name of the bus, its type can be selected:

- AudioBus + Tun: select this option in case AES transparency is needed (transport of samples and user bits)
- AudioBus: default value. Only audio samples are transported.

#### **8.1.3 "Send" category of menus**

This category allows defining the programs and the IP services to be streamed, but also getting the status of the IP services.

The principle consists in first declaring the programs, and then declaring the IP services that carry the programs.

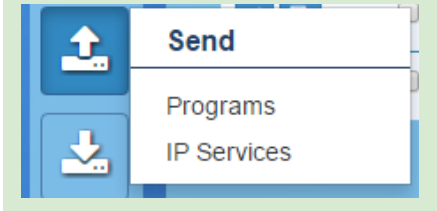

#### 8.1.3.1 Send −> Programs

This page allows viewing and declaring the audio encoding instances: the programs.

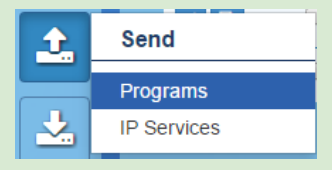

It can be accessed either from the left column, or from the icon "Go to programs" on the top right of the IP

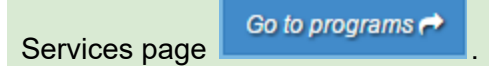

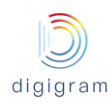

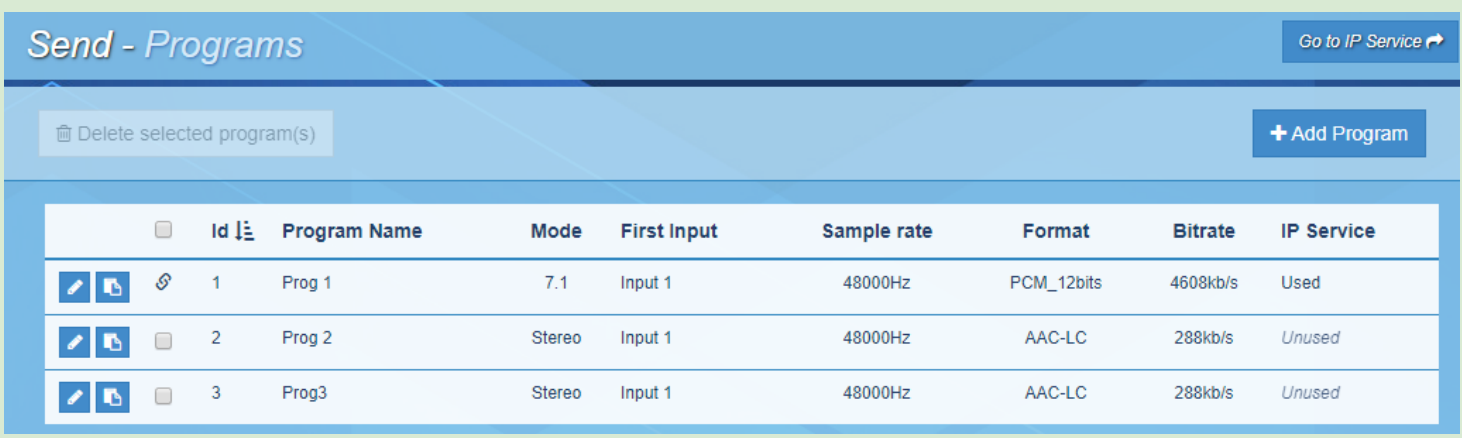

In case some programs are already created, they are listed in the Programs page, with their characteristics: name, mode, first audio input, sample rate, audio format, bitrate, IP Service using this Program.

If a Program is used in at least one IP Service, the icon  $\sqrt{8}$  is displayed on the left of its name, and "Used" appears in the column "IP Service". The IP services that use this program are listed when moving the mouse above "Used".

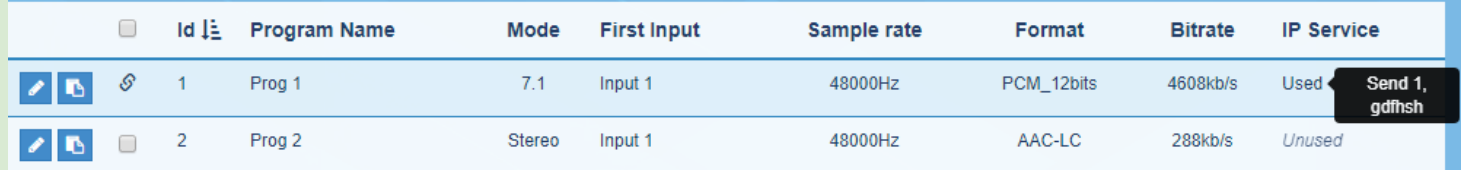

If a Program is not used by any IP Service, the selection button  $\Box$  is displayed on the left of its name. A Program can be associated to one IP Service. Only unused Programs can be selected in an IP Service.

To declare a new Program, click on the icon **+** Add Program Give a unique name to the program.  $\times$ Send - Edit Program Click on "Save" to confirm the parameters. Program Silence detection Click on "Close" to discard the changes. Click on "Save & New" to confirm the settings,and Name Prog 1  $\bullet$ duplicate Audio IO Input type Q **First channel** Input 1  $\overline{1}$  0 them so that to create a new program with similar Mode  $7.1$  $\overline{P}$ settings, except the name.  $\overline{\phantom{a}}$ Sample rate 48000Hz  $\overline{\mathbf{v}}$  0 PCM\_12bits **Encoding format**  $\overline{\phantom{a}}$ **Bit rate** 4608kb/s  $Close$ Save

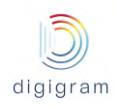

To edit an existing Program, click on the icon **in the left side of the Program line.** 

A new program can be created by duplicating one of the displayed programs; click on the icon in front of the program to be duplicated.

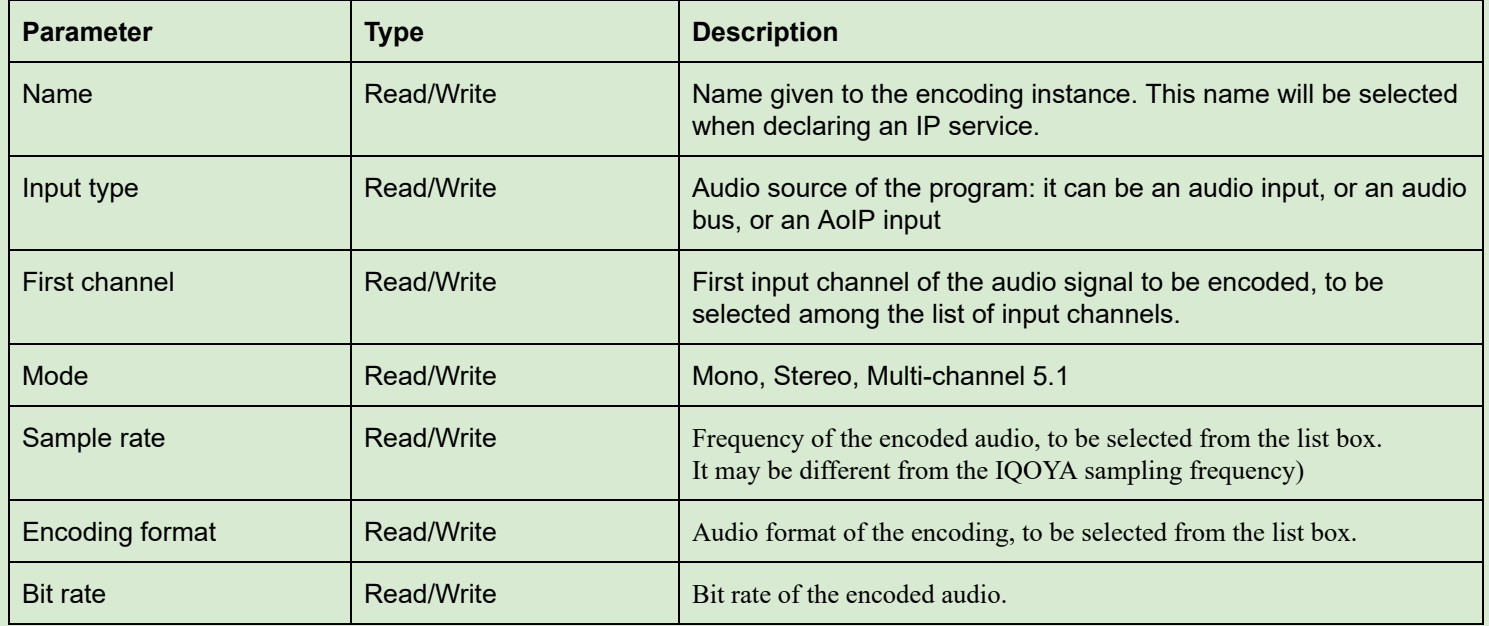

#### **Silence detection parameters**

Click on the "Silence detection" tab to set the criteria for silence detection on this program. An alarm is signalled when silence is detected, and it is reset when signal is detected again.

It is also possible to automatically stop/start the streaming upon silence/signal detection. This can be configured from the IP Service page (see next paragraph **Send −> IP services)** .

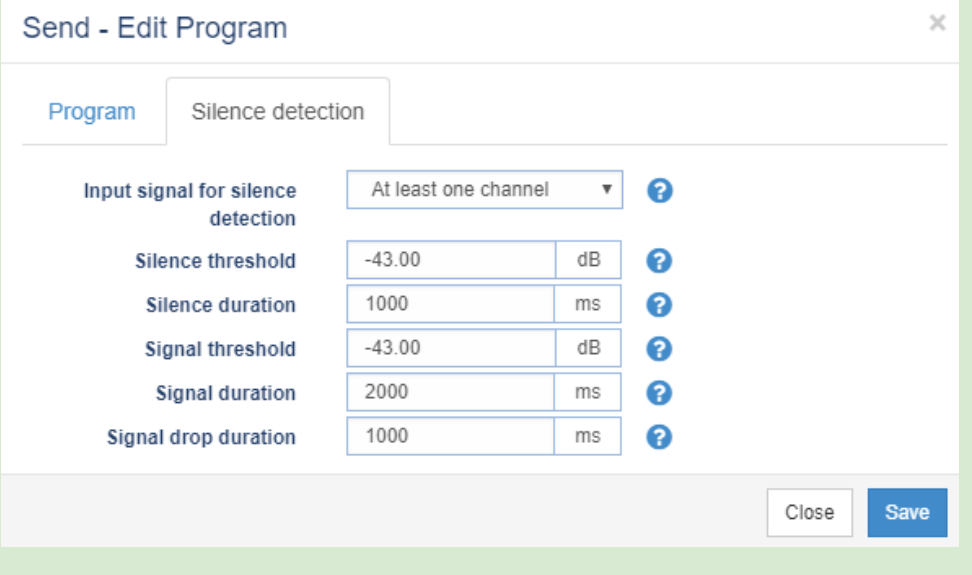

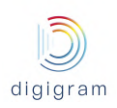

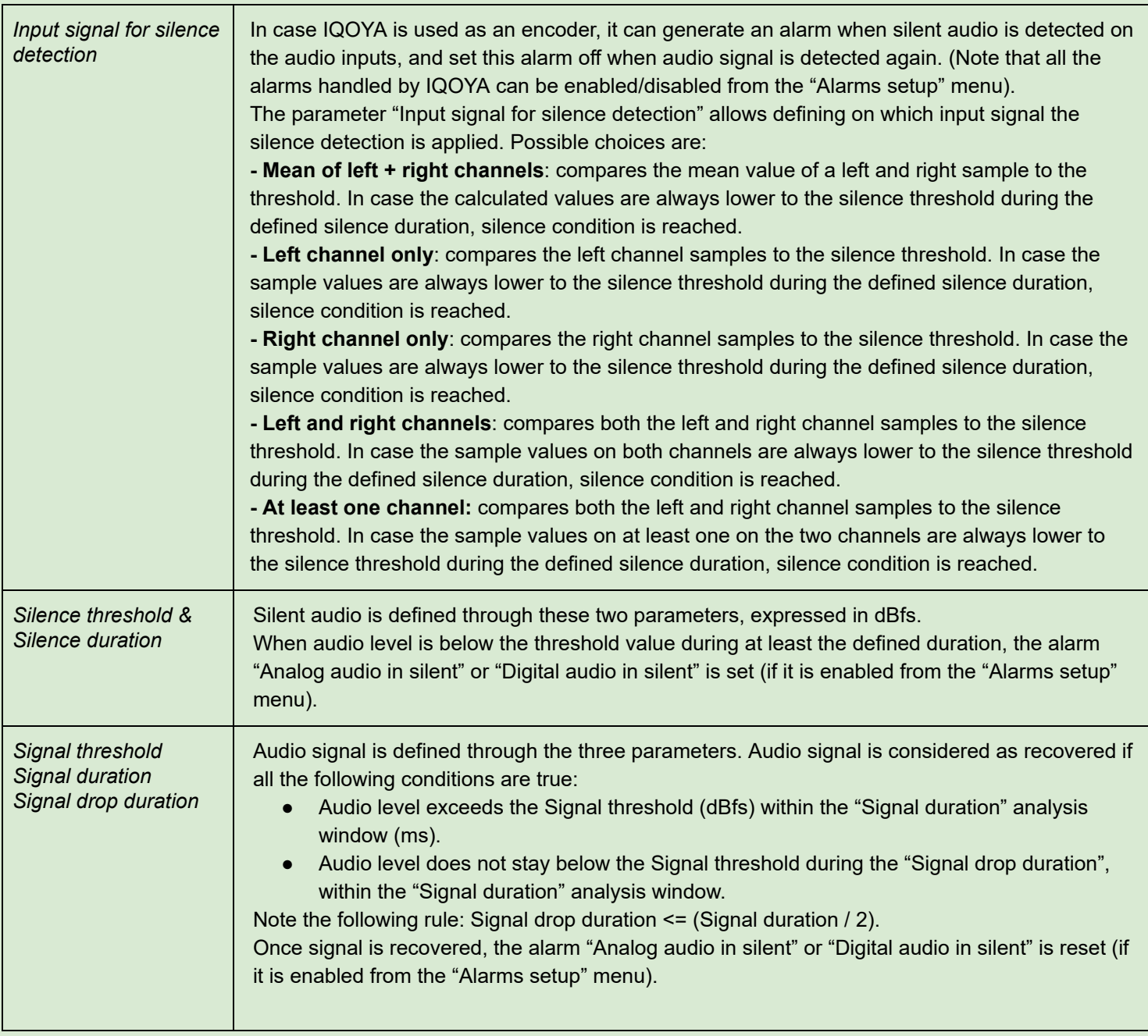

Click on Save button to confirm the new Program.

To delete one or several unused programs, select them by clicking on the icon  $\Box$  on the left of their names, and click on the button  $\Box$   $\Box$  Delete selected program(s) on the top of the Programs list.
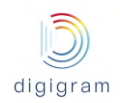

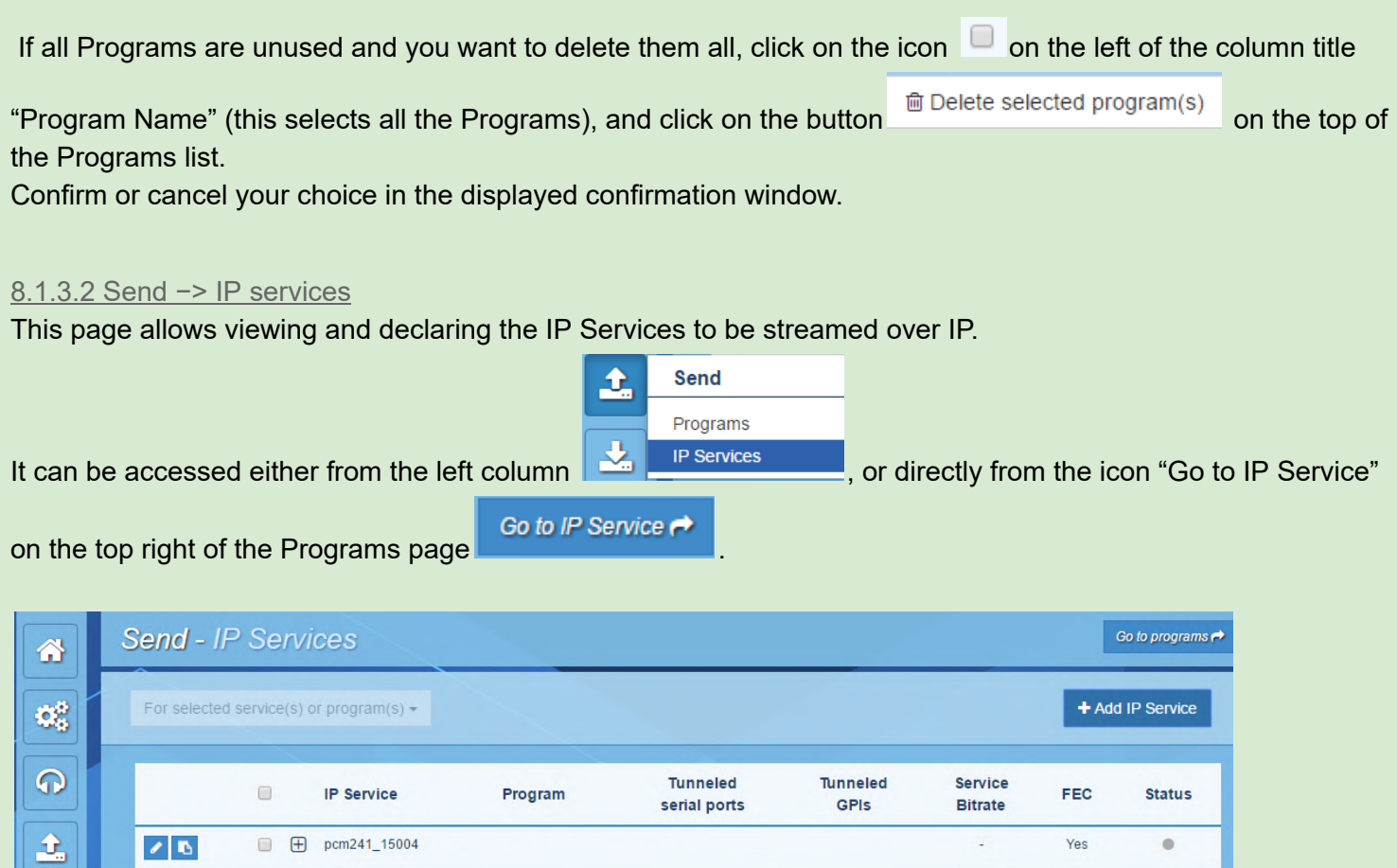

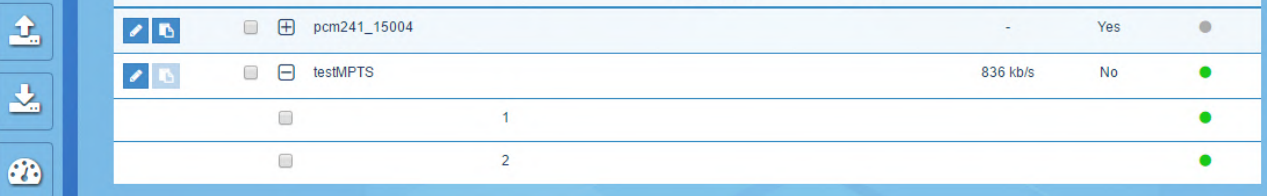

In case some IP Services are already created, they are listed in the IP Services page, with their characteristics: Name, Program, Tunneled ports, Tunneled GPIs, bitrate, FEC, Status.

The program(s) carried by an IP service can be displayed by clicking on the icon  $\boxplus$  right on the left of the IP service name (an IP service can contain several programs in case of MPEG-TS MPTS encapsulation).

To declare a new IP Service, click on the icon **+** Add IP Service

A new IP service can also be created by duplicating an existing one. Click on the icon **on the left of the IP** service to be duplicated.

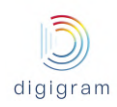

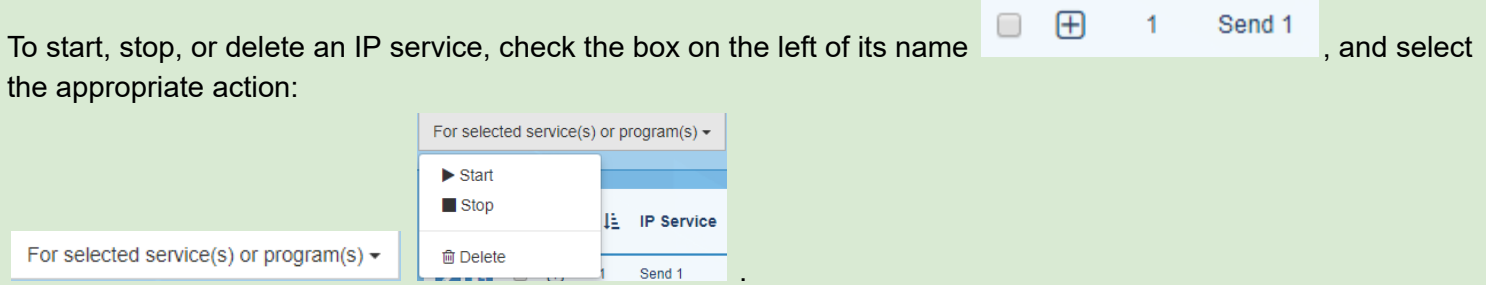

Note that a list of consecutive service can be selected by clicking on the first service check box, and shift clicking on the check box of the last service of the list.

Non consecutive services can be selected by CTRL clicking on their check boxes.

To edit an existing IP Service, click on the icon **in right end of the IP Service line.** The following window is displayed.

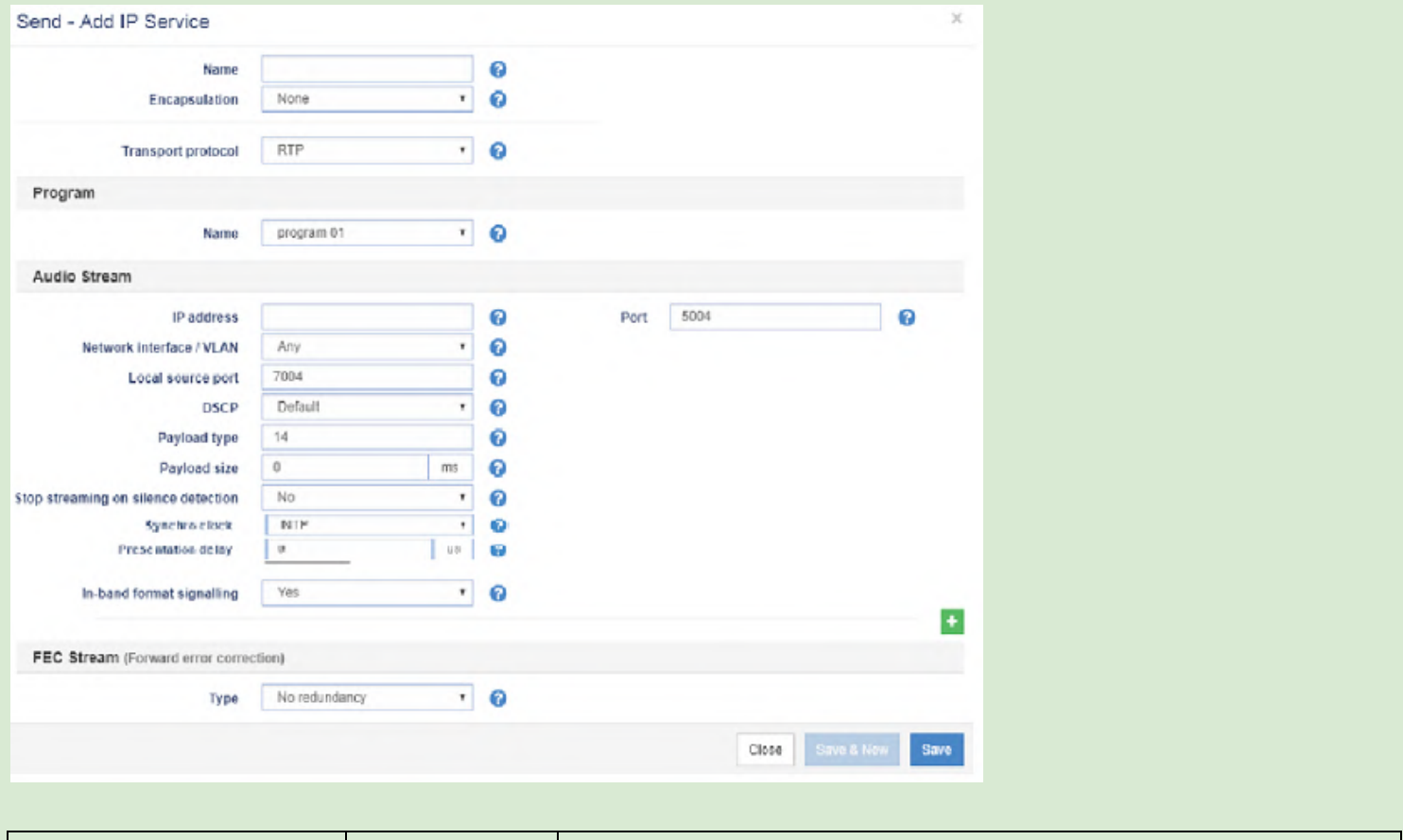

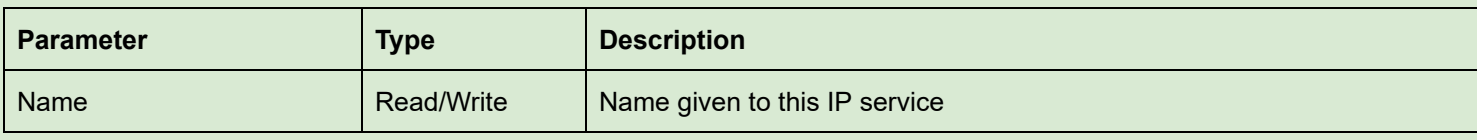

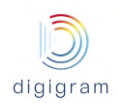

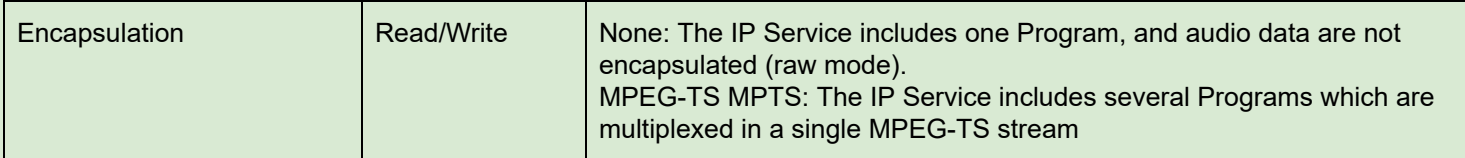

## **Encapsulation = None**

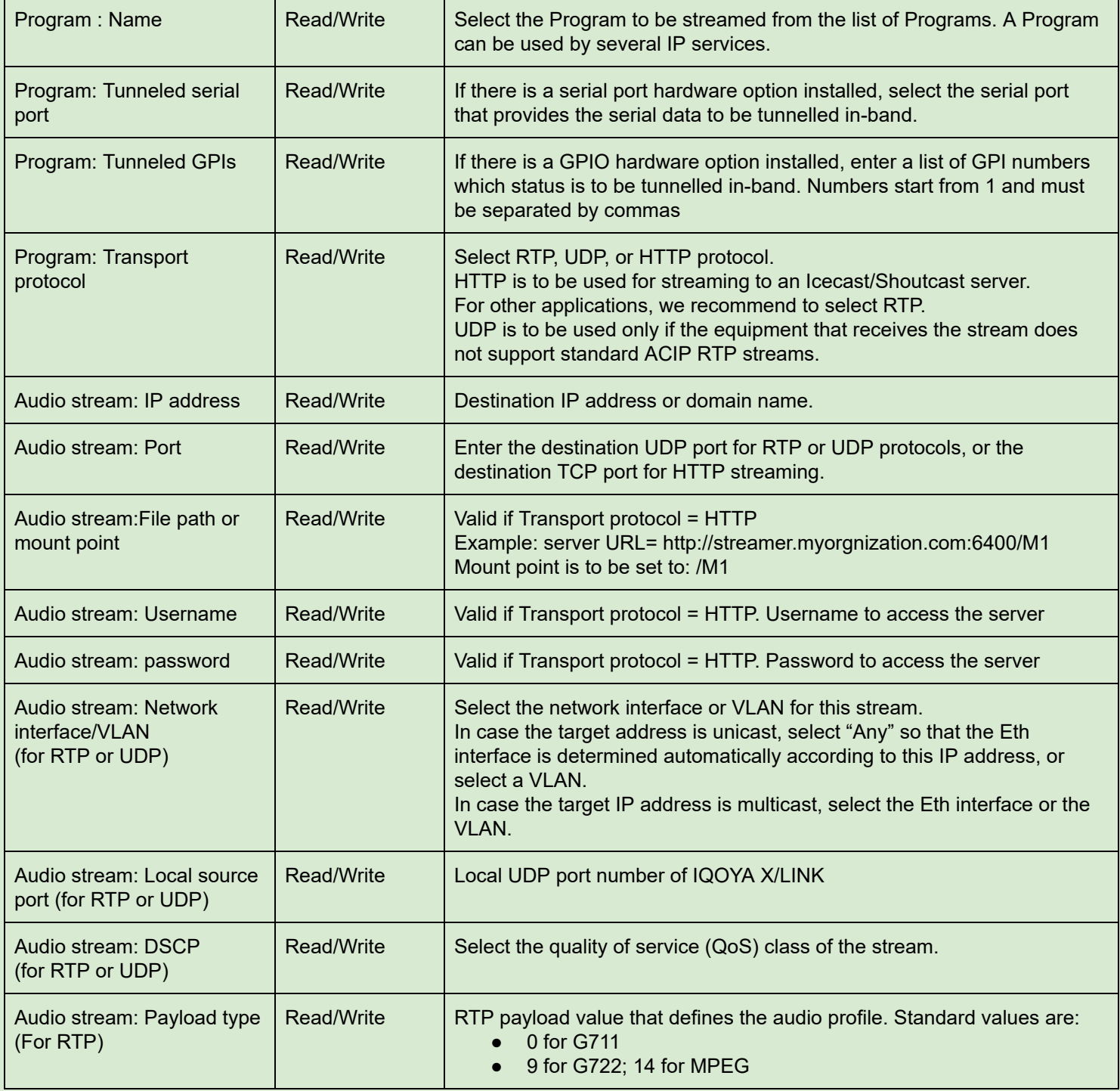

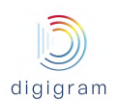

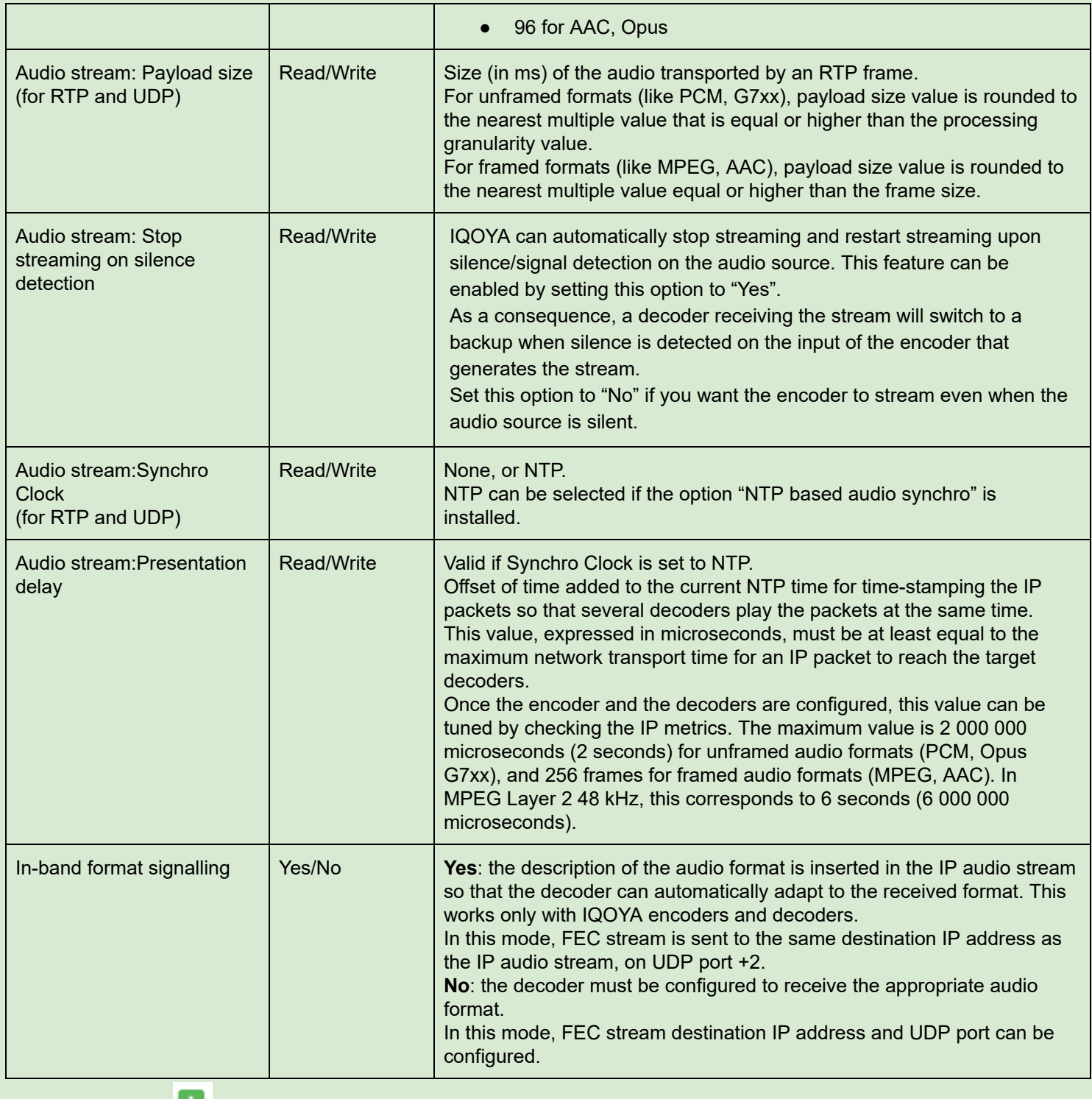

Click on the icon **on** the bottom right of the page to add an IP destination.

#### IQOYA X/LINK range user manual

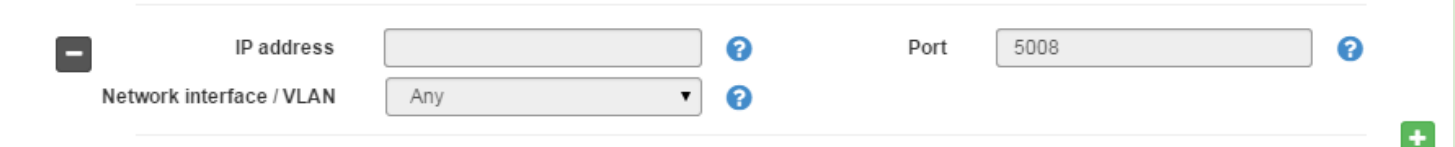

Enter the new target IP address, UDP port, and the network interface through which the stream is sent.

Click on the icon  $\blacksquare$  to remove a destination.

An FEC can be selected. FEC consists in sending additional data so that the decoder can recover lost packets. The amount of additional frames defines the recovery performance.

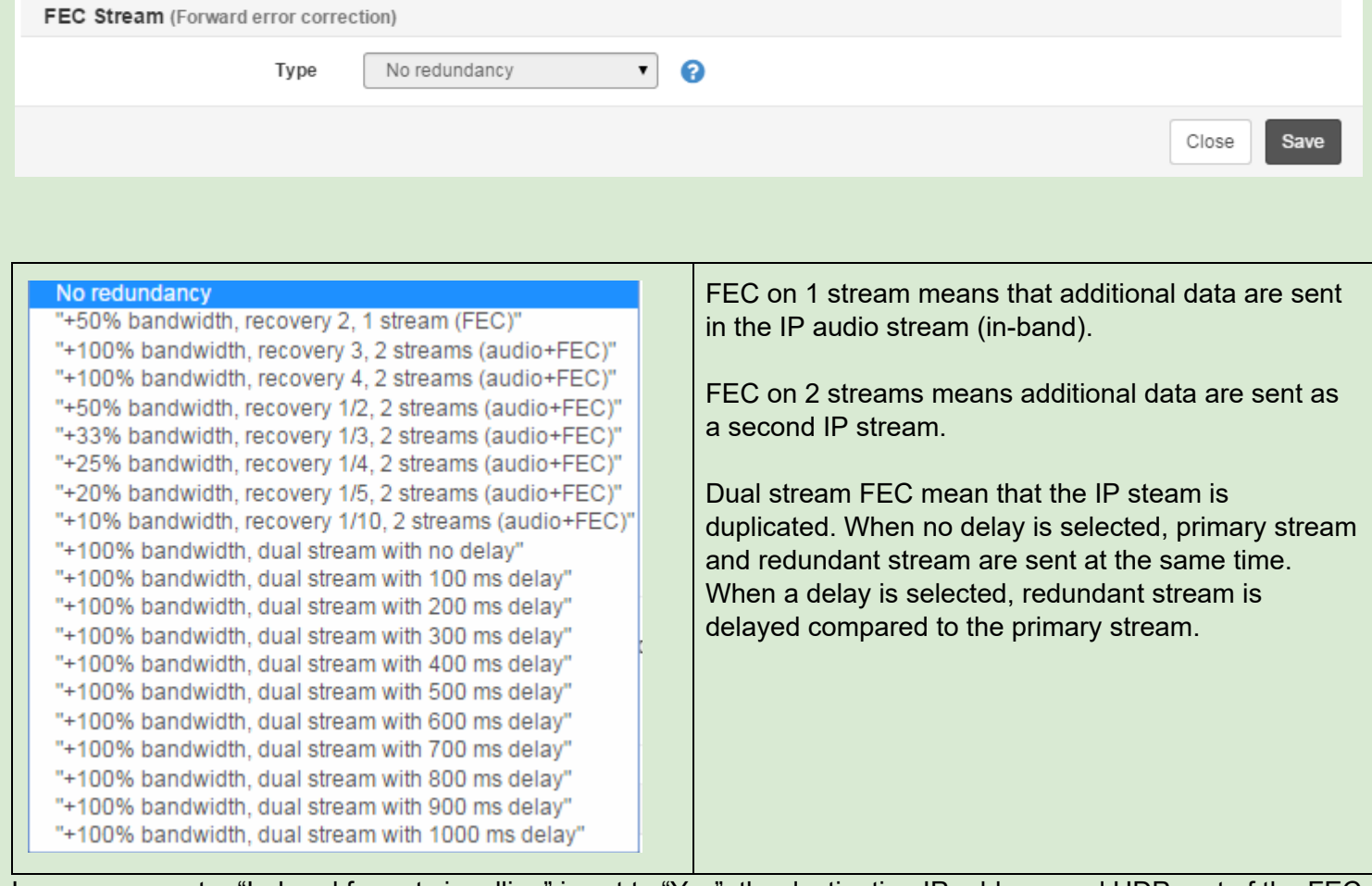

In case parameter "In-band format signalling" is set to "Yes", the destination IP address and UDP port of the FEC stream cannot be configured. The destination IP address is the same as for the primary stream, and the destination UDP port is equal to "primary stream destination UDP port + 2".

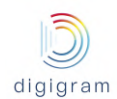

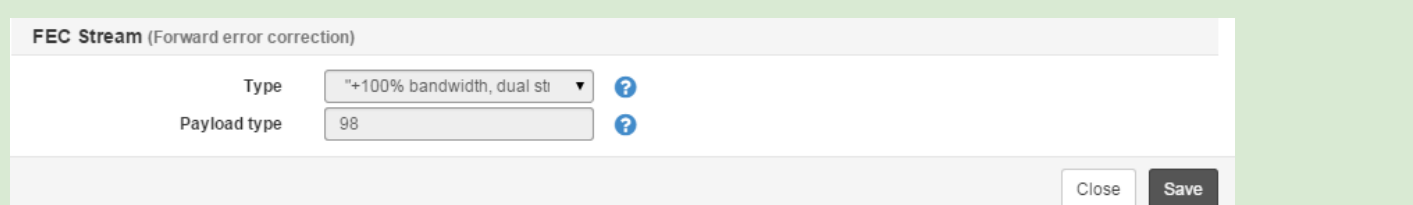

In case parameter "In-band format signalling" is set to "No", the destination IP address and UDP port of the FEC stream can be configured.

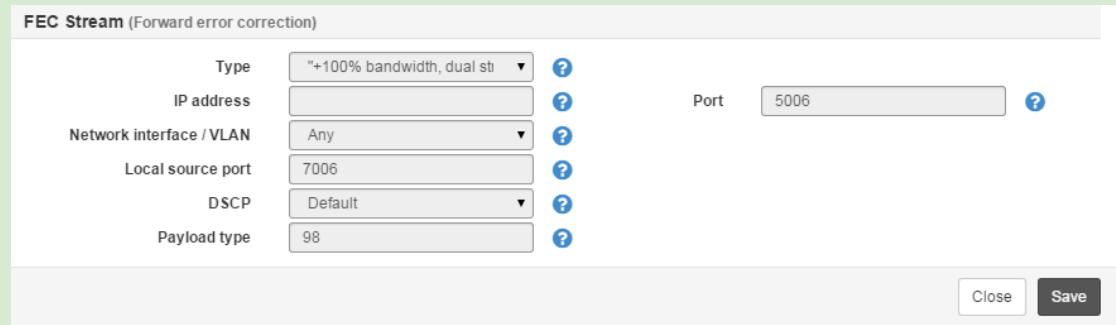

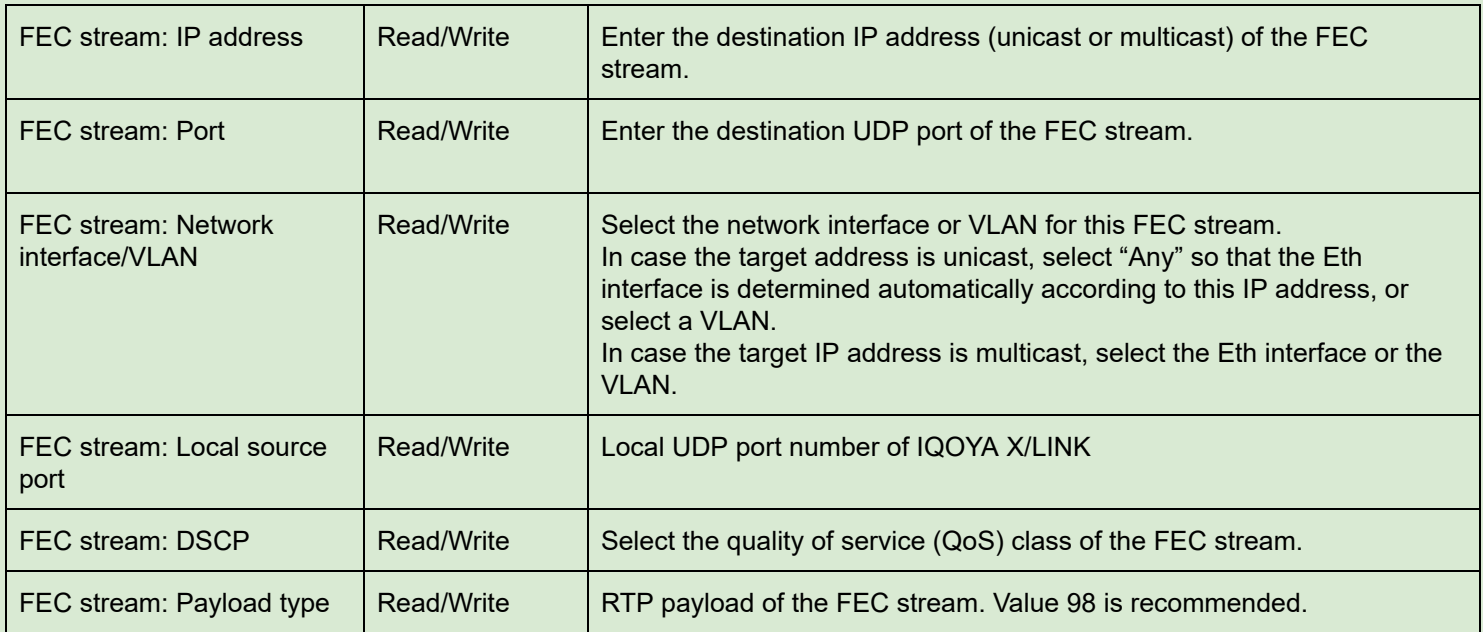

Click on "Save" to confirm the settings. Click on "Save & New" to confirm the settings an create a new IP service with the same parameters.

Click on "Close" to discard the settings.

### **Static metadata for Icecast/Shoutcast streaming**

Metadata can be added by selecting "Yes" for the "Yellow Pages" parameter (YP Settings).

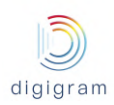

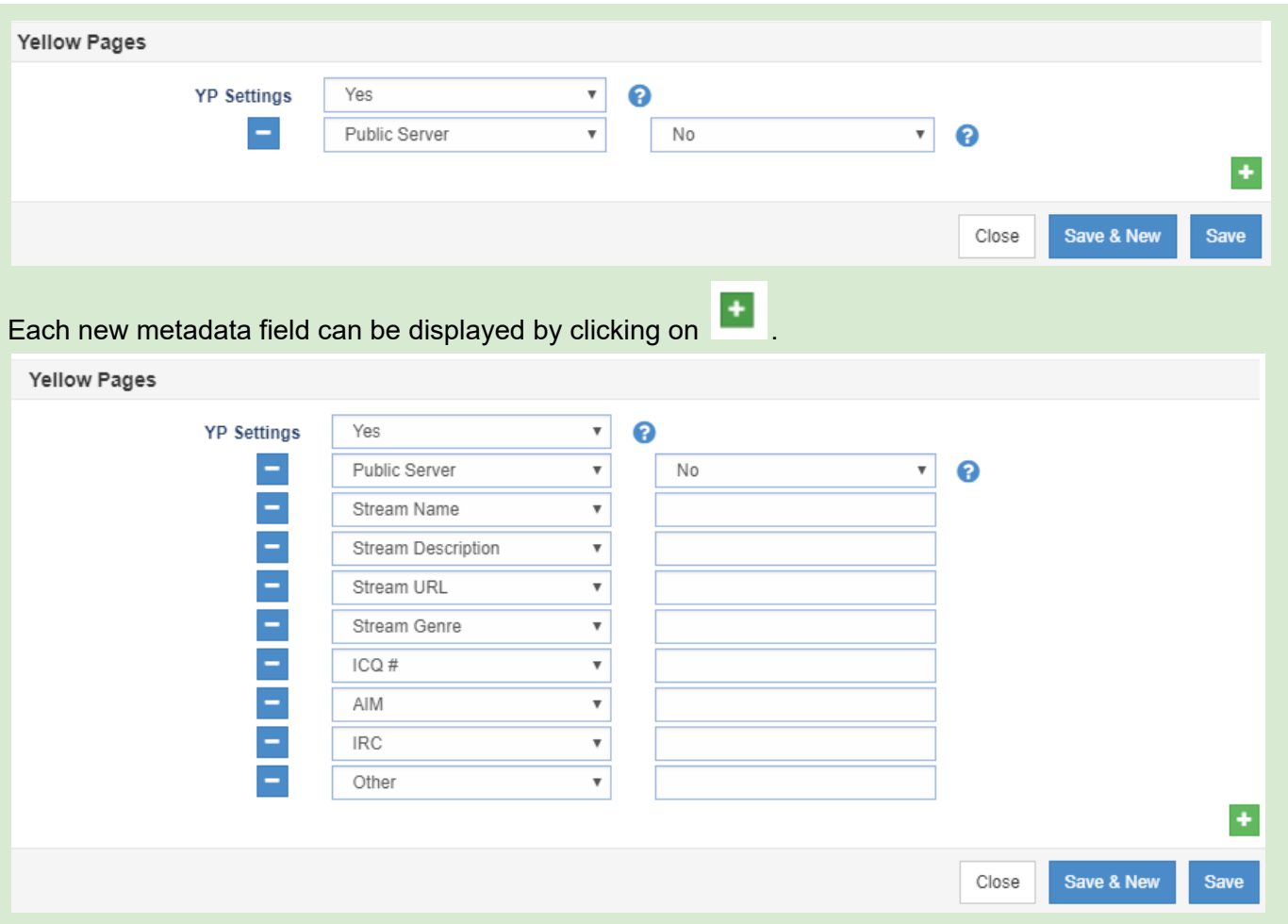

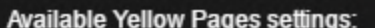

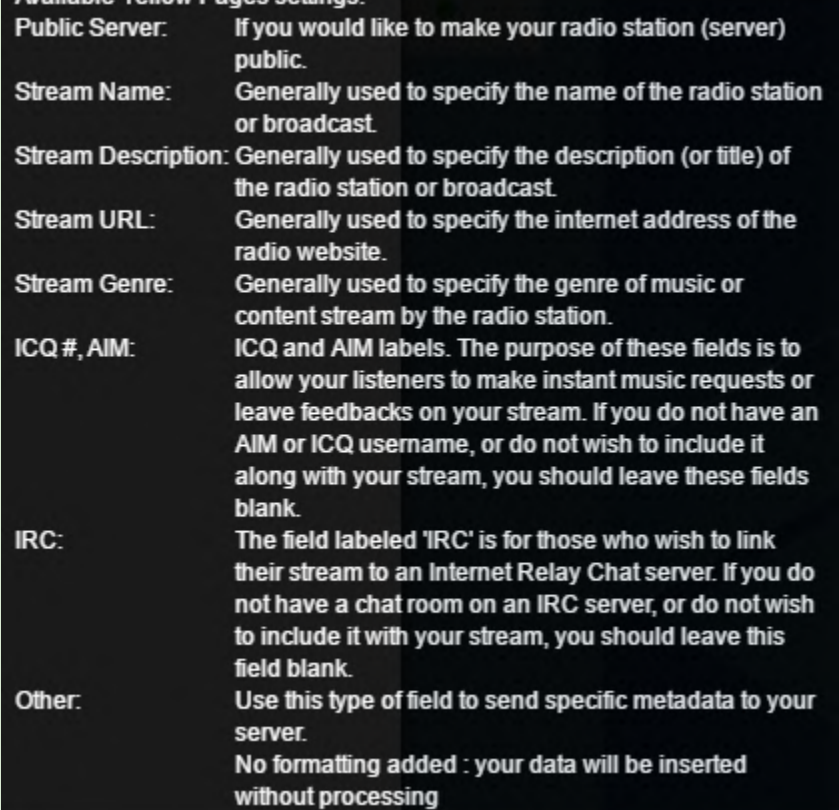

### **Dynamic metadata for Icecast/Shoutcast streaming**

Dynamic metadata area also supported for Icecast/Shoutcast streams. These metadata have to be sent through a UDP port (one UDP port per metadata flow associated to an HTTP stream). UDP ports used for auxiliary data tunneling have to be declared from Preferences −> Auxiliary Data −> UDP (they must be set as input ports). For a given IP service, the source of auxiliary data can then be selected as shown in the screen capture below:

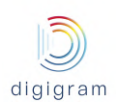

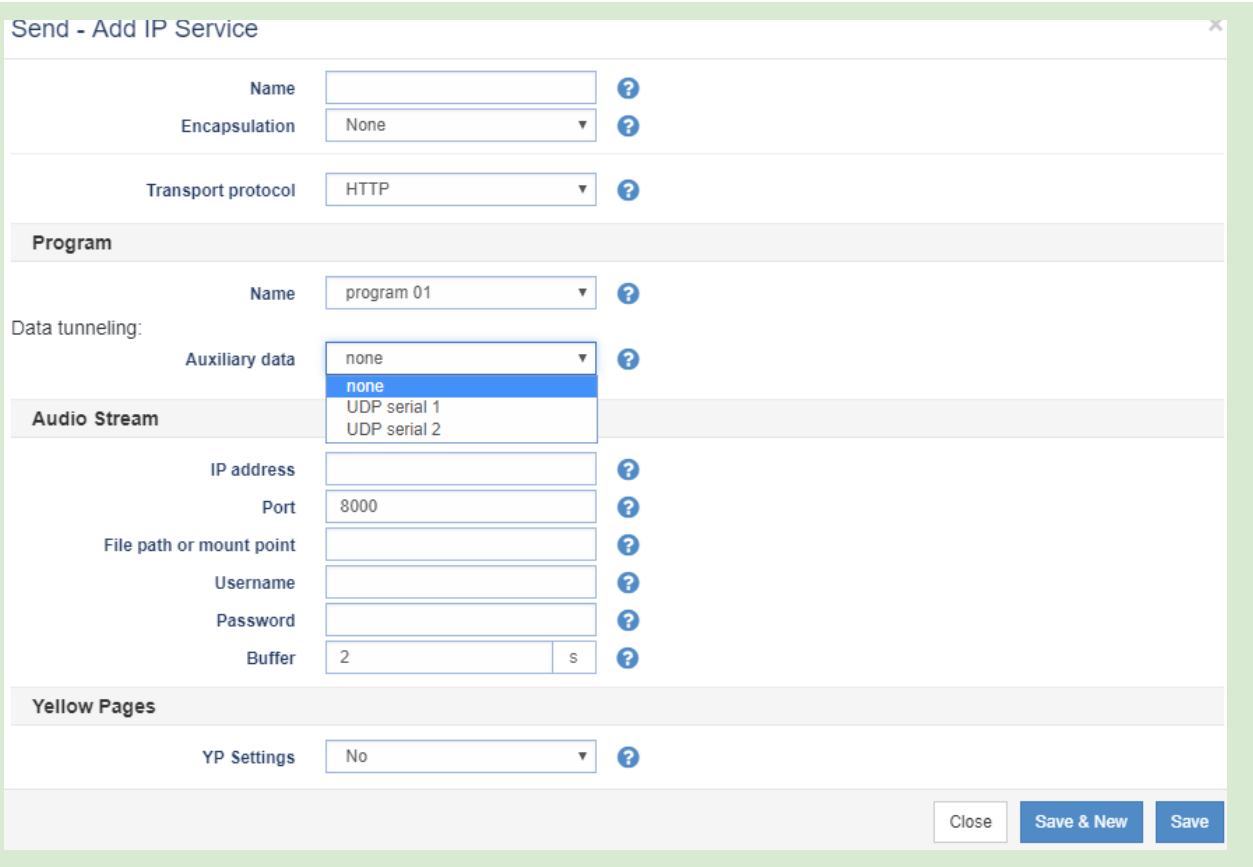

#### **Log traces associated to an IP service**

To view the log traces associated to an IP service, click on its status LED on the right, as shown on the screen capture below.

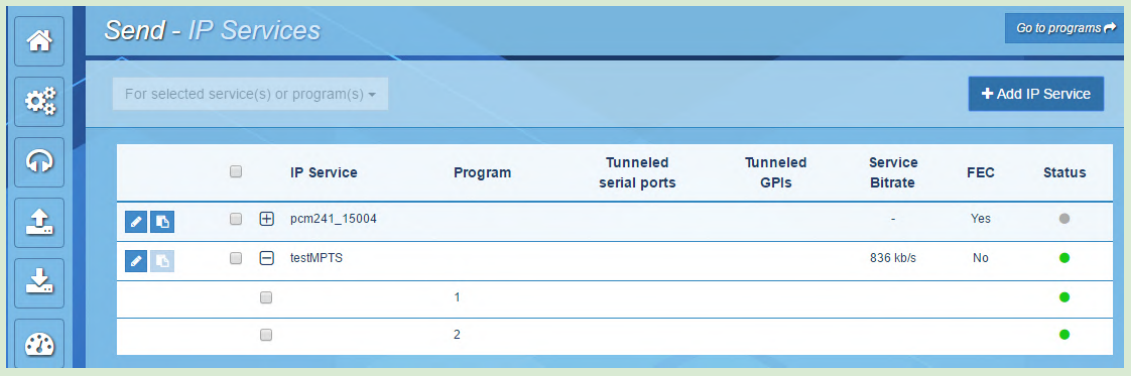

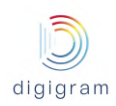

# **Encapsulation = MPEG-TS SPTS**

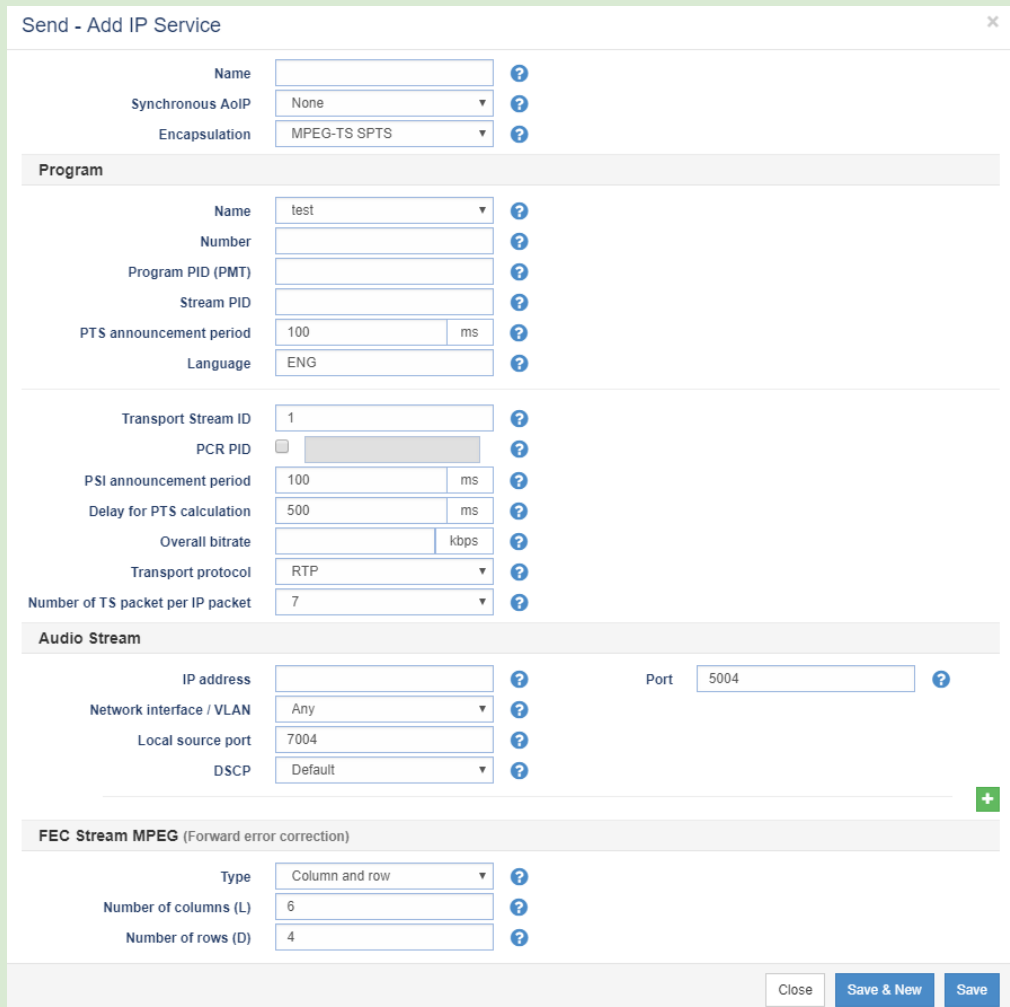

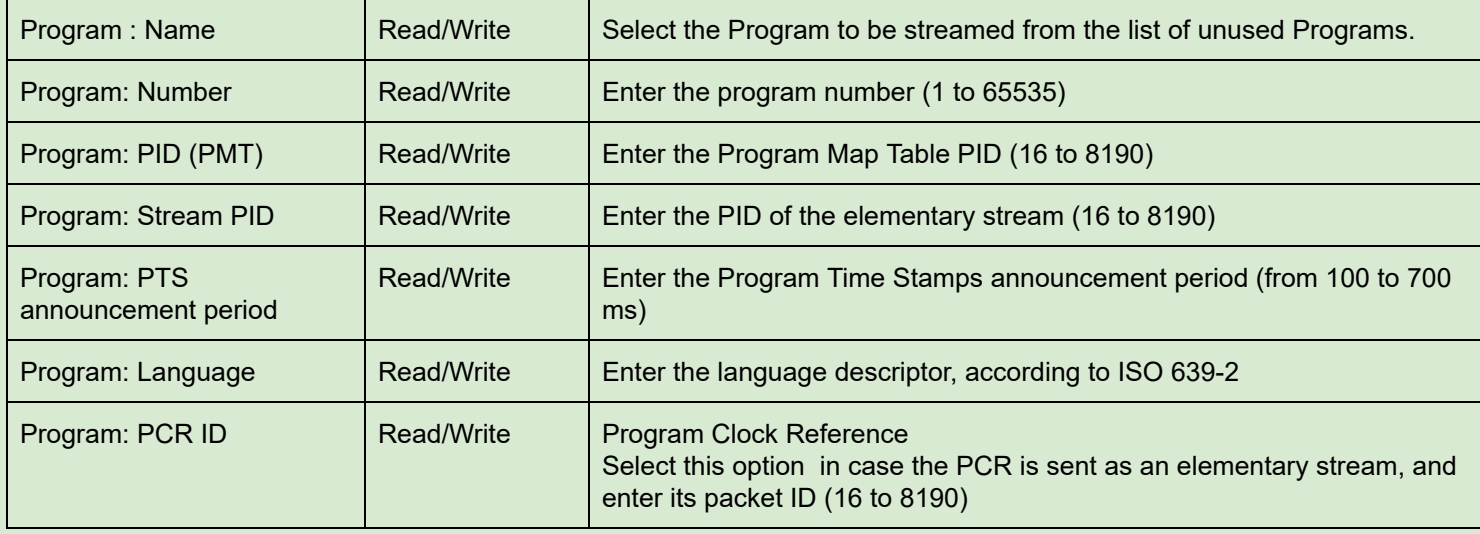

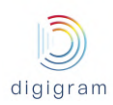

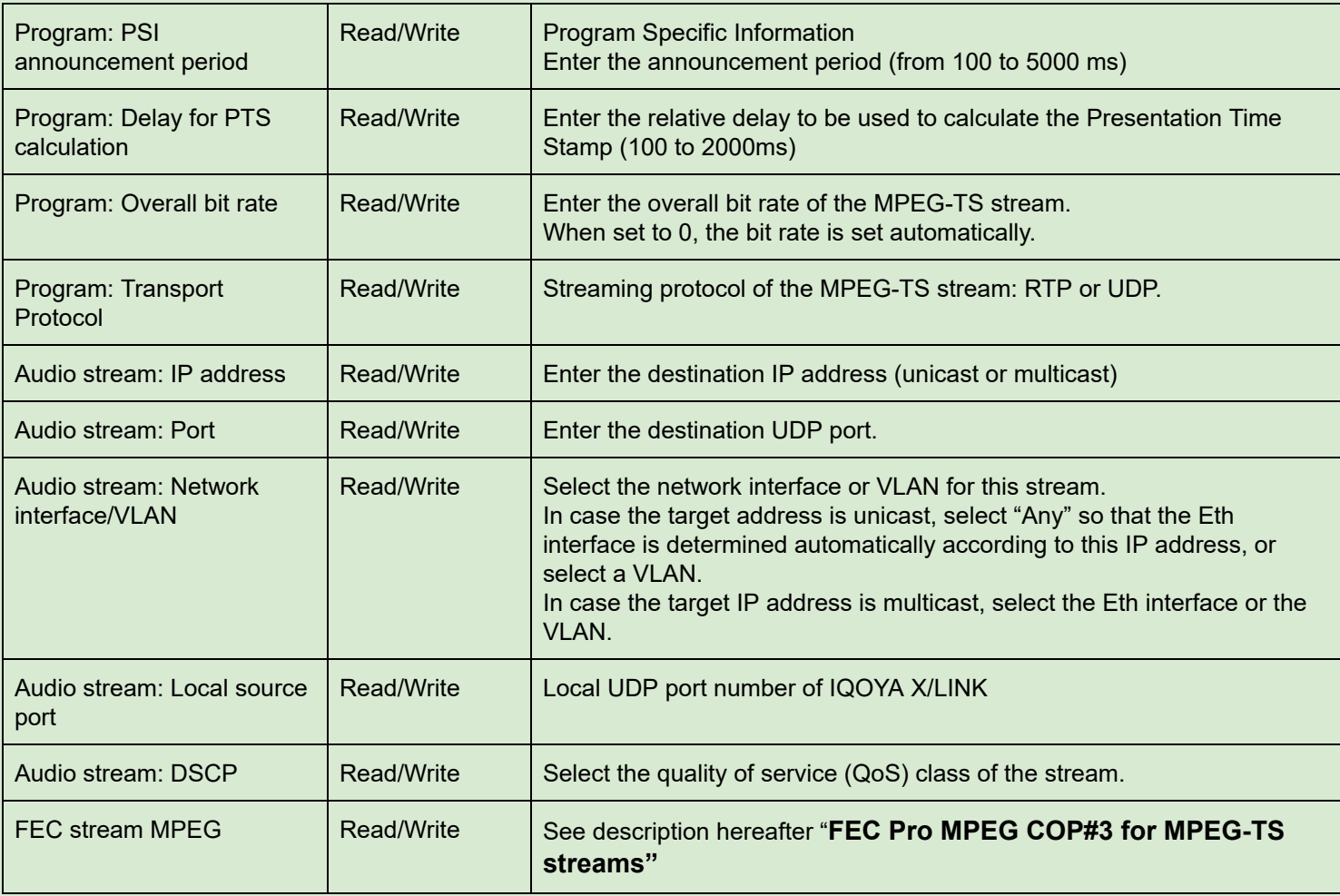

Click on the icon  $\begin{array}{|l|l|} \hline \end{array}$  on the bottom right of the page to add IP destinations.

## **Encapsulation = MPEG-TS MPTS**

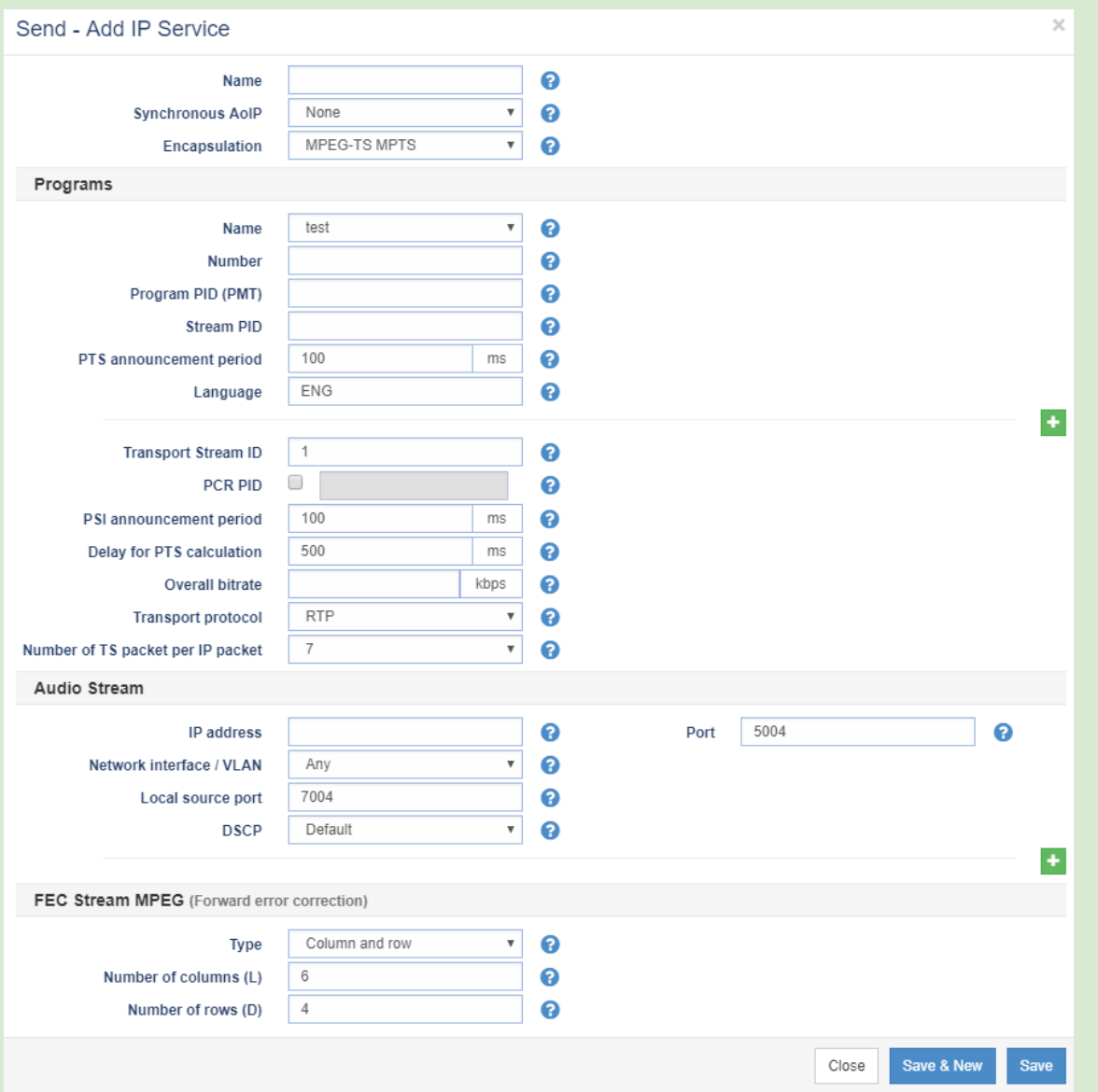

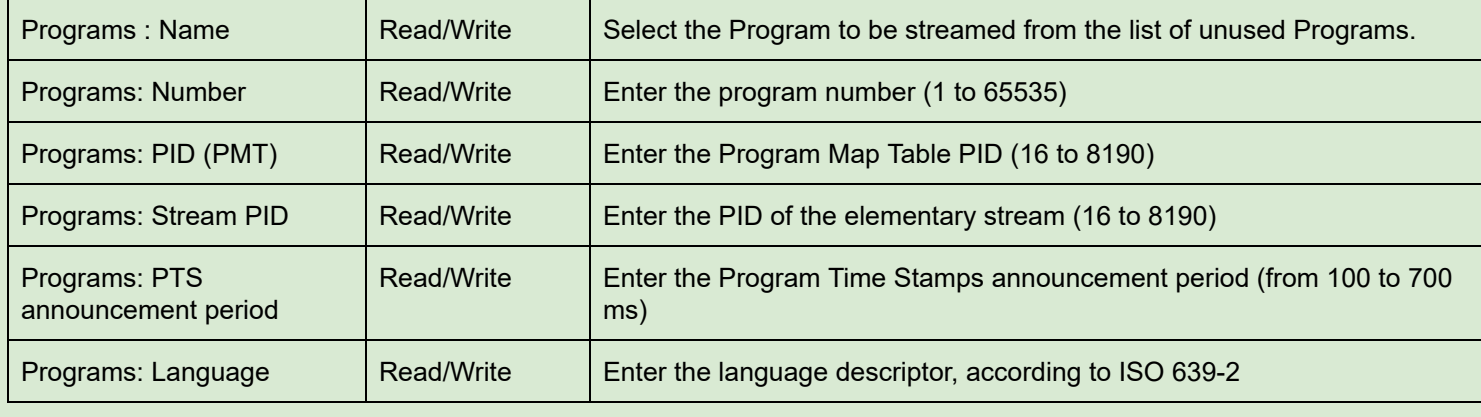

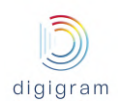

An additional program to be transported in the MPTS stream can be declared by clicking on the button after the declared programs.

A declared program can be removed by clicking on the button  $\blacksquare$  on the left of the program.

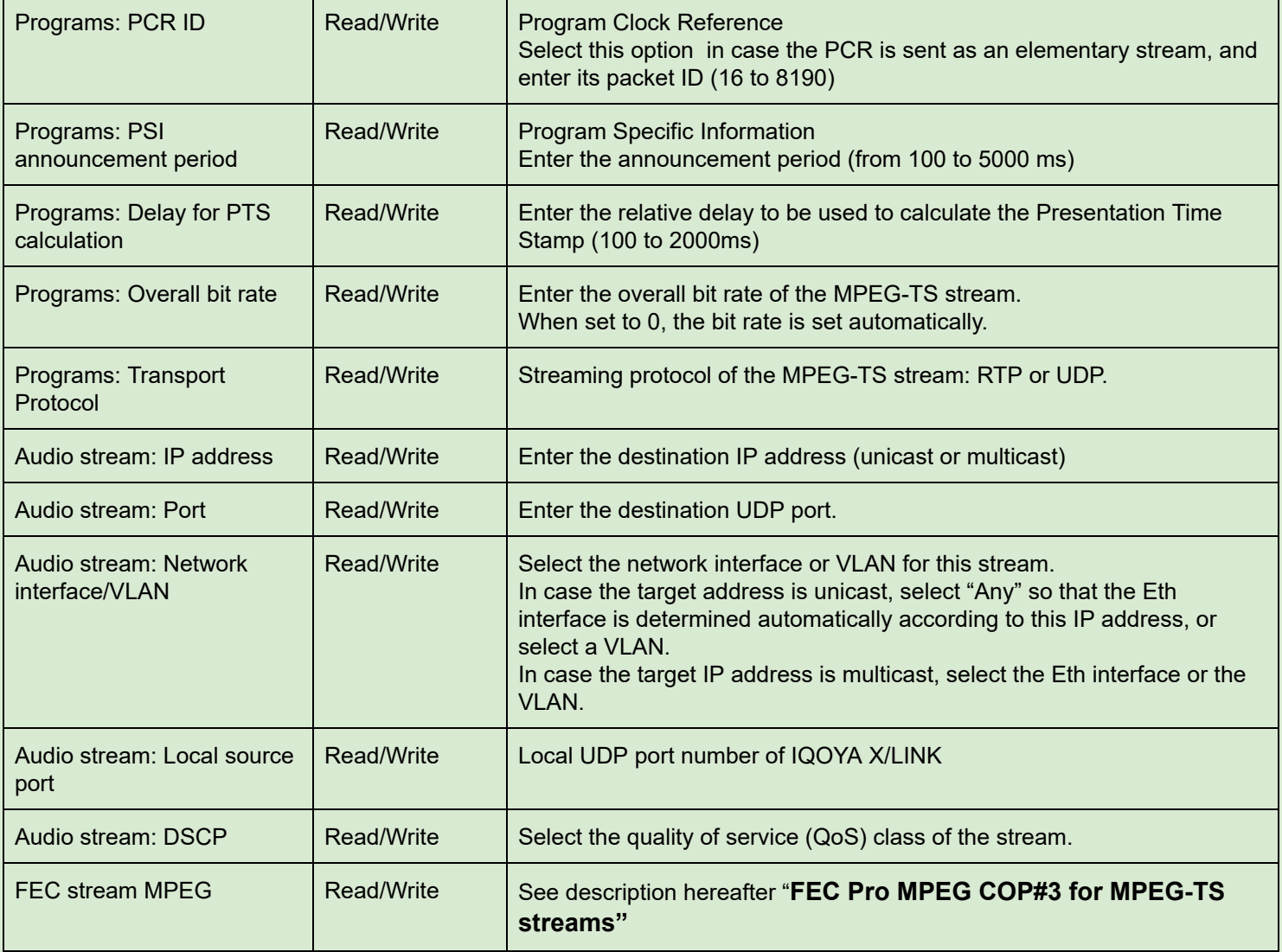

Click on the icon **on** the bottom right of the page to add an IP destination.

#### **FEC stream MPEG**

This section allows configuring a Pro MPEG COP#3.2 FEC for the MPEG-TS stream.

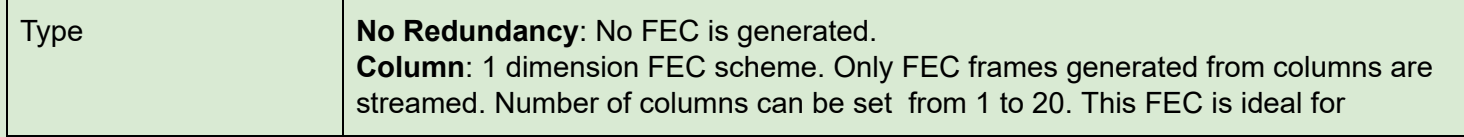

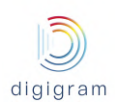

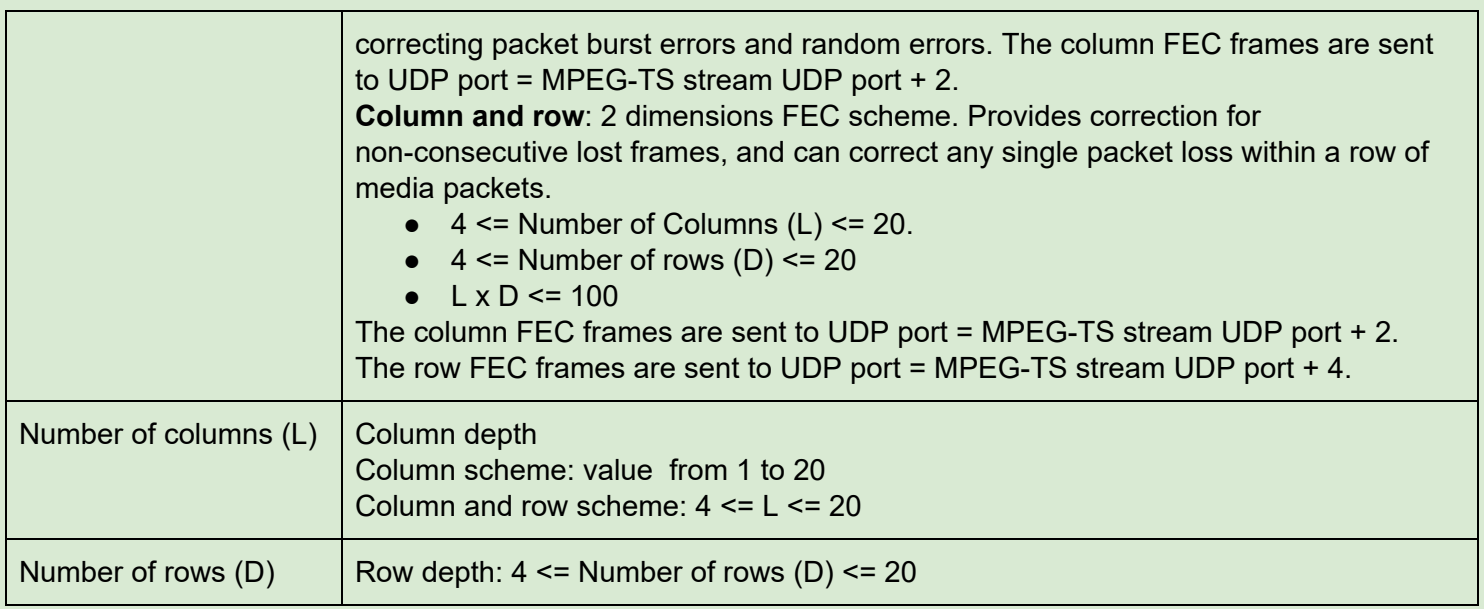

Click on "Save" to confirm the settings. Click on "Save & New" to confirm the settings and create a new IP service with the same parameters.

Click on "Close" to discard the settings.

### **8.1.4 "Receive" category of menus**

This category allows defining the IP services to be received by IQOYA, and the audio programs to be played to the outputs of IQOYA; three decoding priorities can be defined per audio program.

#### 8.1.4.1 Receive −> IP services

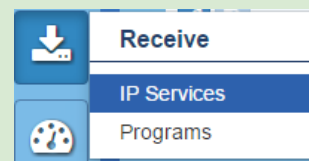

This page allows declaring and viewing the IP services to be received by IQOYA.

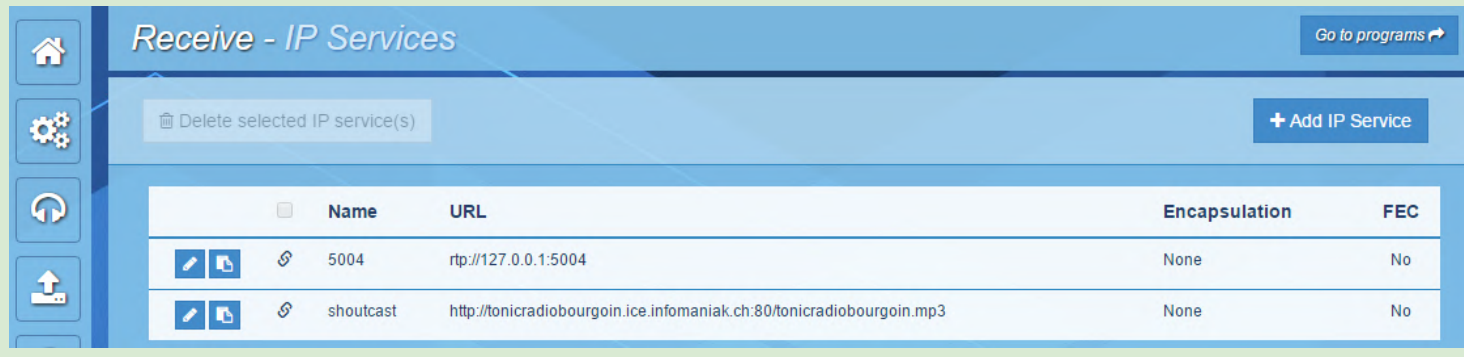

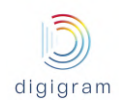

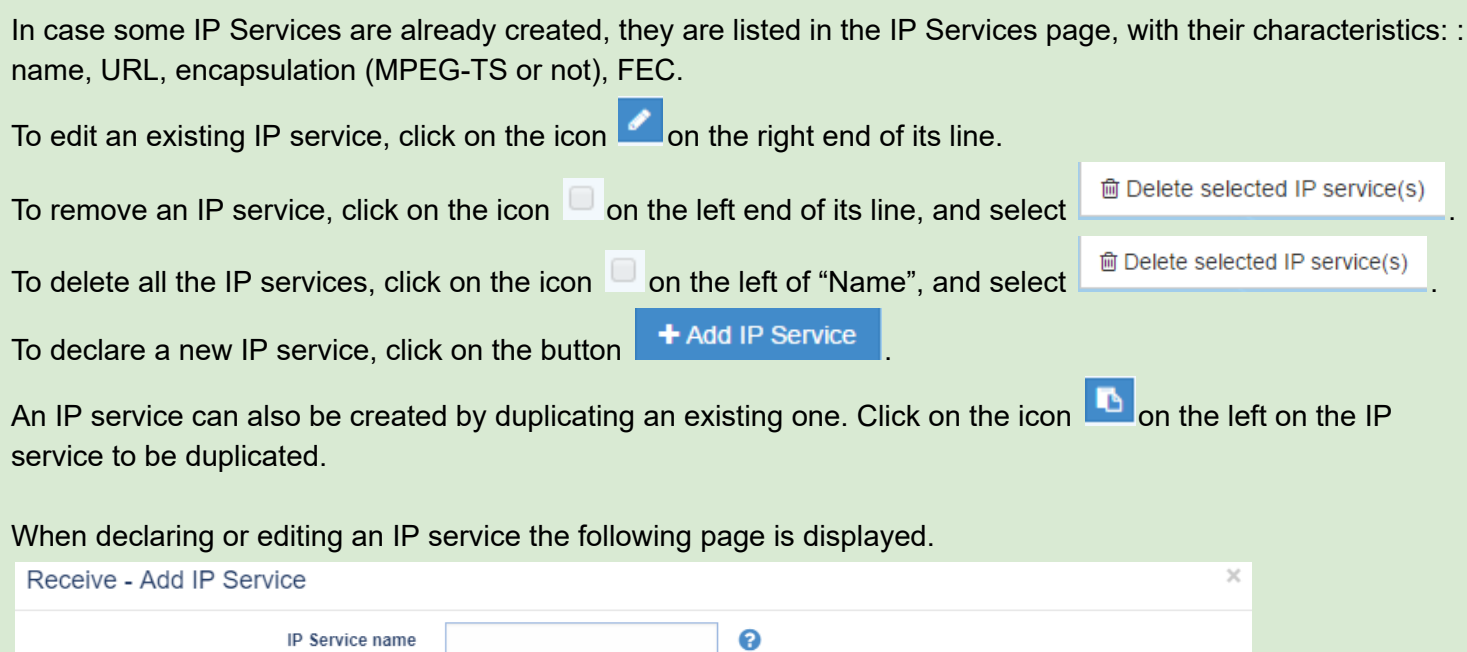

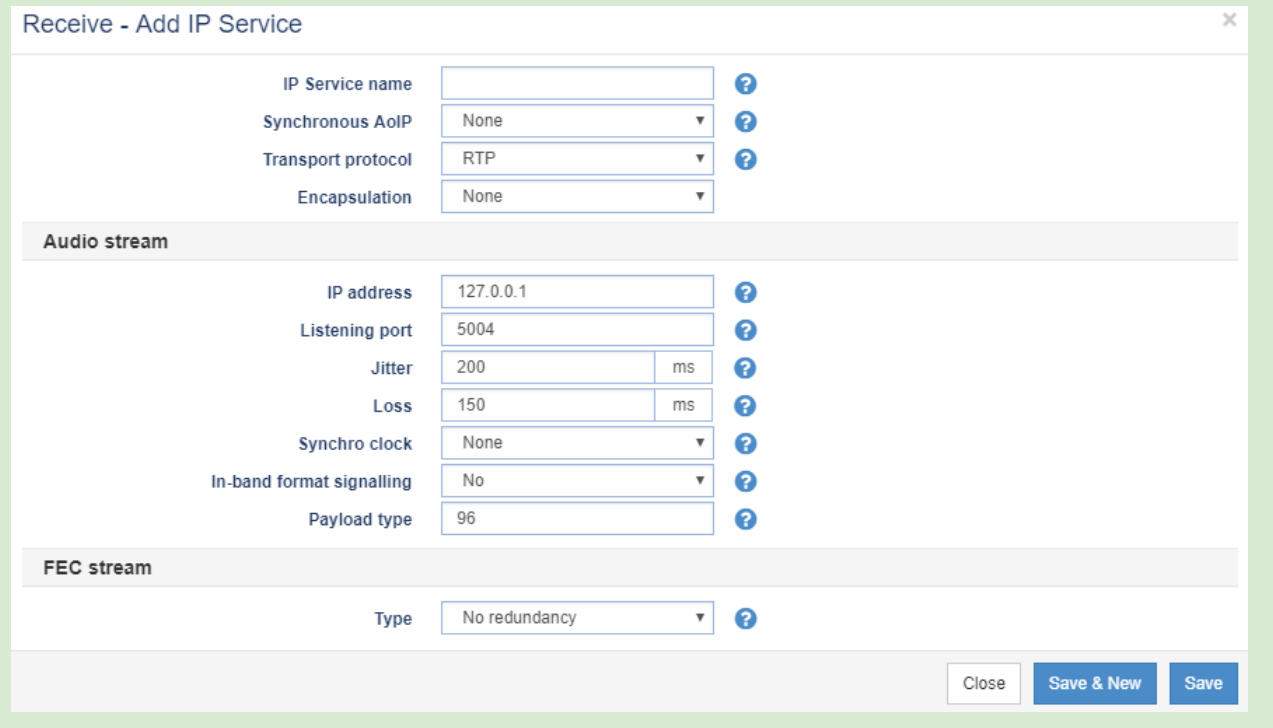

In case Icecast/Shoutcast is selected for the transport protocol (for WEB radio), the following parameters are displayed.

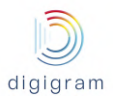

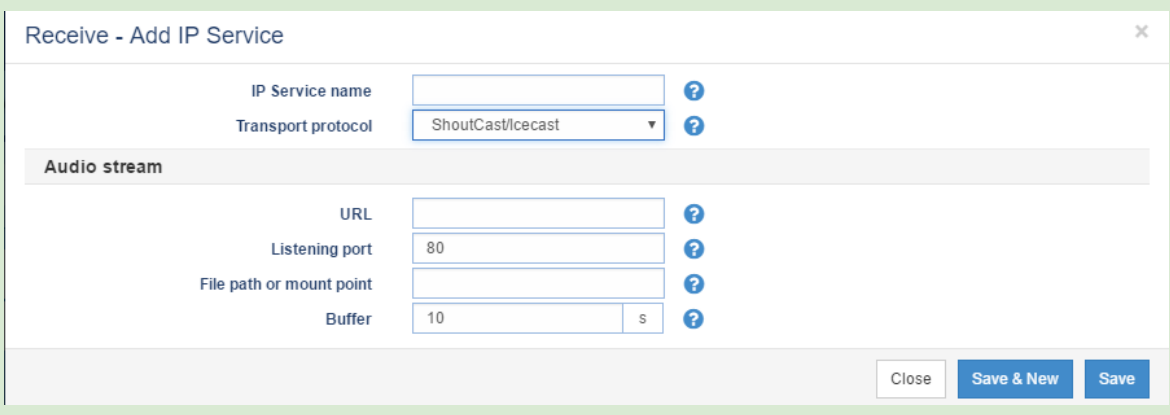

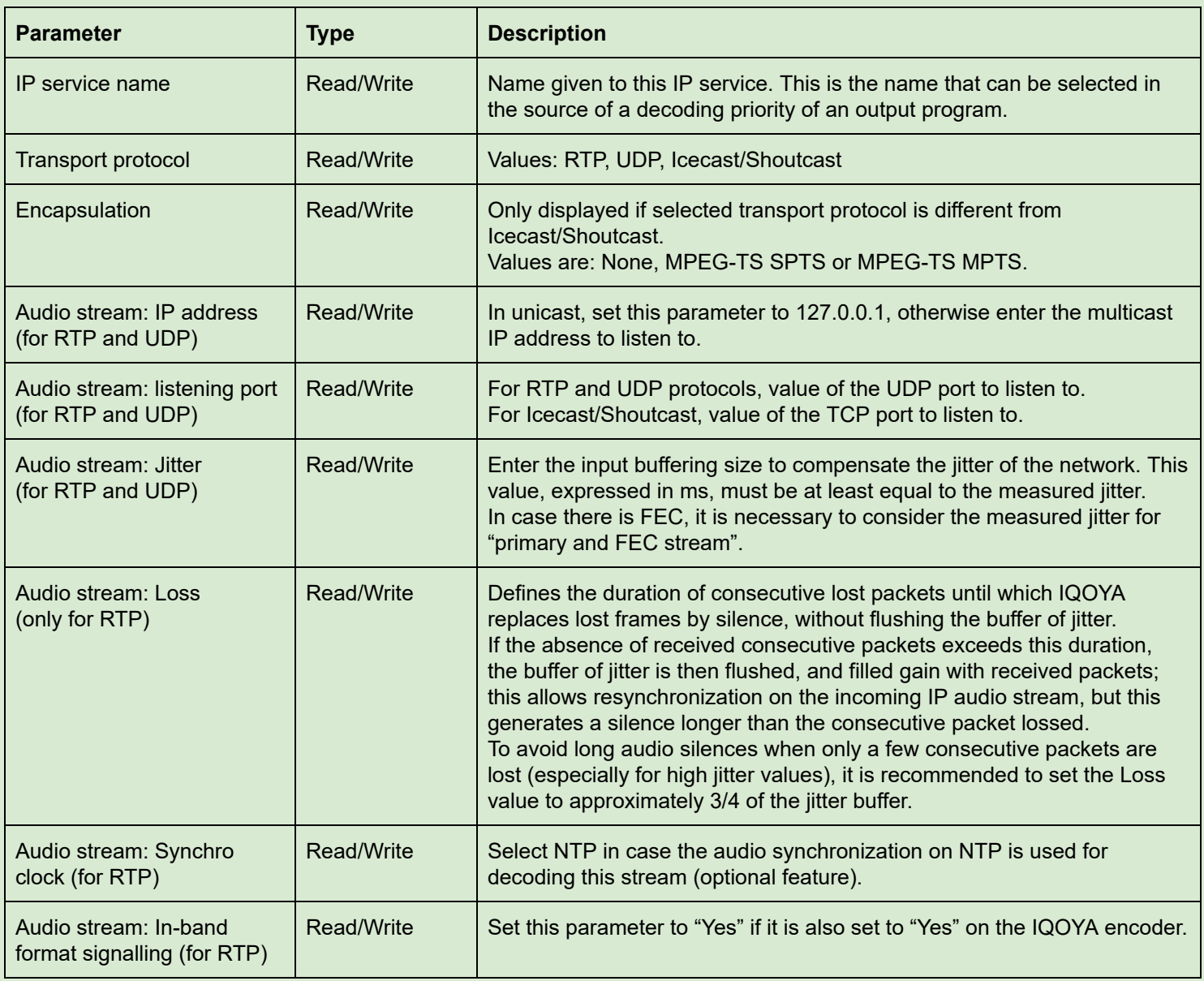

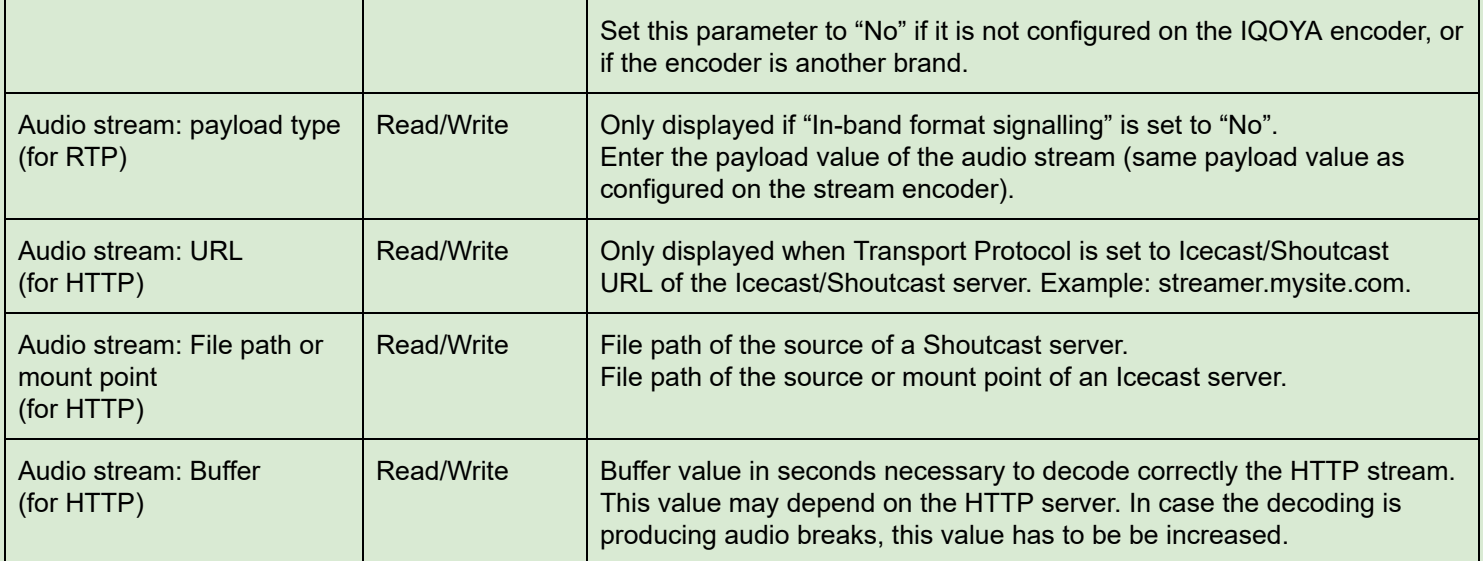

In case the audio format of the IP stream is not signalled in-band, it is necessary to declare if the received IP service includes an FEC.

Select the appropriate FEC for the Type field as shown below. The payload type is set automatically. T **EEC** stream

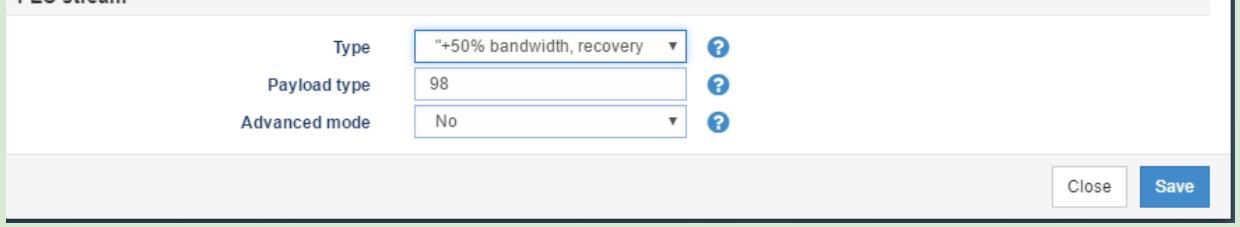

In case FEC is not sent on the default UDP port and IP address, select "Yes" in the " Advanced mode" field, to be able to enter the IP address and UDP port.

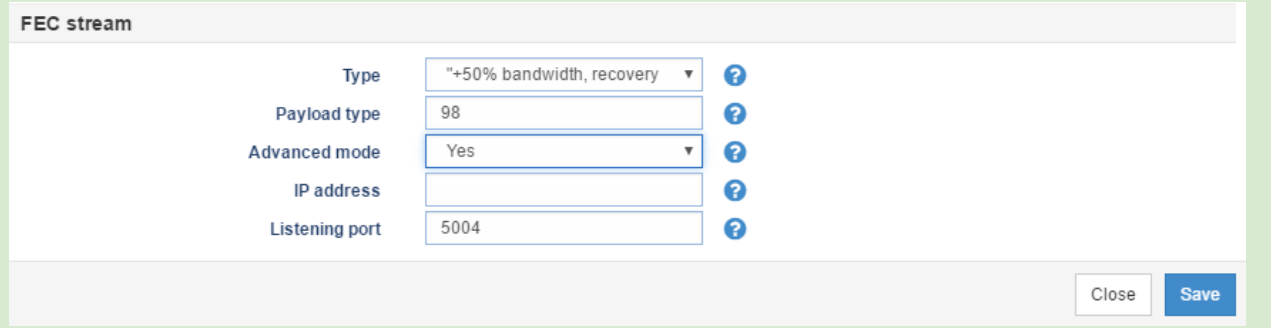

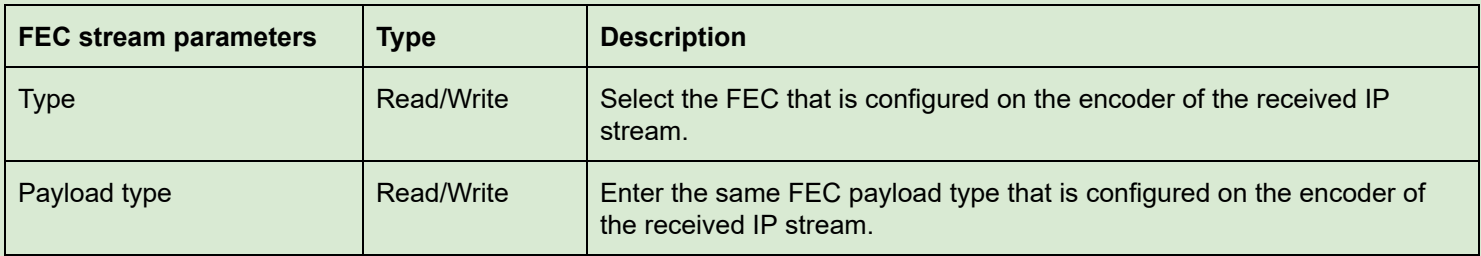

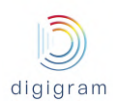

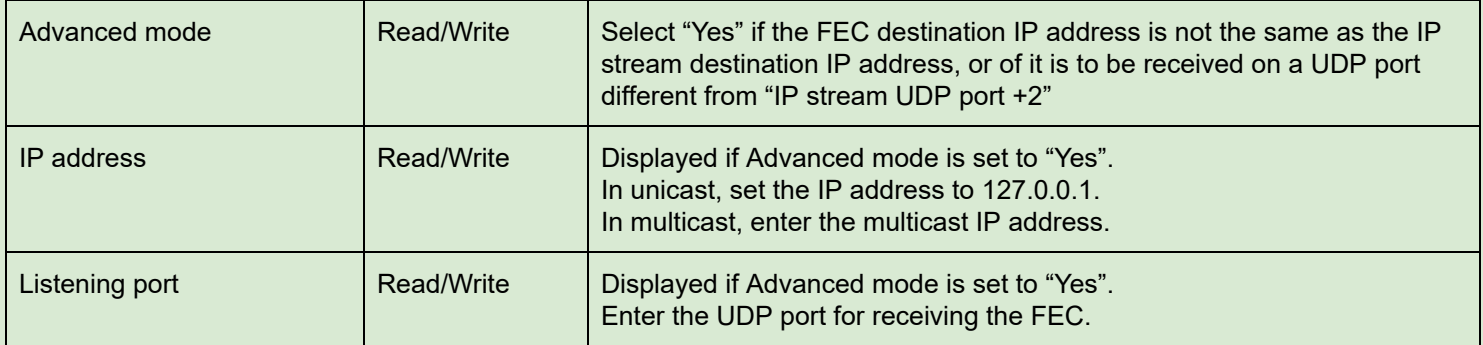

Click on "Save" to confirm the settings.

#### 8.1.4.2 Receive −> Programs

Output programs are composed of a list of audio sources organized in priorities. Up to 3 decoding priorities can be defined. The highest priority is priority 1. If the audio source of priority 1 is lost, IQOYA switches to priority 2 if the corresponding audio source is available, or to priority 3 if the corresponding audio source is available. If no declared audio source is available, the program output is silent.

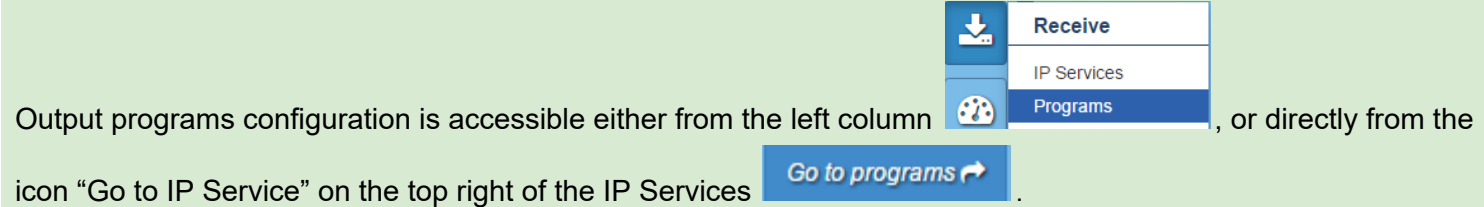

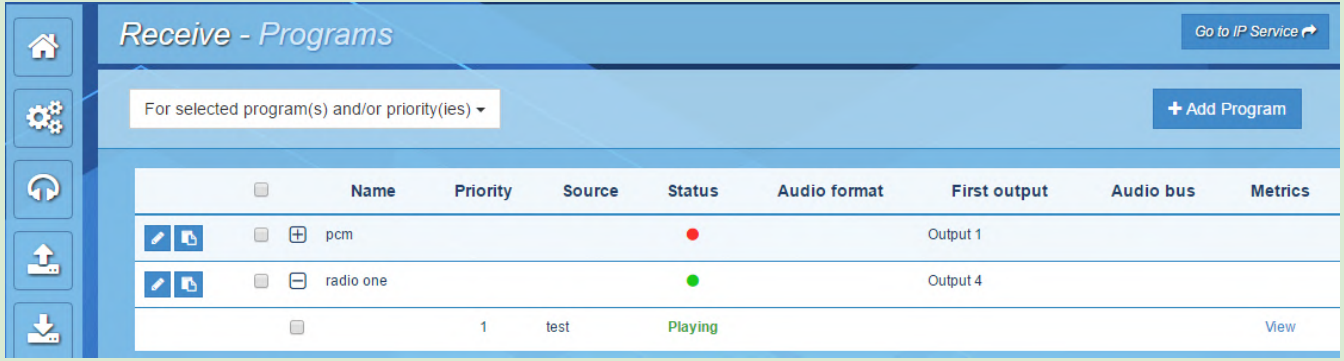

The "Programs" page displays the declared output programs.

To declare a new output program, click on  $\mathbf{B}$  + Add Program , or create it from an existing one by selecting the

 $\overline{\mathbf{a}}$  on the left of this latter.

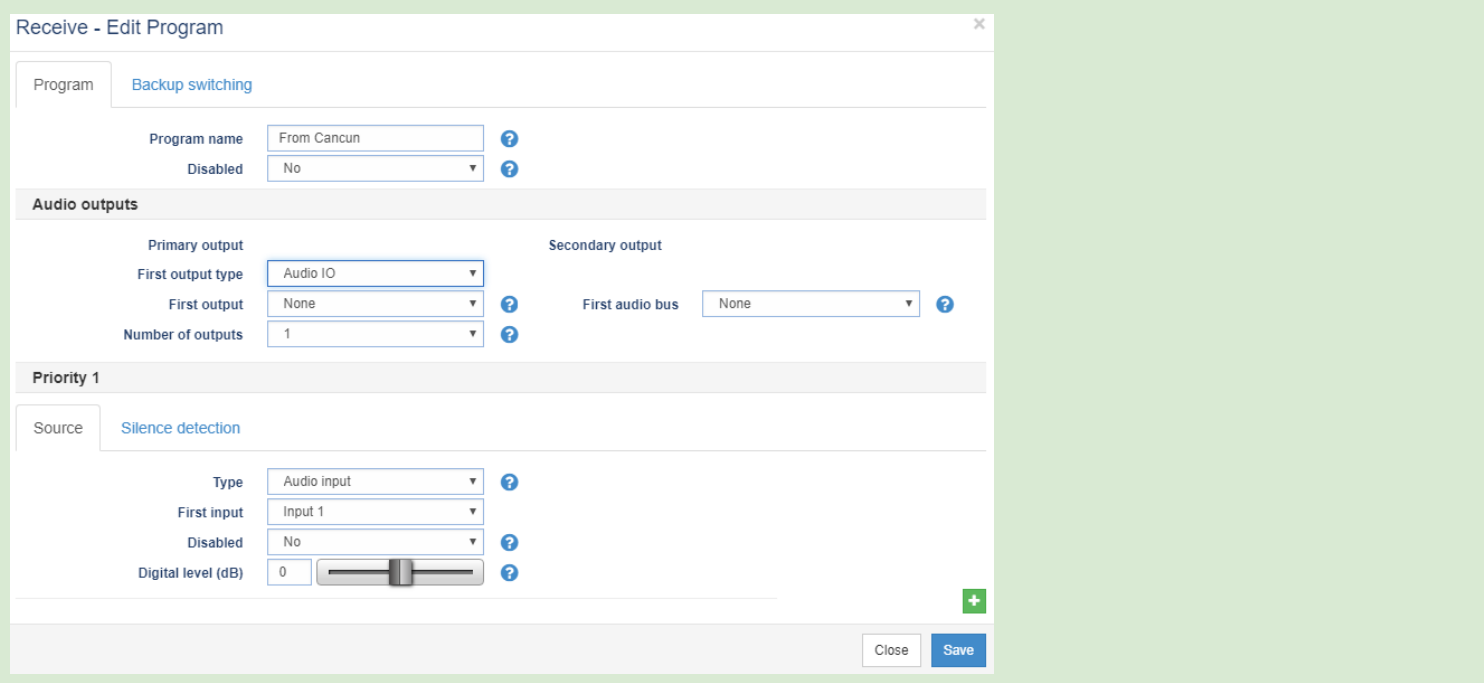

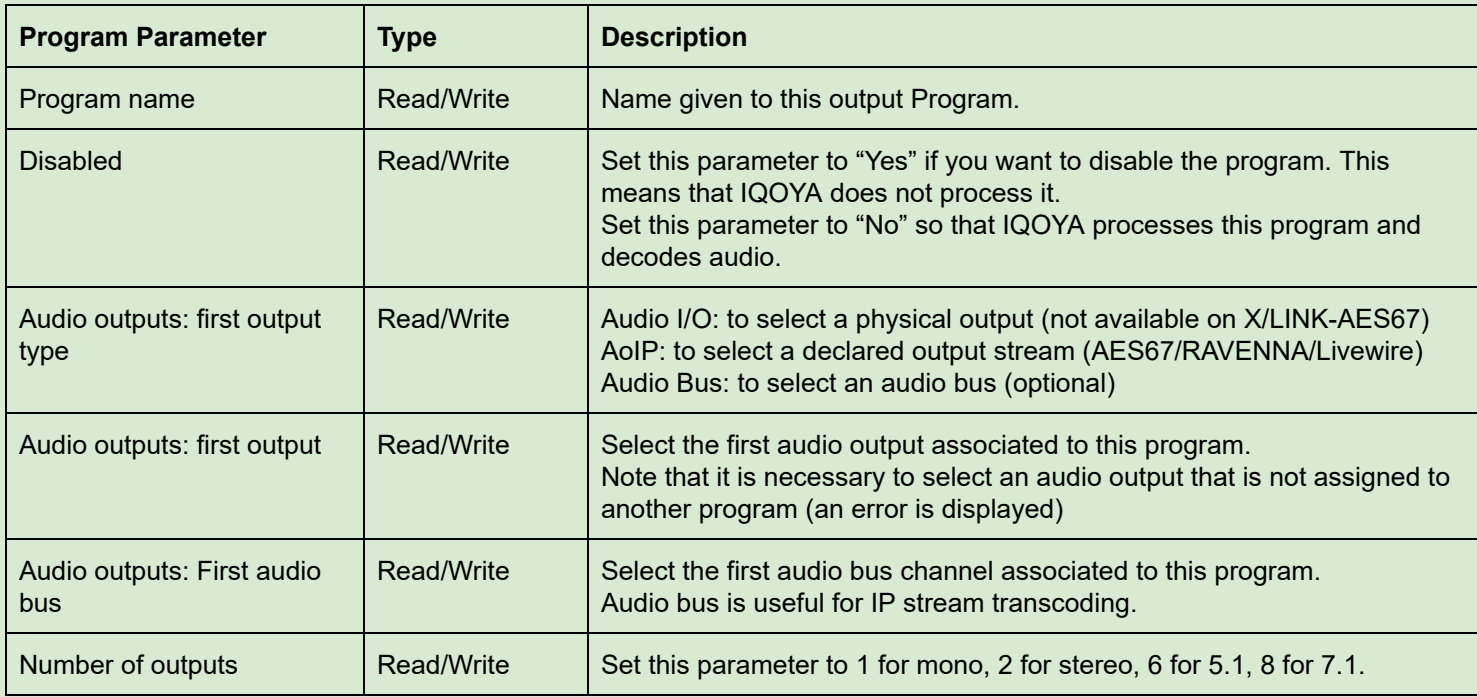

# **Backup switching criteria**

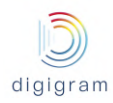

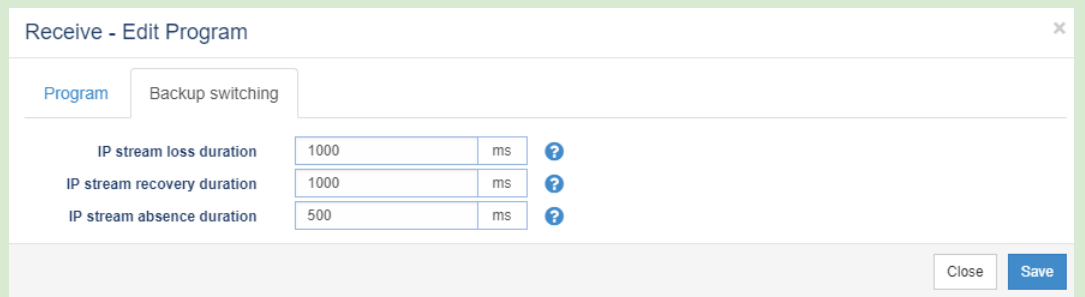

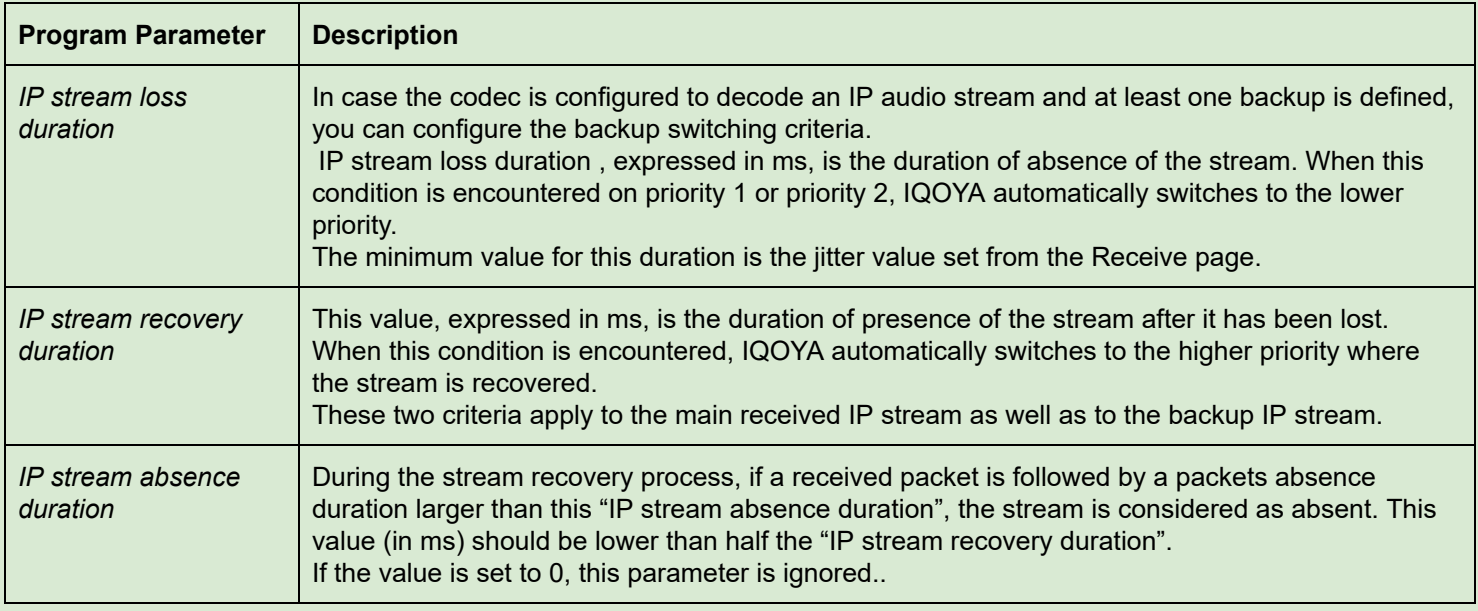

The following parameter define the audio source associated to priority 1. It is possible to declare two additional

priorities by clicking on the button  $\begin{array}{|c|c|c|}\n\hline\n\end{array}$  on the right below the decoding priority.

The parameters listed for a decoding priority depend on the selected source "Type": IP service, File, Playlist, Audio input.

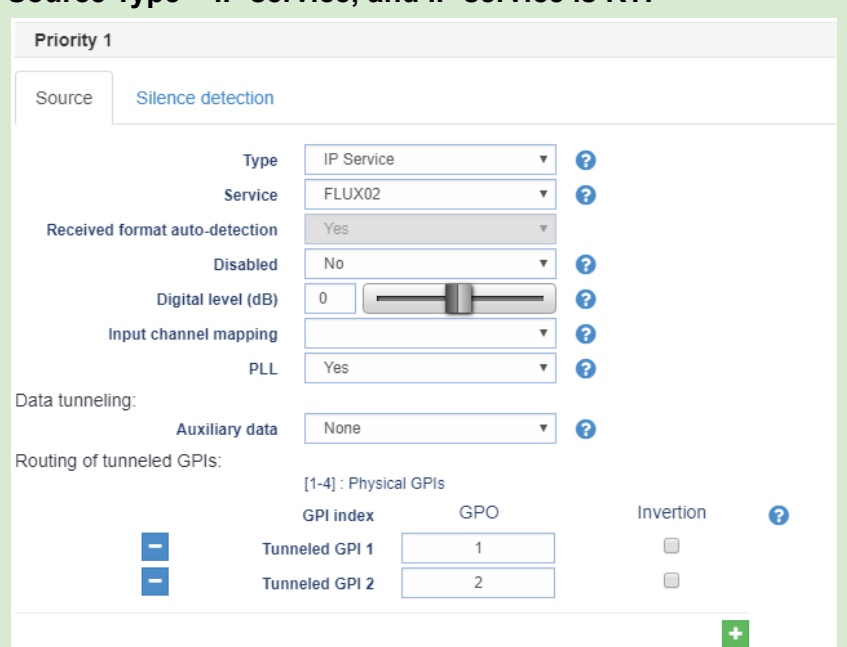

## **Source Type = IP service, and IP service is RTP**

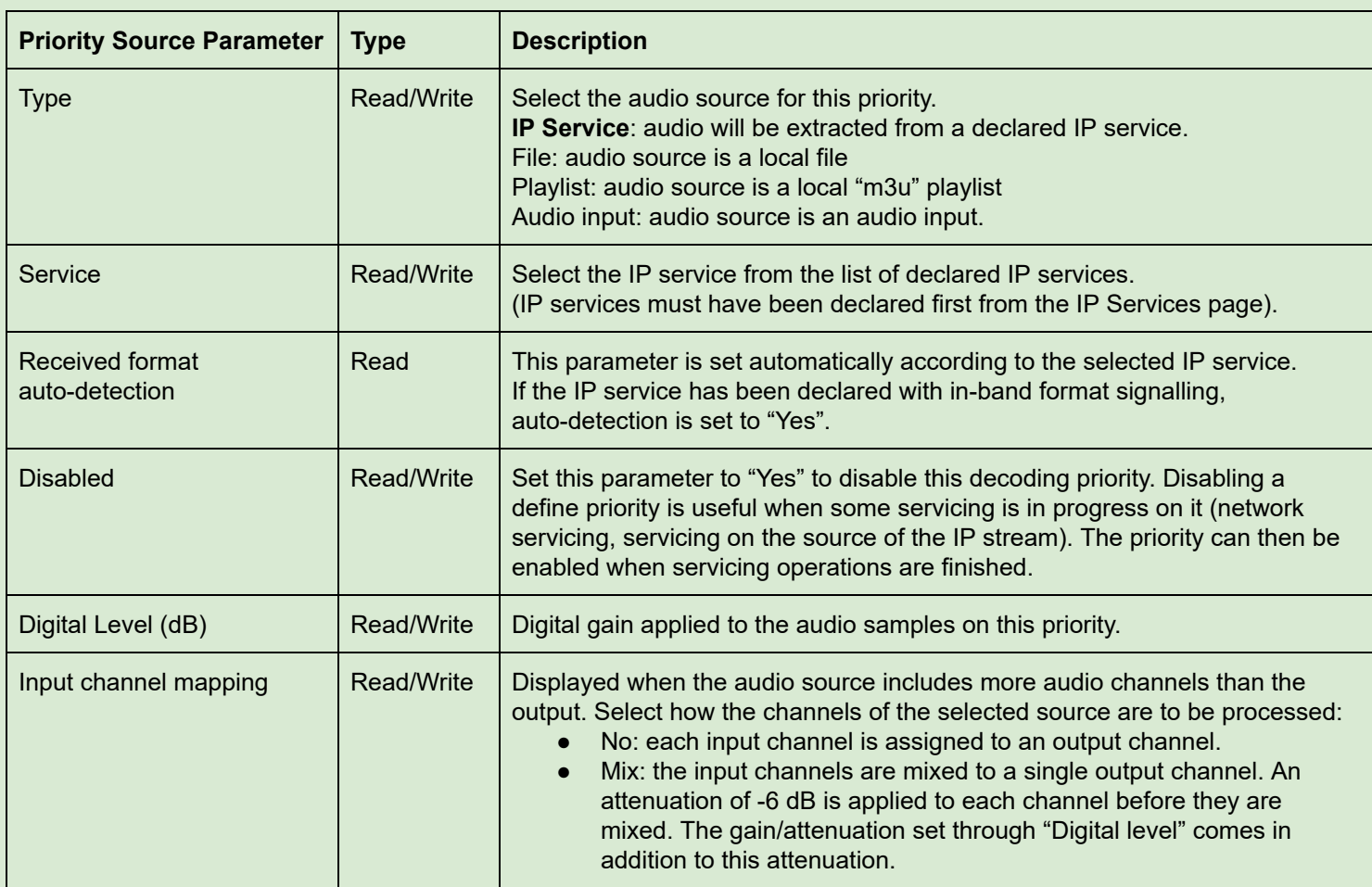

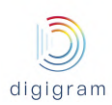

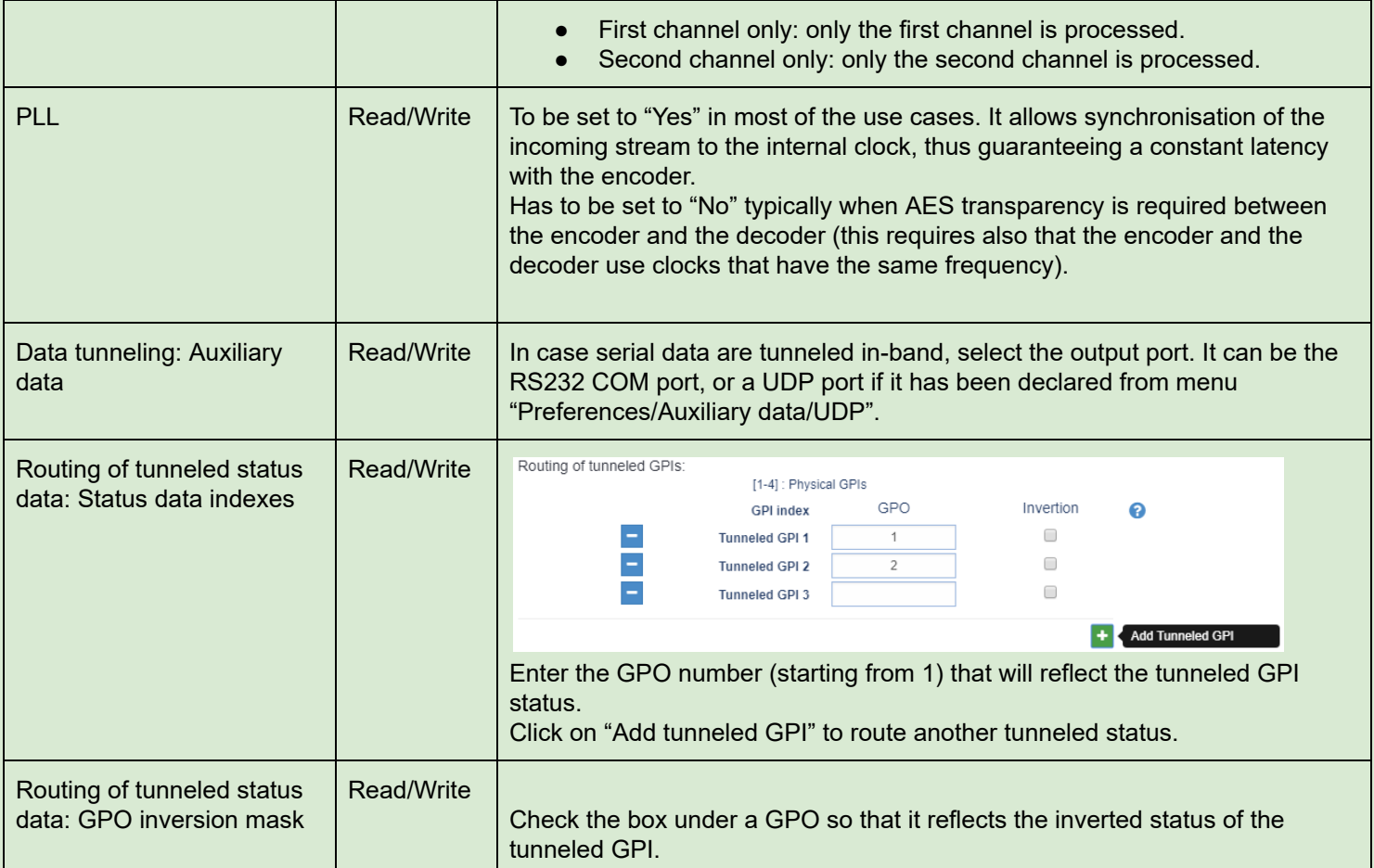

# Silence detection parameters for the decoding priority

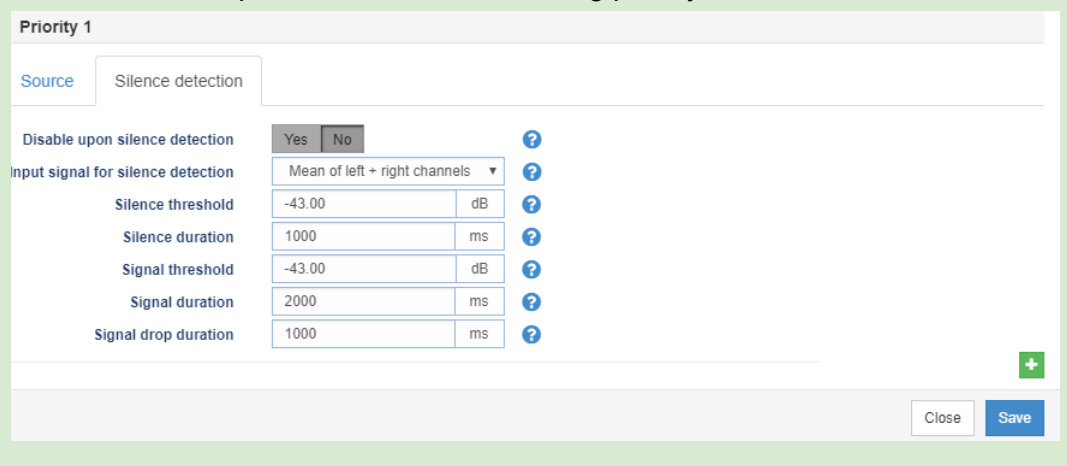

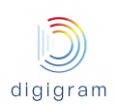

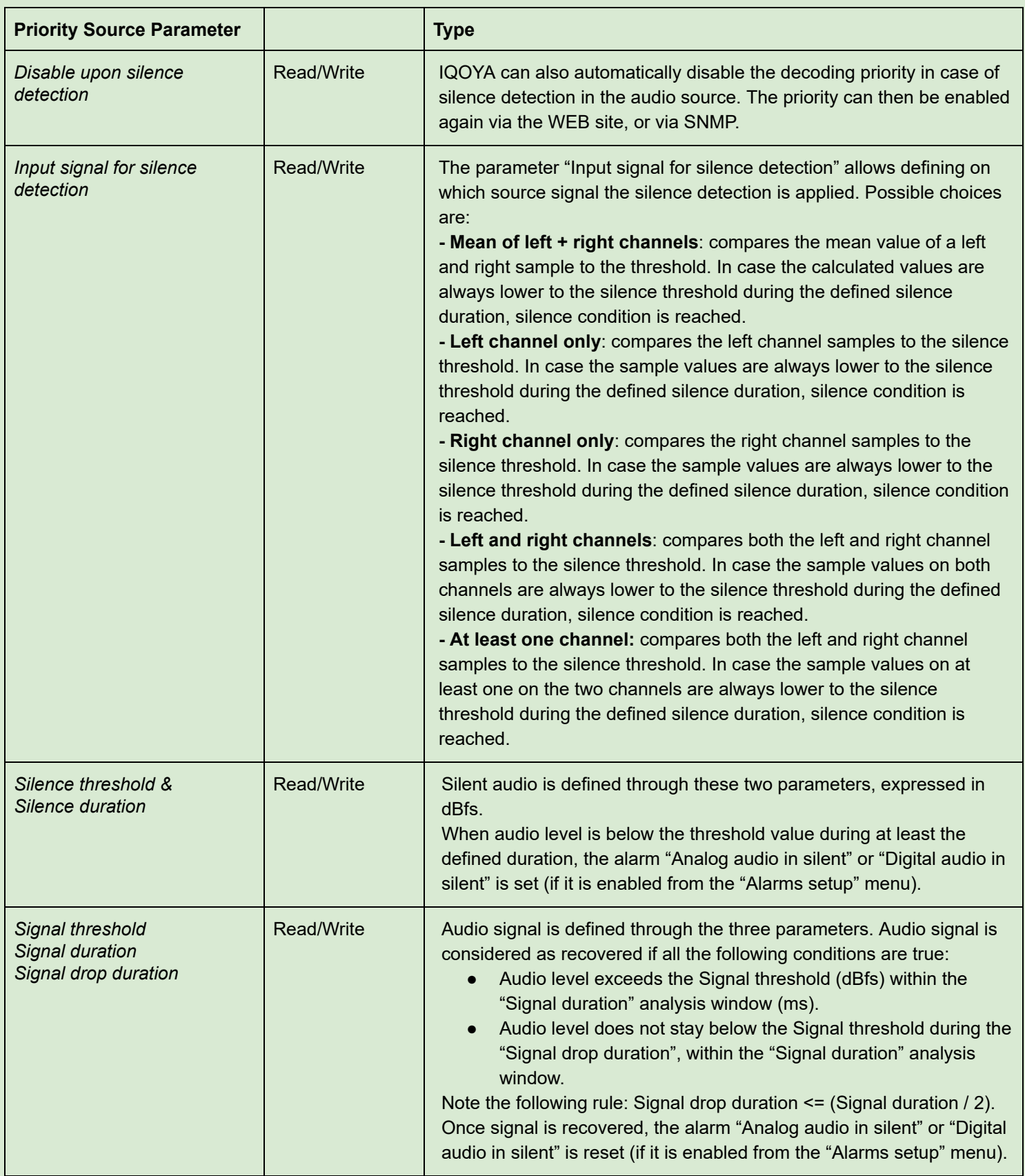

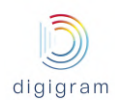

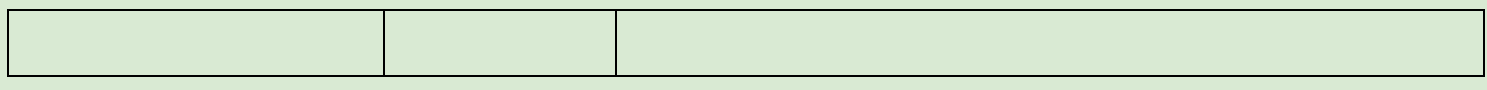

## **Source Type = IP service, and IP service is UDP**

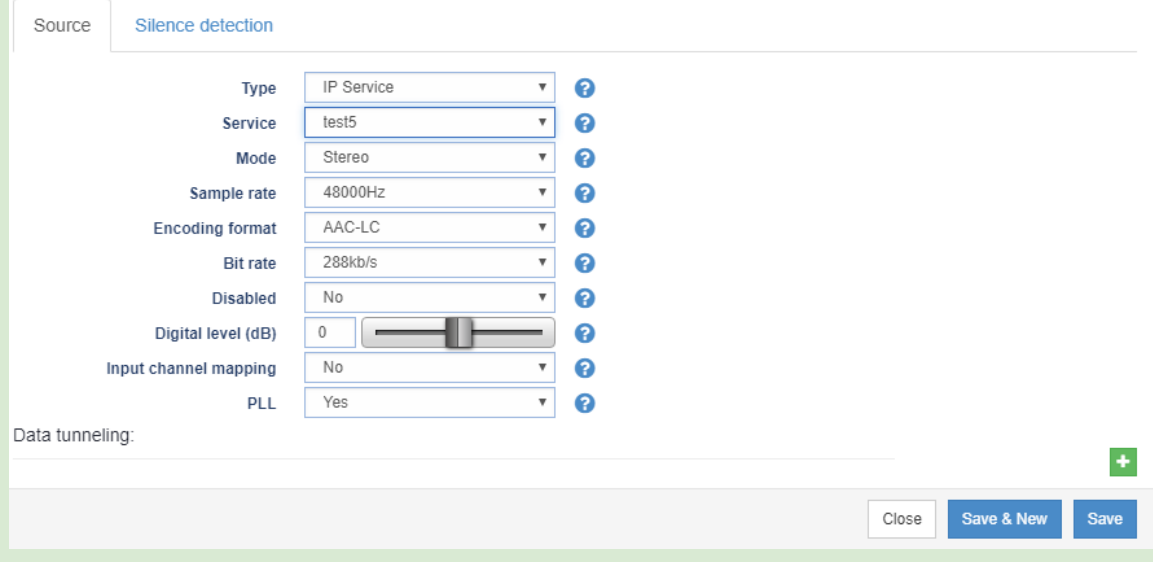

In UDP mode, the audio format has to be declared.

## **Source Type = IP service, and IP is a WEB radio**

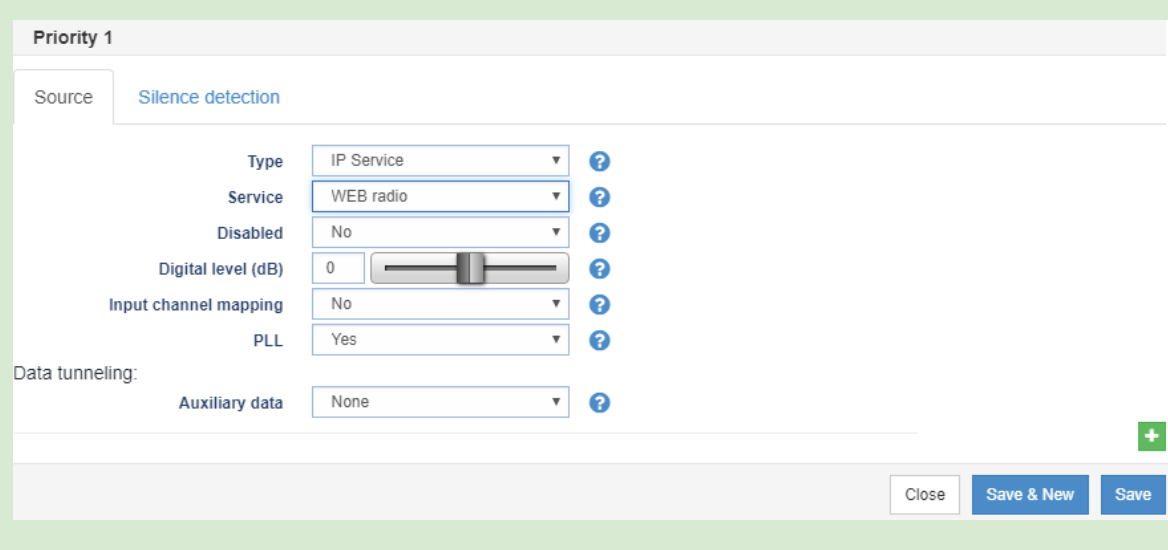

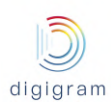

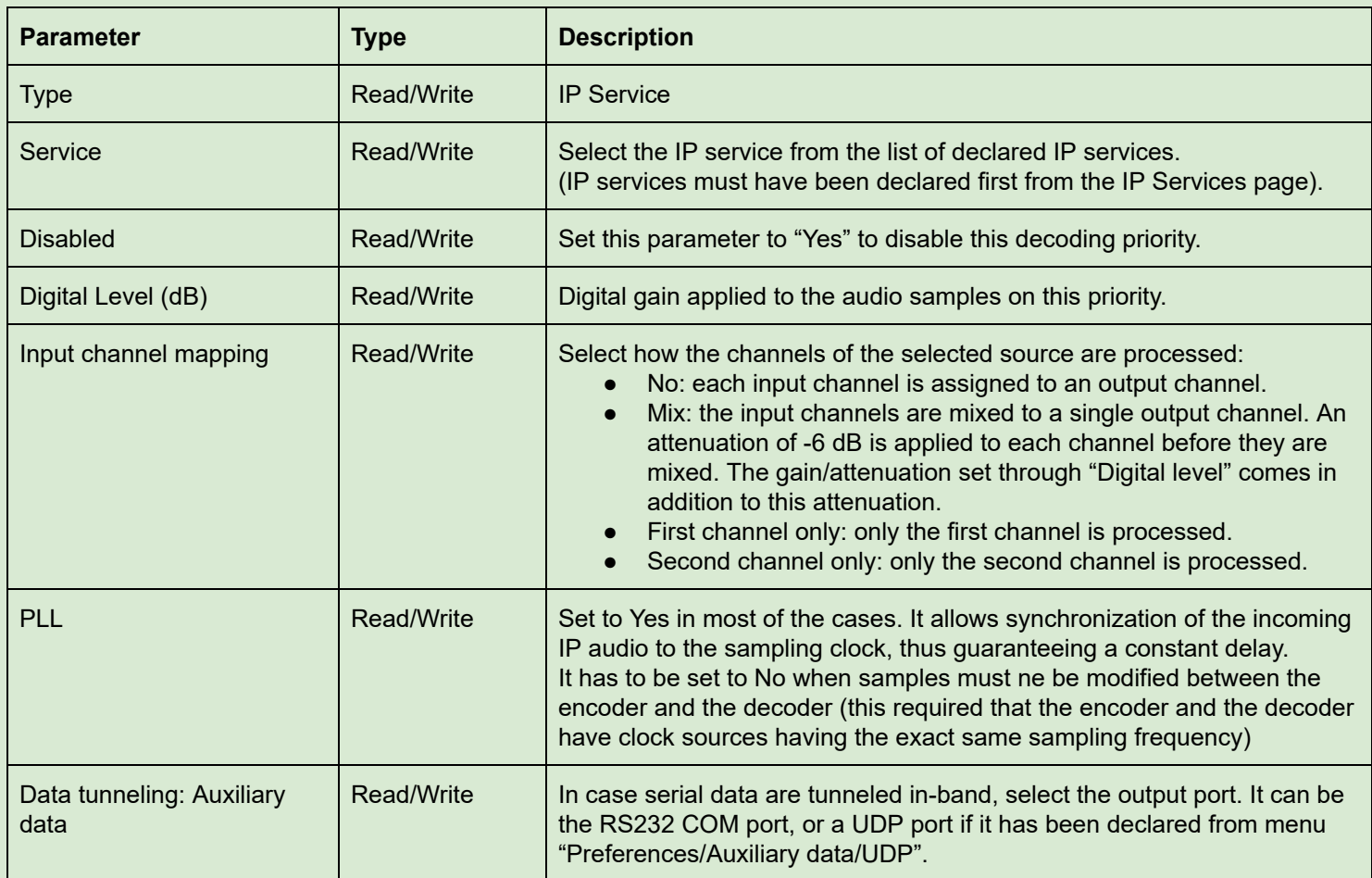

# **Source Type = File or Playlist**

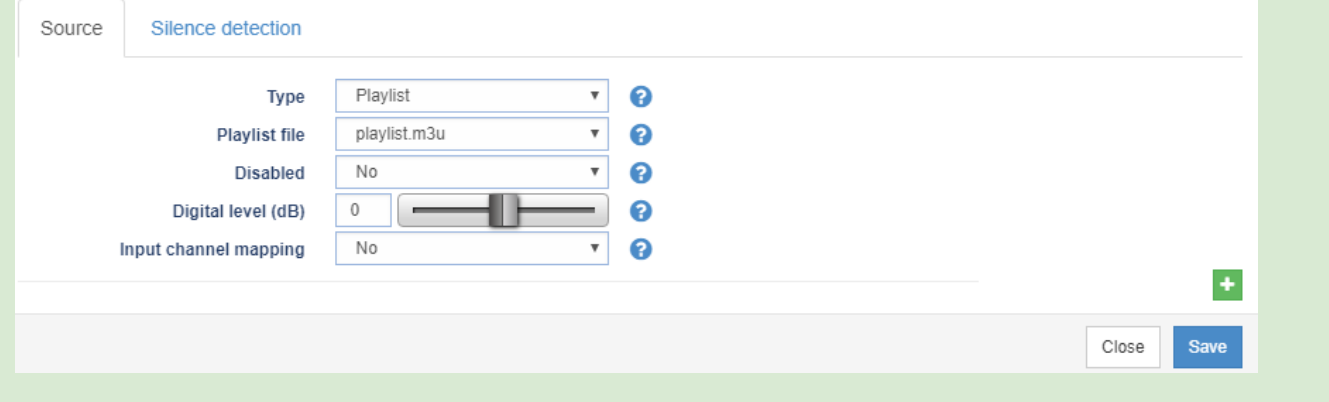

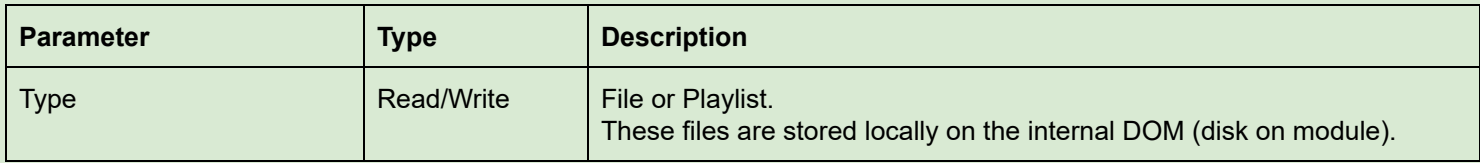

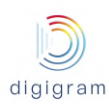

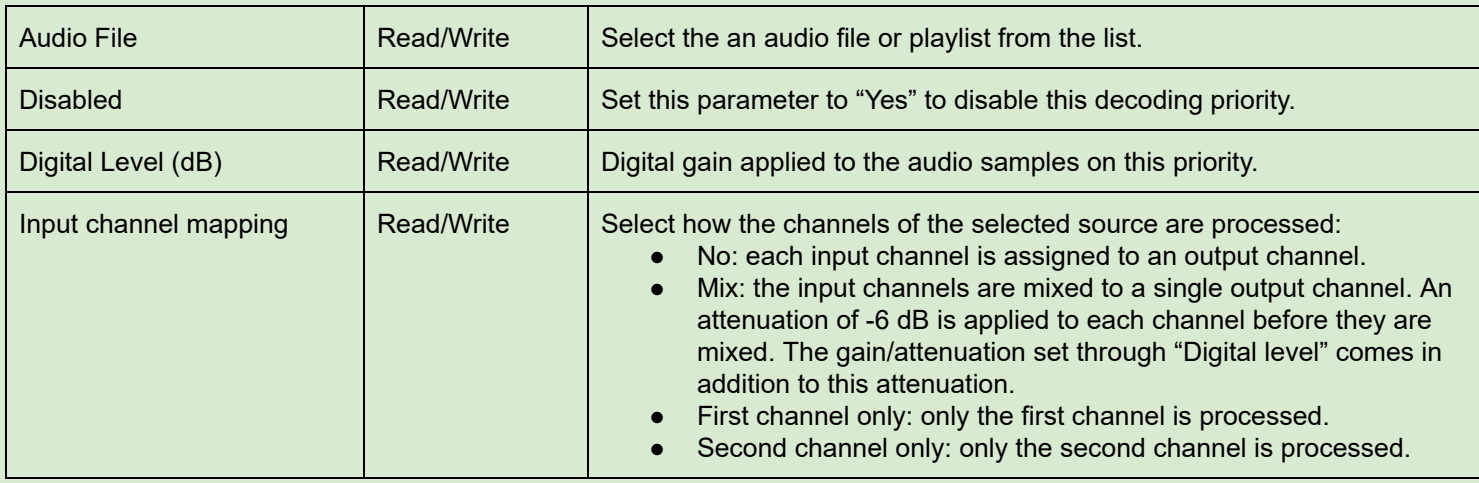

## **Source Type = Audio input**

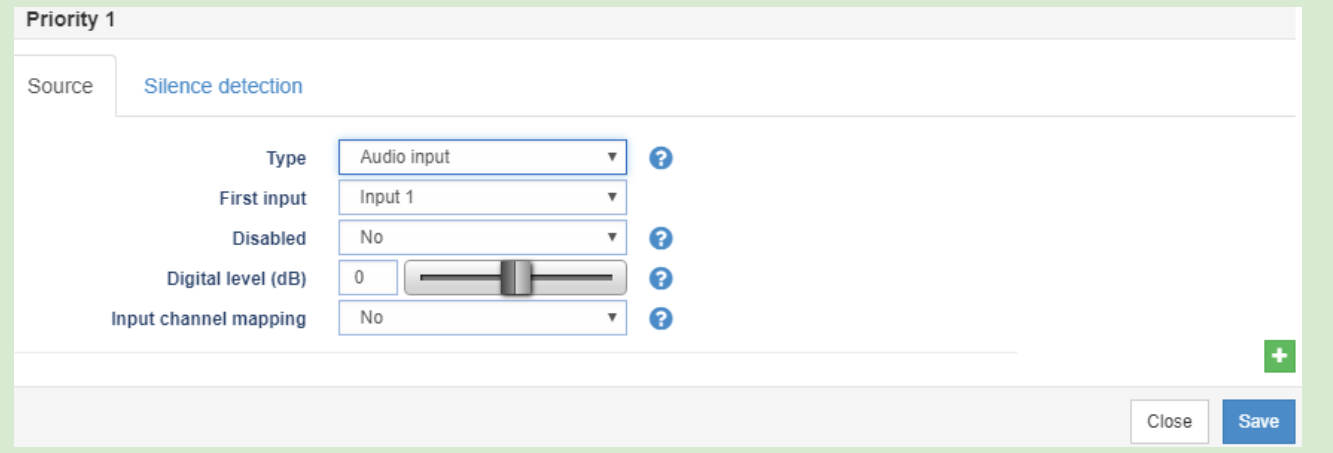

Parameters are the same as above, except the audio input that must be selected instead of a sound file or playlist.

Once output programs have been defined, they are listed in the "Programs" page.

To view the content of a program, click on  $\overline{\oplus}$  on the left of its name.

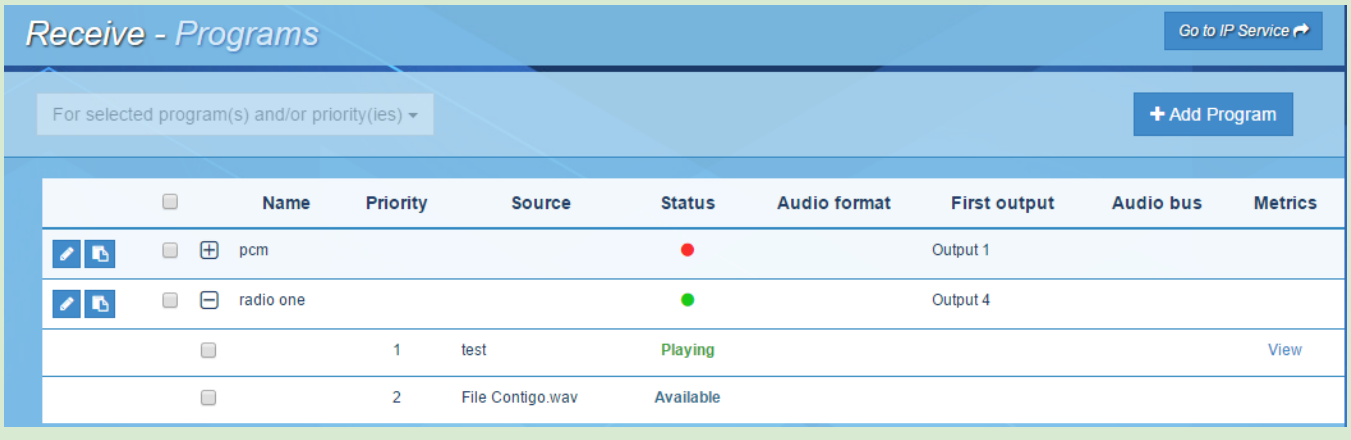

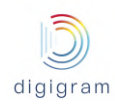

The decoding priorities of the program are displayed as well as some associated information:

- Name: program name
- Priority: 1, 2, or 3 priorities are displayed, depending on what has been defined.
- Source: displays the name of the audio source defined for the priority
- Program status: Displays the status of the program, and the status of each priority. Possible program statuses are:
	- Green LED => the first enabled priority is decoded.
	- Orange LED => the source of a priority is missing
	- Red LED => all the defined sources are missing.

Possible priority statuses are:

- Playing: IQOYA is playing this priority
- Missing: the audio source of the priority is missing
- Disable: the decoding priority is disabled
- Available: means that the source of this priority is detected, but a higher priority source is being played.
- Audio format: display the audio format of the decoded IP service.
- First output: displays the first output used for the program
- Serial: displays the serial port that outputs tunneled serial data.
- GPOs: displays the GPO that reflect the tunneled statuses

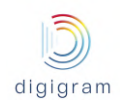

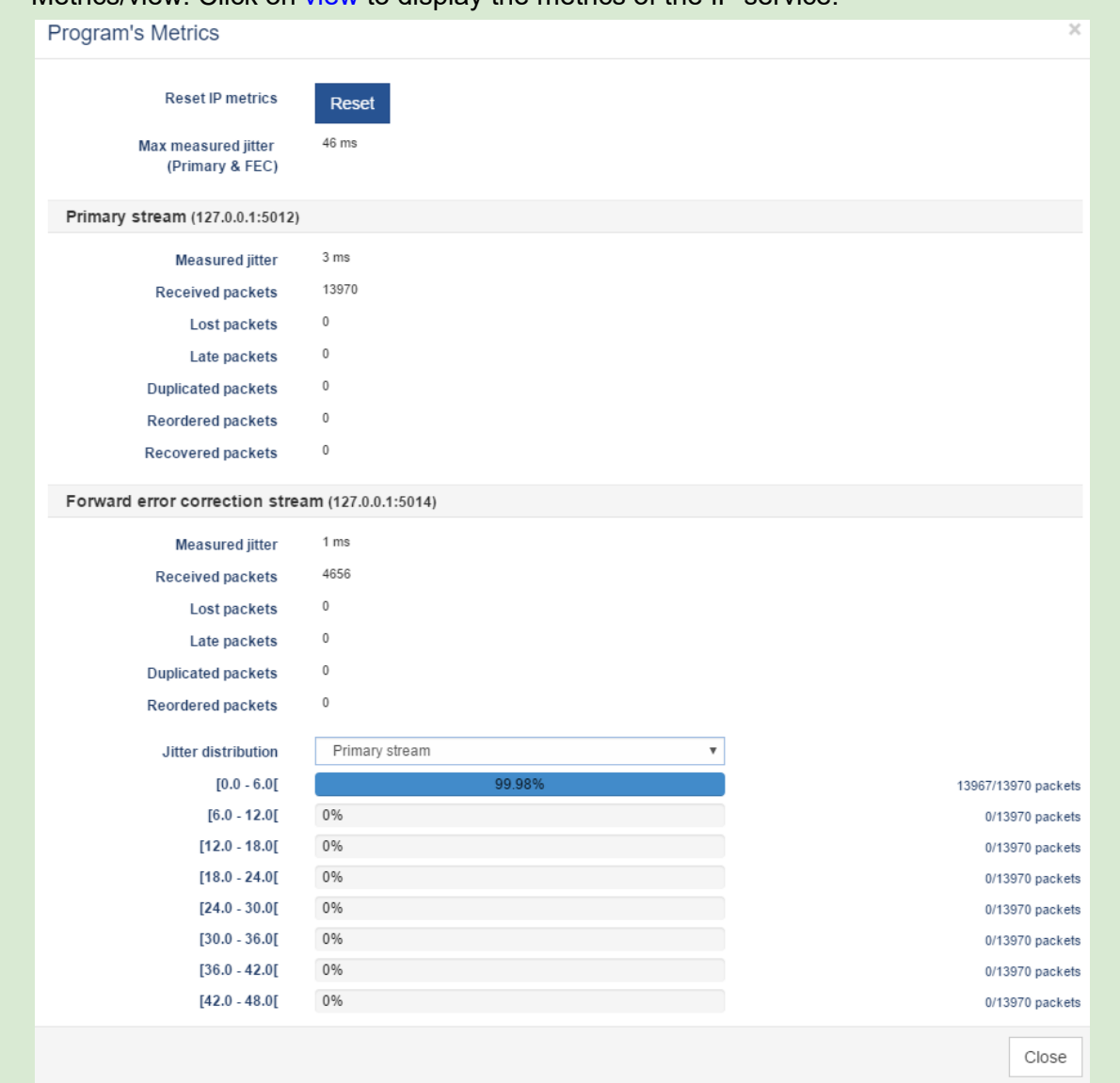

● Metrics/view: Click on view to display the metrics of the IP service.

These metrics are important characteristics of the network path. In case an FEC is used, metrics are available for both the primary stream and the FEC stream. Note that the measured jitter (Primary + FEC streams)

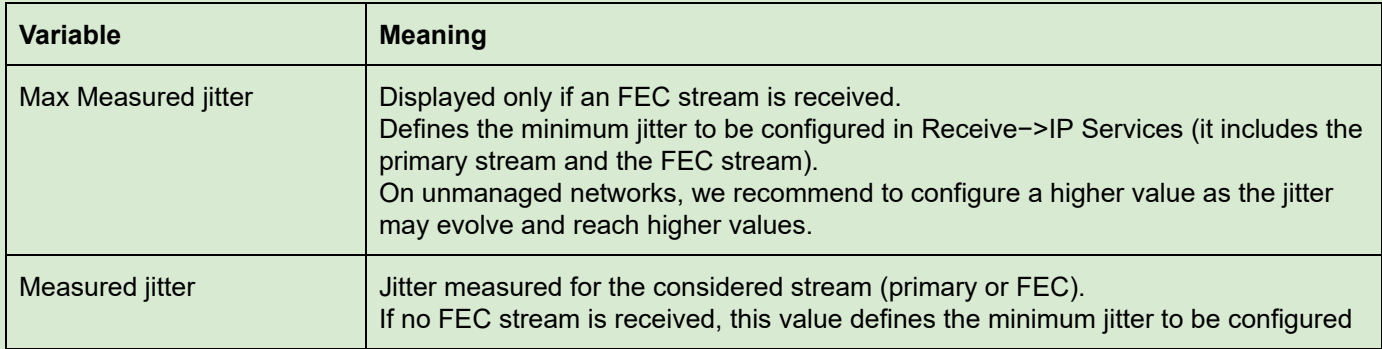

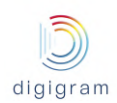

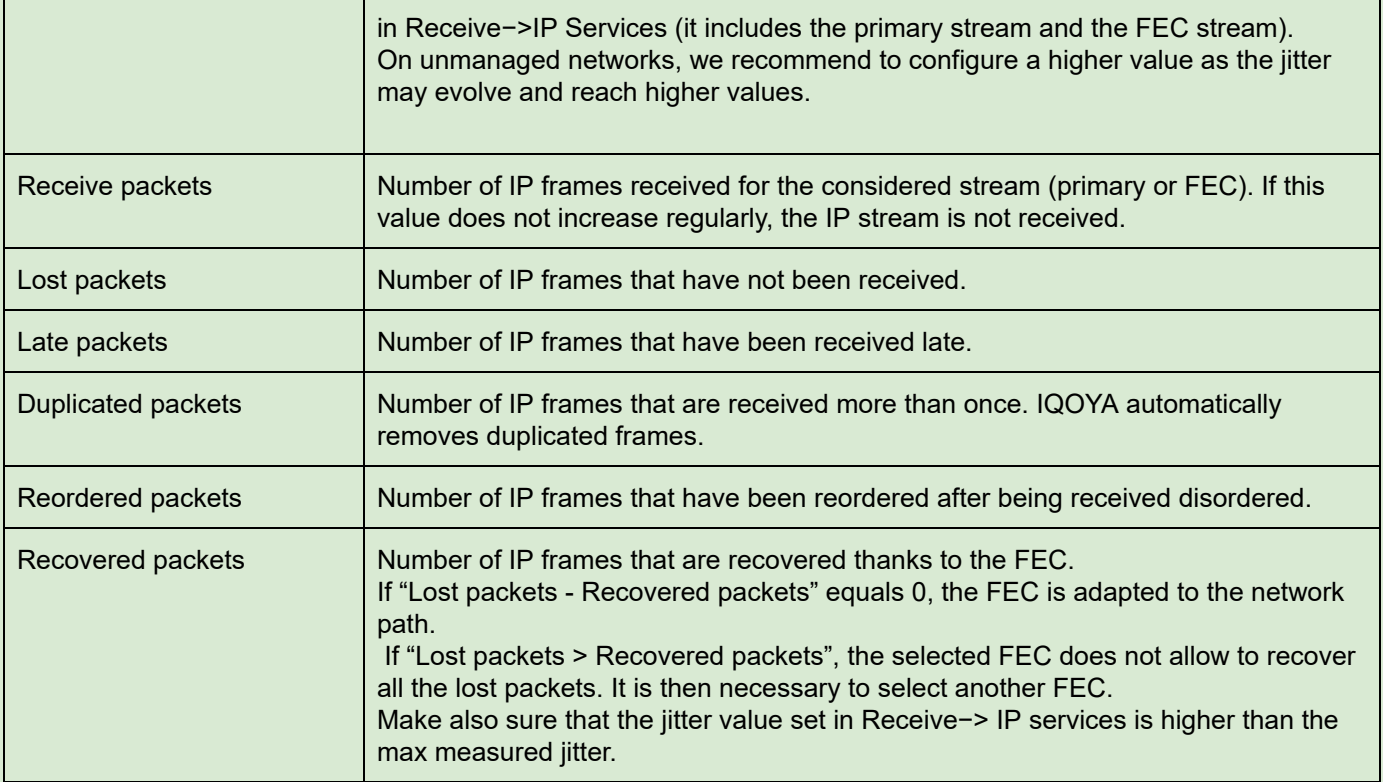

### **8.1.5 Status**

The status page displays a synthesis of the statuses of sent IP Services and output programs, and gives access to all the alarms of each IP service and output program.

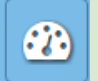

This page is accessible by clicking on the icon .

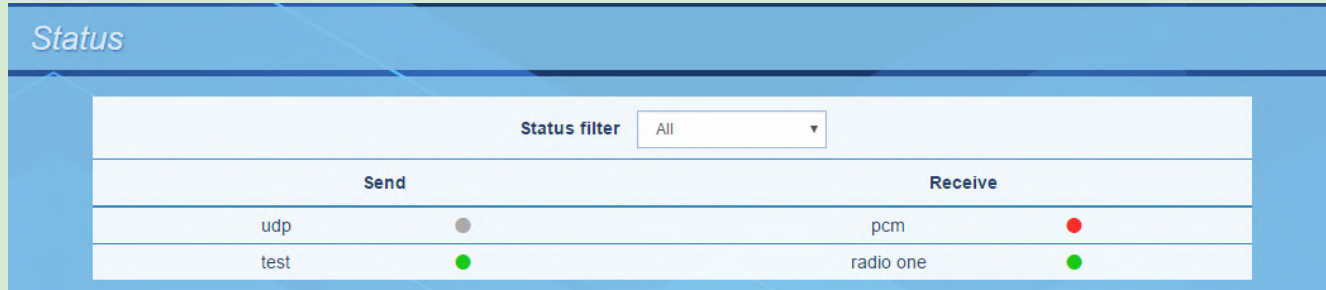

All sent IP services are listed on the left under "Send".

All output programs are listed on the right under "Receive".

The parameter "Status filter" allows filtering on the type of alarms to take into account for the display. Possible values are:

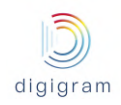

- All: all alarms are taken into account. Green LED means no alarm is ON. Orange LED means there are warnings ON. Red LED means there are alarms and the stream is stopped.
- Warnings: only the warnings are taken into account. They concern the receivers.
- Failures: only failures are taken into account; this is typically when there is a streaming failure (no stream received, ne stream sent).

A list of all the alarms can be displayed by click on the IP Service name (Send), and on the output program name (Receive).

## **8.2 WEB pages organization in "Remote Broadcasting" mode of use**

The WEB pages are organized in categories which are always accessible from the left side of the WEB pages.

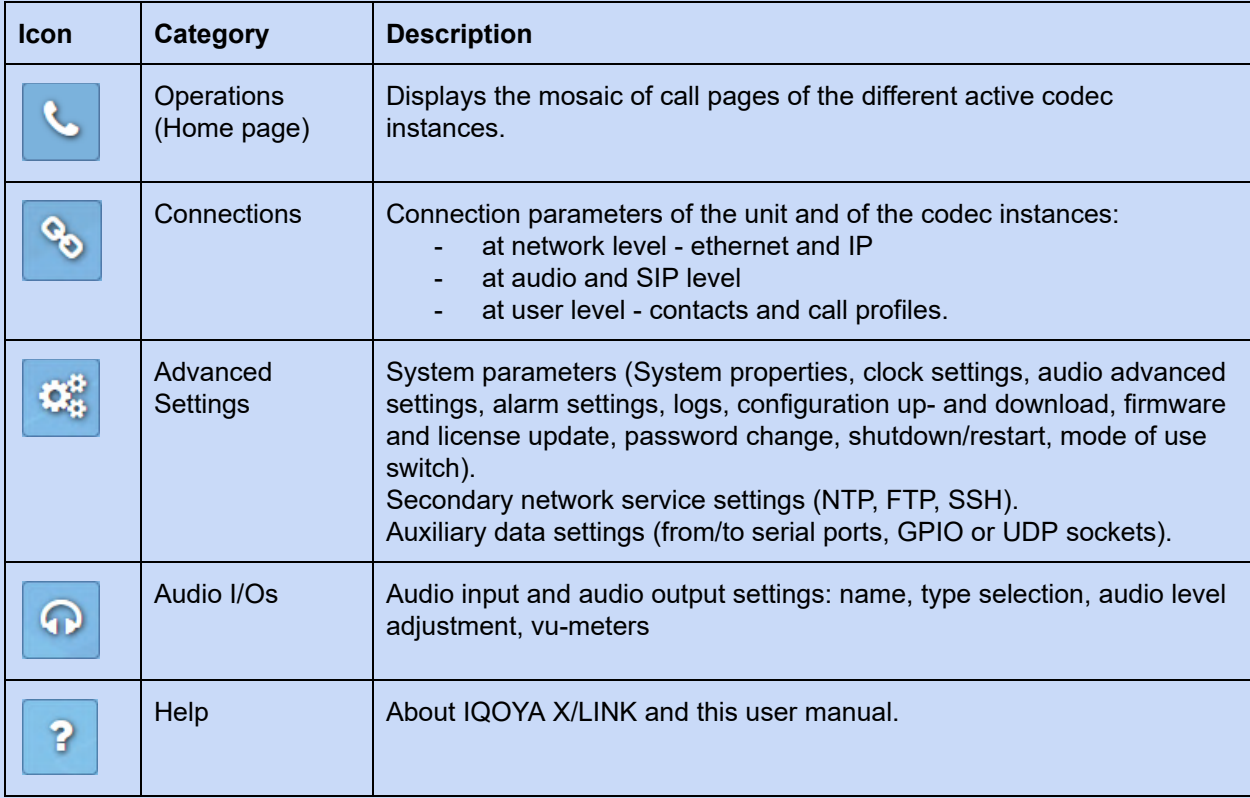

All the web pages has the same header showing the following information:

- On the left, the status of the redundant power supply unit:

Power redundancy

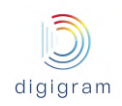

The led is green when the two redundant power supplies work correctly, The led is red when one of the two redundant power supplies is out of order. The redundant power supplies are hot swappable. On the right, the device model and the current mode of use:  $\ket{m}$  digigram IQOYA X/LINK-DUAL for remote broadcasting **8.2.1 "Operations" page**  This page presents the call windows of the codec instances currently configured and enabled. Each call window can be expanded clicking on **the oriental or collapsed clicking on** In the example below, the call window of the first IP codec instance is expanded while the call window of the second codec instance is collapsed: IQOYA X/LINK-DUAL for remote broadcasting **OPERATIONS** 

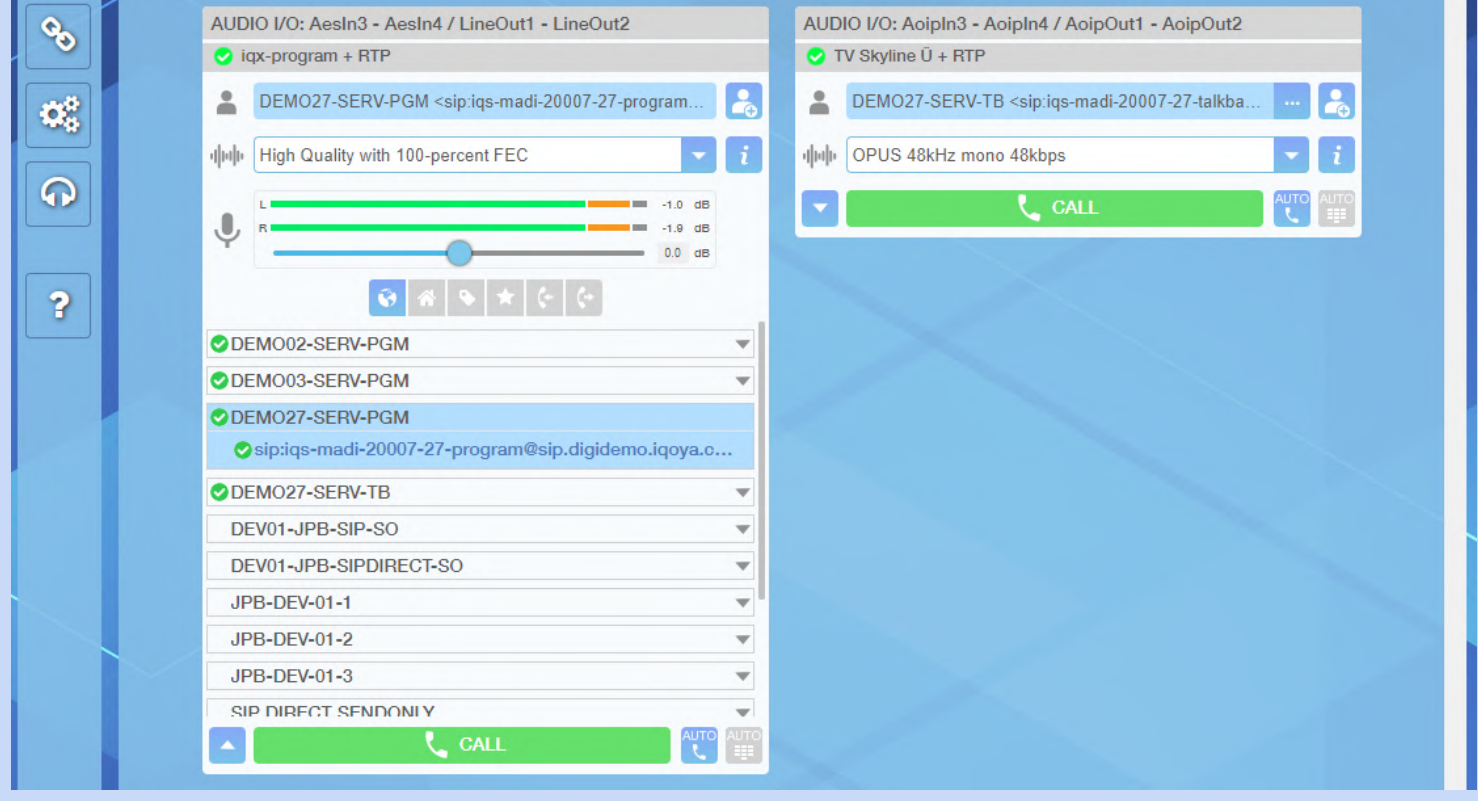

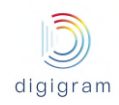

Each call window can be reopened in an independent window by double clicking on its title bar. 8.2.1.1 Call window when no communication is in progress Call window (expanded version): Name of the audio inputs and Name and address of the remote party who will be called outputs allocated to the IP codec instance  $\bullet$ when clicking "CALL" button. It can be selected from the contact list/call history or entered manually (address only) Display name of the SIP account used for the primary SIP registration Add the remote party appearing in the adjacent field to the local contact list **Primary SIP registration status** UDIO I/O: Input 1 - Input 2 / Output 1 - Output 2 DEMO02-SERV-PGM Open a window with the details of the Secondary SIP registration status DEMO43-SERV-PGM call profile selected in the adjacent field DEMO27-SERV-PGM <sip:iqs-madi-20007-27-program. Display name of the SIP account used for the secondary SIP registration High Quality (00) Open a dropdown list allowing to choose the call profile  $-11.8$  dB Name of the call profile which will 0,  $-12.1$  dB be used to establish the connection  $\bullet$  $0.0$  dB Digital input level adjustment fader when clicking "CALL" button Display the outgoing call history below Vumeters of the audio input ODEMO03-SERV-PGM allocated to the IP codec instance ODEMO03-SERV-TB Display the incoming call history below ODEMO27-SERV-PGM Display the list of favorite contacts below Sip:iqs-madi-20007-27-program@sip. Display the list of all tagged contacts below ODEMO27-SERV-TB List of contacts/call history Display the list of local contacts below ODEMO44-SERV-PGM depending on the icon selected above ODEMO44-SERV-TB Display the list of all contacts (imported ODEMO45-SERV-PGM  $\overline{\phantom{a}}$ global contacts and local contacts) ODEMO45-SERV-TB  $\overline{\phantom{a}}$ ODEMO46-SERV-PGM  $\overline{\phantom{a}}$ **ODEMOAG-SERV-TR**  $\overline{\phantom{a}}$  $\mathsf{C}$  CALL Enable/disable auto-redial (auto-redial is enabled when the icon is blue) Collapse the list of contacts/call history Enable/disable auto-reply (auto-reply is enabled when the icon is blue) Call the remote party selected in  $\bigcirc$ ❸ using the call profile selected in  $\bullet$ 

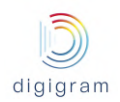

#### IQOYA X/LINK range user manual

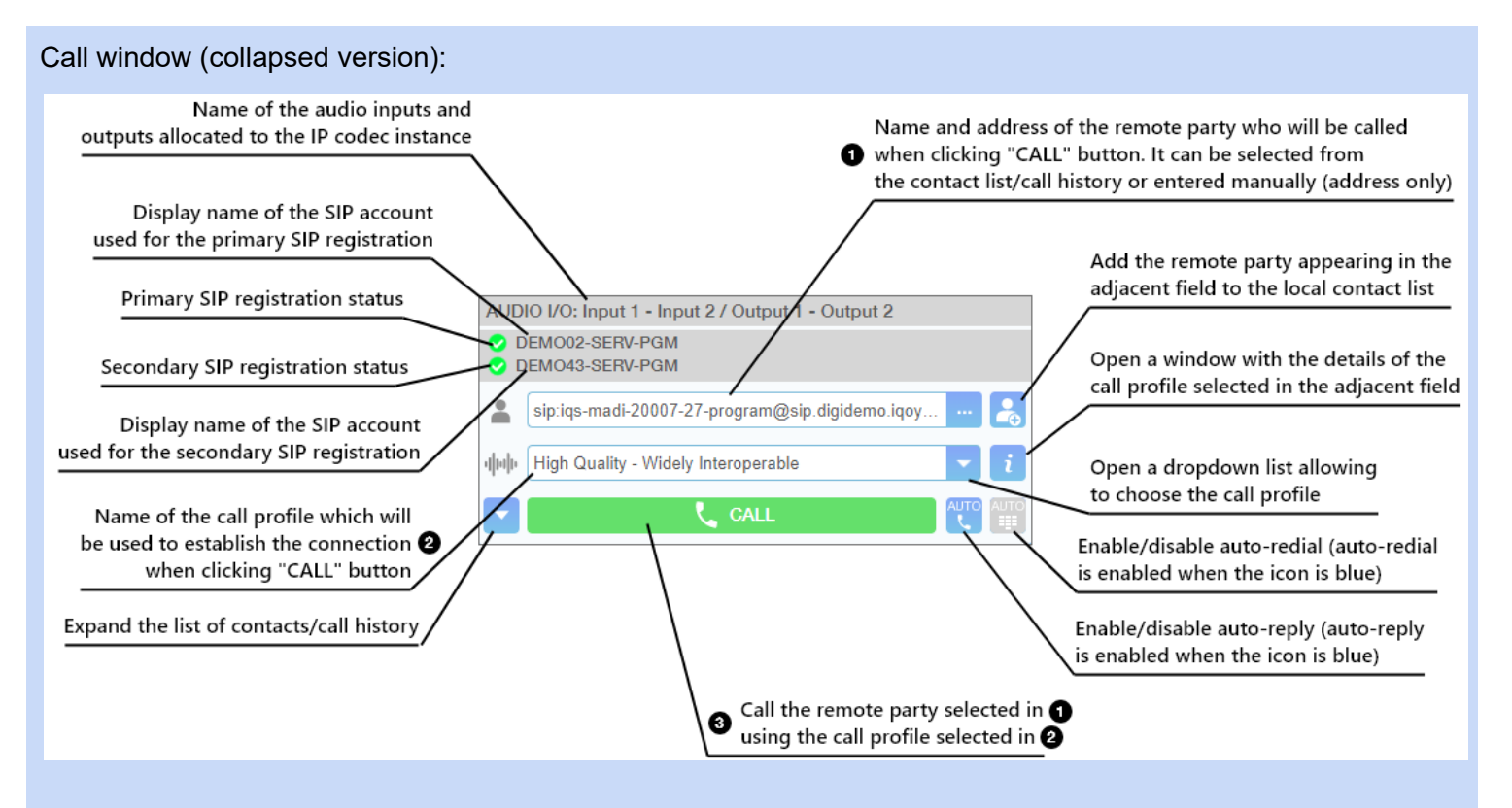

#### 8.2.1.2 Place a call

*Please refer to the image of the previous paragraph for references to the graphical interface.*

To place a call the user (1) select a remote party in the contact list/call history or enter the remote party address, (2) select a call profile and (3) press the CALL button. The CALL button is grayed out until the remote party and the profiles have been specified.

#### **Format of the remote party address**

For a SIP connection, the address is:

*sip:sip\_account\_name@sip\_server\_domain:sip\_server\_port*

(the *sip\_server\_port* is optional, 5060 is used as default).

The "*sip:*" prefix must not be forgotten when the SIP address is entered manually.

For a direct SIP connection, the address is:

*sip:@remote\_party\_IP\_address:remote\_party\_SIP\_listening\_port*

(the *remote\_party\_SIP\_listening\_port* is optional, 5060 is used as default)

For a symmetric RTP connection, the address is:

*remote\_party\_IP\_address:remote\_party\_audio\_listening\_port*

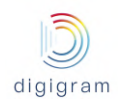

#### 8.2.1.3 Accept or reject a call

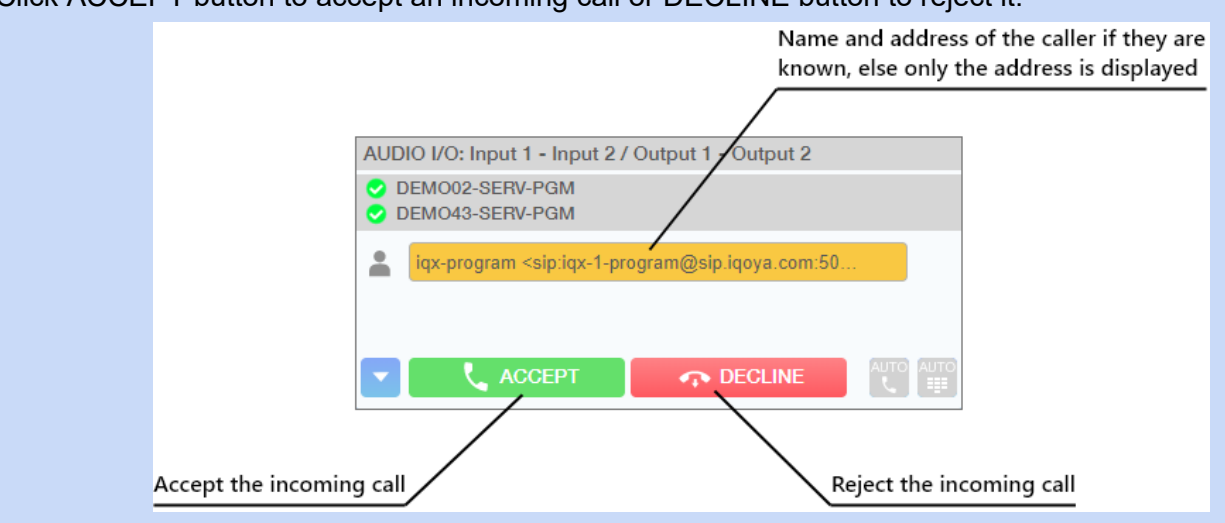

Click ACCEPT button to accept an incoming call or DECLINE button to reject it:

#### 8.2.1.5 Call window when a communication is in progress

Call window (expanded version with network quality selector in QUALITY position):

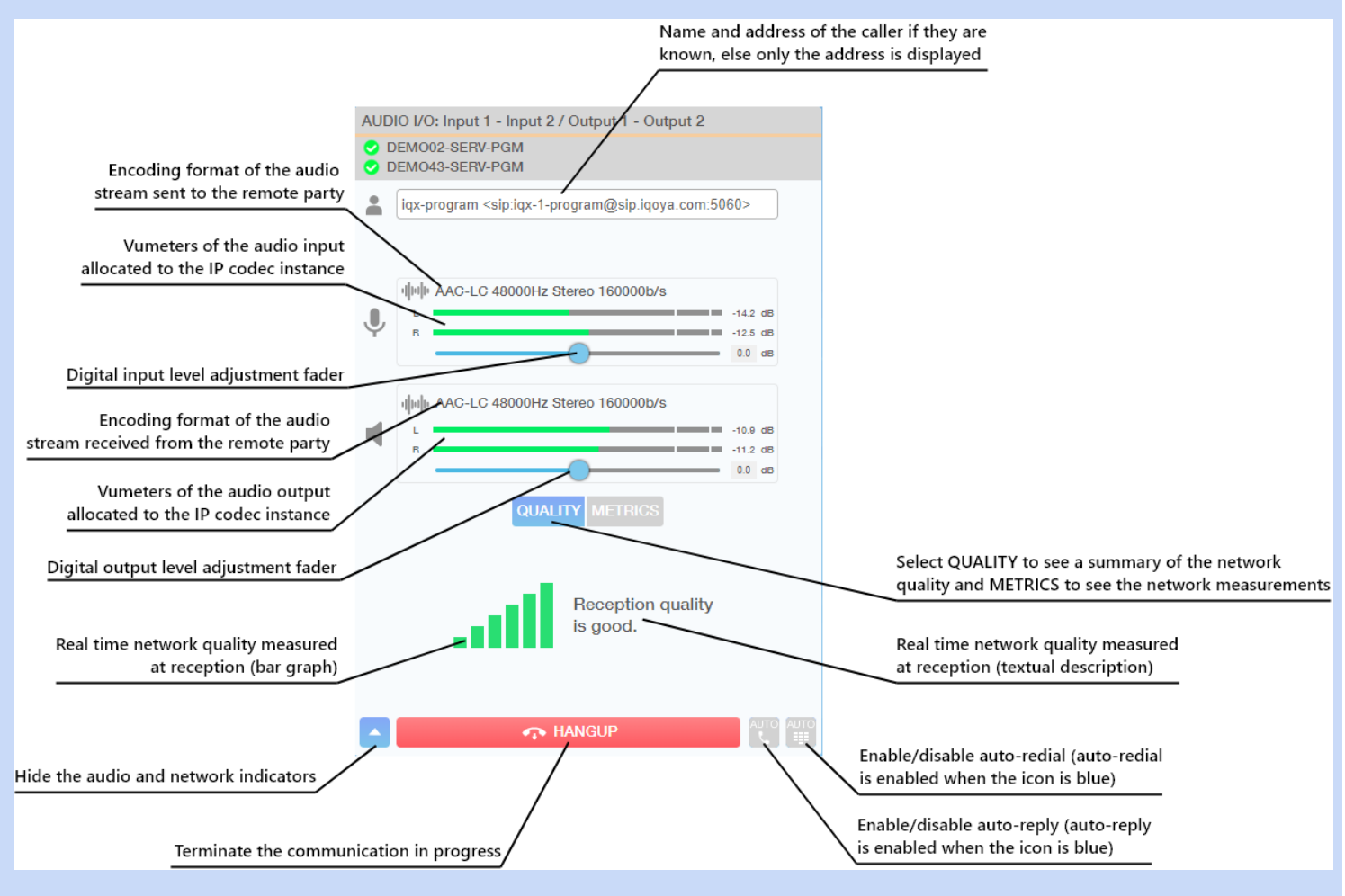

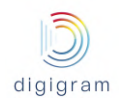

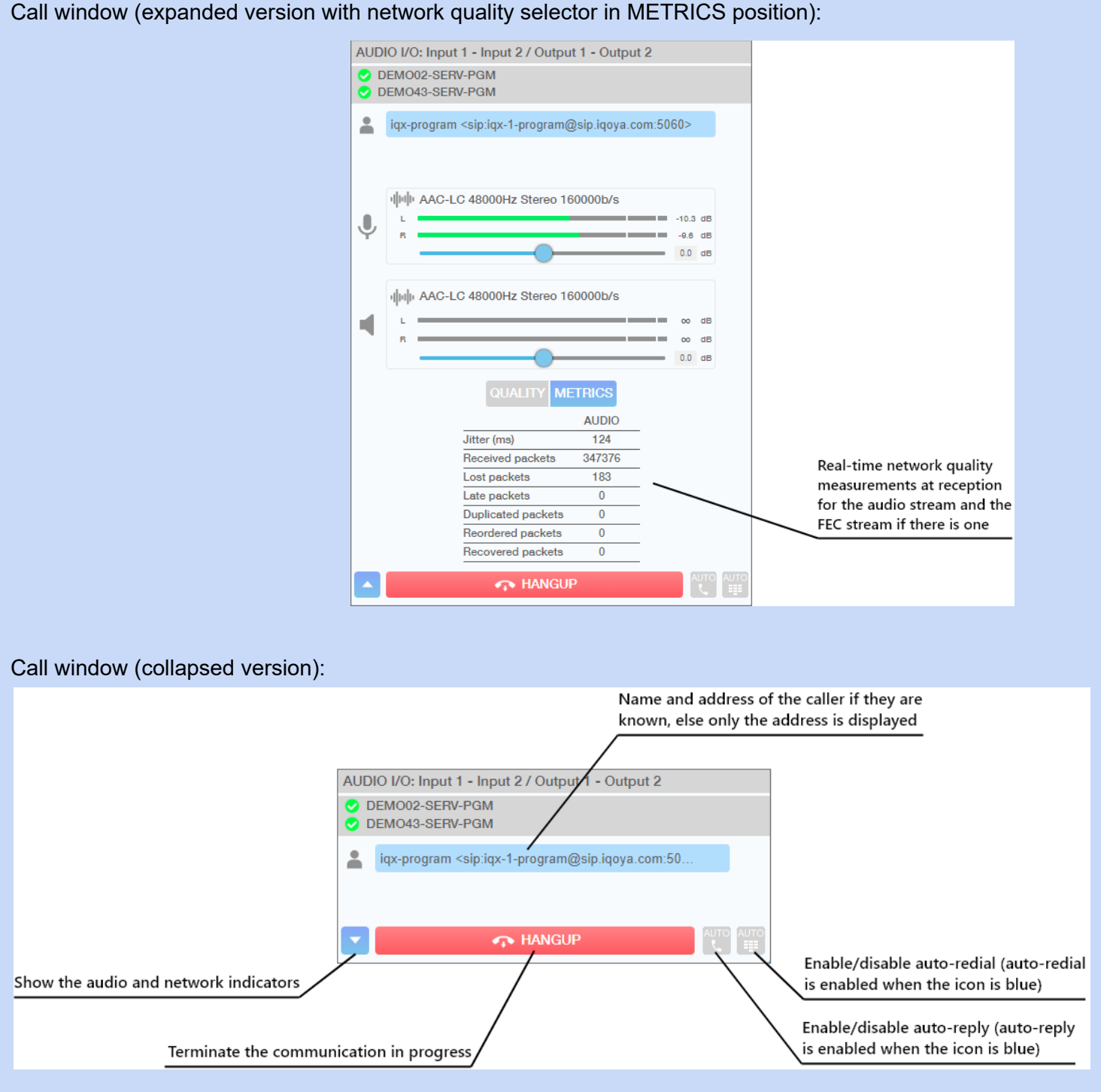

8.2.1.6 Hang up a call

Click HANGUP button to terminate the communication.

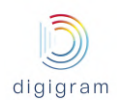

When auto-redial is activated on the caller's side, only the caller can terminate the communication. If the callee hangs up, the communication is automatically re-established by the caller device.

## **8.2.2 "Connections" category of menus**

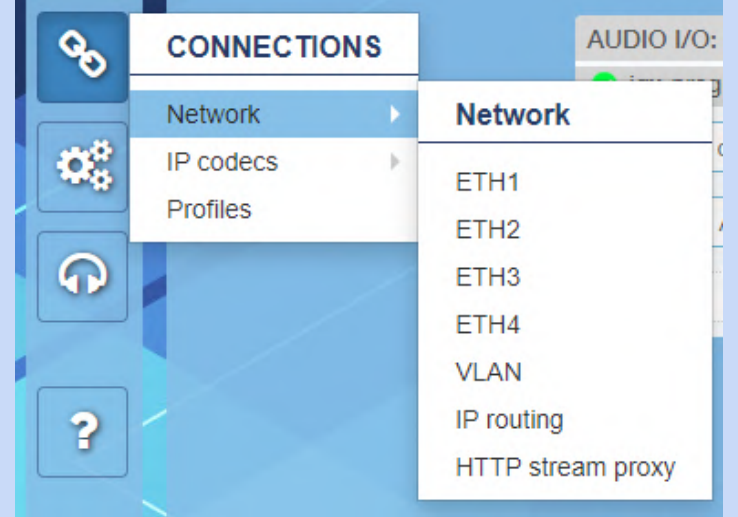

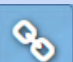

Click on **the display all the availables menus.** Move the mouse pointer above the menus to display the submenus. Click on a sub-menu to display the corresponding page.

#### 8.2.2.1 Connections −> Network

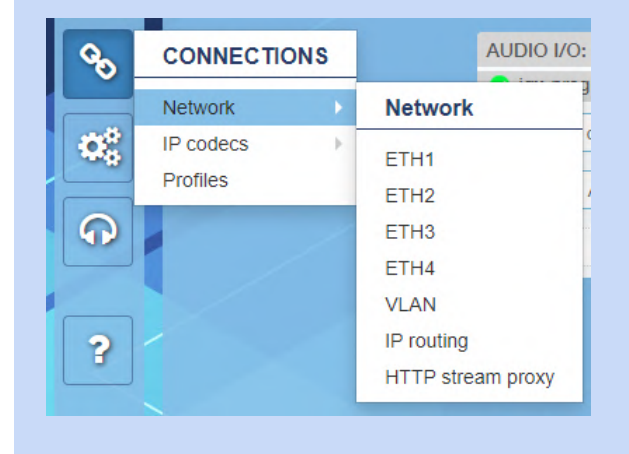

This menu allows accessing the network configuration of IQOYA X/LINK.
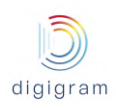

## 8.2.2.1.1 Connections −> Network −> ETHx

These pages allow configuring the four network ports of IQOYA X/LINK.

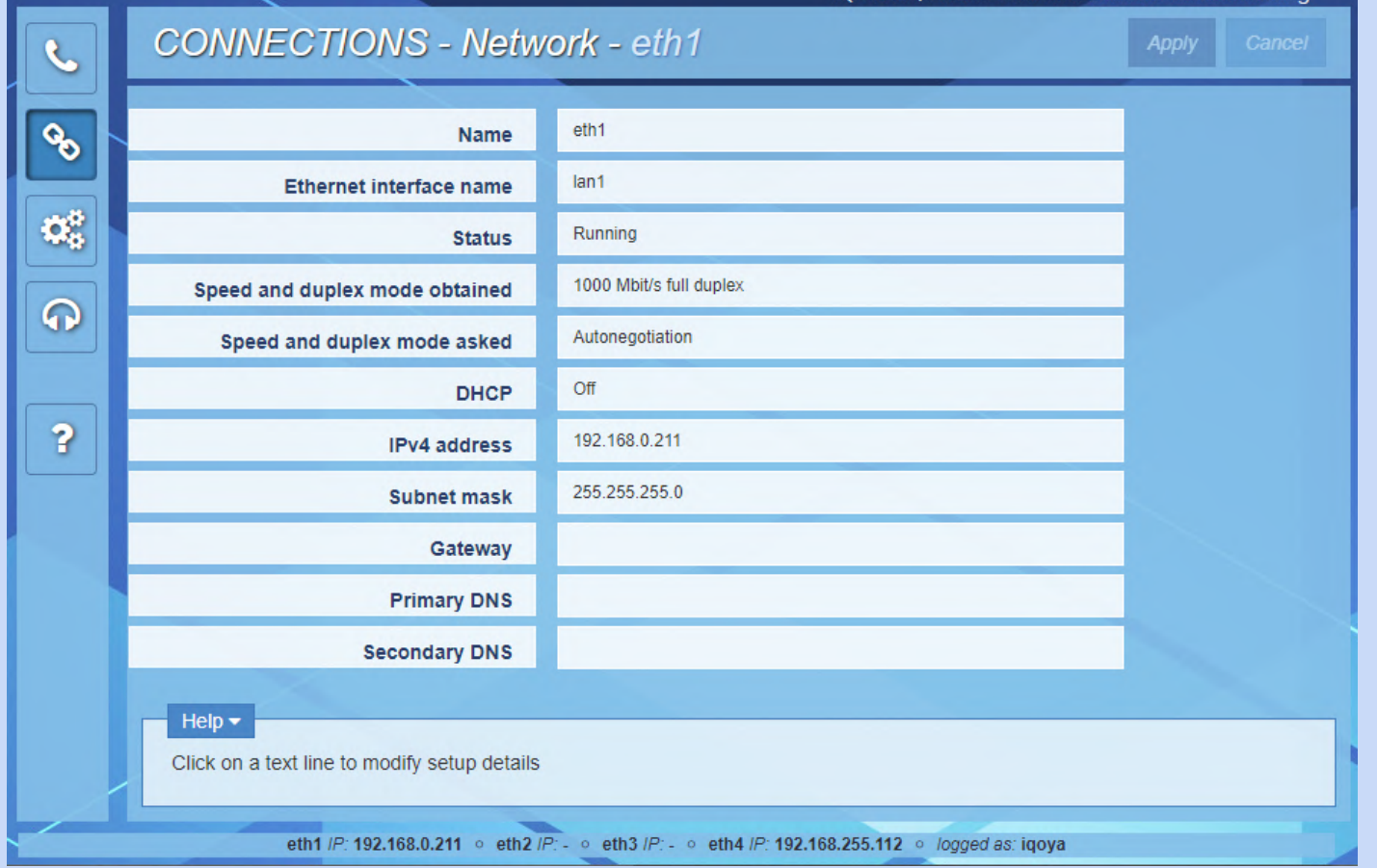

### Click on a parameter field ("Status" for instance) to enter the editing mode.

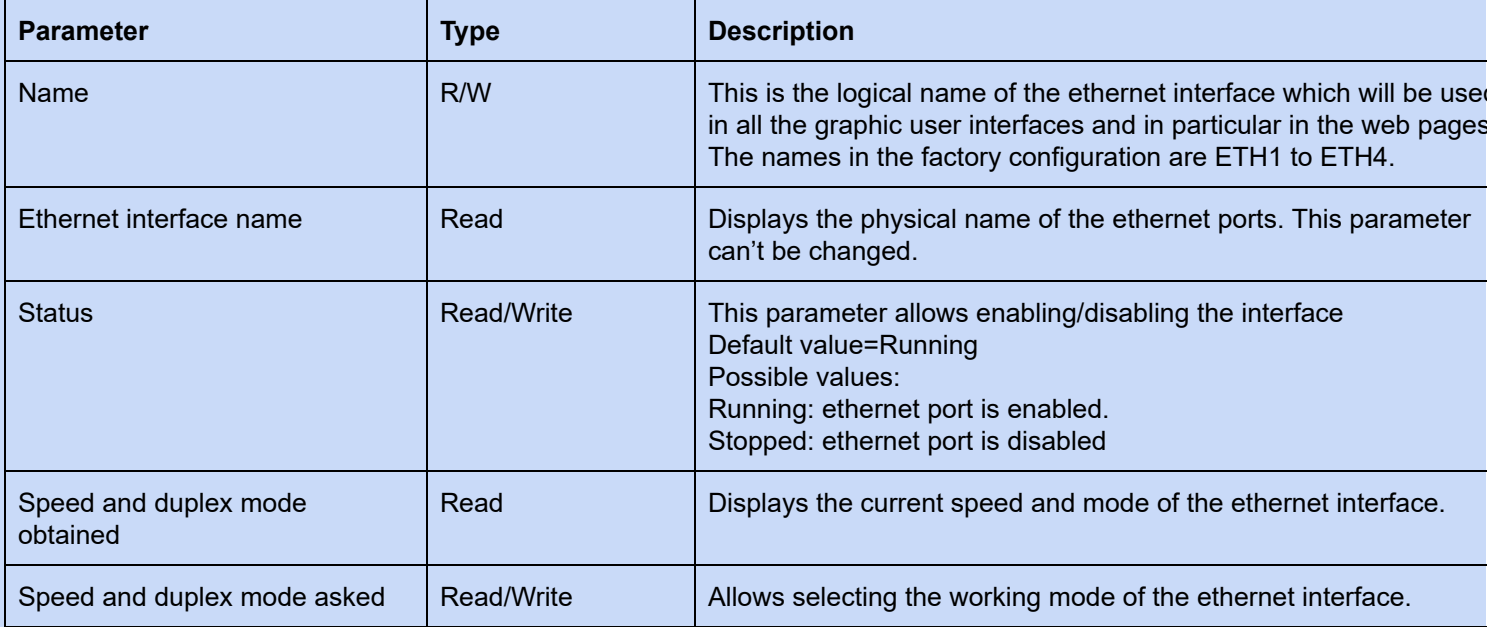

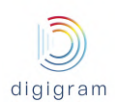

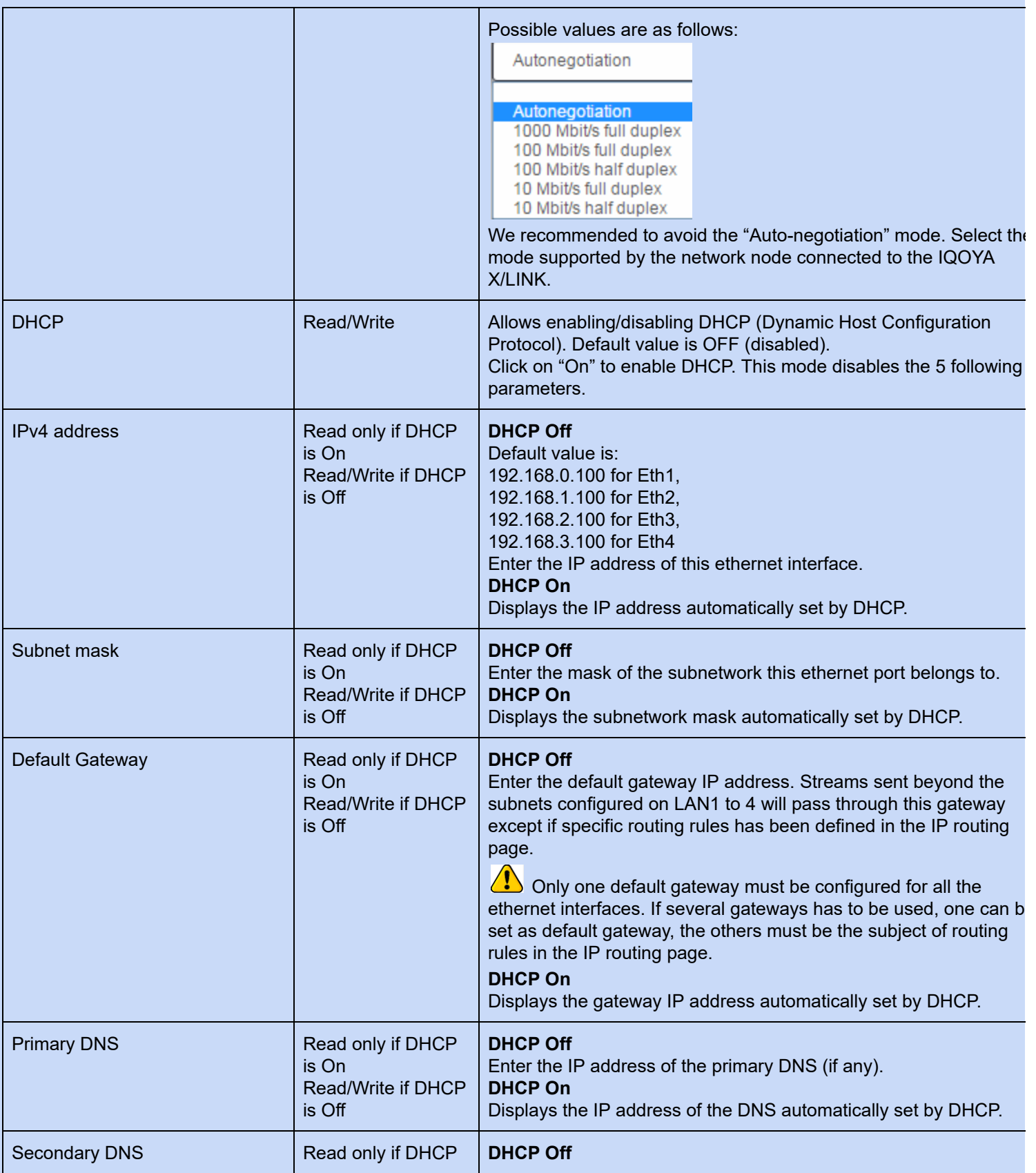

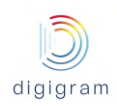

### IQOYA X/LINK range user manual

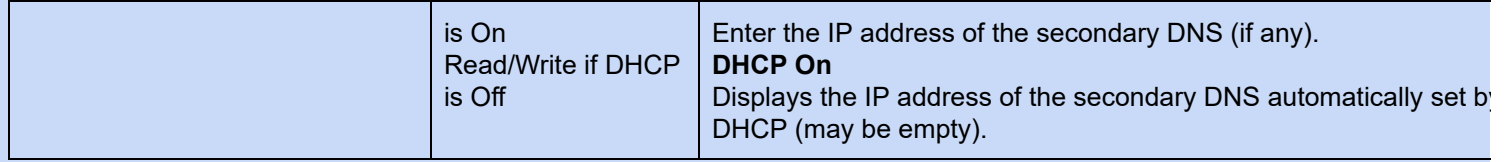

### 8.2.2.1.2 Connections −> Network −> VLAN

This page allows declaring VLANs on the ethernet interfaces. No VLAN is declared by default. Multiple VLANs can be declared for each ethernet interface.

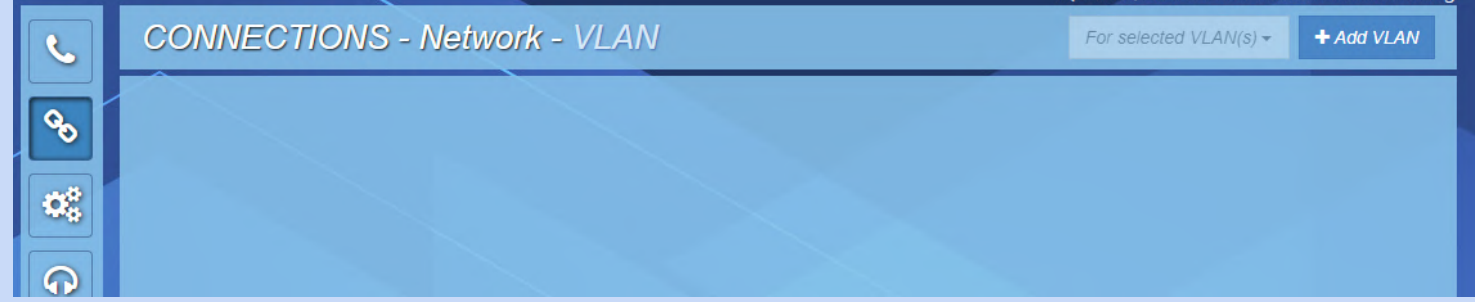

## Click on "+Add VLAN" button to declare a new VLAN.

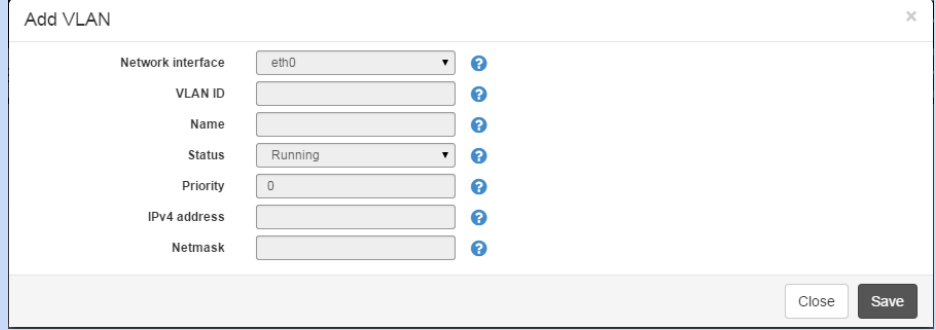

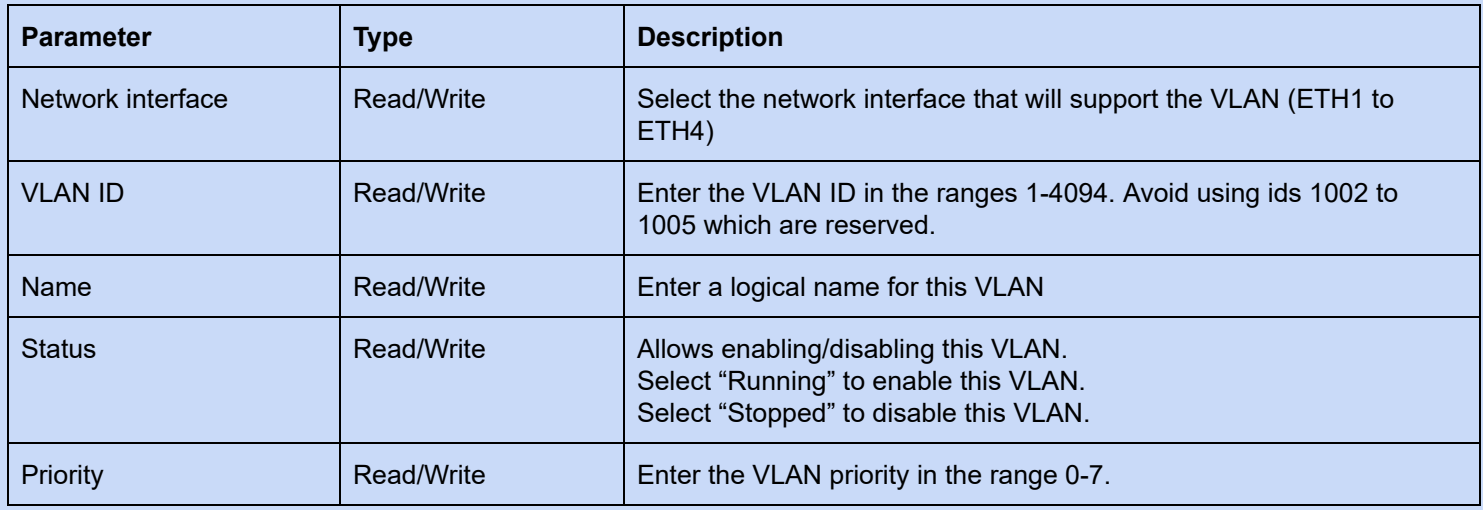

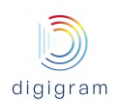

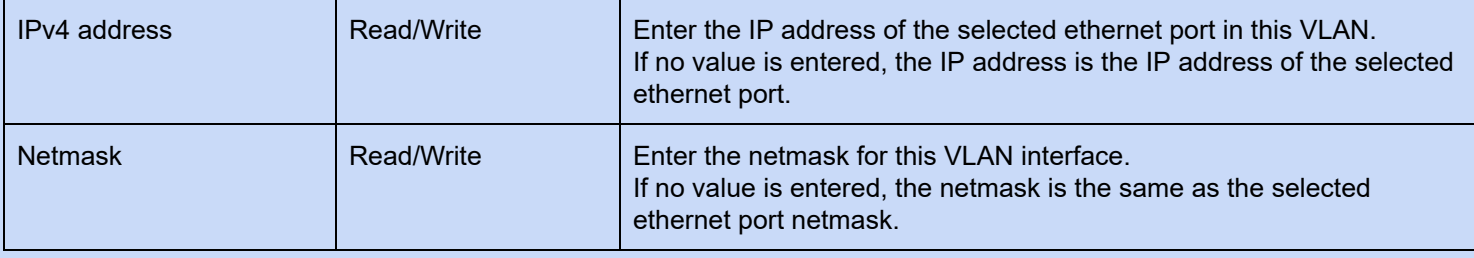

#### 8.2.2.1.3 Connections −> Network −> IP routing

This page allows viewing the current IP routing table, downloading it, and uploading a modified IP routing table.

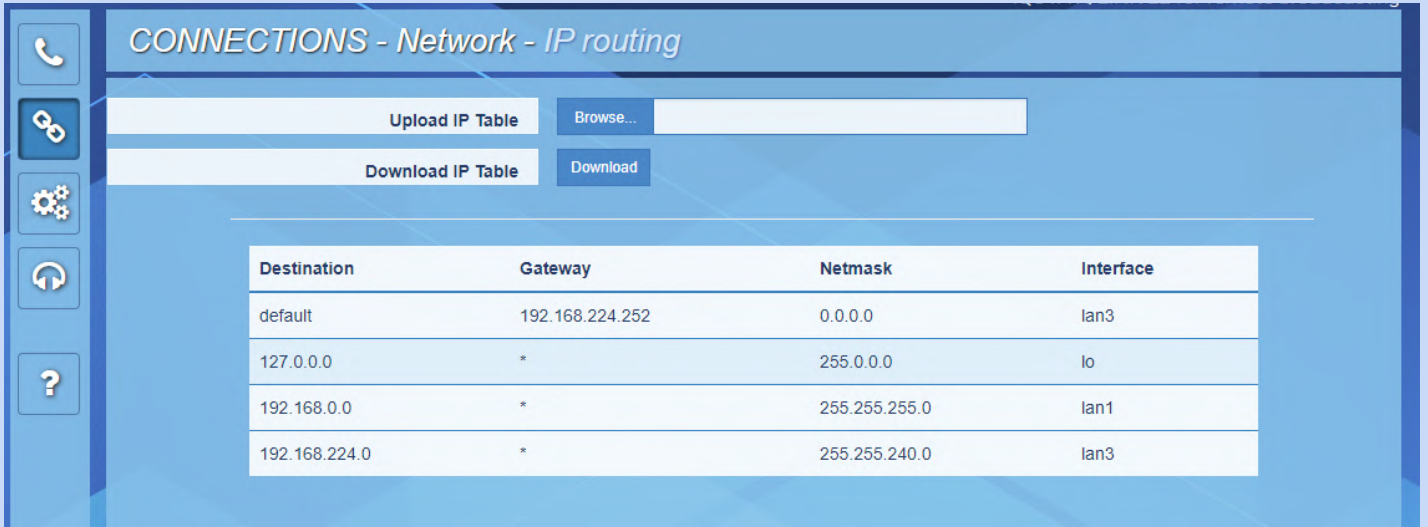

In case the routing table has to be modified, click on "Download".

The routing table can be edited with a standard text editor (such as notepad). You may add IP routes, as described in the downloaded file. **Only the additional routes must appear in this file. Routes to directly accessible subnets are not present in this file and need not be added to this file.**

**Note**: In case you use more than one ethernet interface, do not declare several gateways. Declare instead one default gateway, for instance on Eth0, and declare routes on other ethernet interfaces through this routing table.

#### 8.2.2.2 Connections −> IP codecs

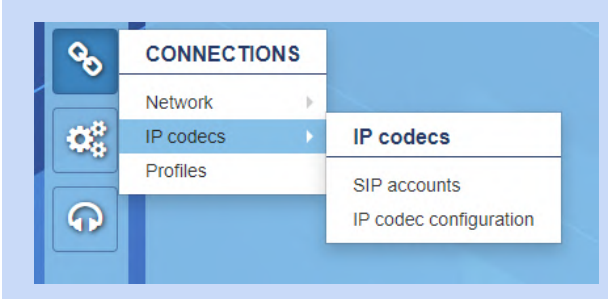

This menu allows accessing the configuration of the IP codec instances.

#### 8.2.2.2.1 Connections −> IP codecs −> SIP accounts

This page shows the declared SIP accounts and allows declaring new SIP accounts or editing/deleting existing ones. The SIP accounts declared in this page can be used by IP codec instances to register on SIP servers.

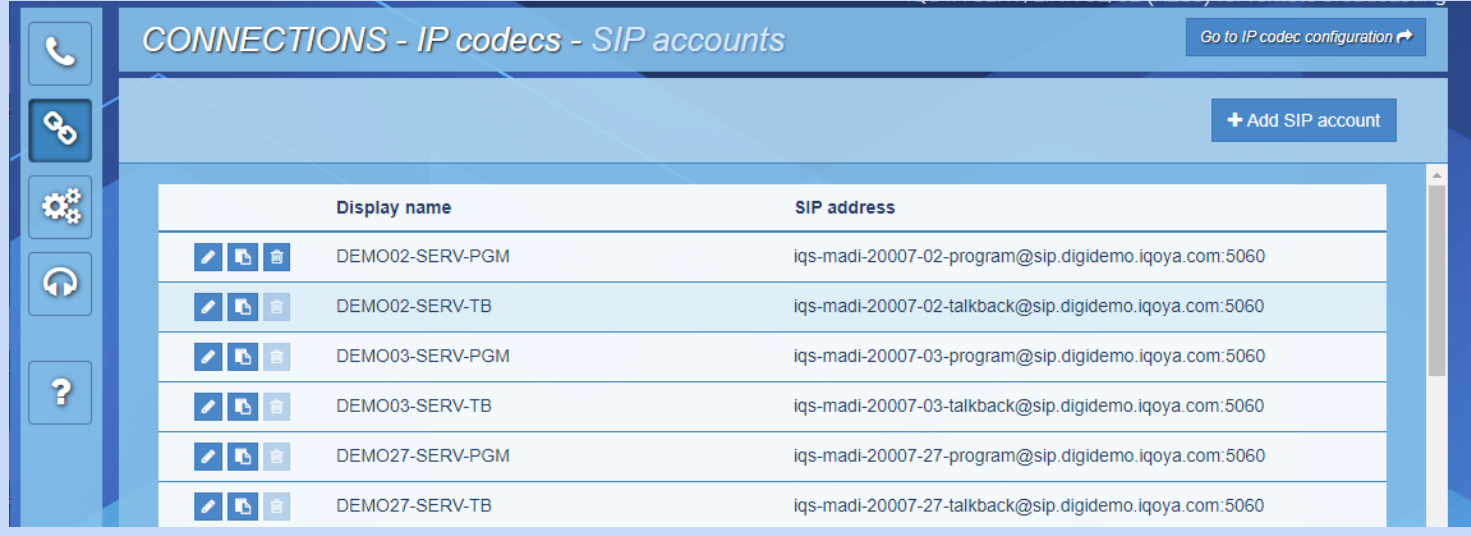

below.

The shortcut  $\left| \begin{array}{c} 60 \text{ to } P \text{ code } \text{configuration} \\ 1 \end{array} \right|$  allows to quickly jump to the IP codec configuration page described

*8.2.2.2.1.1 Declare a new SIP account*

To declare a new SIP account, click on  $\begin{array}{|c|c|c|c|c|c|}\n\hline\n\end{array}$  or create it from an existing one by clicking the icon

on the left of this latter. Then provide the requested parameters and click on the "Save" button. To cancel the declaration of a new SIP account, you can click on the "Close" button at any time. The requested parameters are described below:

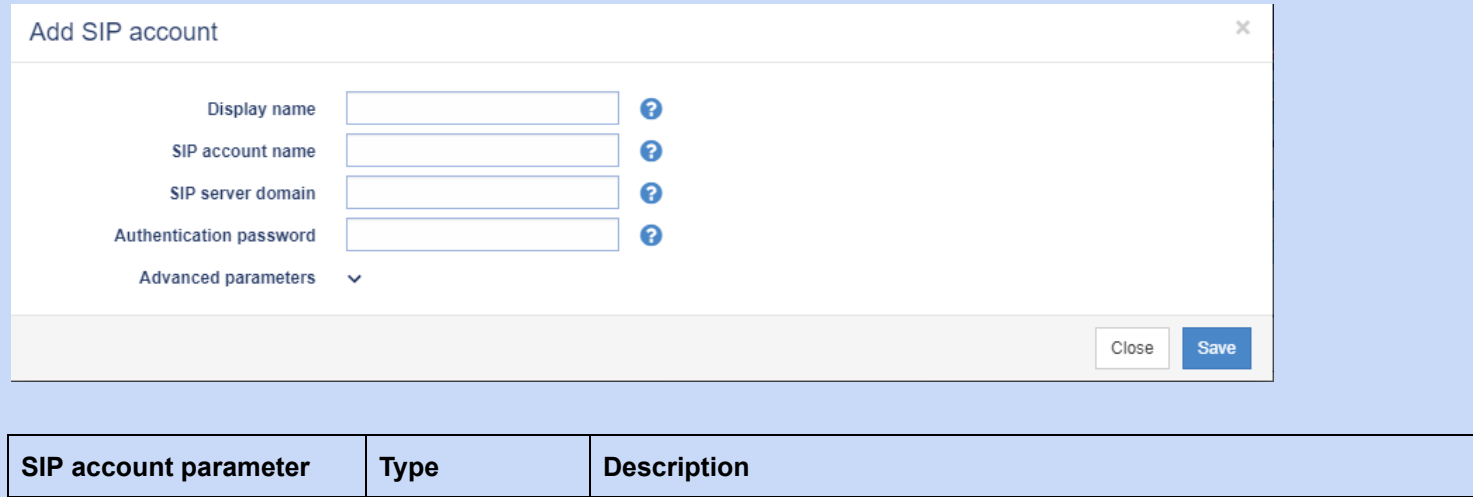

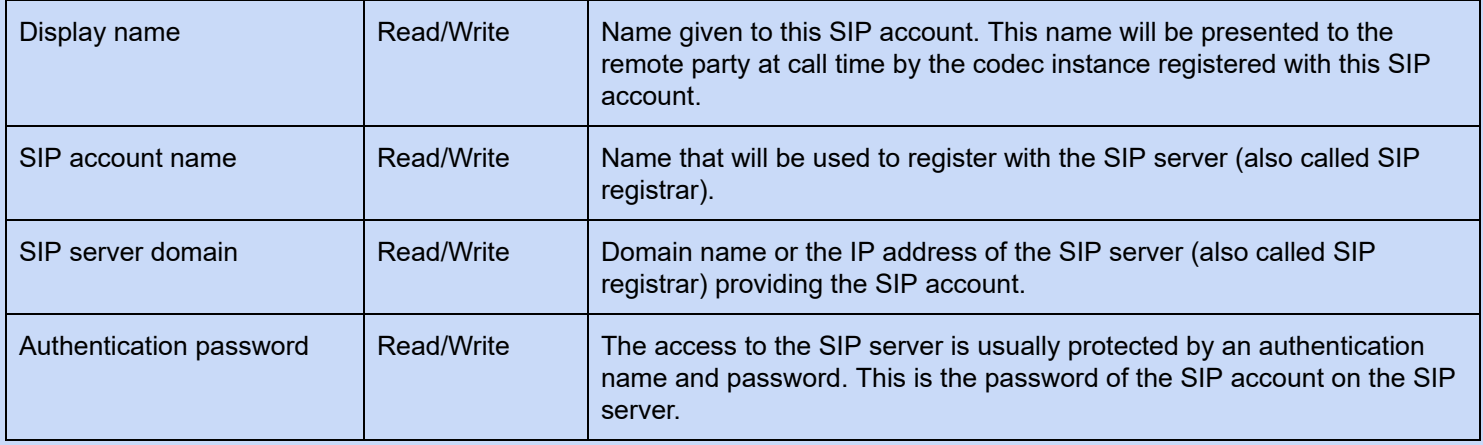

With some SIP infrastructures you might have to adjust advanced parameters. Click on the chevron to access to the advanced parameters:

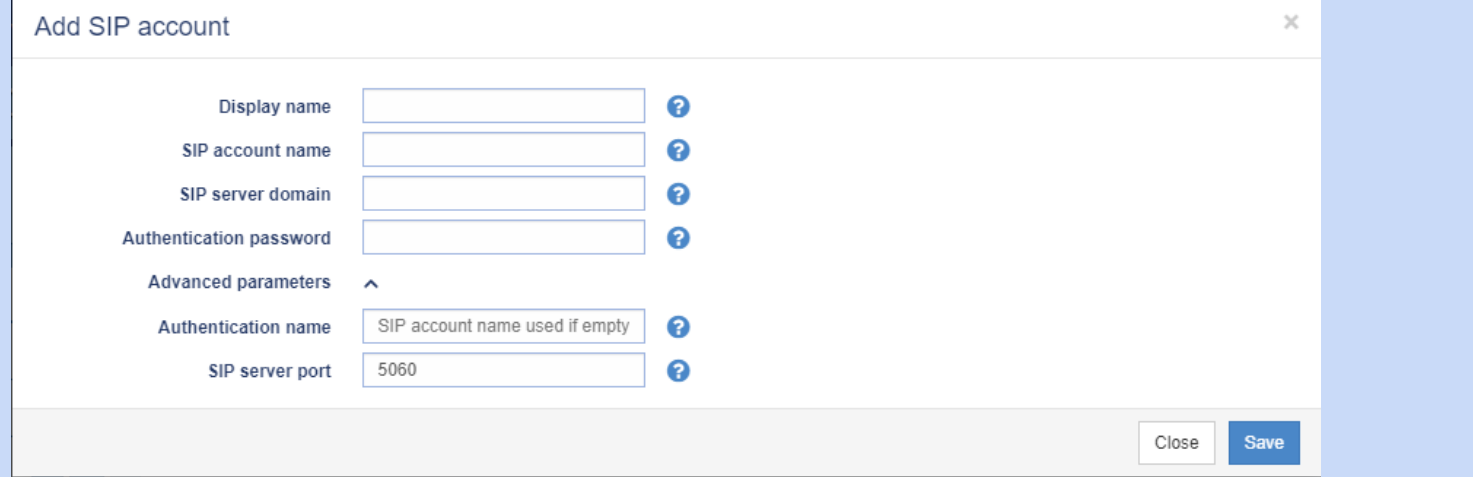

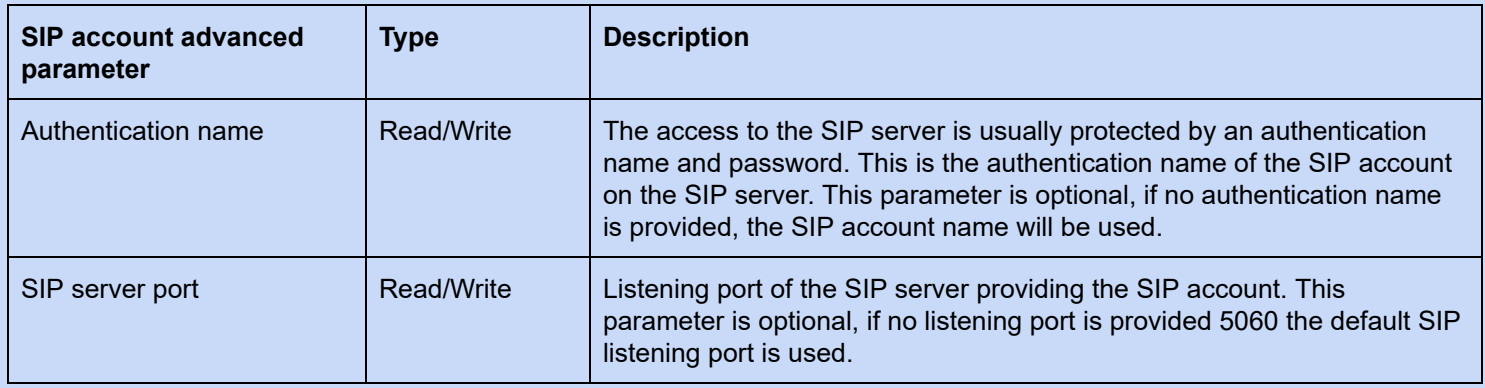

## *8.2.2.2.1.2 Edit a SIP account*

To edit an existing SIP account, click the icon **on** the left of this latter. The edit page is identical to the add page described in the previous paragraph.

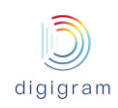

#### *8.2.2.2.1.3 Delete a SIP account*

To delete a SIP account, click the icon  $\Box$  on the left of this latter. Only SIP accounts that are not currently used to register IP codec instances can be deleted.

#### 8.2.2.2.2 Connections −> IP codecs −> IP codec configuration

This page shows the IP codec instances and allows creating new IP codec instances or editing/deleting existing ones. The IP codec instances created on this page must be activated to be operational and to appear in the codec mosaic of the "Operations" page.

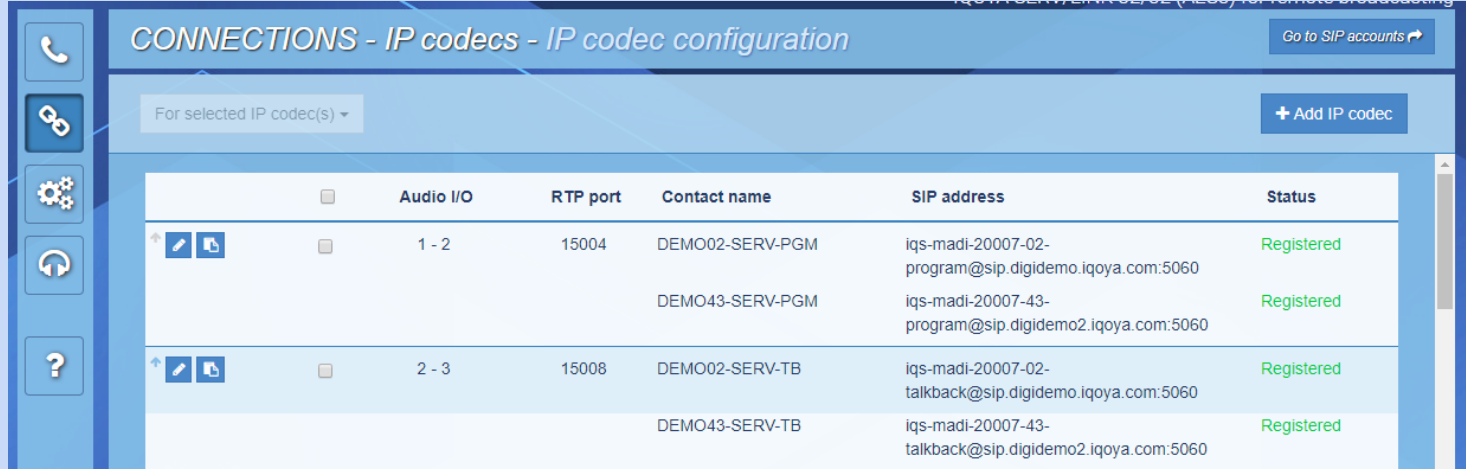

This page shows the following parameters for each IP codec instance:

- **Audio I/O**: The audio I/Os associated with the IP codec instance.
- **RTP port**: The port used by the the IP codec instance to listen to the IP audio stream coming from the remote party.
- **Contact name**: The display names of the SIP accounts used to register the IP codec instance with SIP servers (only SIP is activated for this instance). There can be up to 2 registrations per IP codec instance.
- **SIP address**: The SIP addresses of the IP codec instance, one per registration.
- **Status:** The status of the IP codec instance is empty when the IP codec instance is disabled else the possible statuses are:
	- "Registered": SIP is activated and the IP codec instance is successfully registered with the SIP server.
	- An error message in red: SIP is activated and the IP codec instance fails to register with the SIP server. The possible error messages are:
		- "Invalid address, check DNS": the SIP domain is wrong,
		- "Unknown name or user": the SIP account name, the SIP authentication name or the SIP authentication password is wrong.
		- "No remote response": The SIP server is unreachable.
	- "Not registered": The user has manually unregistered the IP codec instance.
	- "Ready": SIP is not activated and the IP codec instance is ready for a symmetric RTP connection.

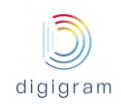

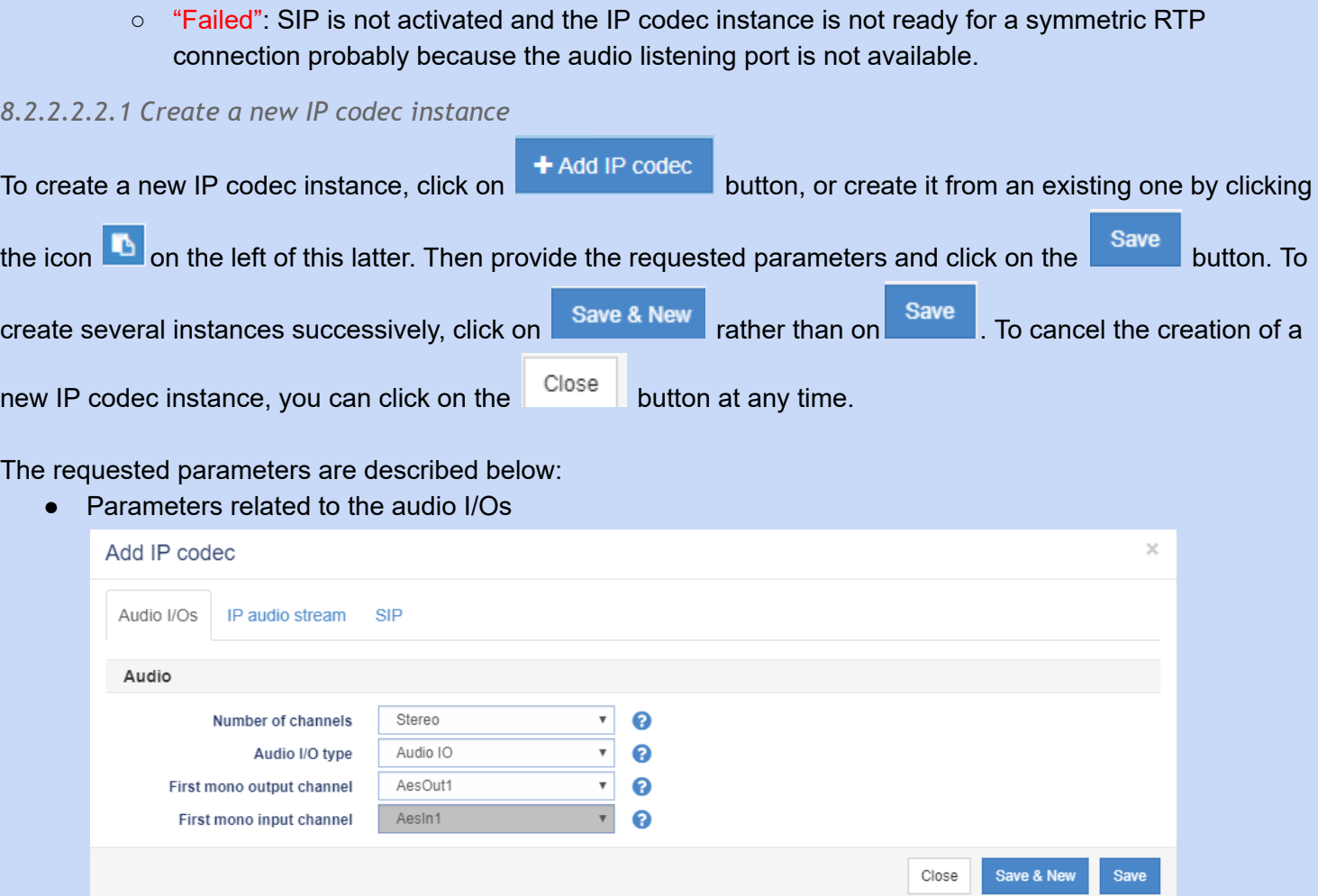

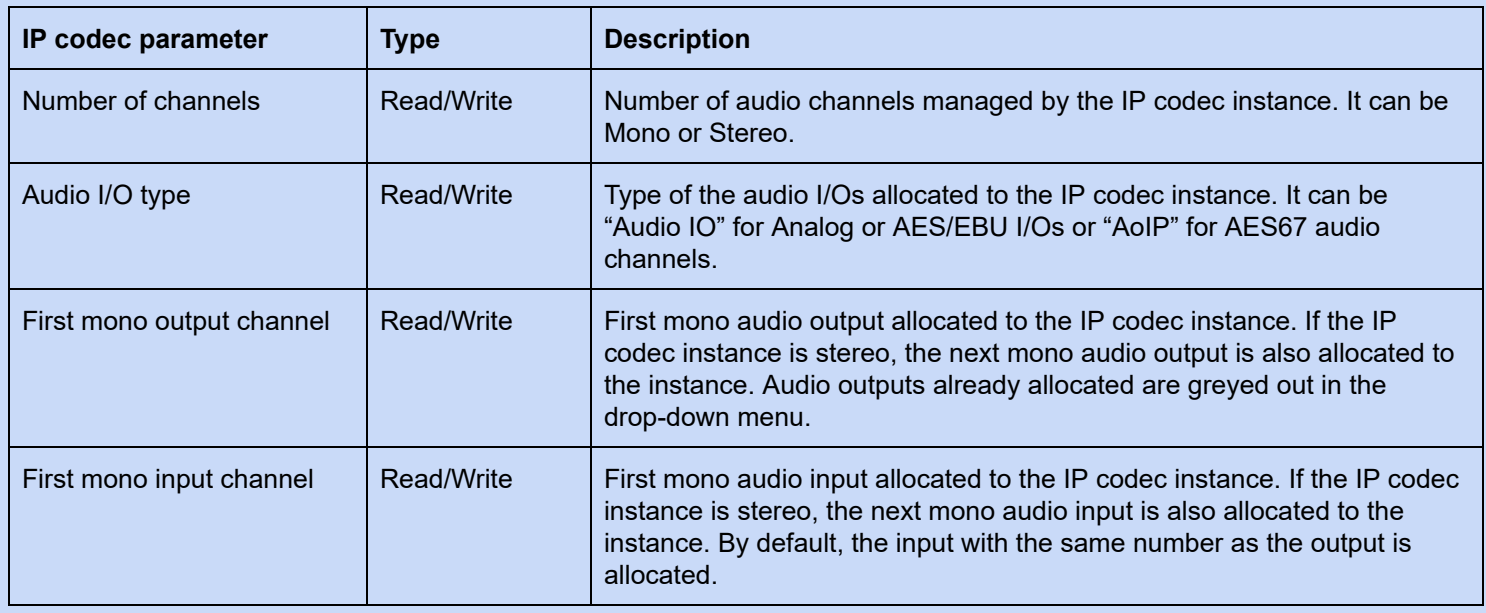

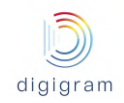

### ● Parameters related to the IP audio stream received from the remote party

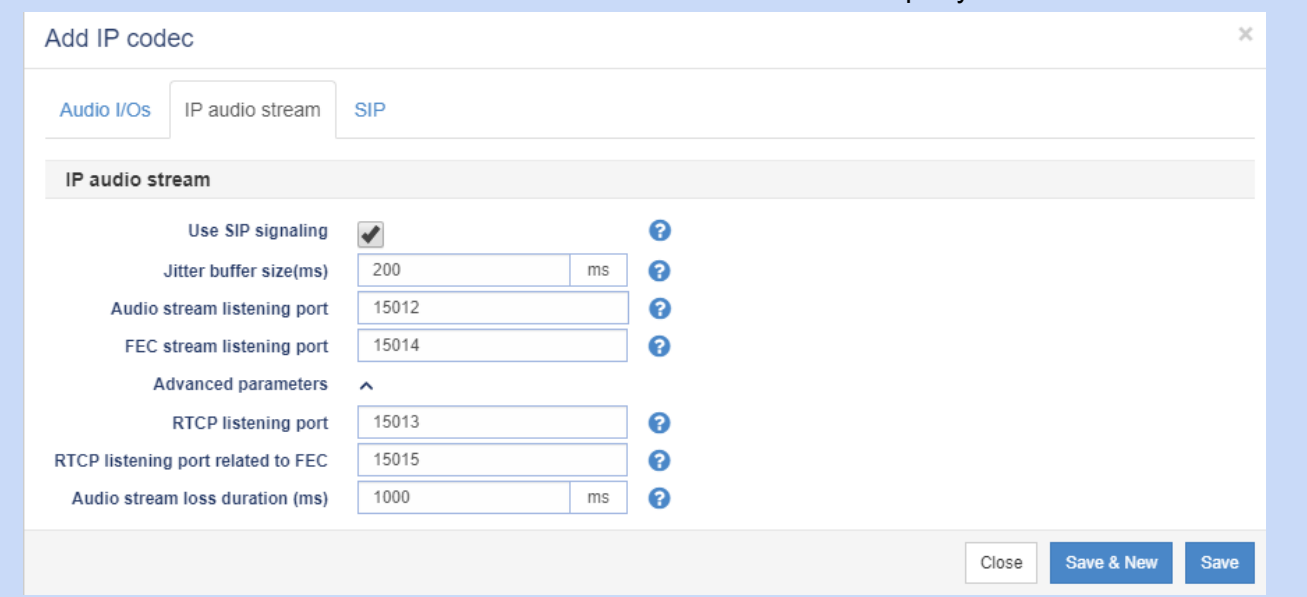

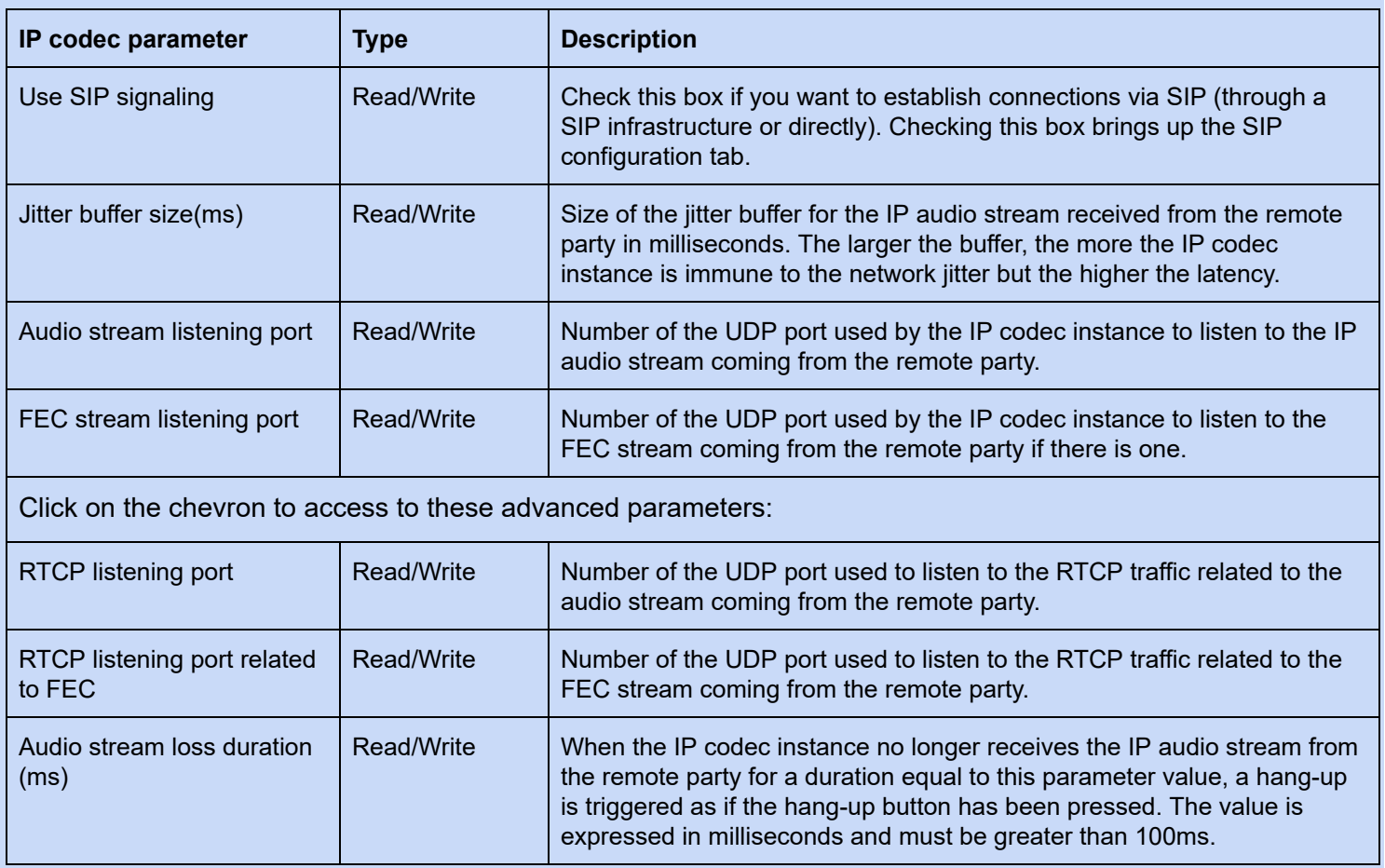

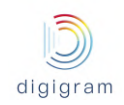

● Parameters related to SIP

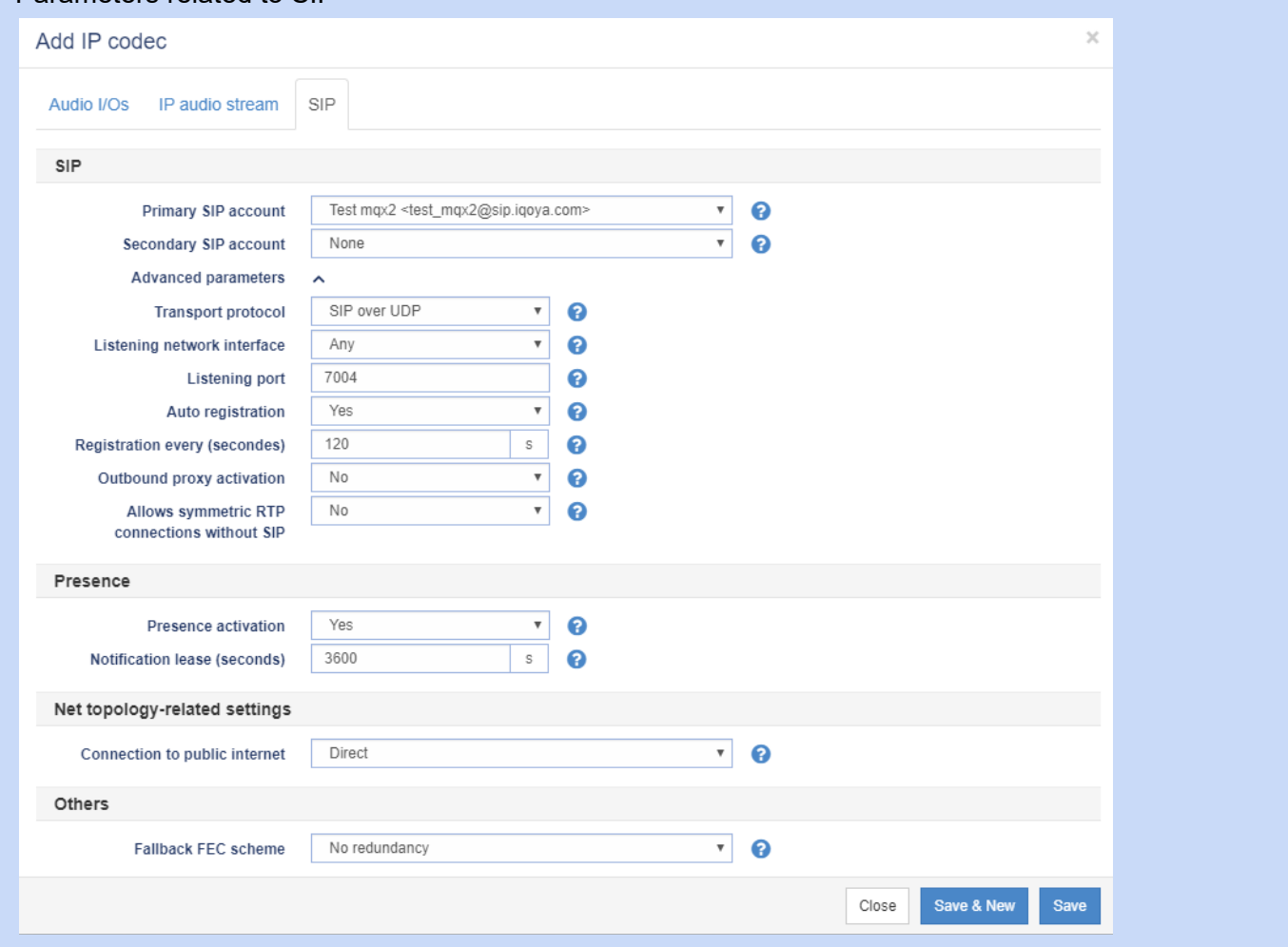

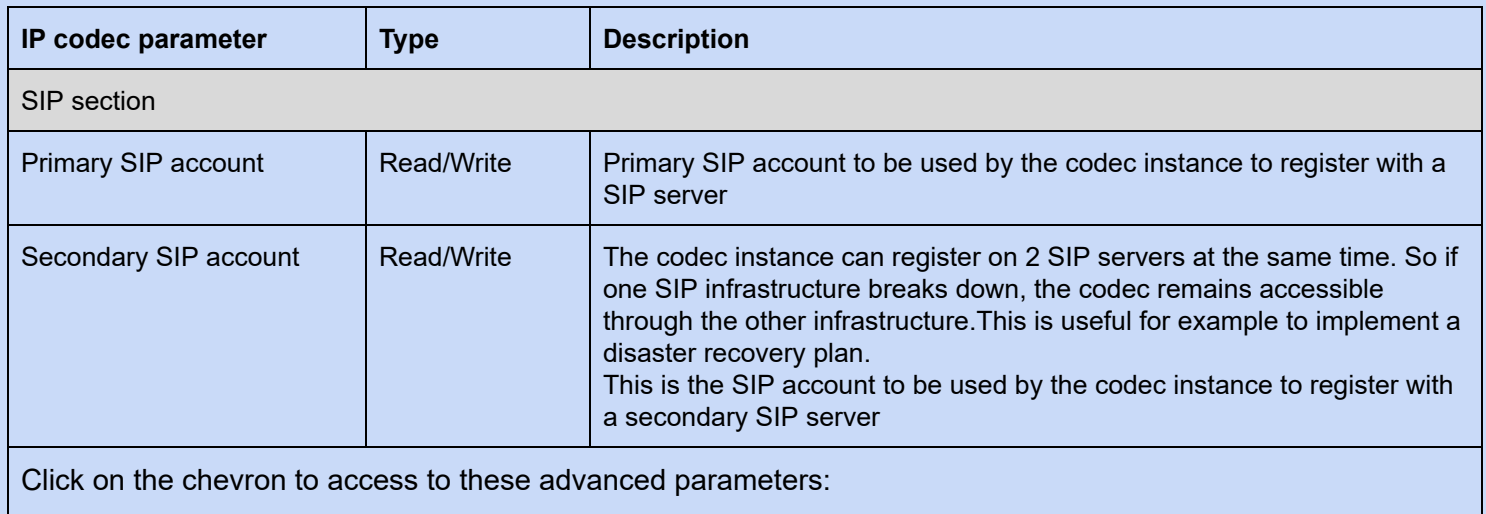

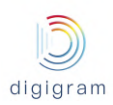

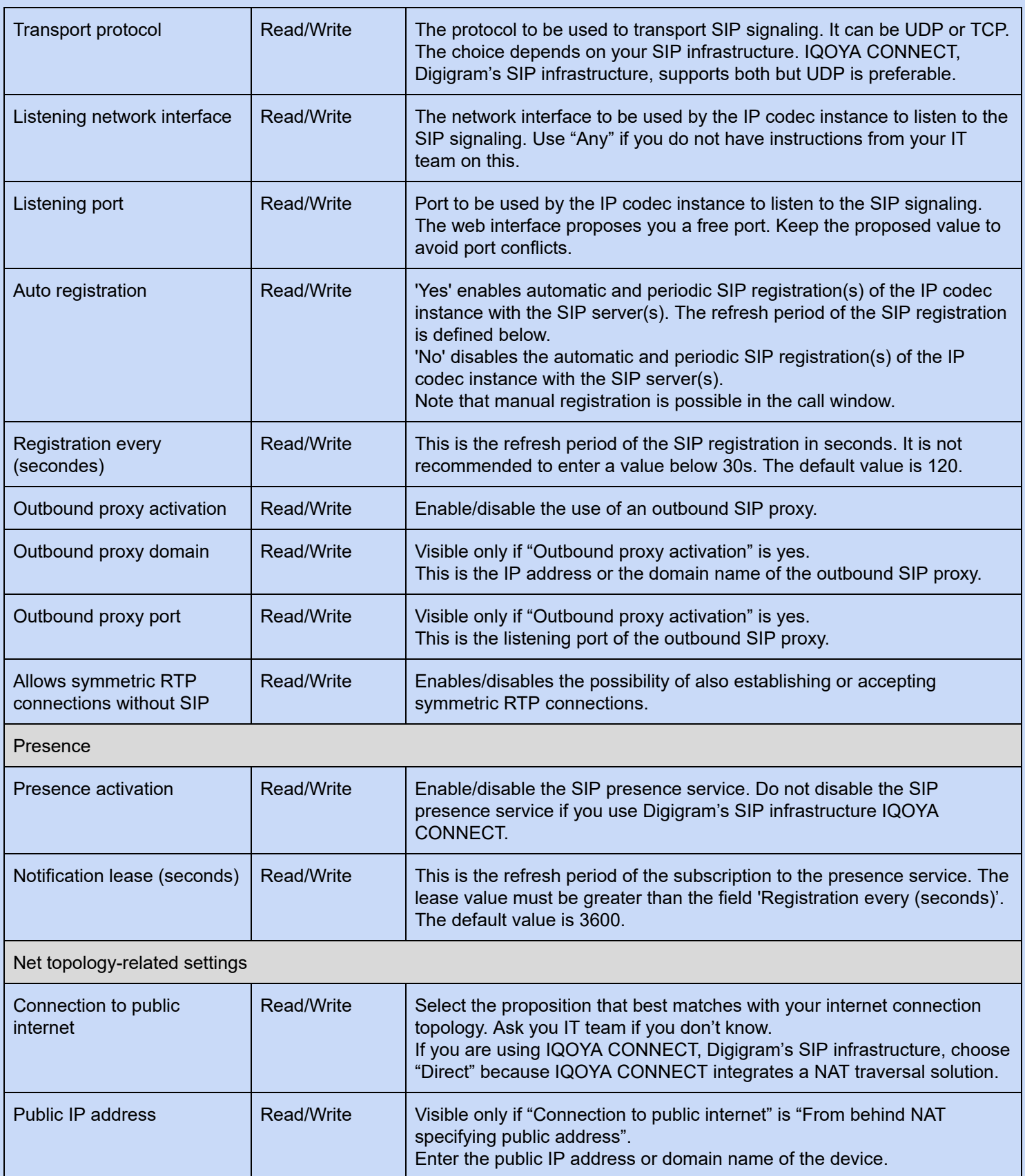

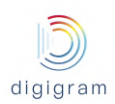

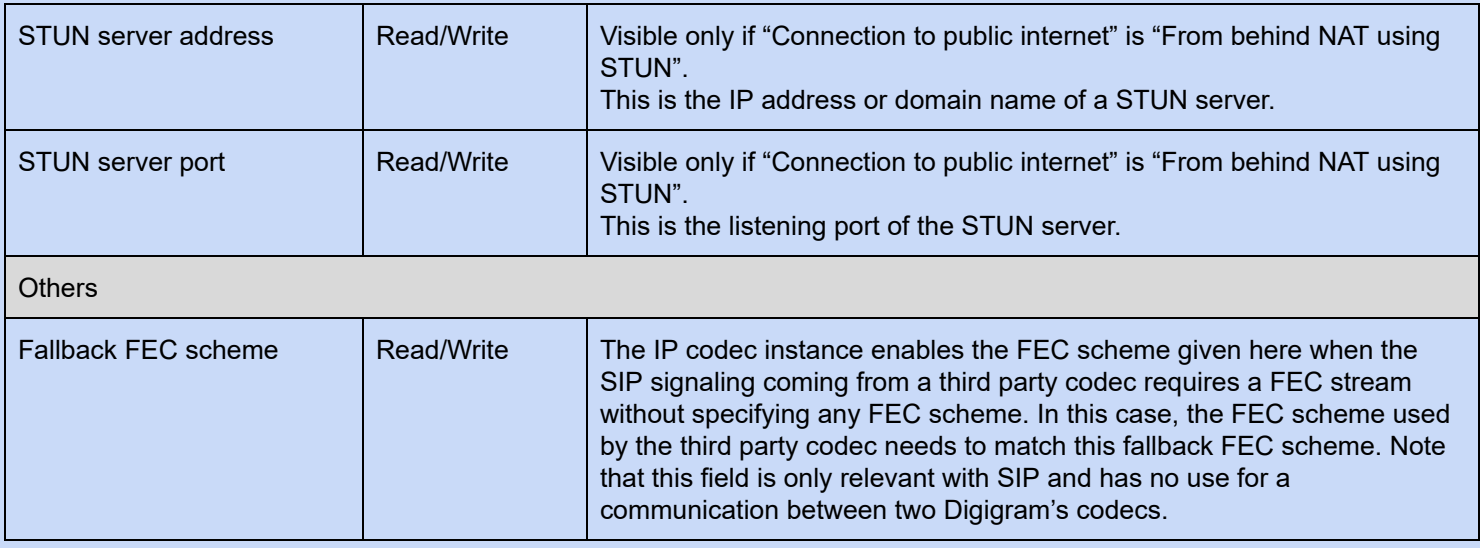

## *8.2.2.2.2.2 Enable IP codec instances*

After creation, the IP codec instances must be enabled to appear in the "Operations" page.

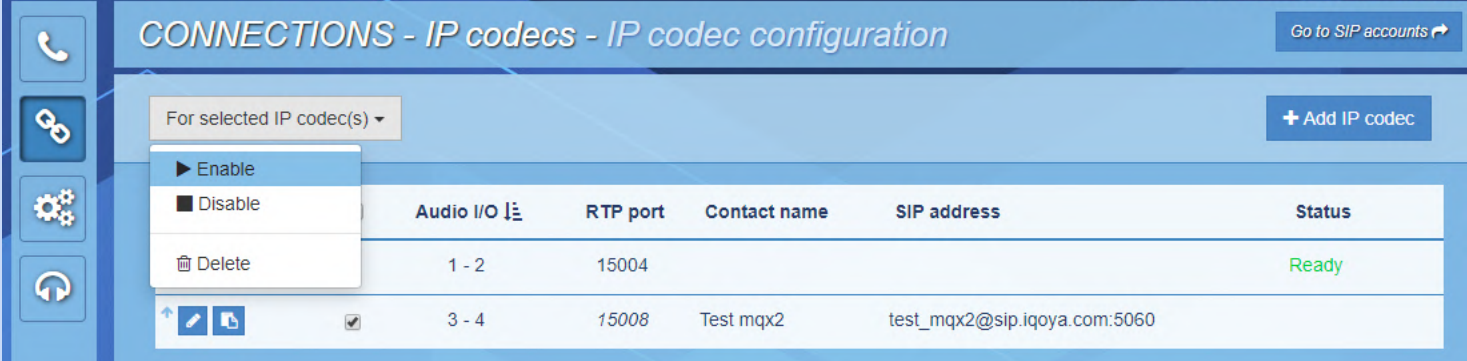

To enable IP codec instances, select them checking the box on the corresponding lines of the list, then open "For selected IP codec(s)" menu at the top of the list and click "Enable" item. Once enabled, the codec is added to the "Operations" page.

The enabled IP codec instances appear on the "Operations" page in the same order as they appear in the list. It is possible to reorder the list clicking the "up" icon present at the beginning of each line:

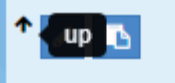

To test an enabled IP codec instance, it is possible to access its call page clicking the call icon at the beginning of the line:

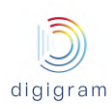

### IQOYA X/LINK range user manual

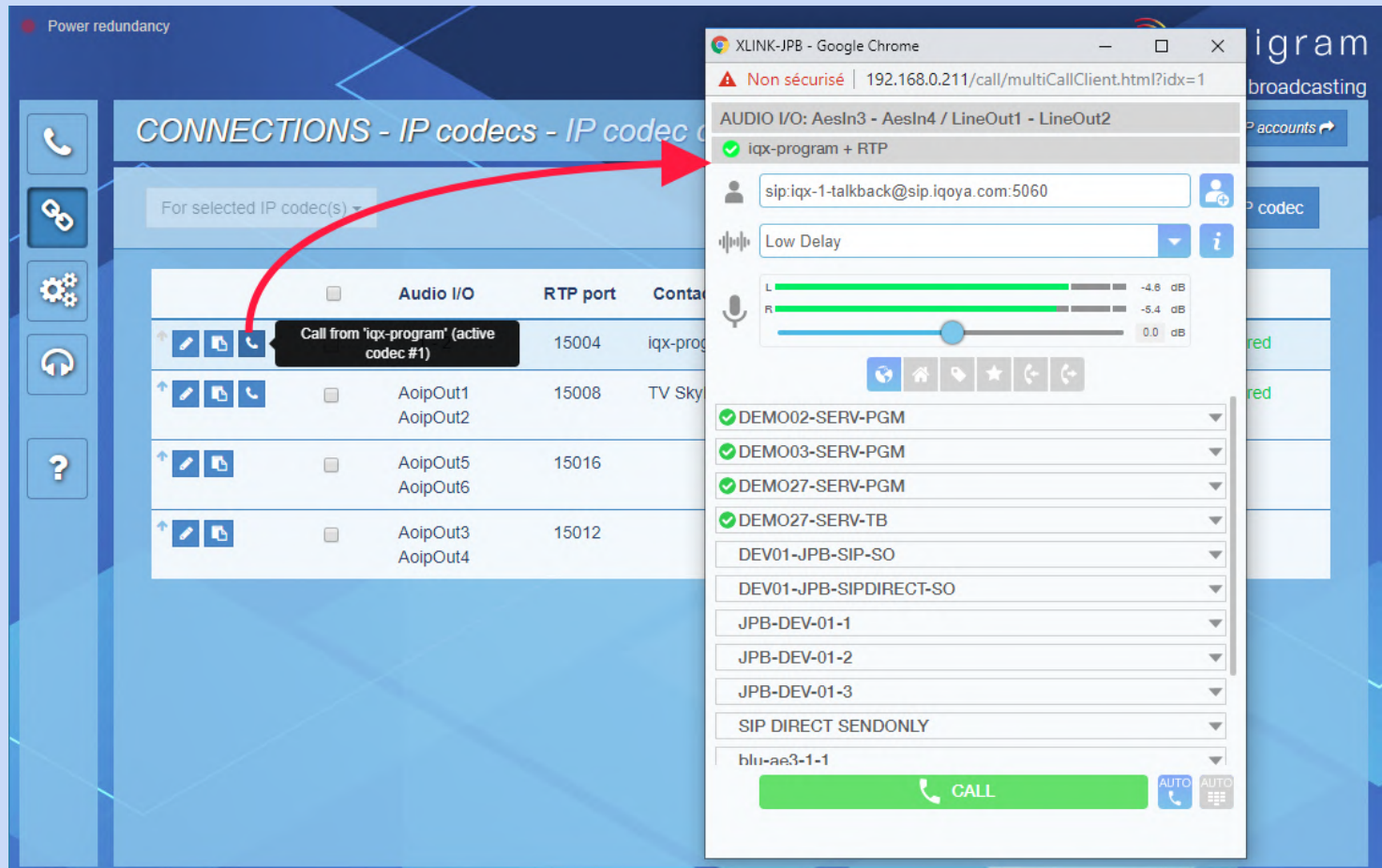

## *8.2.2.2.2.3 Edit an IP codec instance*

It is possible to edit for modification an existing IP codec instance.

Click the pencil icon  $\blacksquare$  on the line of the IP codec instance you want to modify to start editing. The edition gives access to the same settings pages as the creation:

● Parameters related to the audio I/Os

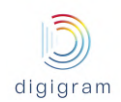

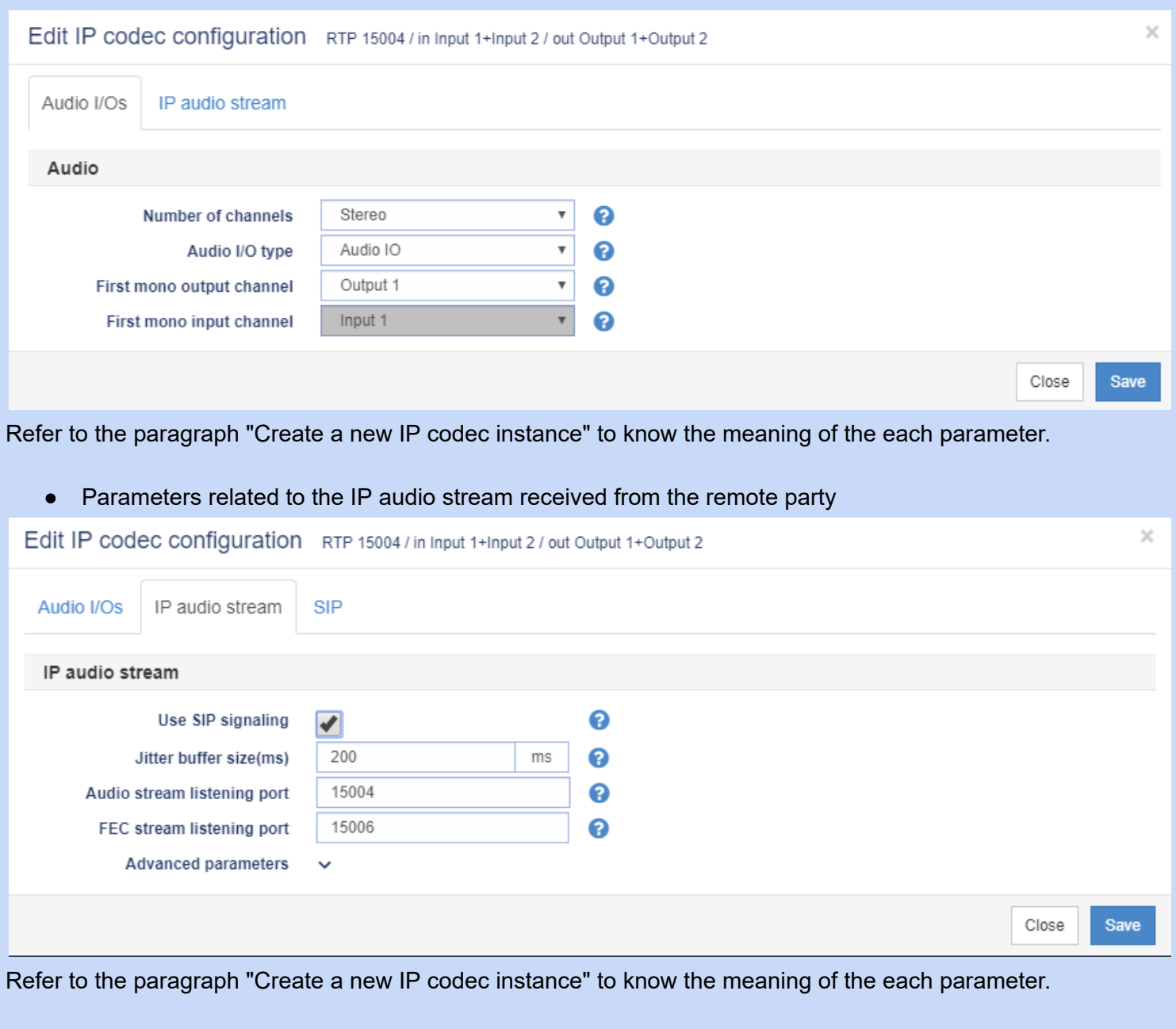

● Parameters related to SIP

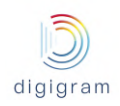

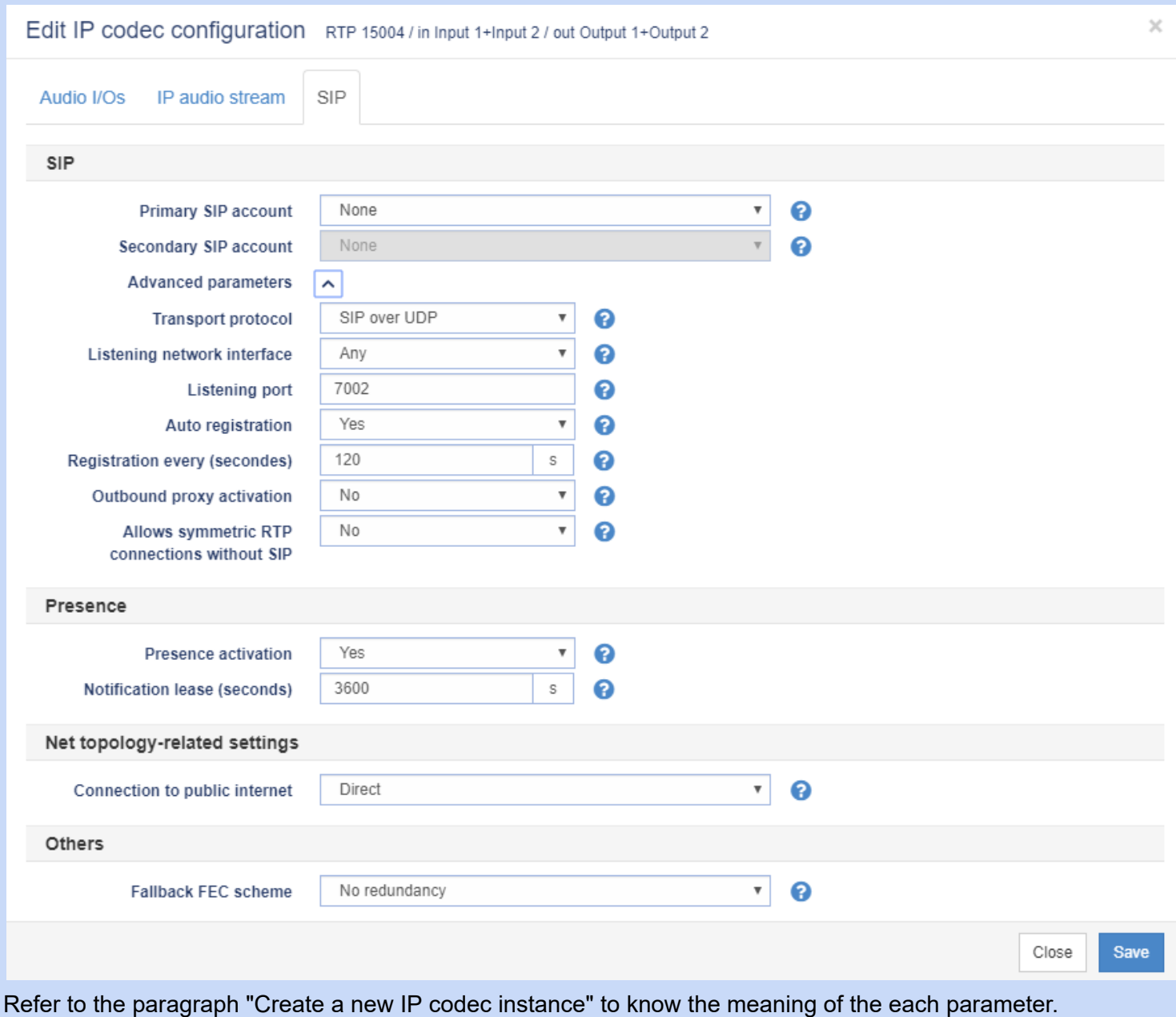

#### *8.2.2.2.2.4 Disable IP codec instances*

To disable IP codec instances, select them checking the box on the corresponding lines of the list, then open "For selected IP codec(s)" menu at the top of the list and click "Disable" item. Once disabled, the IP codec instance disappeared from the "Operations" page.

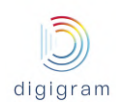

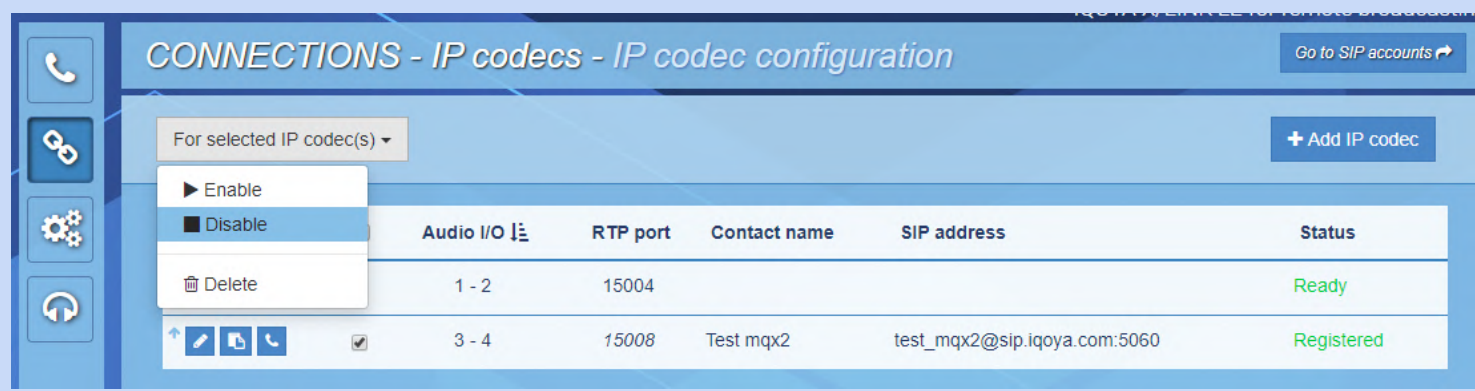

### *8.2.2.2.2.5 Delete IP codec instances*

To delete IP codec instances, select them checking the box on the corresponding lines of the list, then open "For selected IP codec(s)" menu at the top of the list and click "Delete" item.

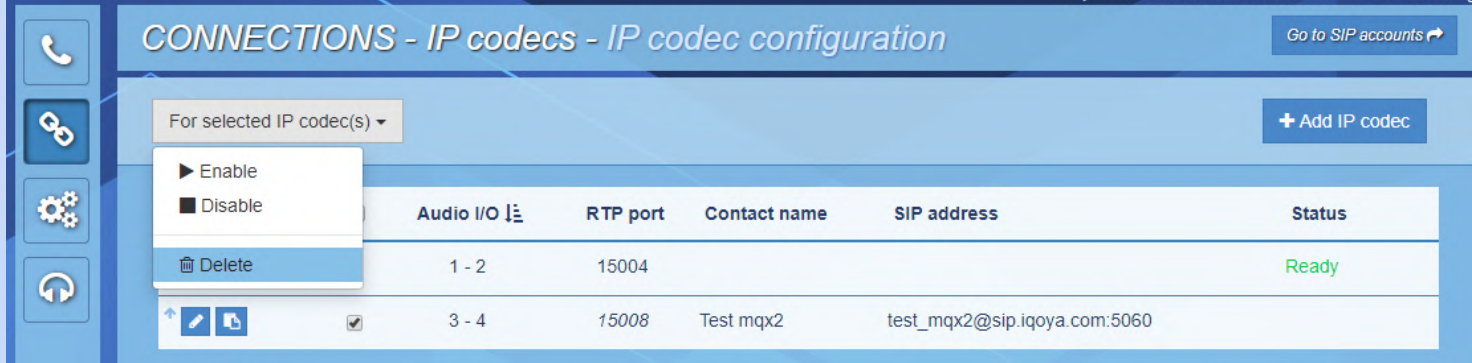

An IP codec instance must be disabled before it can be deleted.

#### 8.2.2.3 Connections −> Profiles

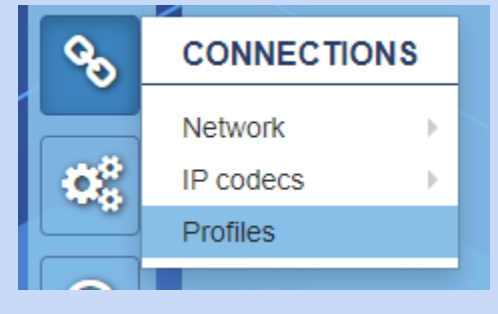

This menu gives access to the call profile management page. This page allows you to add, modify or delete call profiles stored only locally on the device.

The profile management page shows the list of local call profiles currently defined:

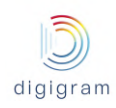

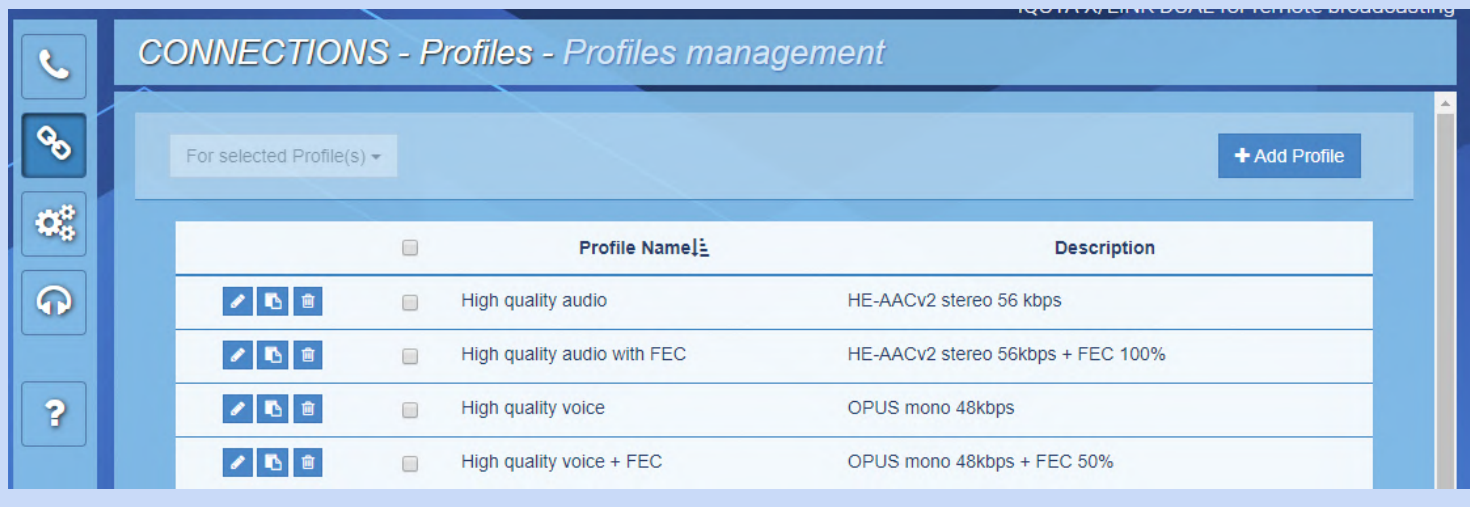

## 8.2.2.3.1 Add a call profile

To create a new call profile, click on  $\Box$  on  $\Box$ , or create it from an existing one by clicking the icon  $\Box$  on the left of this latter. Then provide the requested parameters and click on the "Save" button. To cancel the

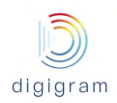

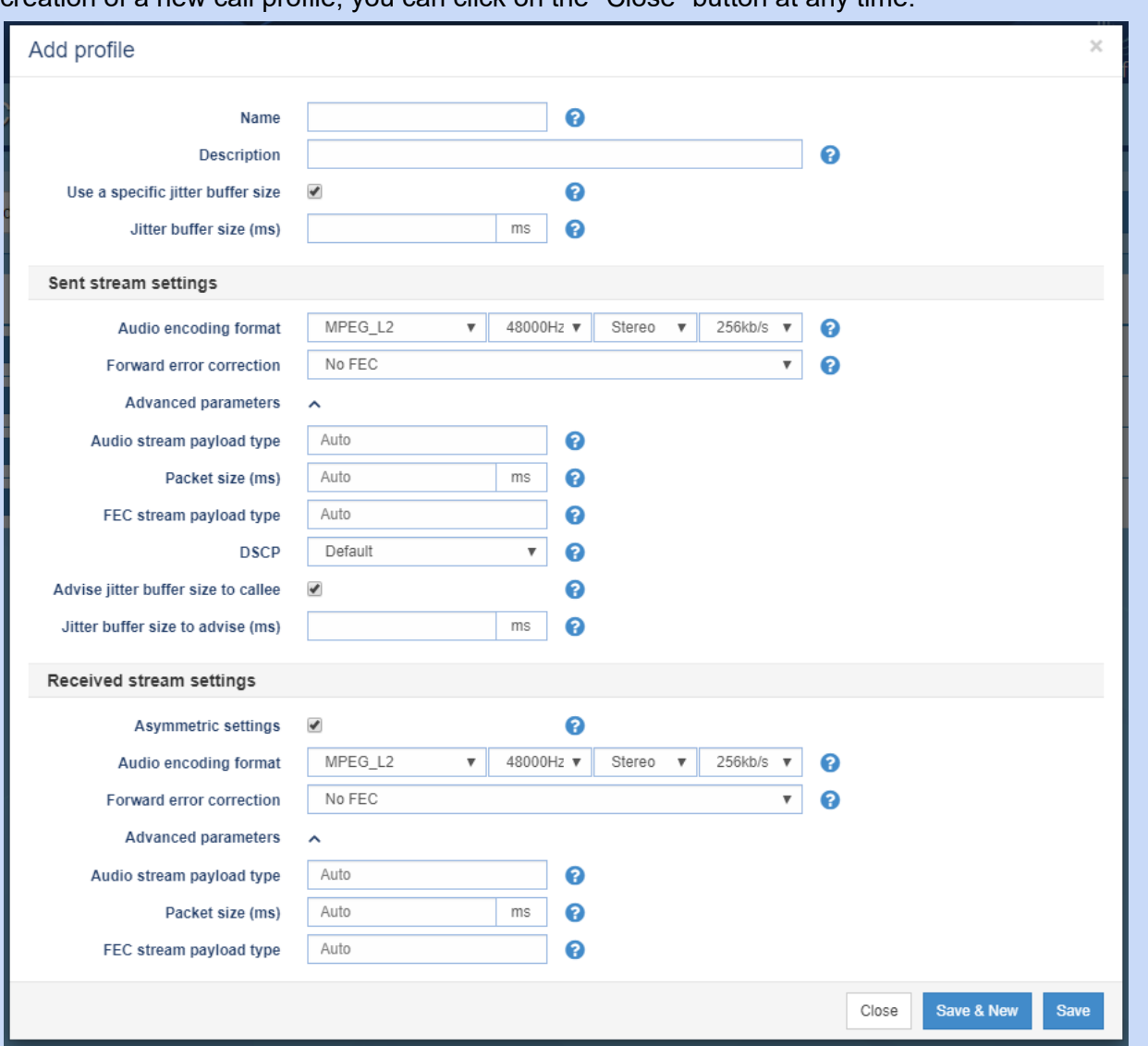

### creation of a new call profile, you can click on the "Close" button at any time.

### The parameters requested at creation are described below:

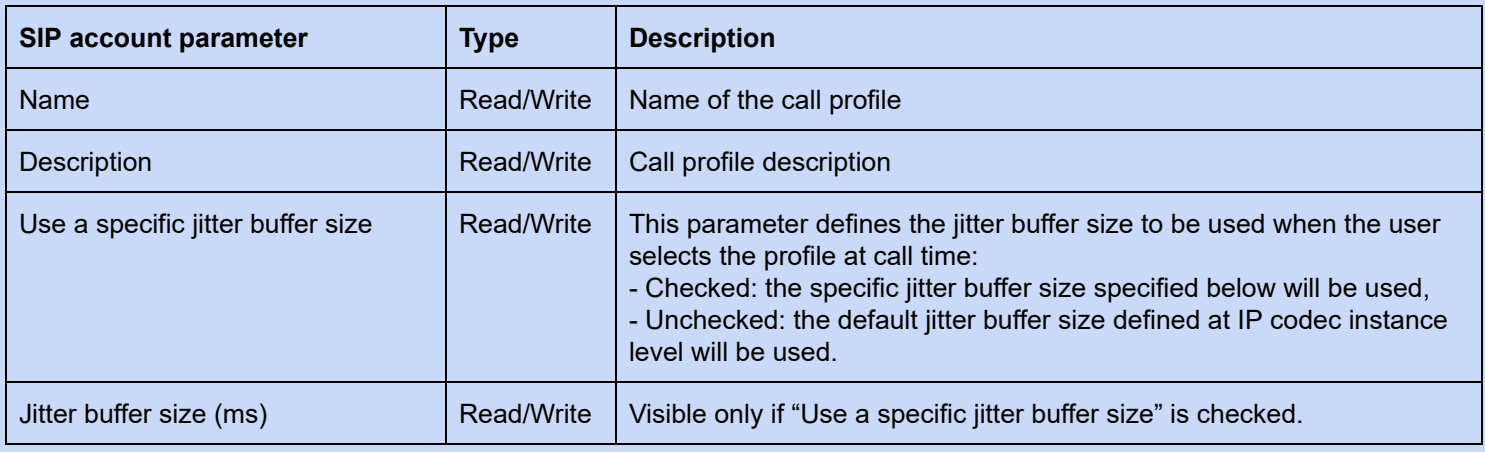

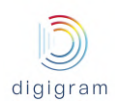

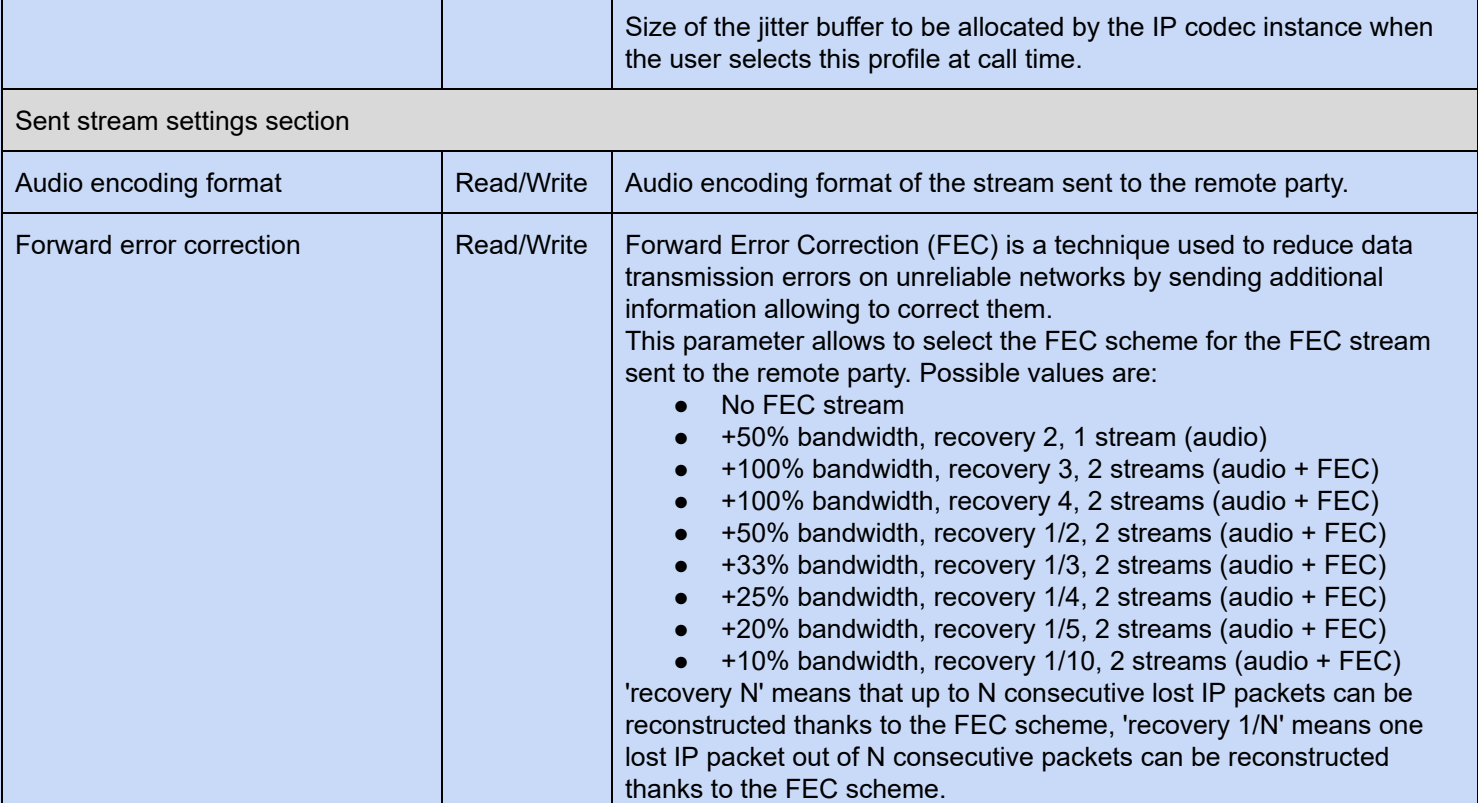

## Advanced parameters:

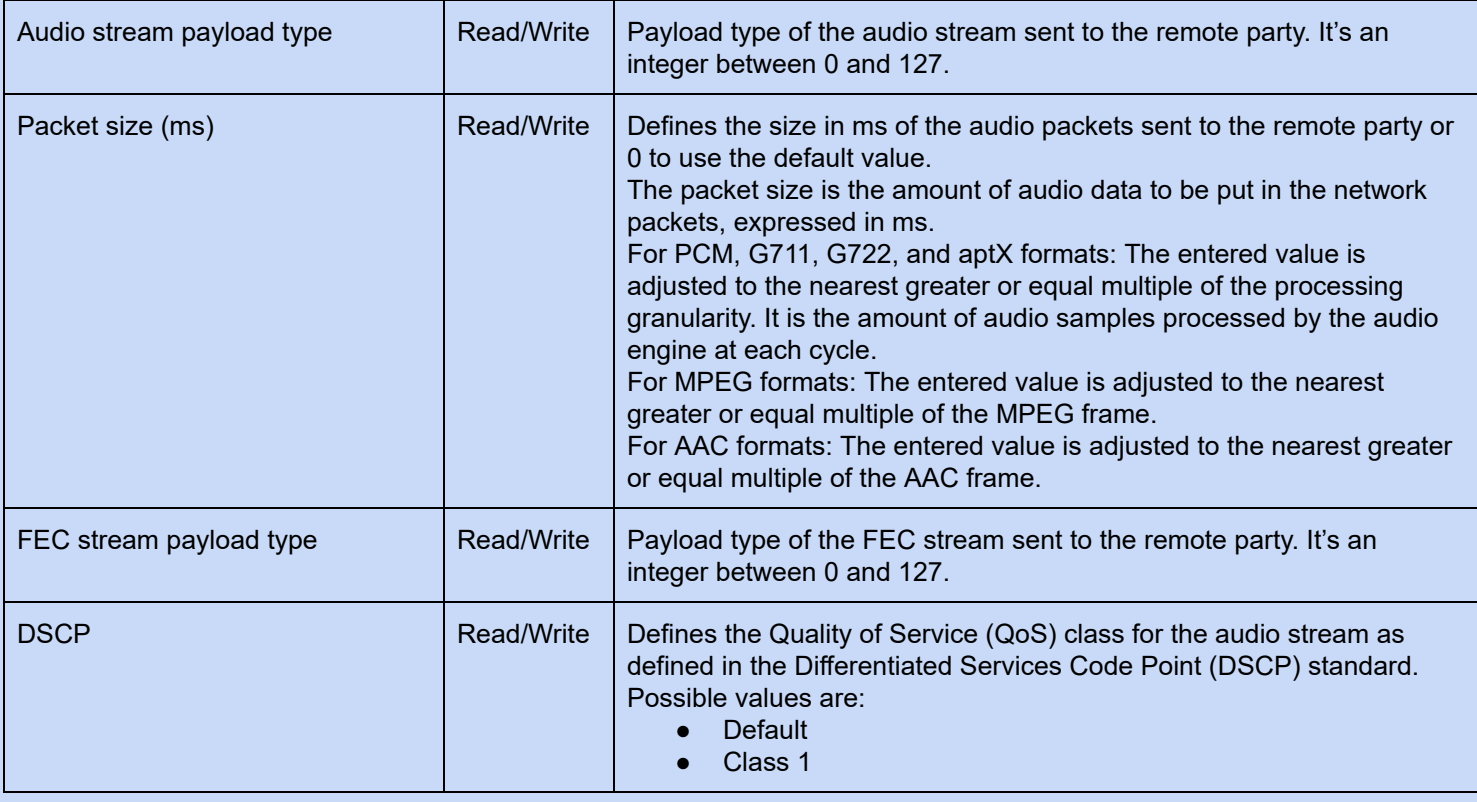

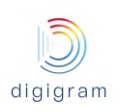

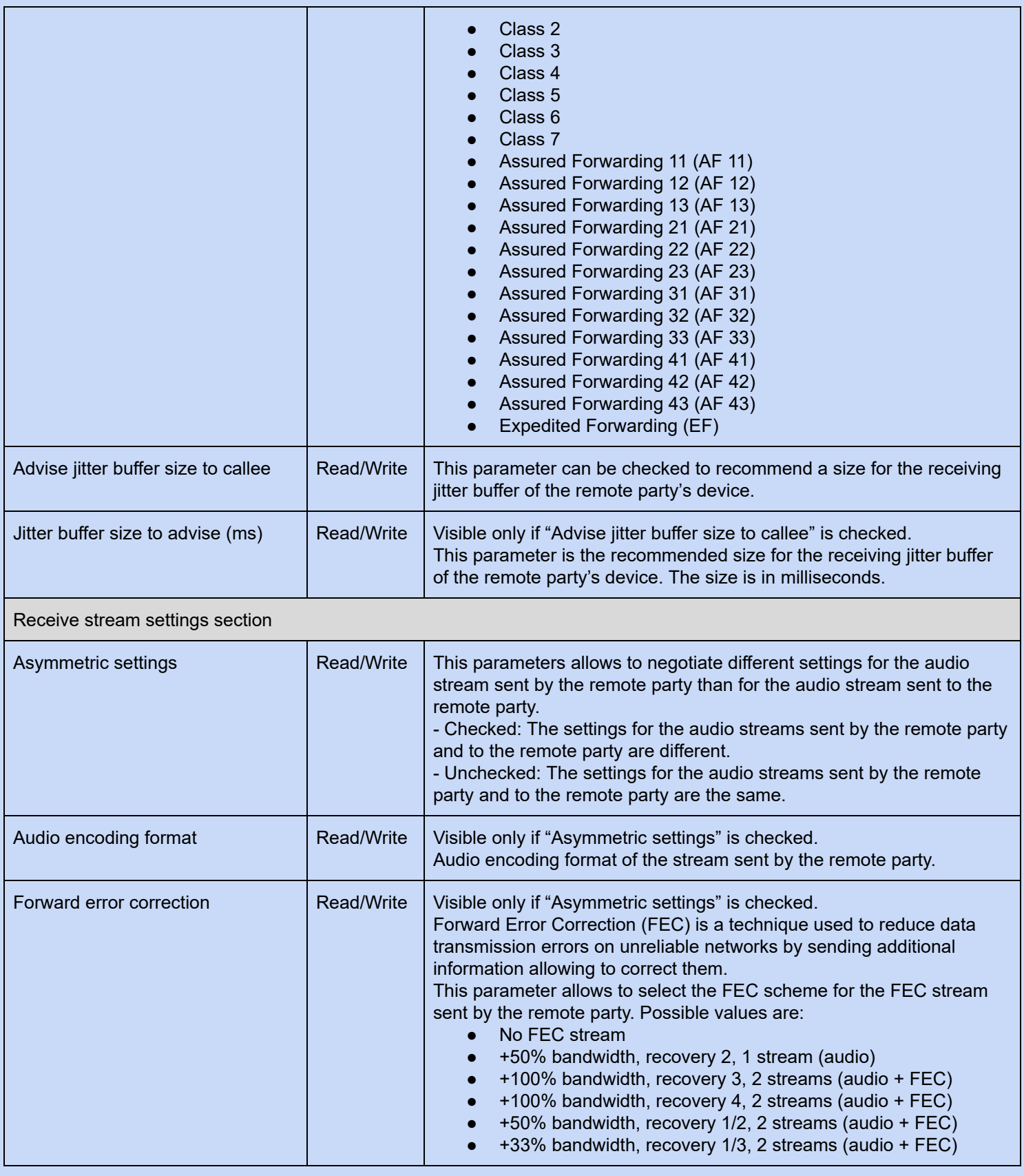

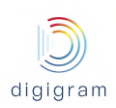

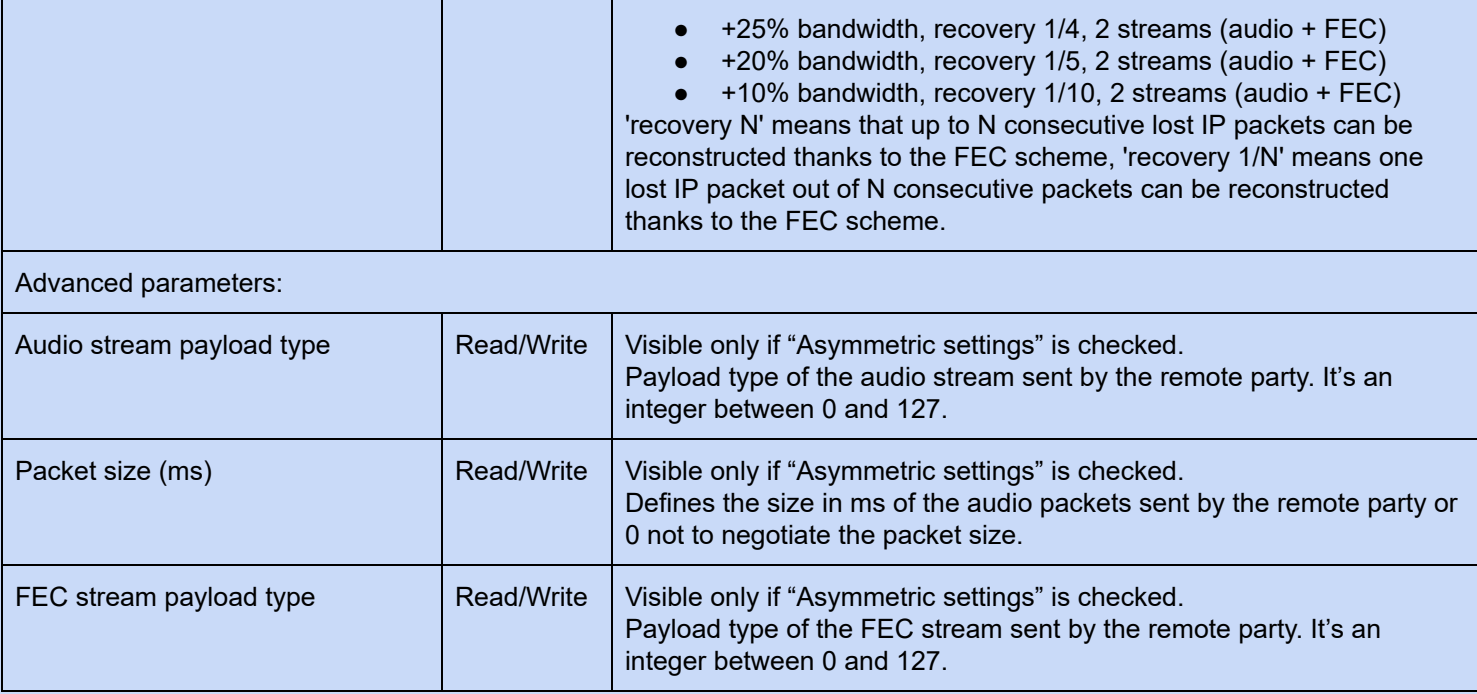

### 8.2.2.3.2 Edit a call profile

To edit an existing call profile, click the icon  $\Box$  on the left of this latter. The edit page is identical to the add page described in the previous paragraph.

## 8.2.2.3.2 Delete call profiles

To delete a call profile, click the icon  $\boxed{2}$  on the left of this latter.

To delete several call profiles at the same time, check the box of the call profiles you want to delete then click "Delete" item in the "For selected Profiles(s)" menu at the top of the page:

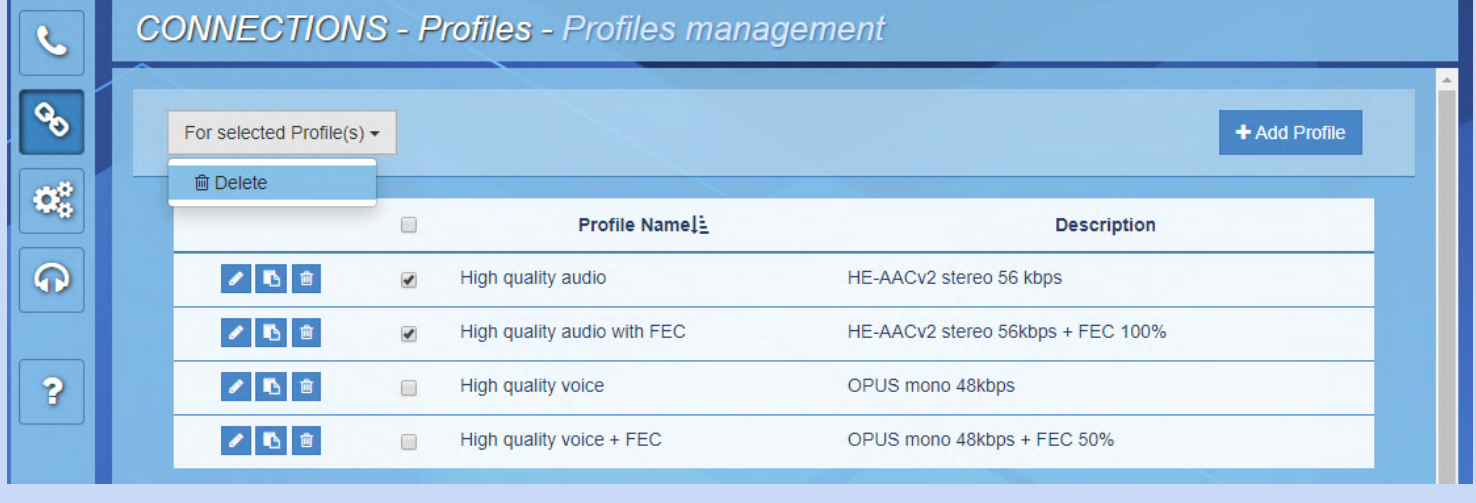

## **8.2.3 "Advanced settings" category of menus**

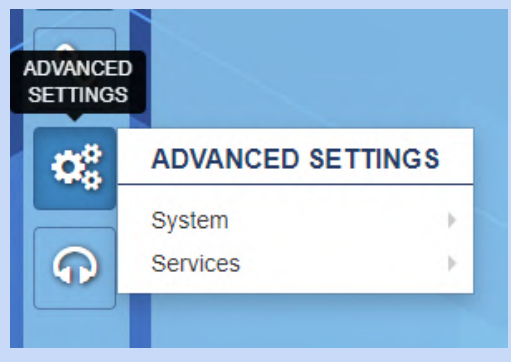

## 8.2.3.1 Advanced settings -> System

8.2.3.1.1 Advanced settings −> System −> Properties

## This page displays the system properties:

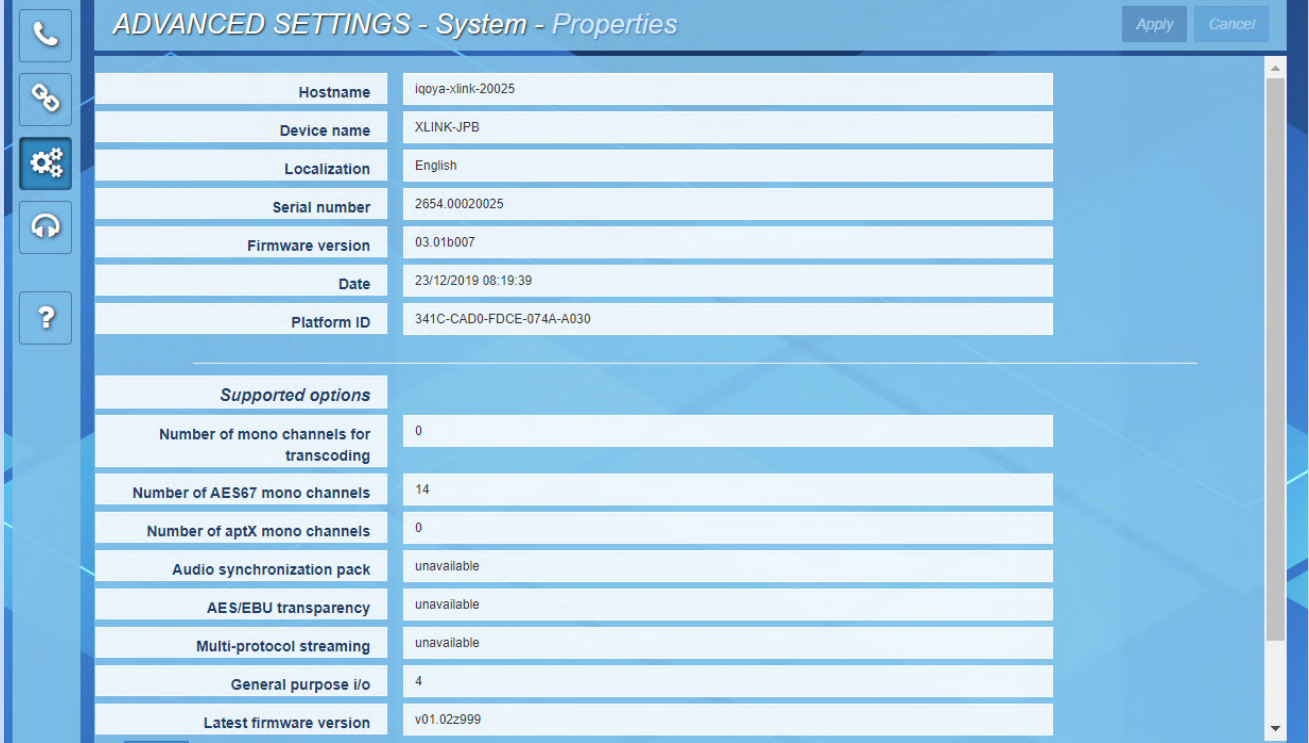

### Description of the parameters:

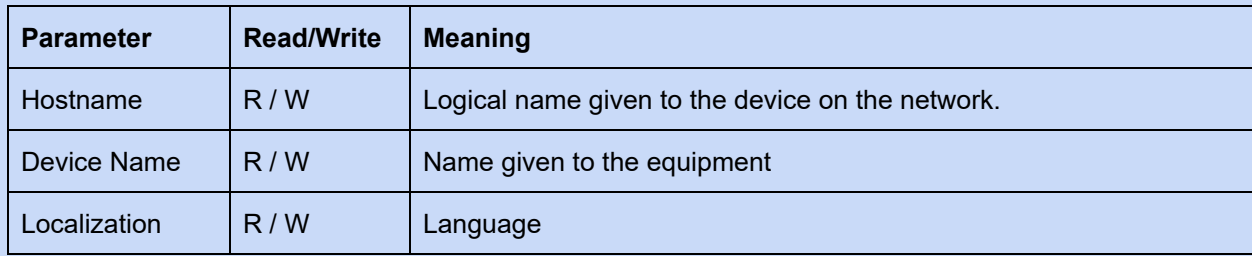

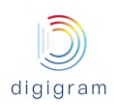

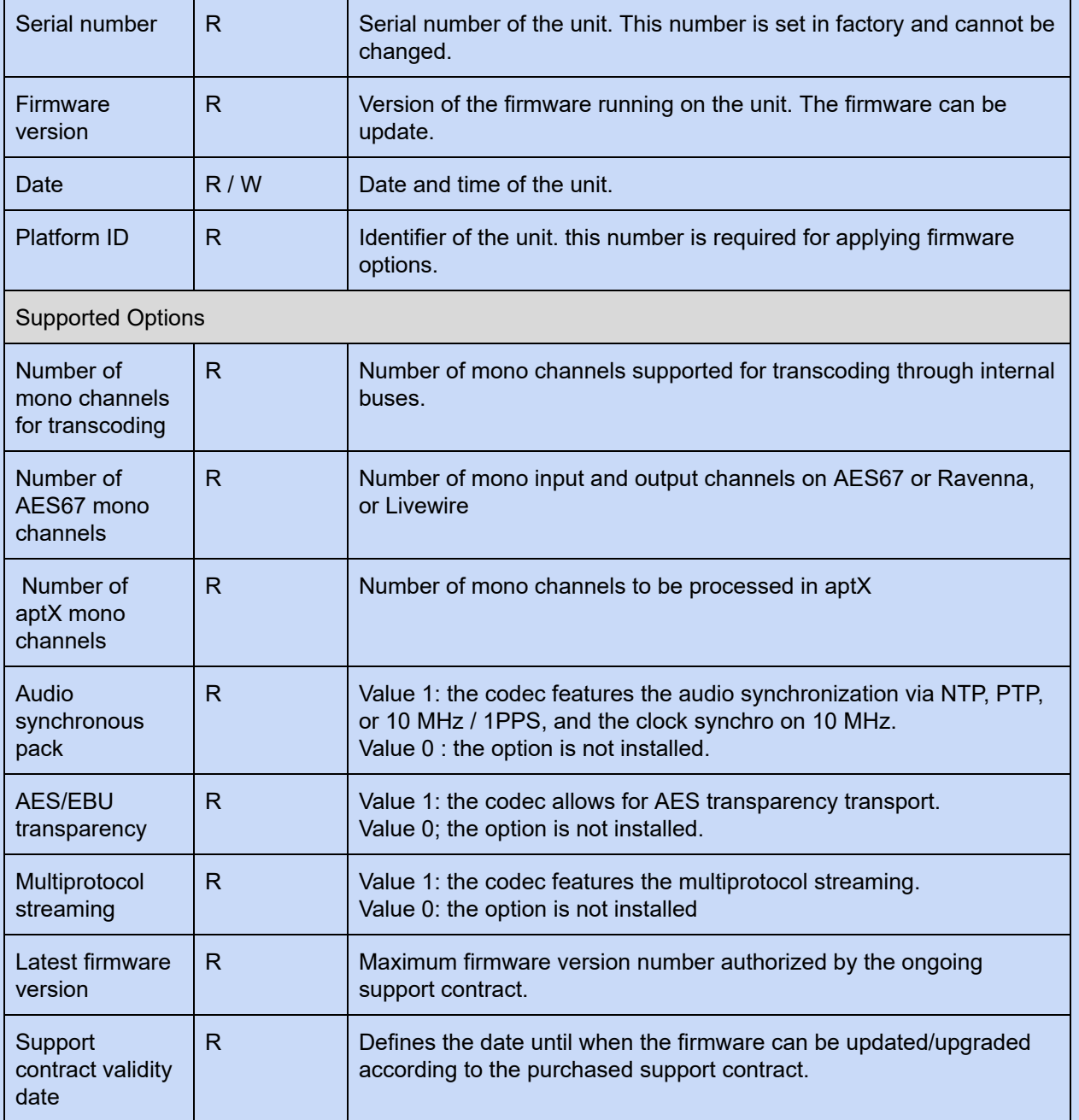

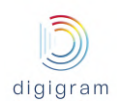

#### 8.2.3.1.2 Advanced settings −> System −> Audio Clock

This page allows defining the X/LINK sampling clock source:

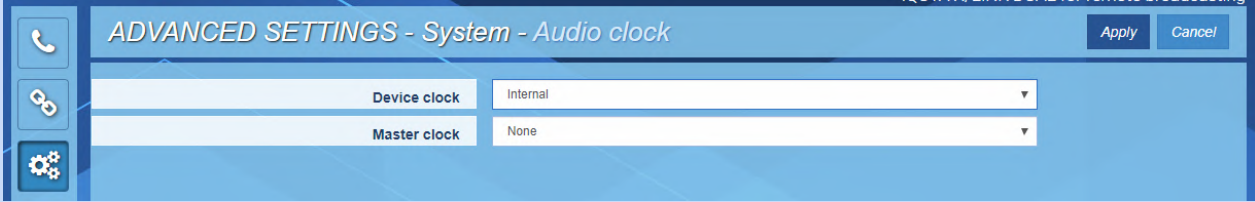

#### **Device clock**

The clock source can be:

- Internal: on-board clock
- Extracted from an AES/EBU input (not available on X/LINK-AES67)
- A PTP clock (AES67, RAVENNA)
- A Livewire clock

The clock sampling frequency value is set from Preferences−>Audio setup.

#### **Master clock**

Allows defining if the codec generates a PTP clock.

### *8.2.3.1.2.1 PTP clock source*

The following parameters appear when the mode "PTP AES67 Slave" is selected:

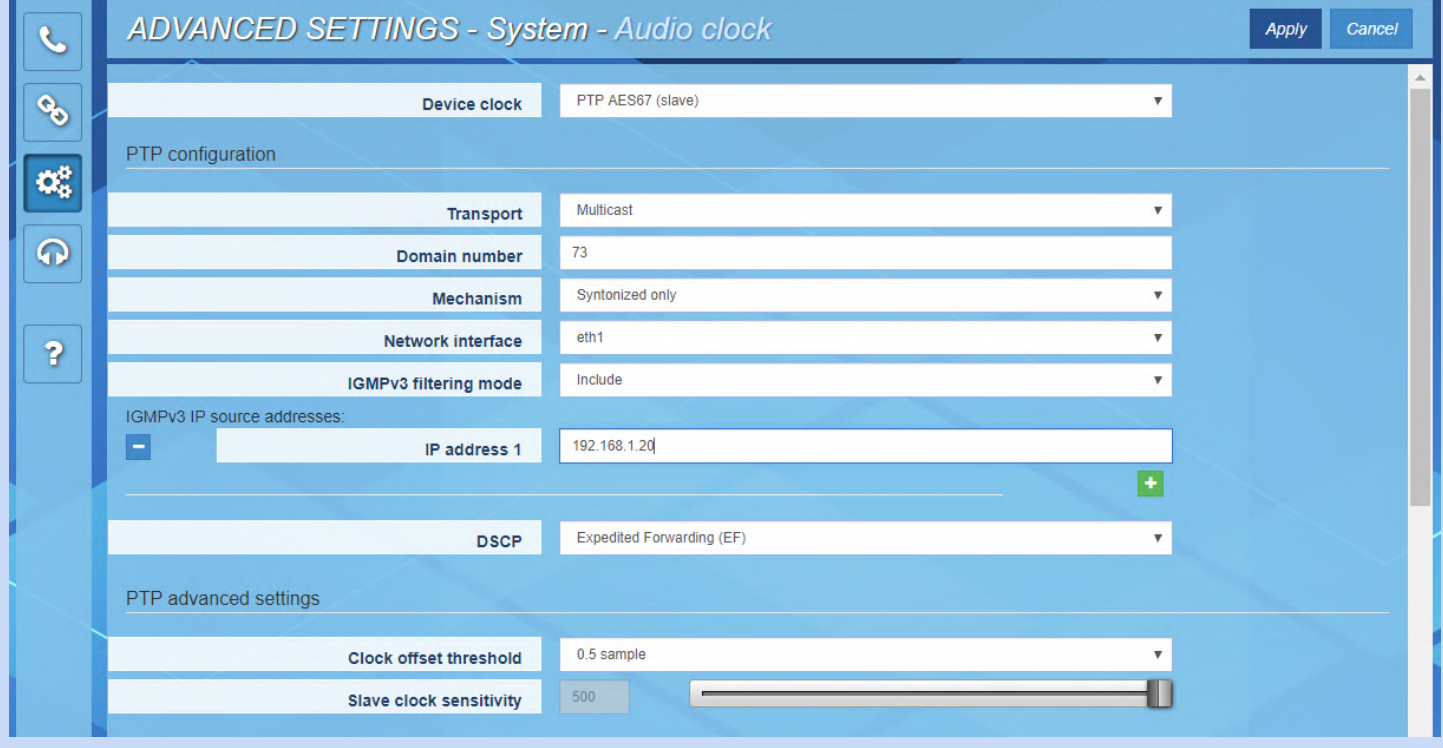

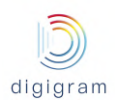

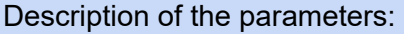

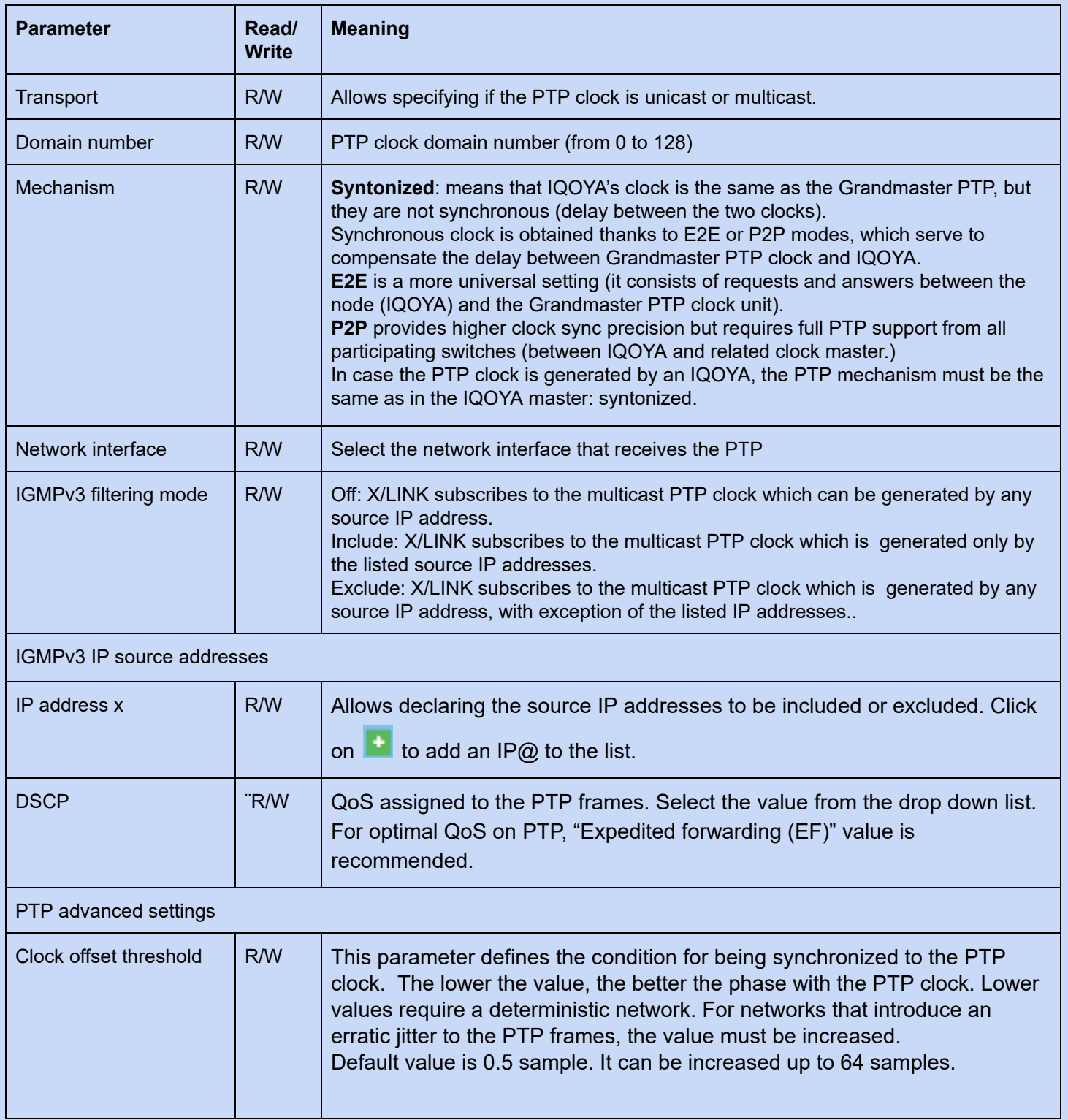

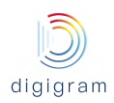

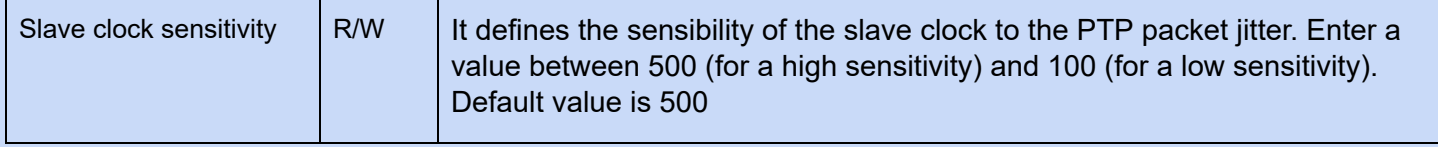

### The *clock offset distribution* section displays information about the received PTP clock.

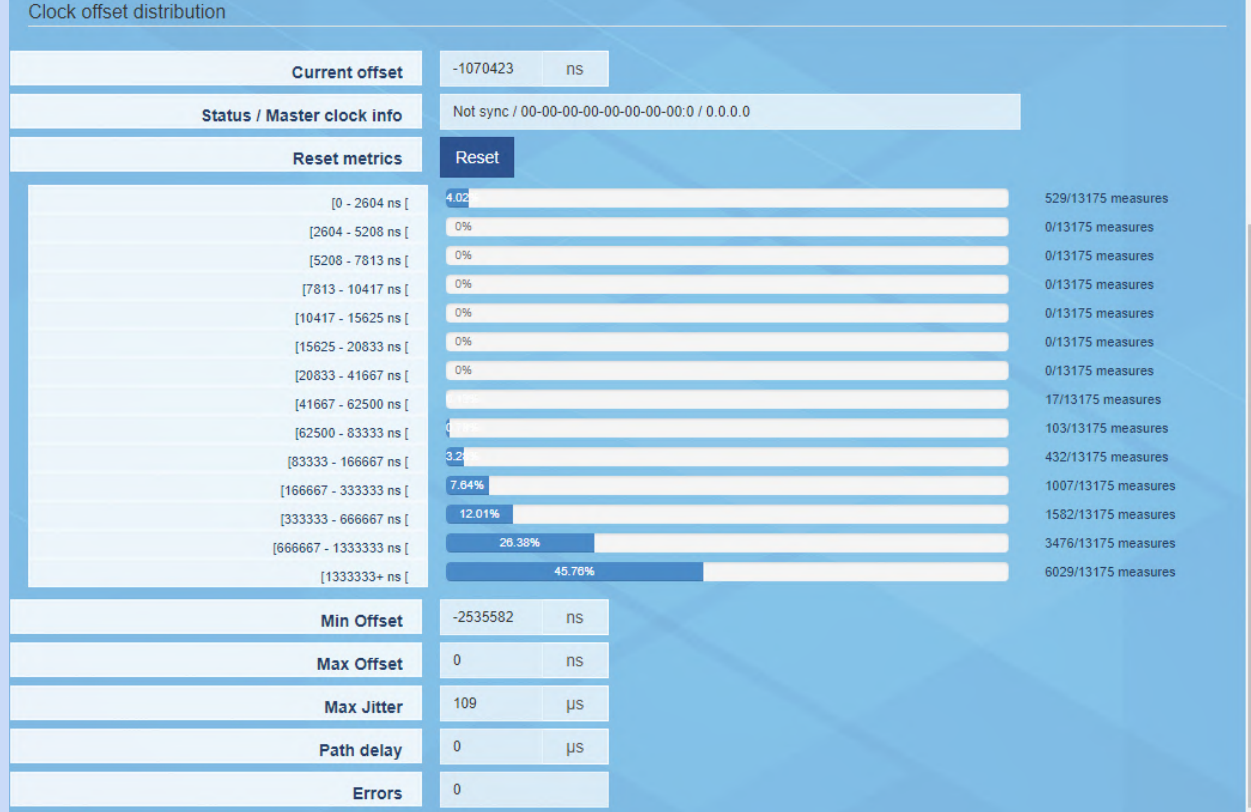

### *8.2.3.1.2.2 Livewire (Slave)*

## The following parameters appear when the mode "Livewire Slave" is selected:

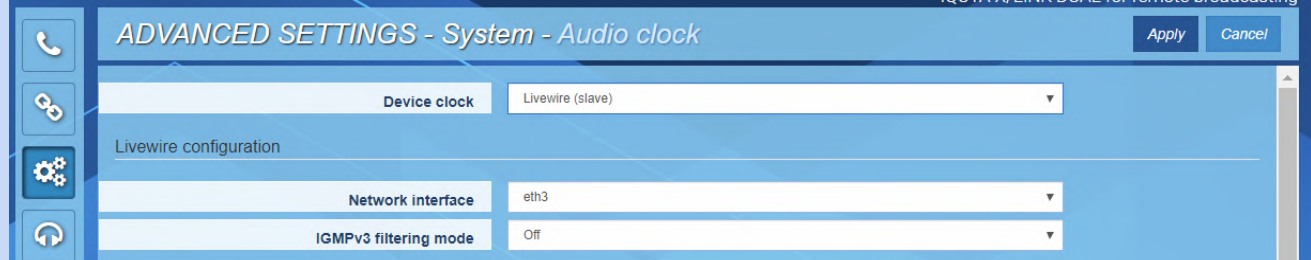

### Description of the parameters:

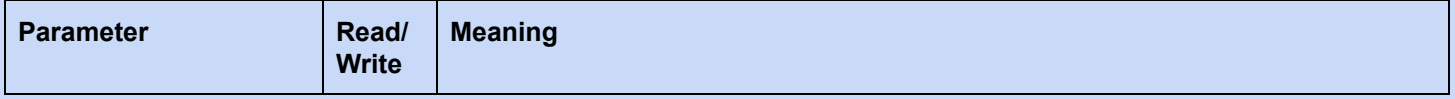

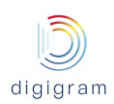

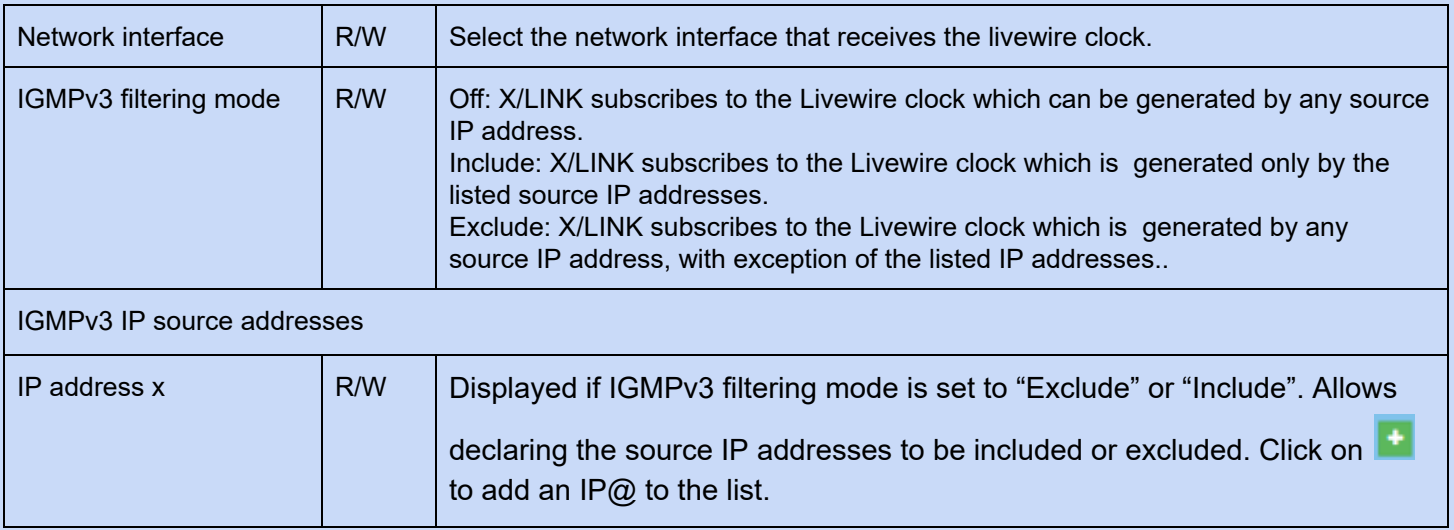

### The *clock offset distribution* section displays information about the received Livewire clock.

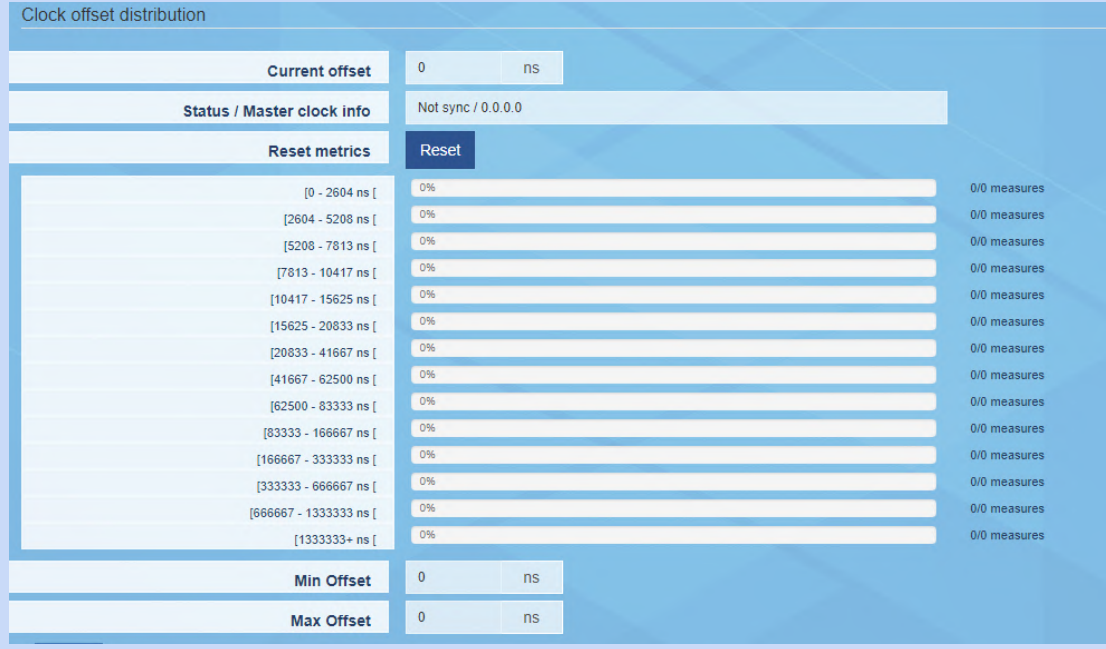

## Click on "Apply" to confirm your choice.

## 8.2.3.1.3 Advanced settings −> System −> Audio setup

This page allows setting the processing granularity and the working sampling frequency:

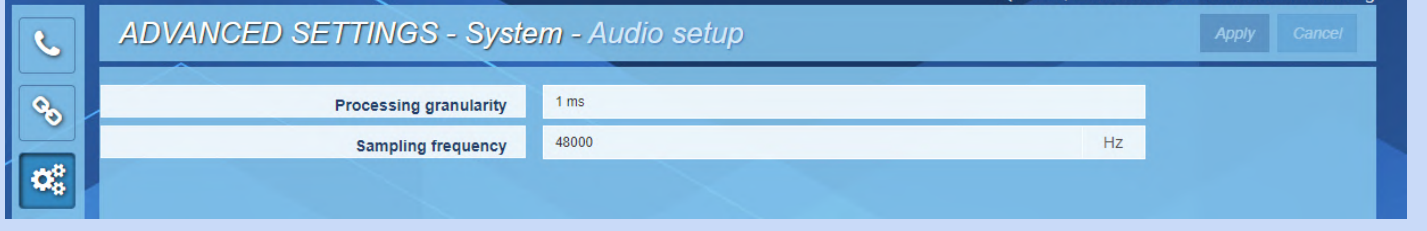

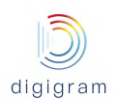

Click on a parameter field to be able to change the values.

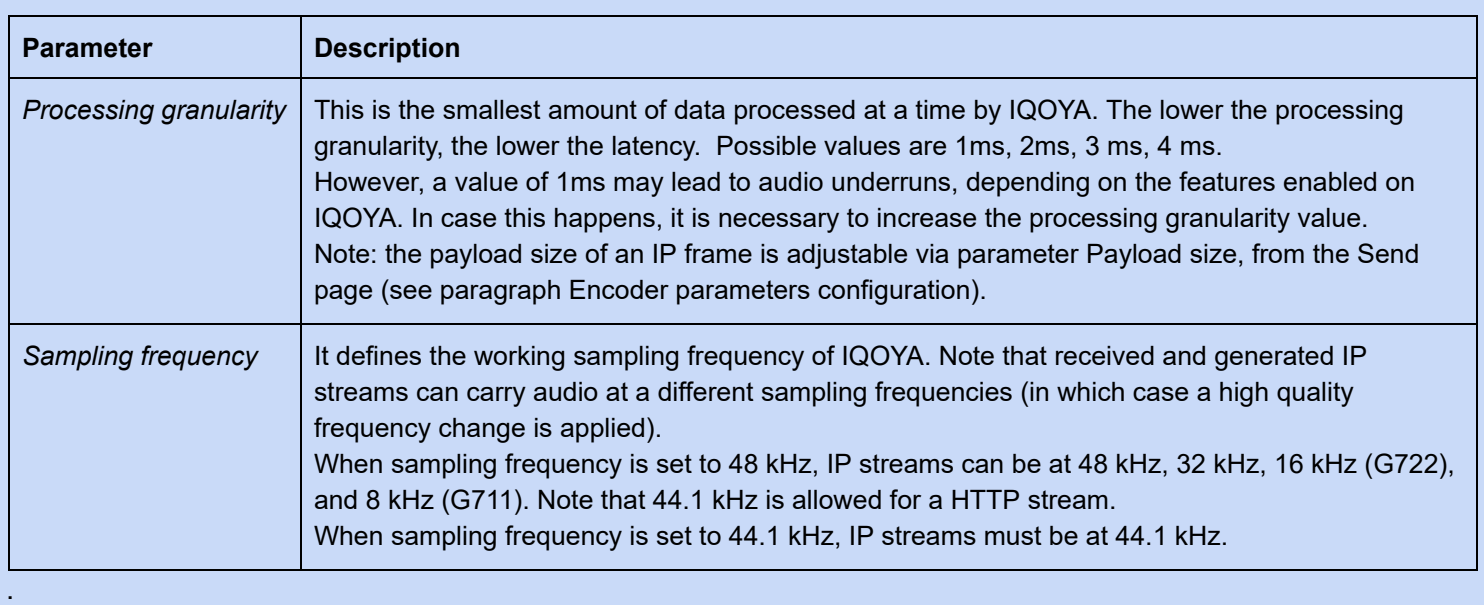

Click on "Apply" to confirm your changes.

### 8.2.3.1.4 Advanced settings −> System −> Logs

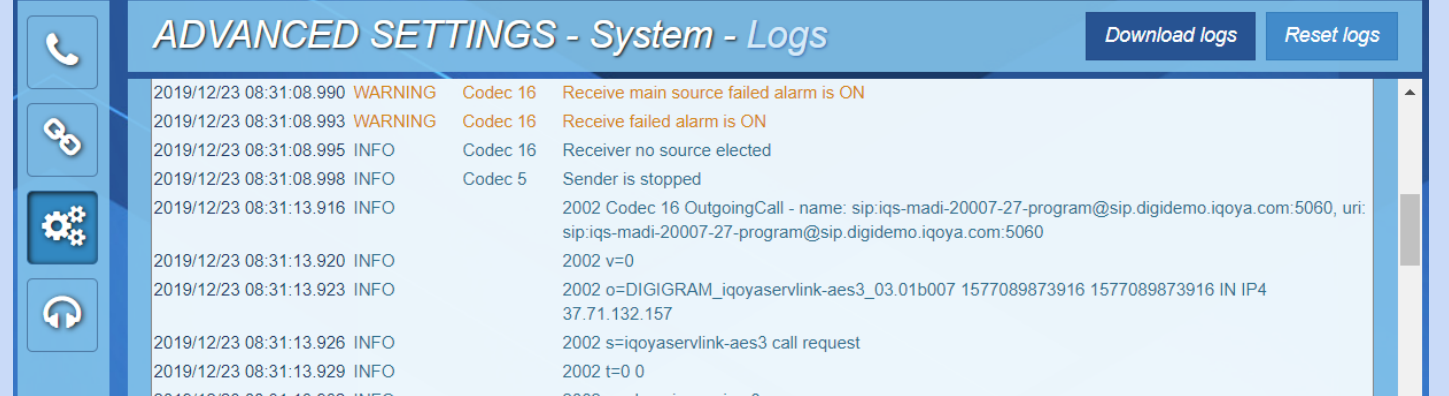

This page allows viewing and downloading the log file of IQOYA X/LINK. This log file gives information about the internal behaviour of IQOYA, and is useful for advanced diagnostics. Traces of enabled alarms are written into this log file (alarm ON, alarm OFF). This log file is stored internally and is persistent to a power cycle, a restart or reboot.

**Event Type**: allows selecting the category of traces to be displayed: Infos, Warnings, Errors, Errors & Warnings. **Codec**: allows selecting one of the coedcs so that only log traces related to this codec are displayed. The number of the codec can be seen from the Send/IP Services page, and from the Receive/ Programs page. **Auto refresh:** The page content is refreshed automatically if this parameter is set to "Yes".

**Date & Time:** clicking on this icon allows to sort out the traces by date and time, starting by most recent traces or starting by oldest traces.

**Reset logs**: resets all the traces.

**Download logs:** allows remotely downloading the log traces.

### 8.2.3.1.5 Advanced settings −> System −> Download / Upload

This page allows downloading the IQOYA configuration to a remote PC, or uploading a configuration from a remote PC to IQOYA.

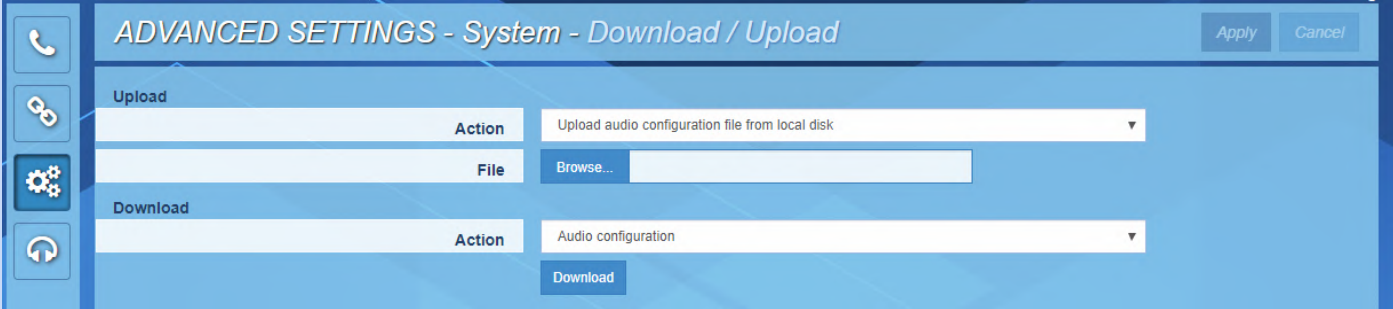

To save the current configuration of IQOYA to a remote PC, click on " Download".

To apply a configuration to IQOYA, click on " Browse" to select the configuration file, and click on "Apply".

The configuration that can be uploaded/downloaded can be:

- The audio configuration only (includes the programs and IP services)
- The full codec configuration
- The connection book: The connection book is the concatenation of the contact list and the call profile list.

In addition, the html file which allows to view all the parameters of the codec can be downloaded. From the download section, select " Device Information", and download.

#### 8.2.3.1.6 Advanced settings −> System −> SD card

This page allows:

- mounting an SDHC card if it is inserted while the unit is running,
- unmounting it before removing it from the front panel.
- Viewing the SDHC card status: mounted/unmounted

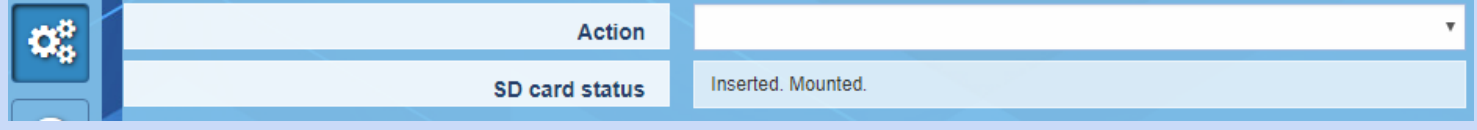

8.2.3.1.7 Advanced settings −> System −> SD card backup

The codec configuration can be saved to SDHC card or loaded from it.

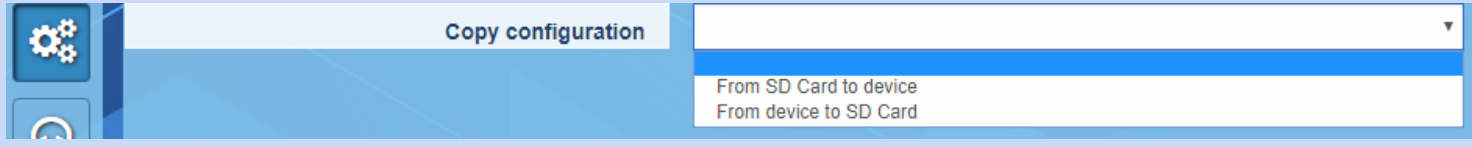

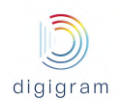

● From the "Copy configuration" field, select whether the configuration has to be copied from the SDHC card to IQOYA's internal memory or from the internal memory to the SDHC card.

#### Notes:

- Audio activity is stopped when the configuration is loaded from the SDHC card.
- The unit is restarted to apply the new configuration.
- On the SDHC card, the configuration file "IQOYA\_Configuration\_save.tar" is stored in folder \IQOYA\_LINK\Config.
- The current configuration of the IQOYA codec can also be displayed from a WEB browser by selecting the file \IQOYA\_LINK\ Config.html, accessible via FTP.
- The configuration saved on the SDHC card can be loaded from the IQOYA X/LINK front panel LCD display and keyboard (menu System)
- This configuration on SDHC card can also be loaded when starting IQOYA with the SD card inserted. The file "/SDCARD/igoya\_link/run\_once/ boot\_commands.txt" must contain the following line: RESTORE\_FULLCONFIG\_FROMSD=Yes

#### 8.2.3.1.8 Advanced settings −> System −> Firmware & License update

IQOYA can be updated with a new firmware, a patch, or an optional license. The first phase of the update consists in uploading and checking the software package; during this phase, the audio activity is not stopped. The second phase consists in applying the uploaded package; audio activity is stopped during this phase. Two firmware versions are stored locally: the currently running version, and the previous version. This allows to go back to the previous firmware version if an issue is experienced with the more recent version, without having to go through an upload.

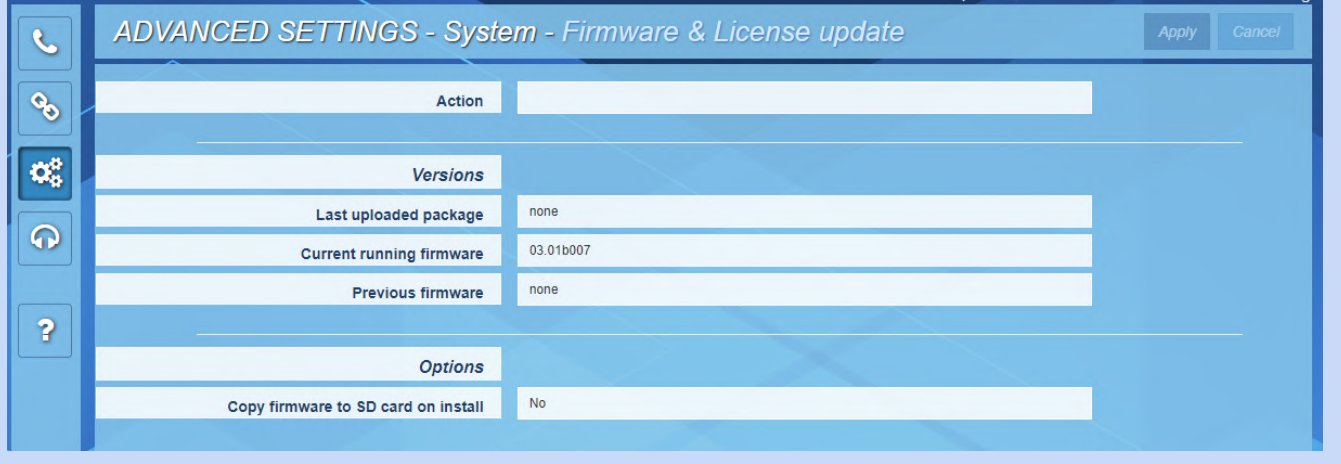

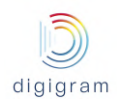

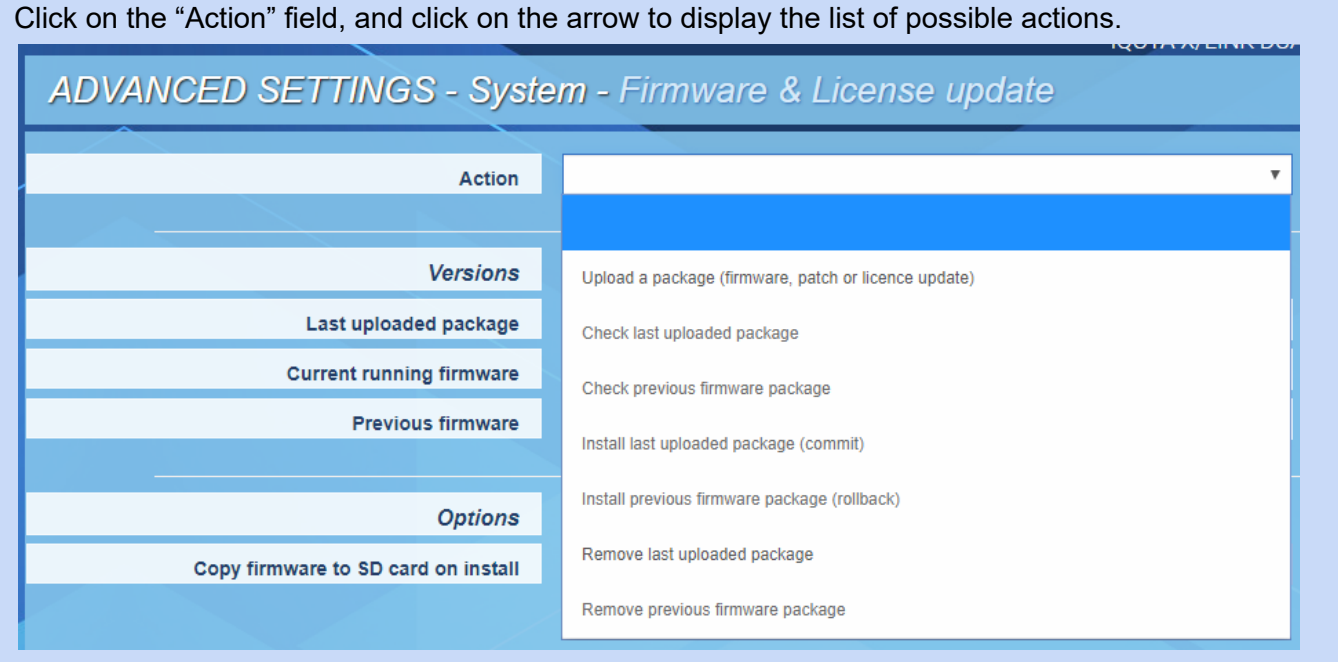

Select the appropriate action through the list.

For a firmware update, select "Upload a package", and click on "Browse" to select the file to be uploaded. Click on "Apply" to start the upload. Audio activity is not stopped during the upload.

Once the package upload is completed, select the action "Install last uploaded firmware",and click on "Apply". Applying the firmware stops the audio activity. The equipment restarts automatically.

The following operations are also possible from the "Action" drop-down menu:

- **Check previous firmware package**: this allows checking that the previous firmware version that is stored locally is correct.
- **Check last uploaded package**: this allows checking that the last uploaded firmware version is correct. This operation is done automatically during the upload phase.
- **Install previous firmware package** (rollback): this allows installing a previous version of the firmware that is stored locally. This is a firmware downgrade.
- **Remove last uploaded package**: this allows deleting the last uploaded package. This means that this package will not be installed.
- **Remove previous uploaded package**: this allows deleting the previous uploaded package. This means that an upload is necessary for a firmware downgrade.

### **Copy firmware to SD card on install**

Set to Yes, this parameter allows copying to the SD card the firmware to be installed to facilitate a future possible firmware rollback. Exemple:

- Firmware to be upload and applied: version A
- Copy to SD card set to Yes
- Firmware to upload and applied: version B

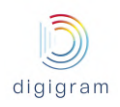

#### Copy to SD card set to Yes

- => Current firmware = version B / Previous firmware = version A
- At this point version A can be re-installed without the upload phase.

### 8.2.3.1.9 Advanced settings −> System −> Password

This page allows changing the username and password for a given user category. This can be done when logged to the IQOYA as Administrator.

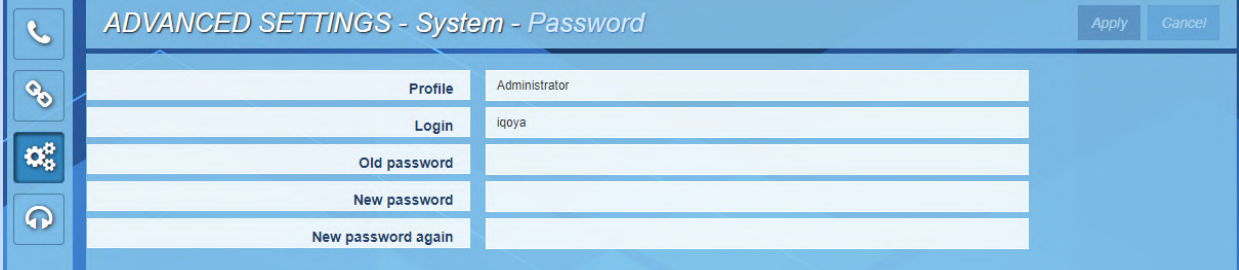

First select the profile for which credentials have to be changed.

## **ADVANCED SETTINGS - System - Password**

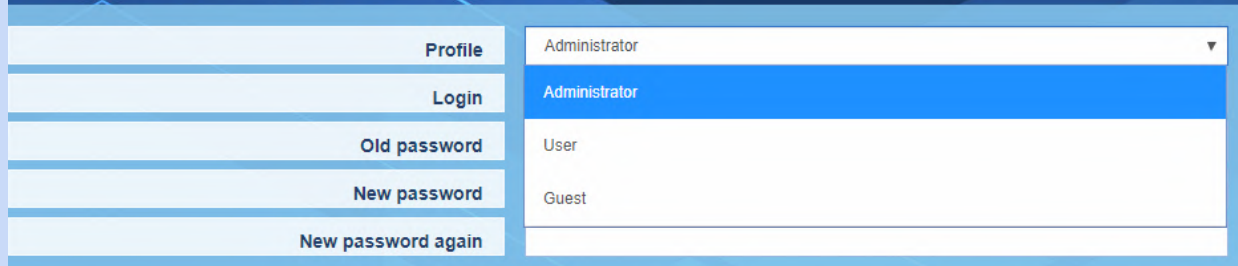

**Login**: allows configuring the username to be used in order to log to the WEB GUI with the selected profile.

**Old password**: Type the current password **New password**: Type the new password **New password again**: confirm the new password Click on "Apply" to confirm the changes.

8.2.3.1.10 Advanced settings −> System −> Shutdown / Restart This page allow to restart or shutdown IQOYA.

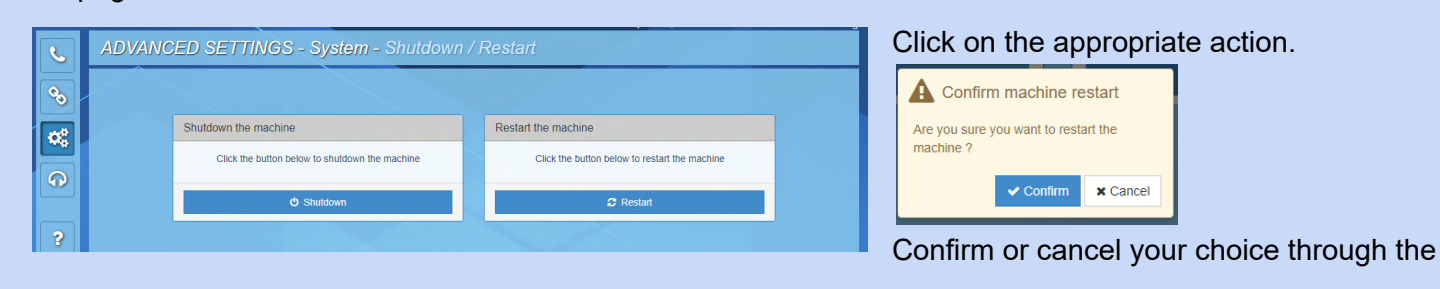

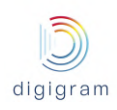

displayed confirmation window.

#### 8.2.3.1.11 Advanced settings −> System −> Switch mode of use

This page allows switching from "Remote Broadcasting" mode of use to "Program Distribution" mode of use and vise versa:

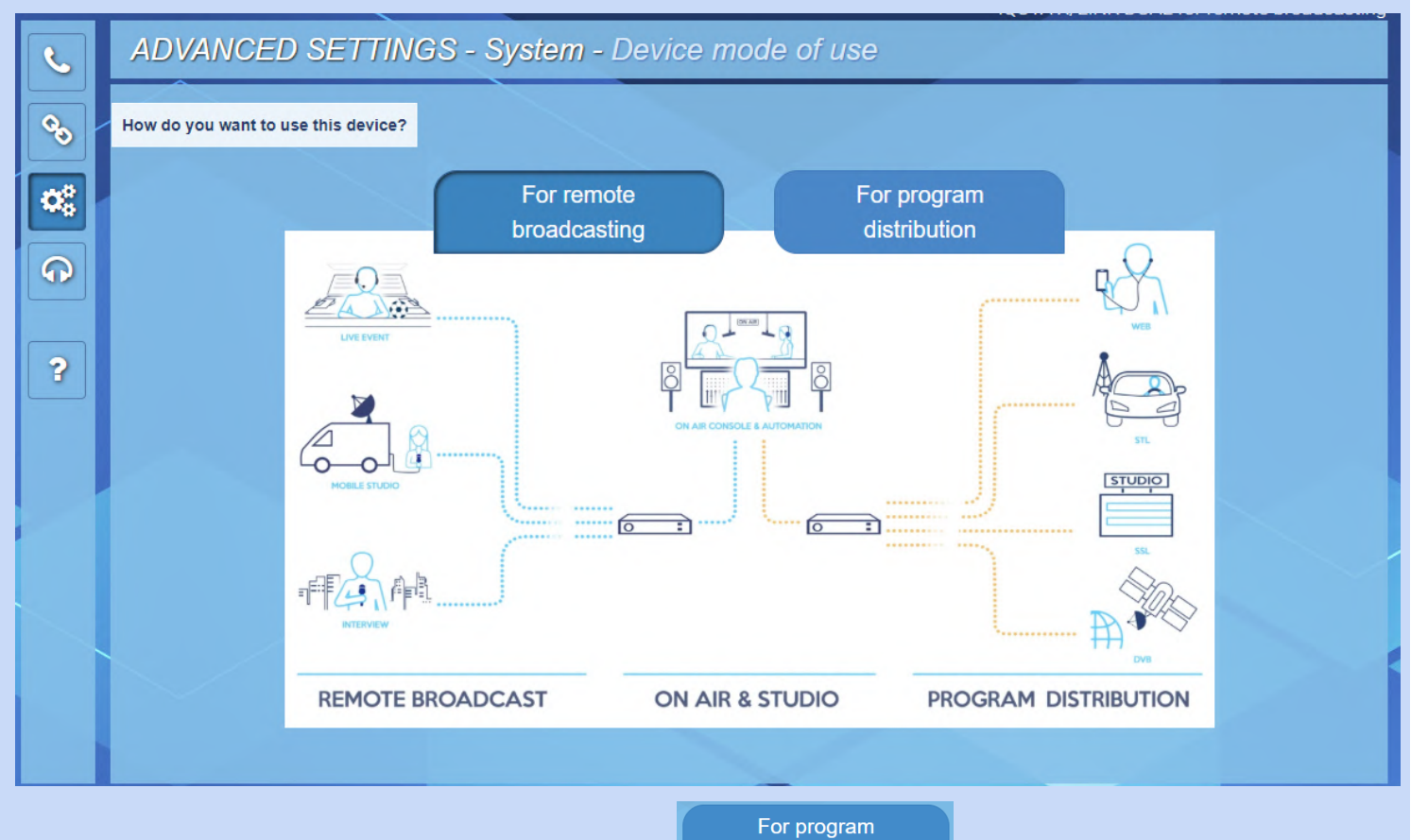

To switch to "Program Distribution" mode of use, click distribution button then confirm your choice through the displayed confirmation window:

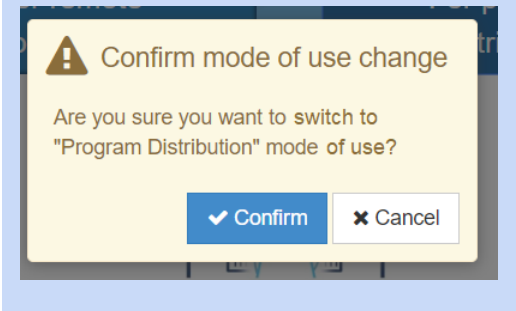

#### 8.2.3.2 Advanced settings −> services

#### 8.2.3.2.1 Advanced settings −> services−> NTP

This page allows:

- configuring the date and time synchronization to an NTP server.
- enabling the optional feature "audio synchronization on NTP clock".

#### NTP service is disabled by default.

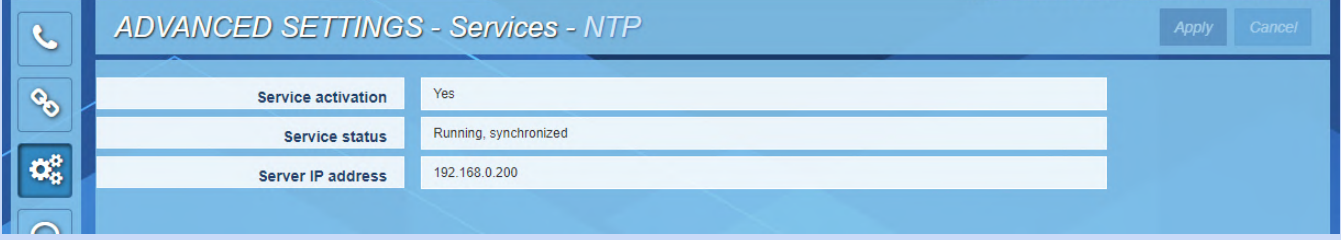

Click on the **"service activation"** field to activate/deactivate the NTP service. Select "Yes" to activate it. Enter then the IP address of the NTP server.

In case you just need to activate the date and time NTP synchronization, click on "Apply". The status of the service is displayed in the field "Service status".

For activation of the NTP based audio synchronization, select "Yes" for parameter "**Sync audio on NTP cloc**k".

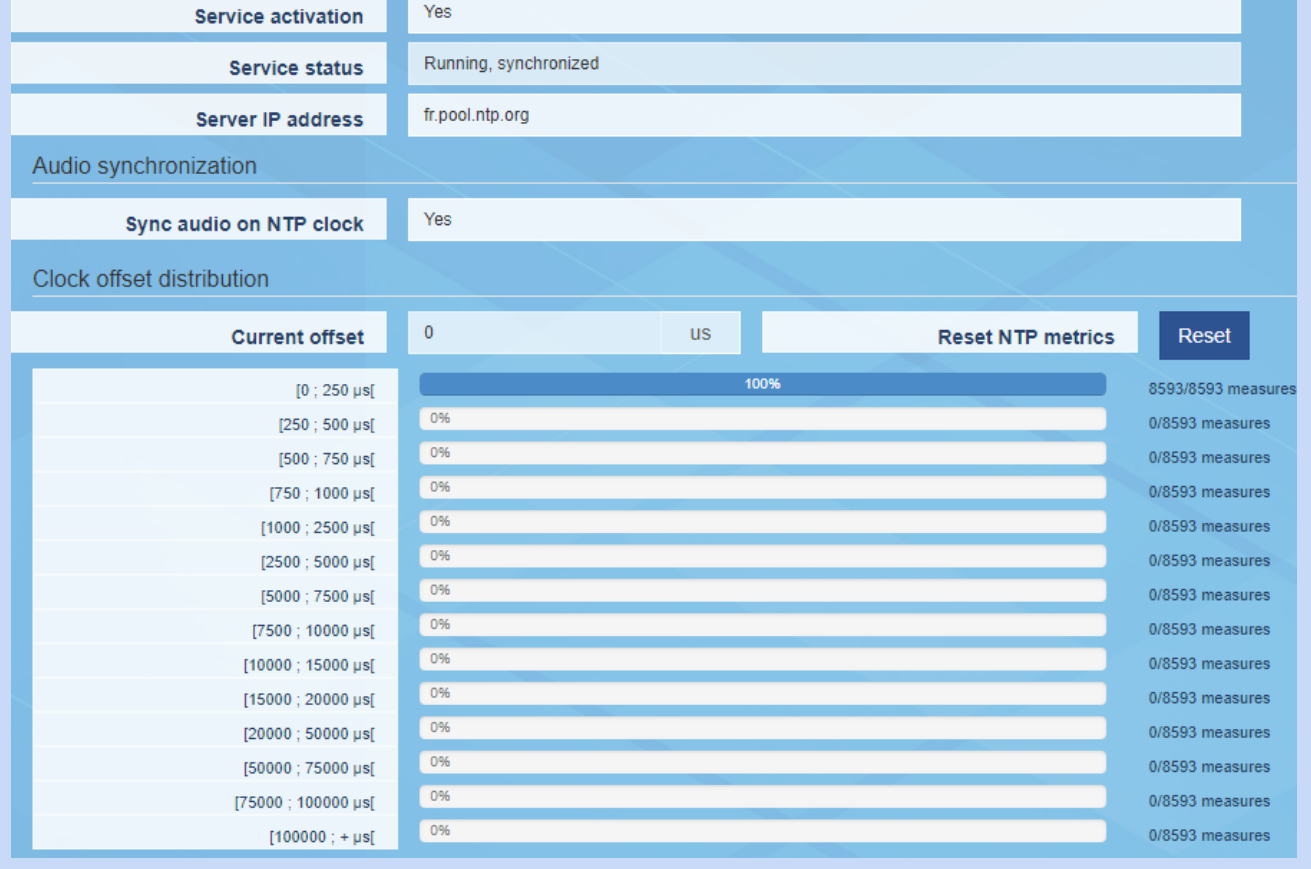

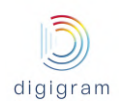

Once IQOYA is synchronized on the NTP server, the field "Service status" displays "Running, synchronized". This requires that the software option is installed on the IQOYA X/LINK, as well as on the associated IQOYA decoders.

### 8.2.3.2.2 Advanced settings −> services−> FTP

FTP is useful typically for managing the backup playlists and sound files on IQOYA's internal storage (uploading/deleting).

FTP service is disabled by default.

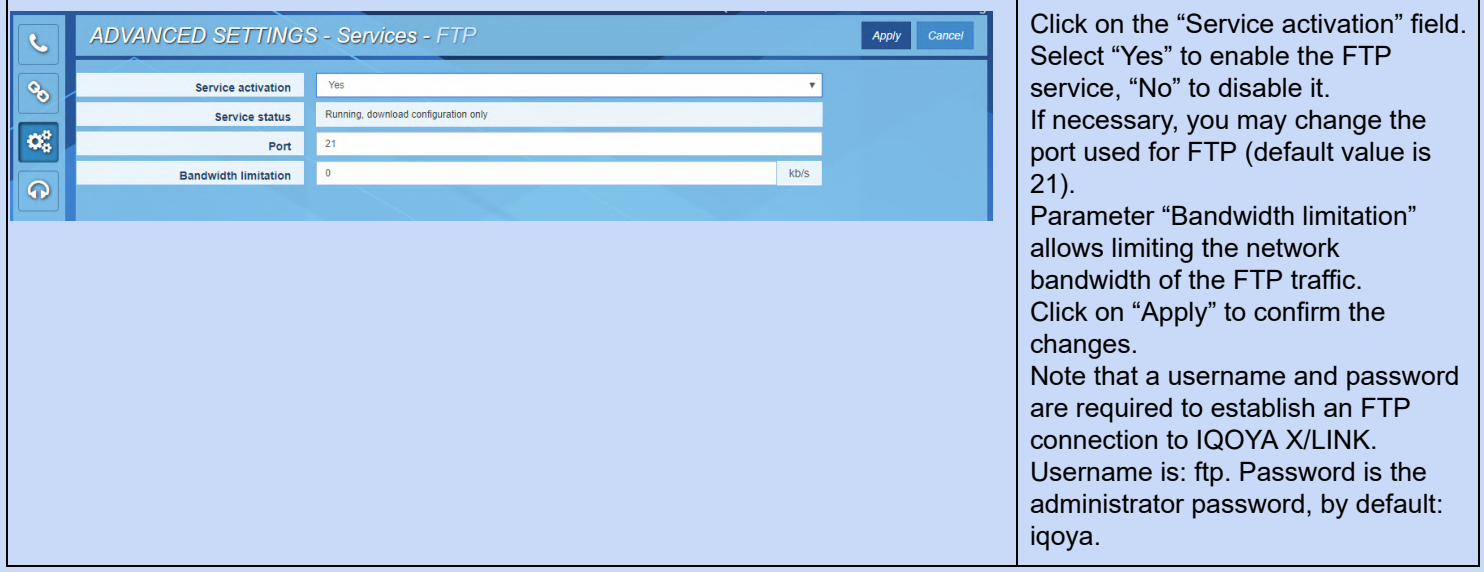

Note that backup playlists and sound files have to be stored in folder DEVICE\_STORAGE.

#### 8.2.3.2.3 Advanced settings −> services−> SSH

This page allows enabling/disabling the SSH service on IQOYA.

SSH is mainly to be used by Digigram technical support for advanced diagnostics.

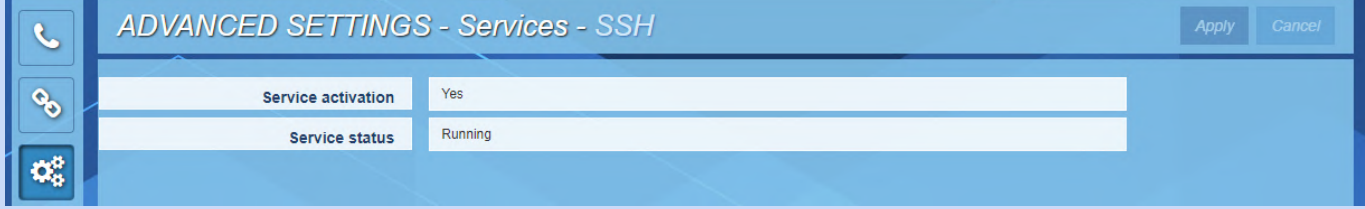

#### 8.2.3.2.4 Advanced settings −> services−> HTTPS

This page allows setting a bandwidth limitation to the HTTP traffic.

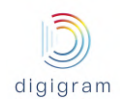

In case the IP audio stream takes almost all the available network bandwidth, the HTTP traffic generated when accessing the WEB pages may disturb the IP audio frames transmission, because the total bandwidth necessary for the IP audio stream plus HTTP traffic may exceed the available network bandwidth.

To avoid this problem, IQOYA offers the possibility to set a bandwidth limitation for the HTTPS traffic.

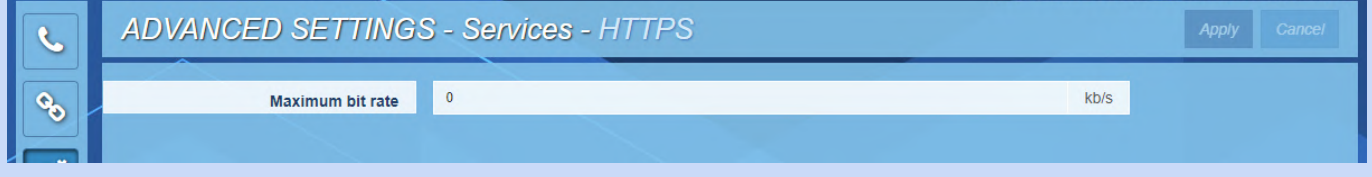

Click on the "Maximum bit rate" field, and enter the maximum bit rate allowed for HTTPS traffic. Default value is 0, which means no limitation on HTTPS traffic. The smaller the value, the longer it takes to load the WEB page!

Click on "Apply" to confirm the settings.

### 8.2.3.2.5 Advanced settings −> services−> Publish / Discover

This page allows enabling the automatic discovery and publishing of AES67 or RAVENNA streams.

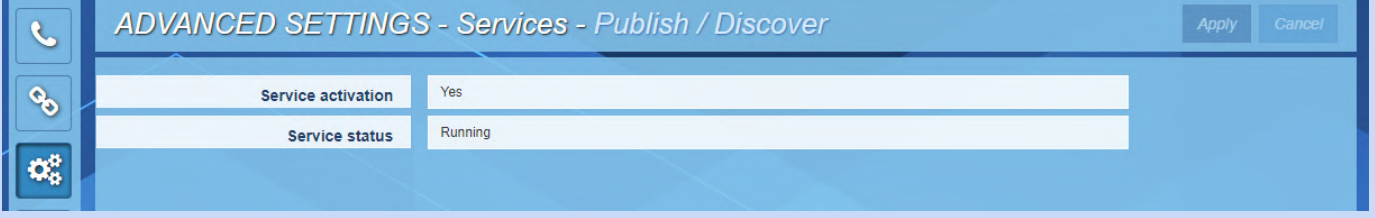

In case you do not use AES67 or RAVENNA audio I/Os, there is no need to activate this service.

#### **8.2.4 Audio I/Os category of menus**

This category of menus and the pages they allow to reach are identical in "Remote Broadcasting" mode of use and in "Program Distribution" mode of use. Please refer to their descriptions in the "Program Distribution" section of this manual, paragraph 8.1.2 Audio I/Os category of menus.

# 9 Managing sound files and playlists via FTP

Available in "Program Distribution" mode of use only.

Local sound files and playlists on the SDHC card can be uploaded and removed via FTP. Connect to IQOYA X/LINK via an FTP software application. Login is as follows:

- username: ftp
- password: iqoya These are default username and passwords. Note that the username and password may be changed.

Playlists (.m3u) and sound files must be stored in folder "SDCARD".
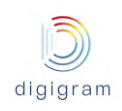

## 10 Specifications

## **10.1 IQOYA X/LINK-LE and X/LINK-ST**

#### **10.1.1 CONFIGURATION**

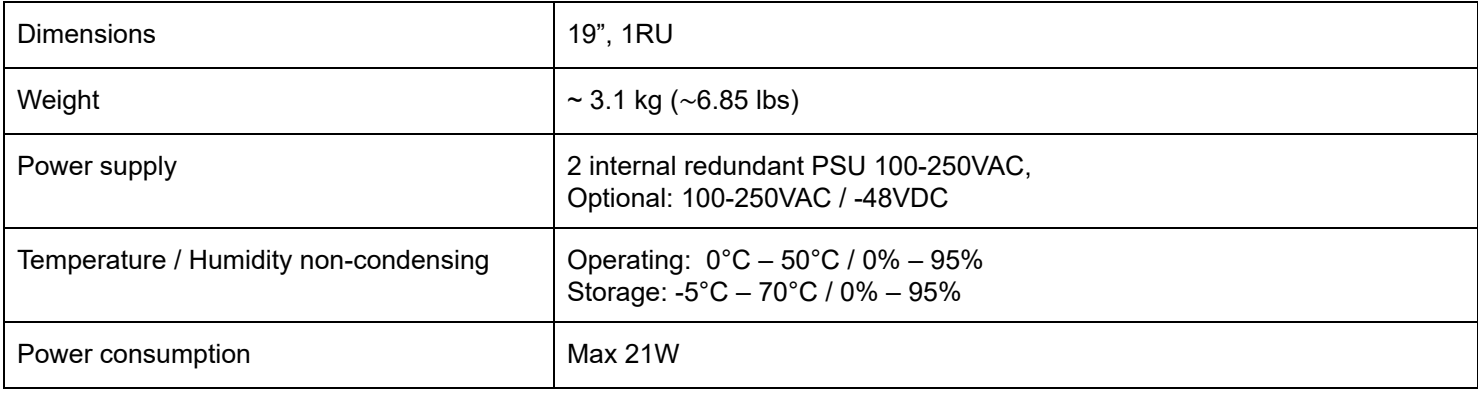

### **10.1.2 CONNECTIVITY**

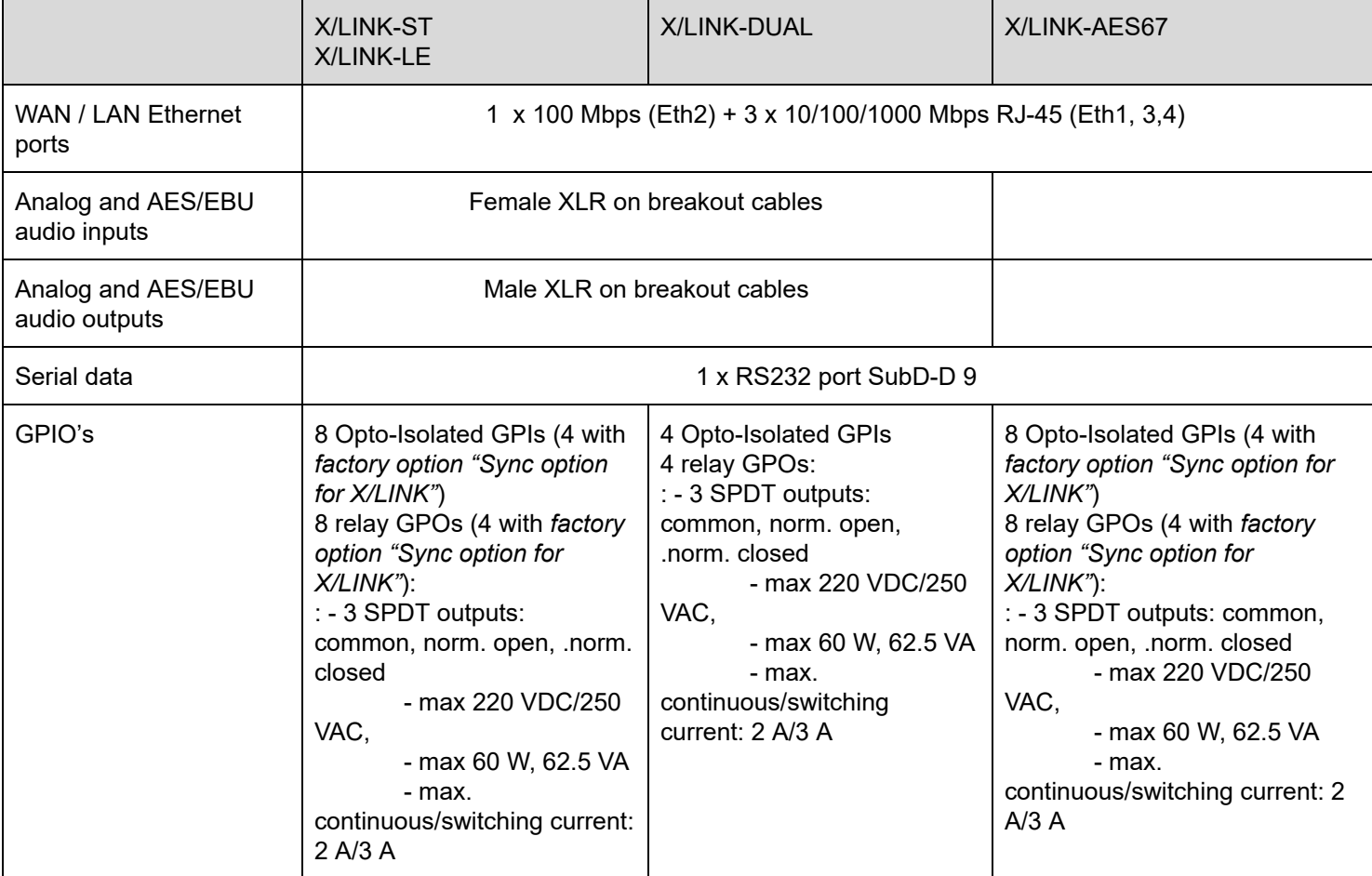

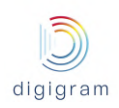

#### **10.1.3 ANALOG INPUTS**

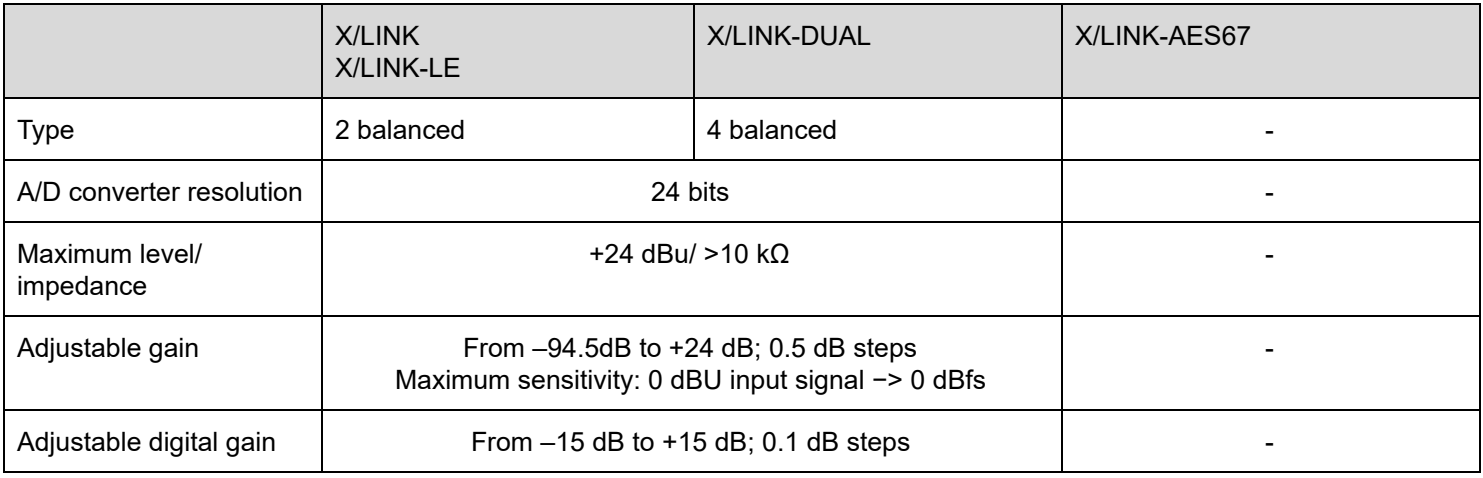

### **10.1.4 ANALOG LINE OUTPUTS**

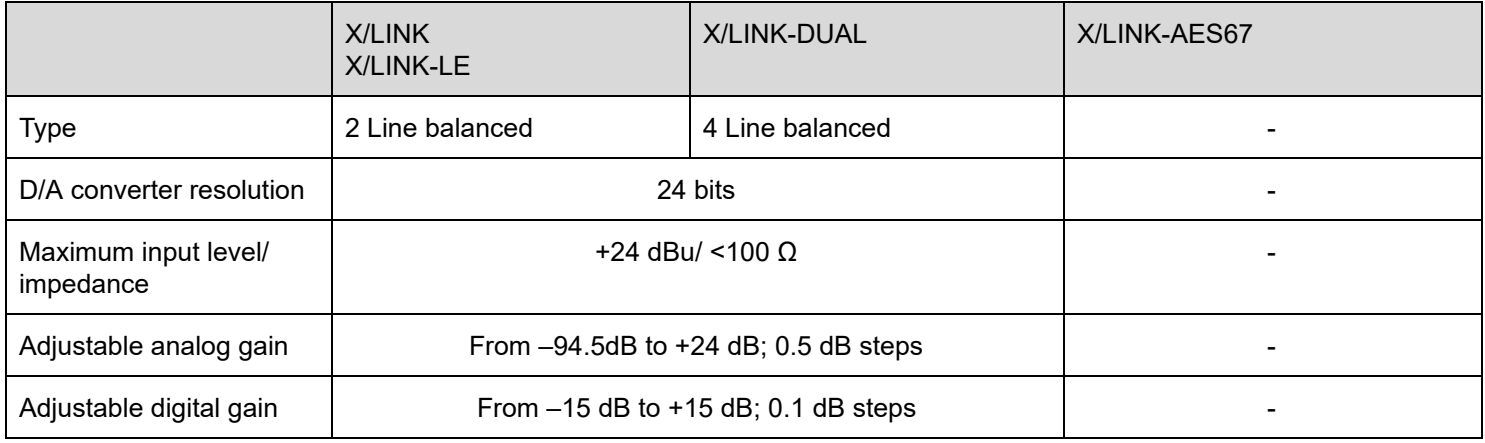

### **10.1.5 AES/EBU INPUTS**

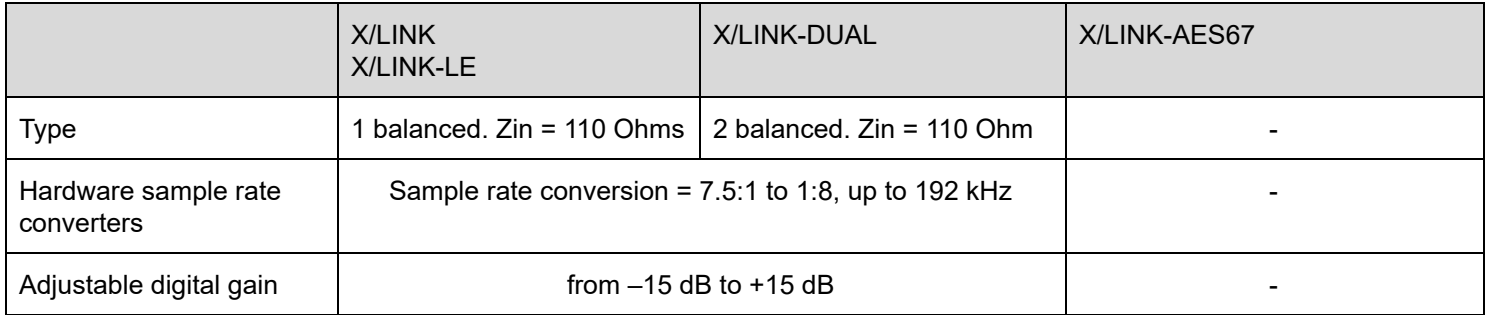

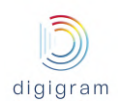

#### **10.1.6 AES/EBU OUTPUTS**

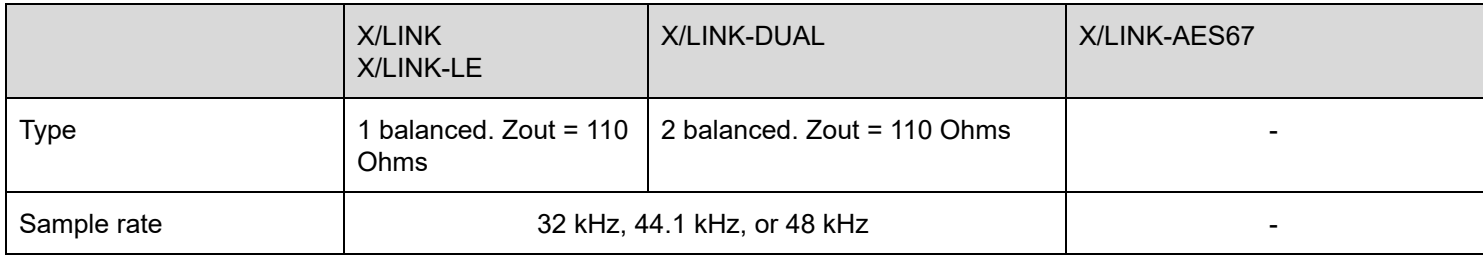

#### **10.1.7 AES67/RAVENNA**

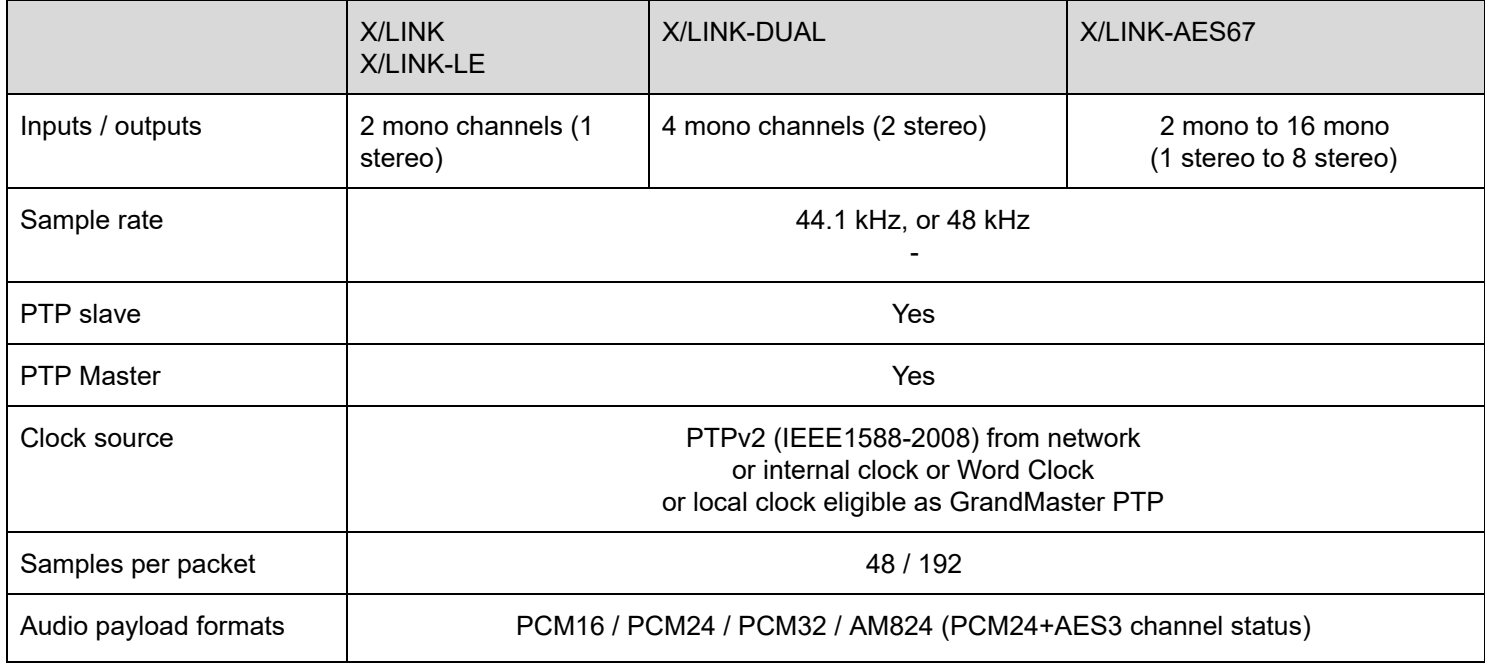

### **10.1.8 Livewire**

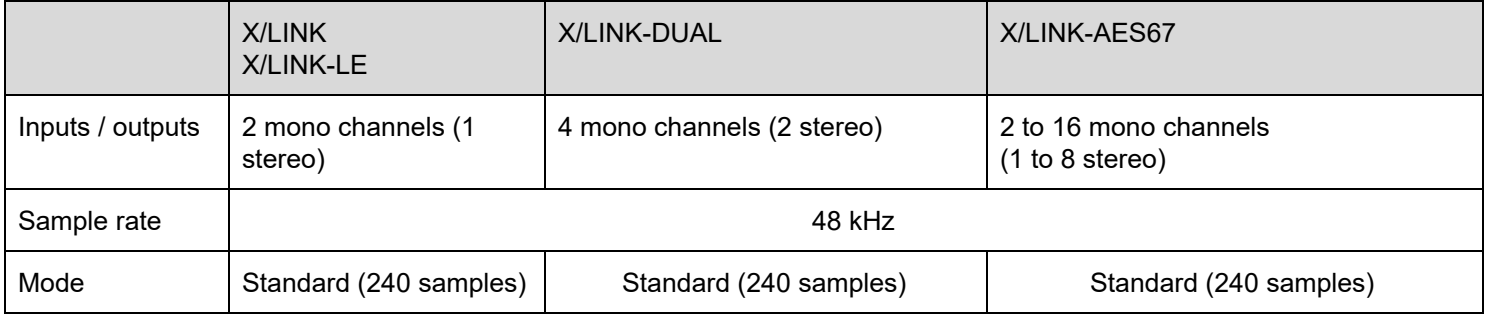

## **10.1.9 HEADPHONES OUTPUT**

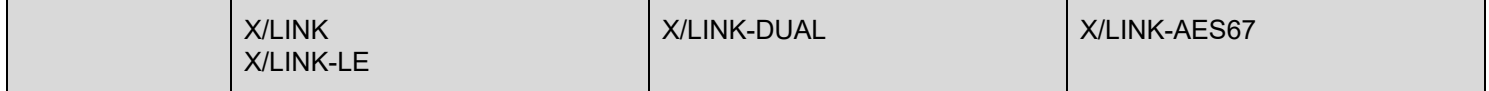

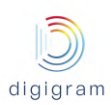

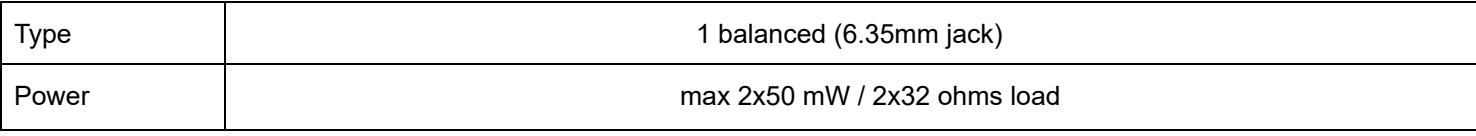

## **10.1.10 OTIONAL SYNCHRONIZATION INPUTS**

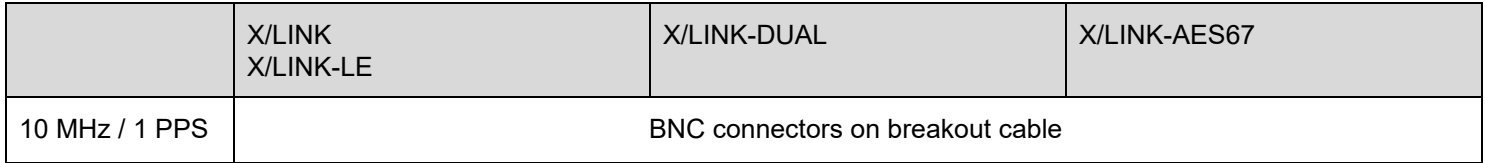

## **10.1.11 ANALOG AUDIO PERFORMANCES**

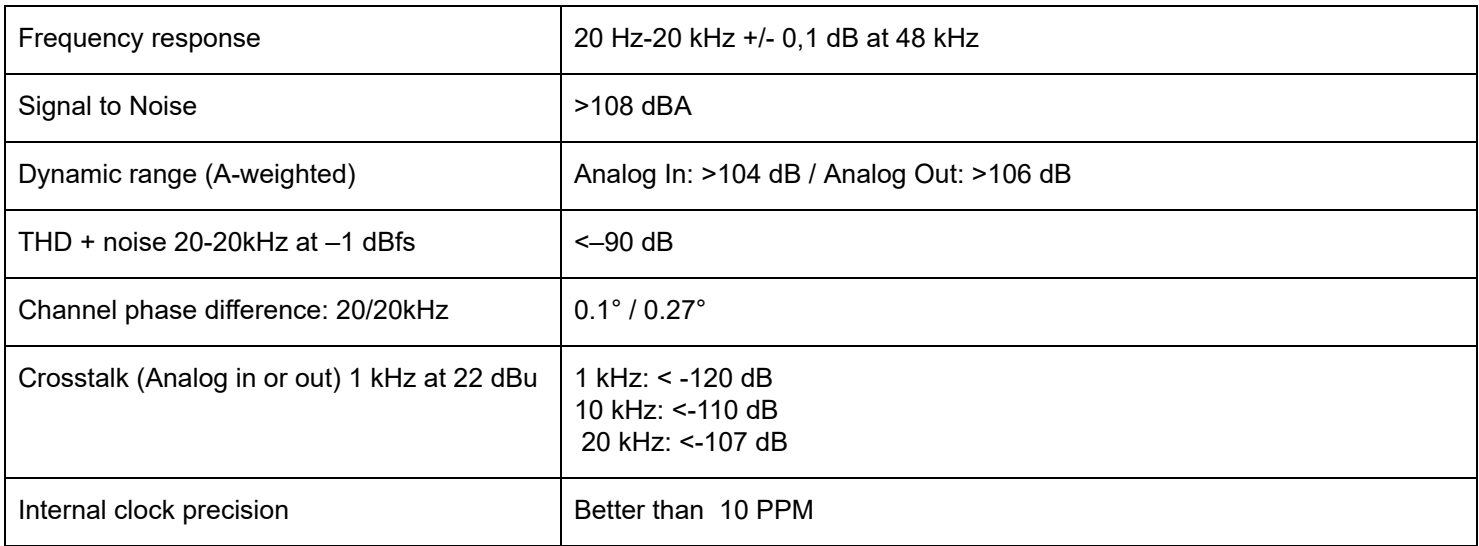

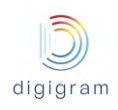

# **11 APPENDIX C: GPIO's CONNECTORS**

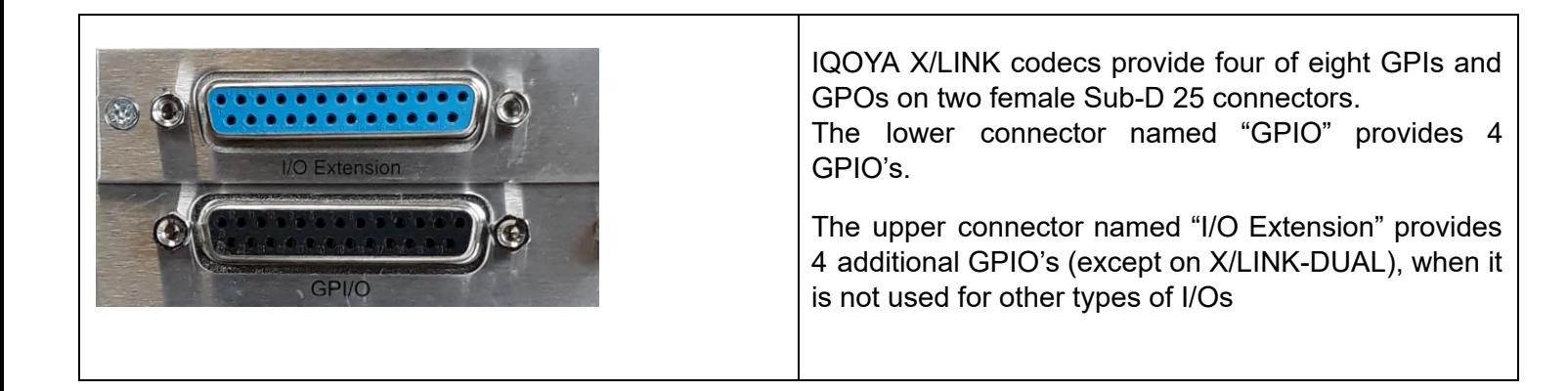

## **GPIO pinout Upper Sub-D 25**

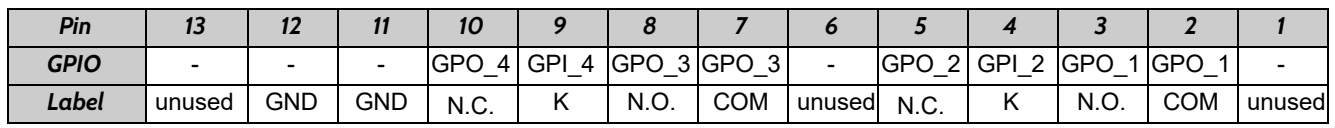

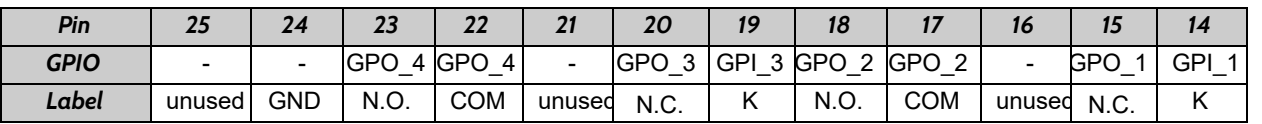

#### **Lower Sub-D 25**

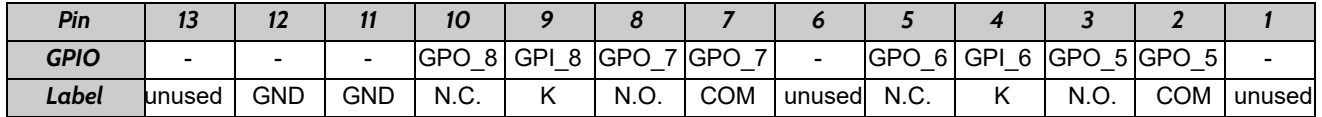

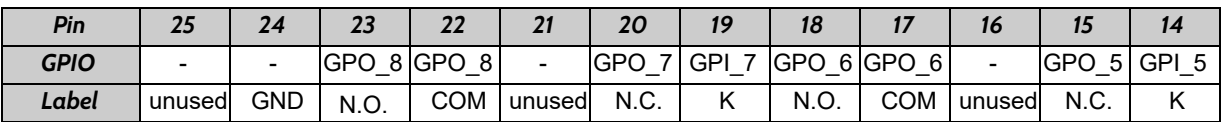

- **GND**: connected to ground
- **N.C.**: contact normally closed
- **N.O**.: contact normally open
- **COM**: common contact
- **unused:** not used, DO NOT CONNECT!
- **K**: optocoupler cathode

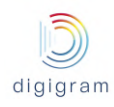

## **General Purpose Inputs (GPIs)**

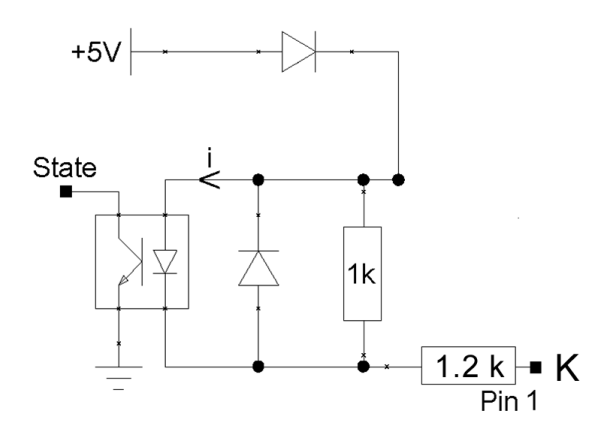

The IQOYA X/LINK GPI's are compatible TTL 5 V.

They do not require any external power.

GPI status is "open" (1) when pin K is not connected to the ground for at least 20ms.

GPI status is "closed" (0) when pin K is connected to the ground for at least 20ms. ( ground is on pins 11-12-24 on the upper Sub-D connector, and pins 10-12-24 on the lower Sub-D

connector).

#### **GPI optocoupler specifications**

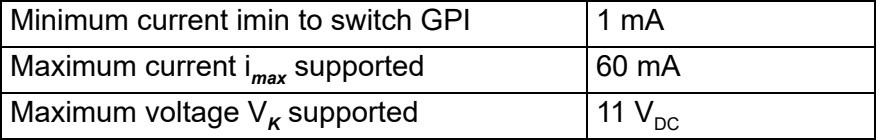

### **General Purpose Outputs (GPOs)**

The IQOYA X/LINK GPO's are opto-isolated SPDT type relays (Single Pole, Double Throw).

Each GPO features 3 pins:

- COM : Common
- N.C. : normally closed
- N.O. : normally open

According to the status applied to the GPO, pin N.C. is connected to pin COM, or pin N.O. is connected to pin COM.

GPIO tunneling in direct mode (status not inverted)

When GPI tunneling is enabled, an open GPI (pin K not connected to the ground) is reflected on the distant GPO by pin N.O connected to pin COM.

GPIO tunneling in inverted mode (status inverted)

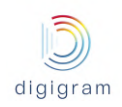

An "open" GPI (pin K not connected to the ground) is reflected on the distant GPO by pin N.O connected to pin COM. Pin N.C is left unconnected.

A "closed" GPI (pin K connected to the ground) is reflected on the distant GPO by pin N.C. connected to pin COM. Pin N.O is left unconnected.

#### Alarms notification

Alarms can also be notified on GPOs. See chapter "Alarms management".

## **GPO relay specifications**

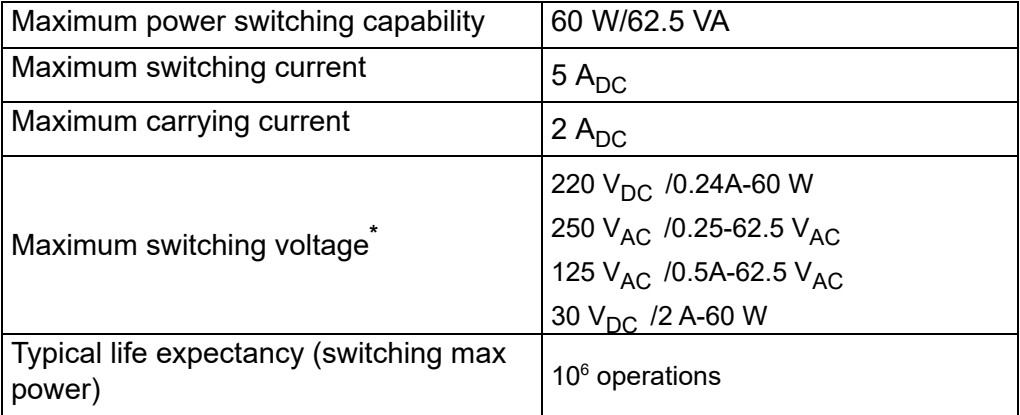

Note: The maximum voltage makes it possible to control devices (up to 60 W. max) directly through the *power outlet.*

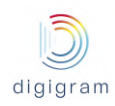

## **APPENDIX D: SERIAL PORT (RS232 ON DB9)**

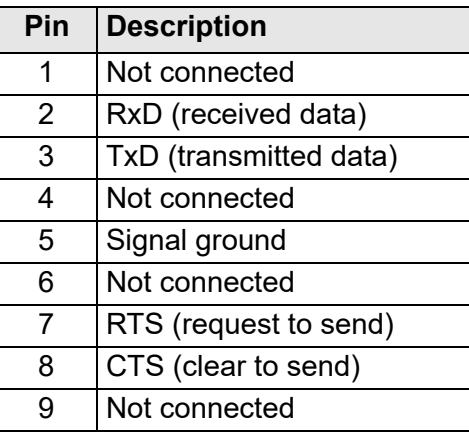

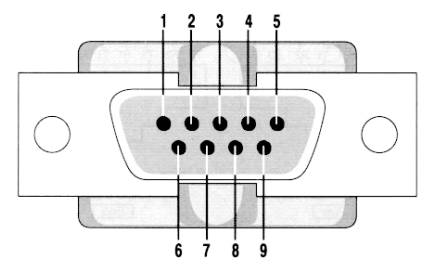

IQOYA X/LINK codecs provide an RS232 serial port on a male DB-9 connector on the back panel. Use this port to connect any compatible device. For pinout allocation details, please refer to the figure and table above.

The port may be used for tunneling serial data between encoder and decoder (RDS data, commands). Set-up is done through a web browser .

## **13 APPENDIX E: TYPICAL LATENCY VALUES**

The back to back latency between two IQOYA X/LINK devices depends on the selected audio format, the network quality, and the enabled functionalities (backup, half/full duplex, FEC).

See the table underneath for maximum latency values in half-duplex, using neither failover configurations nor FEC, with the jitter buffer size set to 0, and with an optimized network.

| <b>Audio Type</b>     | <b>Audio format</b> | Latency<br>(processing<br>granularity set to<br>1ms) | <b>Description</b> |
|-----------------------|---------------------|------------------------------------------------------|--------------------|
| <b>PCM</b>            | 24 bit              | 9 <sub>ms</sub>                                      |                    |
| <b>MPEG Layer II</b>  | 256 kbps            | 90 <sub>ms</sub>                                     |                    |
| <b>MPEG Layer III</b> | 128 kbps            | 152ms                                                |                    |
| AAC-4 LC              | 256 kbps            | 105ms                                                |                    |
| AAC-4 LC+SBR          | 96 kbps             | 210 <sub>ms</sub>                                    | aka HEv1           |
| AAC-4 LC+SBR+PS       | 56 kbps             | 251 <sub>ms</sub>                                    | aka HEv2           |
| AAC-4 LD              | 160 kbps            | 51 <sub>ms</sub>                                     |                    |
| <b>AAC-4 ELD</b>      | 160 kbps            | 45ms                                                 |                    |
| Opus                  | 256 kbps            | 73 <sub>ms</sub>                                     |                    |

*All measurements taken on stereo samples at 48 kHz*

#### **Impact of the processing granularity**

Add about 4 ms to the latency each time the processing granularity is increased of 1ms.

#### **Impact of the network on latency**

Latency highly depends on the quality of the network. Network jitter and packets loss typically have a direct impact on latency.

- Network jitter compensation is achieved by buffering audio data on the decoder. A good quality network generally offers a low jitter, then requiring low buffering on the decoder, which means a low increase of latency. But a network with a high jitter requires increasing the decoder buffering accordingly, leading to a significant increase of latency.
- In case of packets loss on the network, it is necessary to enable an FEC, which allows recovering lost packets thanks to redundant frames. FEC increases the latency.

#### **Impact of features on the latency**

The amount of features used in IQOYA directly impacts the latency. For a given audio format, the lowest latency is obtained in half duplex mode, with no backup defined and no FEC. As soon as one of these features is used, the latency increases a bit.

## APPENDIX F: AAC SETTINGS FOR STEREO SAMPLES

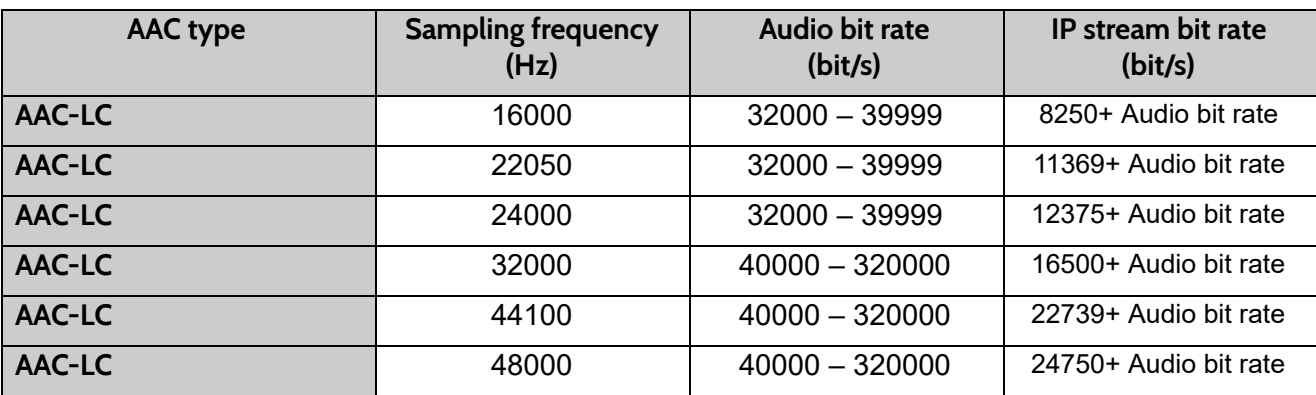

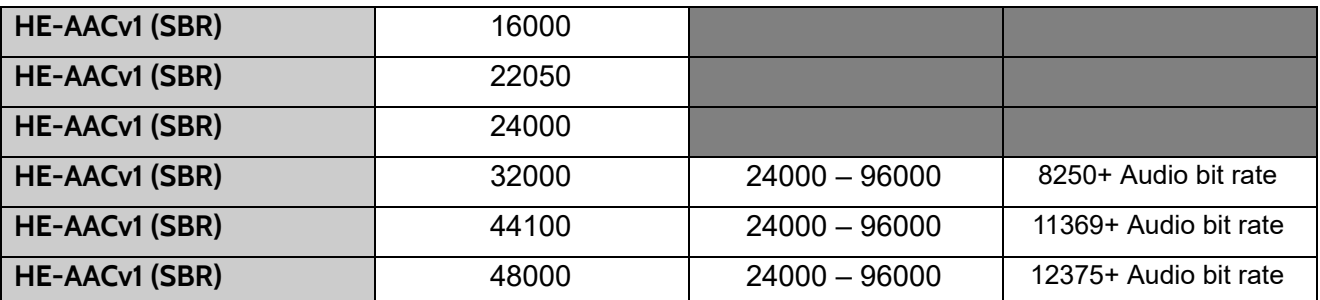

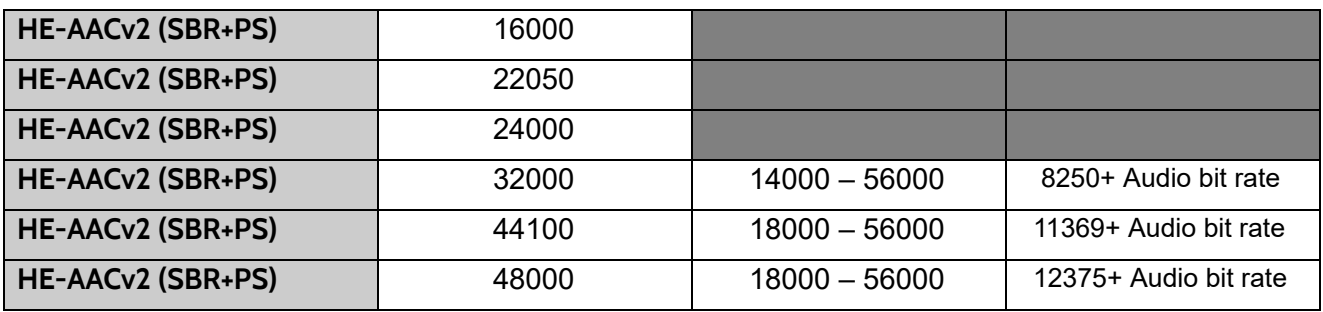

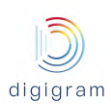

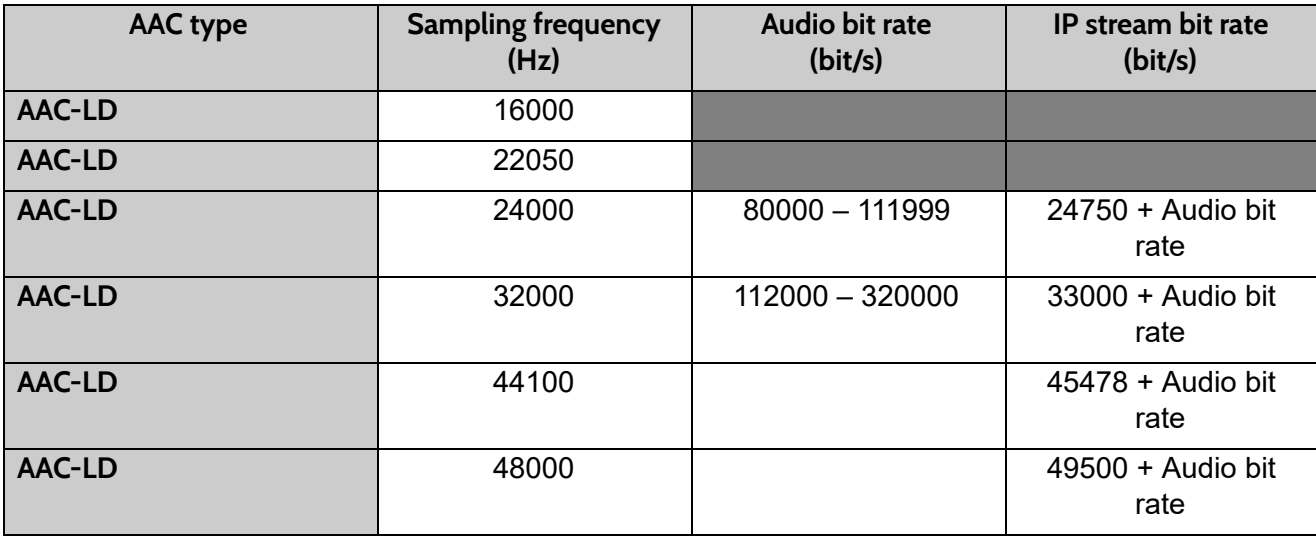

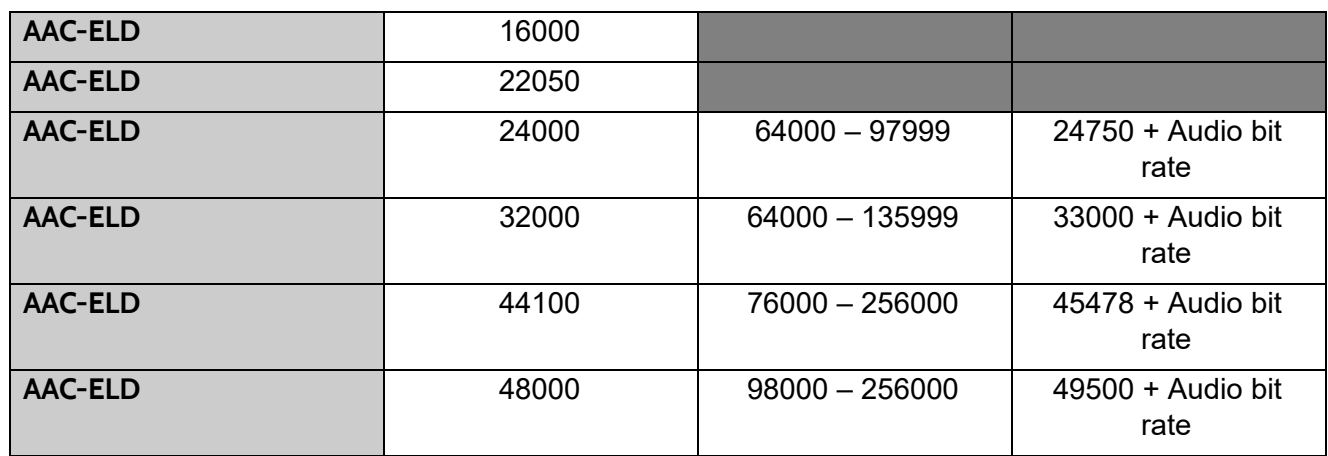

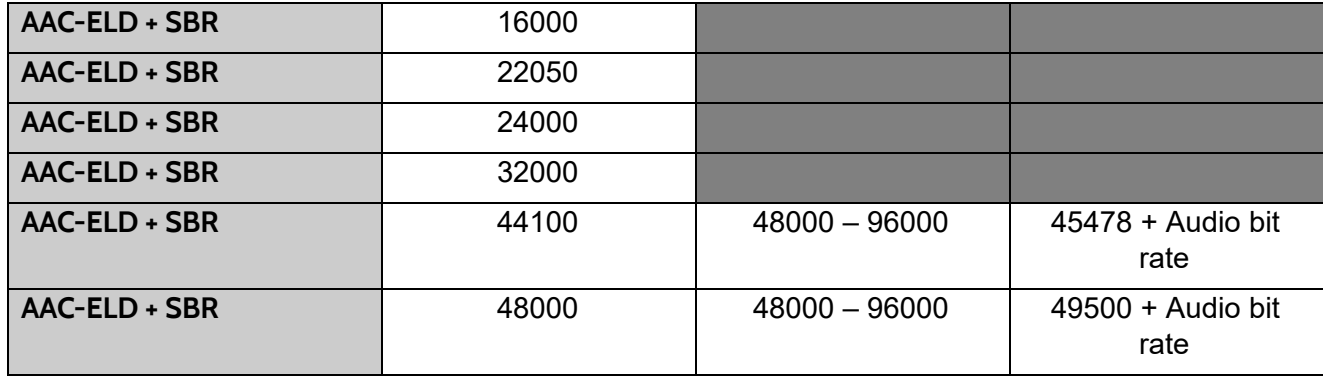

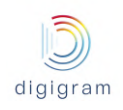

## **14 APPENDIX H: AVAILABLE FEC**

FEC (Forward Error Correction) is a mechanism which consists in sending redundant information (redundant frames) to the decoder so that it can compensate packet transmission errors on unreliable networks.

An FEC can be selected when defining the parameters of the stream to be generated (Send page) and/or to be received (Receive page).

## **FEC requiring no additional stream**

Redundant frames are sent in the same stream as the IP audio stream.

The FEC to be selected is "**+50% bandwidth, recovery 2, 1 stream (audio)**".

Its characteristics are: +50% bandwidth, additional delay of 2 frames, recovers 1 lost packet at 100%, recovers 2 consecutive lost packets at 75%.

## **FEC requiring an additional stream**

#### **Standard FECs**

Redundant frames are sent as a second stream of data. The used UDP port is: port of the IP audio stream + 2. Selectable FECs are:

- **+100% bandwidth, recovery 3, 2 streams (audio + FEC)** +100% bandwidth, additional delay of 1 frame, recovers 2 consecutive lost packet at 100%, recovers 3 consecutive lost packet at 75%
- **+100% bandwidth, recovery 4, 2 streams (audio + FEC)** +100% bandwidth, additional delay of 3 frames, recovers 3 lost packet at 100%, recovers 4 consecutive lost packet at 80%
- **+50% bandwidth, recovery 1/2, 2 streams (audio + FEC)** +50% bandwidth, additional delay of 1 frame, recovers 1 lost packet over 2 consecutive packets.
- **+33% bandwidth, recovery 1/3, 2 streams (audio + FEC)** +33% bandwidth, additional delay of 2 frames, recovers 1 lost packet over 3 consecutive packets.
- **+25% bandwidth, recovery 1/4, 2 streams (audio + FEC)** +25% bandwidth, additional delay of 3 frames, recovers 1 lost packet over 4 consecutive packets.
- **+20% bandwidth, recovery 1/5, 2 streams (audio + FEC)** +20% bandwidth, additional delay of 4 frames, recovers 1 lost packet over 5 consecutive packets.
- **+10% bandwidth, recovery 1/10, 2 streams (audio + FEC) –** From firmware 2.31 +10% bandwidth, additional delay of 9 frames, recovers 1 lost packet over 10 consecutive packets.

#### **Redundant dual streaming**

Redundant dual streaming is activated by selecting an appropriate "Dual stream" FEC. A dual stream FEC consists in considering the redundant stream as an FEC.

In addition, the duplicated stream can be delayed to offer time diversity, thus avoiding that a network disturbance affects the same frames on the primary stream and on the FEC stream. Selectable delay is from 0 to 3000 ms, by steps of 100 ms.

Notes:

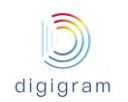

- When in-band audio format signaling is enabled, FEC stream is sent to the same IP address as the primary stream, and on UDP port + 2.
- When in-band audio format signaling is disabled, it is possible to define the destination address and port of the FEC stream.

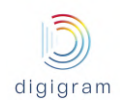

## **15 APPENDIX I: REDUNDANT DUAL STREAMING**

## **Spatial diversity**

IQOYA X/LINK can be configured to send the same AoIP stream on two distinct networks, typically through Eth0 and Eth1 interfaces. On the decoding side, IQOYA automatically synchronizes both received streams. Using separate network paths ensures that potential network failures are statistically uncorrelated, enabling the reconstruction of a unique unperturbed stream.

Terminology used for the two redundant streams is: primary stream, and FEC "dual" stream for the duplicate stream.

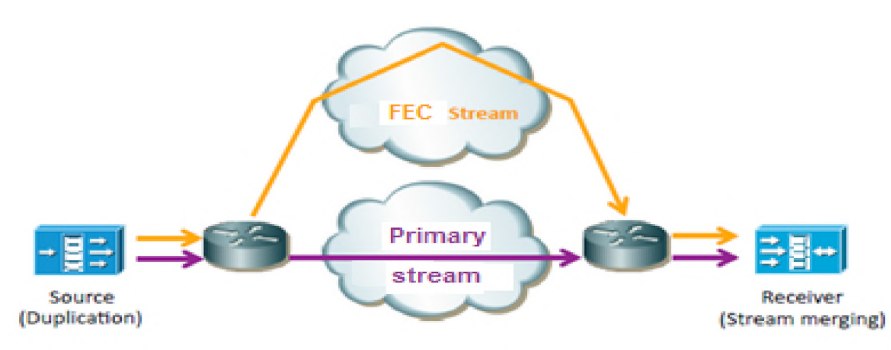

### **Time diversity**

IQOYA doesn't only propose passive duplication as on most codecs. It also allows delaying the duplicate stream compared to the primary stream. Although the primary stream and the FEC stream are configured to use different networks, it is quite common that some network components are common to both networks (last mile router for instance). The selected delay avoids that temporary failures occurring on common network components impact both a primary frame and its duplicate frame.

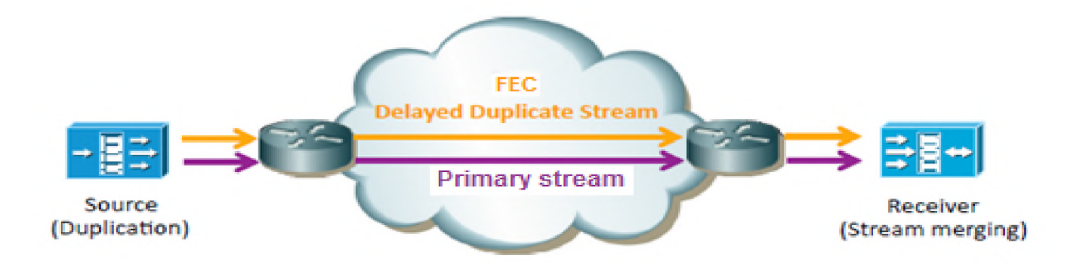

Multicast and unicast can be used for redundant dual streaming, and different UDP ports can also be used for the primary stream and the FEC stream.

A typical redundant dual streaming configuration is as follows:

- Enter the destination IP address and UDP port of the primary stream. The IP address can be the public IP address of the Eth interface of the IQOYA that decodes the stream, or a multicast address. Select the IP interface used to send the stream in case of multicast.
- Select a "Dual stream" FEC, with or without time delay. Enter if necessary the destination IP address and UDP port of the FEC stream. The IP address can be the public IP address of another Eth interface of the

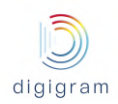

IQOYA that decodes the stream, or a multicast address. Select the IP interface used to send the FEC stream.

Notes:

- When in-band audio format signaling is enabled, FEC stream is sent to the same IP address as the primary stream, and on UDP port + 2.
- When in-band audio format signaling is disabled, it is possible to define the destination address and port of the FEC stream.